# HP Client Automation

## Core

Starter Edition

für Windows®-Betriebssysteme

Softwareversion: 7.90

## Benutzerhandbuch

Herstellerteilenummer: keine Dokument-Releasedatum: Mai 2010 Software-Releasedatum: Mai 2010

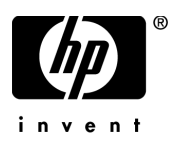

## Legal Notices

#### **Warranty**

The only warranties for HP products and services are set forth in the express warranty statements accompanying such products and services. Nothing herein should be construed as constituting an additional warranty. HP shall not be liable for technical or editorial errors or omissions contained herein.

The information contained herein is subject to change without notice.

#### Restricted Rights Legend

Confidential computer software. Valid license from HP required for possession, use or copying. Consistent with FAR 12.211 and 12.212, Commercial Computer Software, Computer Software Documentation, and Technical Data for Commercial Items are licensed to the U.S. Government under vendor's standard commercial license.

#### Copyright Notices

© Copyright 2009-2010 Hewlett-Packard Development Company, L.P.

#### Trademark Notices

The Apache Software License, Version 1.1 This product includes software developed by the Apache Software Foundation (http:// www.apache.org//) Copyright © 1999-2001 The Apache Software Foundation. All rights reserved.

Linux is a registered trademark of Linus Torvalds.

Microsoft®, Windows®, Windows® XP, and Windows Vista® are U.S. registered trademarks of Microsoft Corporation.

PREBOOT EXECUTION ENVIRONMENT (PXE) SERVER Copyright © 1996-1999 Intel Corporation.

TFTP SERVER Copyright © 1983, 1993 The Regents of the University of California.

OpenLDAP Copyright 1999-2001 The OpenLDAP Foundation, Redwood City, California, USA. Portions Copyright © 1992-1996 Regents of the University of Michigan.

OpenSSL License Copyright © 1998-2001 The OpenSSLProject.

Original SSLeay License Copyright © 1995-1998 Eric Young (eay@cryptsoft.com)

DHTML Calendar Copyright Mihai Bazon, 2002, 2003

Lab PullParser Copyright © 2002 The Trustees of Indiana University. All rights reserved. This product includes software developed by the Indiana University Extreme! Lab. For further information please visit http://www.extreme.indiana.edu/" .

## Dokumentationsaktualisierungen

Die Titelseite dieses Dokuments enthält die folgenden Informationen:

- [Versionsnumm](#page-232-0)er zur Angabe der Softwareversion.
- [Dokument-Rel](#page-182-0)easedatum, das sich mit jeder Aktualisierung des Dokuments ändert.
- [Software-R](#page-182-0)eleasedatum zur Angabe des Releasedatums der Softw[are-Version.](#page-229-0)

Um nach Aktualisierungen zu suche[n oder um](#page-229-0) zu überprüfen, ob Sie die aktuellste Version [eines Dokuments](#page-232-0) verwenden, wechseln Sie zu:

#### **[http://h2](#page-232-0)023[0](#page-182-0).www2.hp.com/selfsolve/manuals**

[Für die Anmeld](#page-182-0)ung an dieser Website benötigen Sie einen HP Passport. Um sich für eine HP Passport-ID zu registrieren, wechseln Sie zu:

#### **http://h20229.www2.hp.com/passport-registration.html**

Alternativ können Sie auf den Link **New user registration** auf der HP Passport-Anmeldeseite klicken.

Wenn Sie sich beim Support-Service eines bestimmten Produkts registrieren, erhalten Sie ebenfalls aktualisierte Softwareversionen und überarbeitete Ausgaben der zugehörigen Dokumente. Weitere Informationen erhalten Sie bei Ihrem HP-Händler.

Die folgende Tabelle zeigt Änderungen an, die seit der zuletzt freigegebenen Version erfolgt sind.

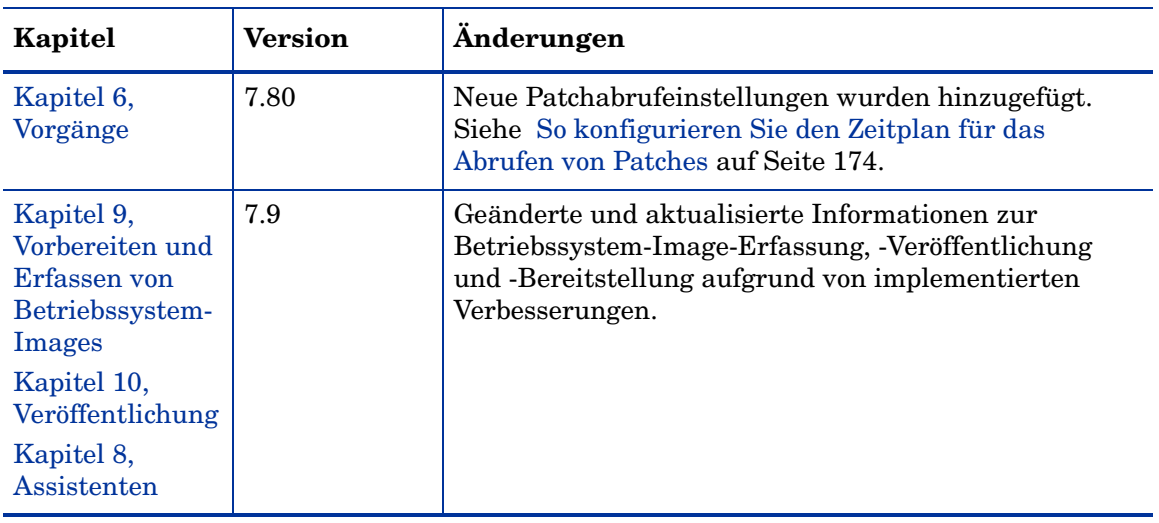

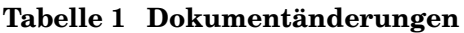

## Support

Die HP-Website zur Software-Unterstützung finden Sie unter:

#### **www.hp.com/go/hpsoftwaresupport**

Auf dieser Website finden Sie Kontaktinformationen und Details zu Produkten, Services und Supportleistungen von HP Software.

Der Online-Softwaresupport von HP Software bietet Kunden die Möglichkeiten, ihre Probleme intern zu lösen. Er bietet schnelle und effiziente Möglichkeiten zum Zugriff auf interaktive technische Support-Tools zur Verwaltung Ihres Geschäfts. Als Kunde mit Supportvertrag stehen Ihnen auf der HP-Website zur Software-Unterstützung folgende Optionen zur Verfügung:

- Suchen nach interessanten Wissensdokumenten
- Absenden und Verfolgen von Support-Fällen und Erweiterungsanforderungen
- Herunterladen von Software-Patches
- Verwalten von Supportverträgen
- Nachschlagen von HP-Supportkontakten
- Einsehen von Informationen über verfügbare Services
- Führen von Diskussionen mit anderen Softwarekunden
- Suchen und Registrieren für Softwareschulungen

Bei den meisten Support-Bereichen ist die Registrierung und Anmeldung als HP-Passport-Benutzer erforderlich. Einige Angebote setzen den Abschluss eines Supportvertrags voraus. Um sich für eine HP Passport-ID zu registrieren, wechseln Sie zu:

#### **http://h20229.www2.hp.com/passport-registration.html**

Weitere Informationen über die für den Zugriff erforderlichen Voraussetzungen erhalten Sie unter:

#### **http://h20230.www2.hp.com/new\_access\_levels.jsp**

# Inhalt

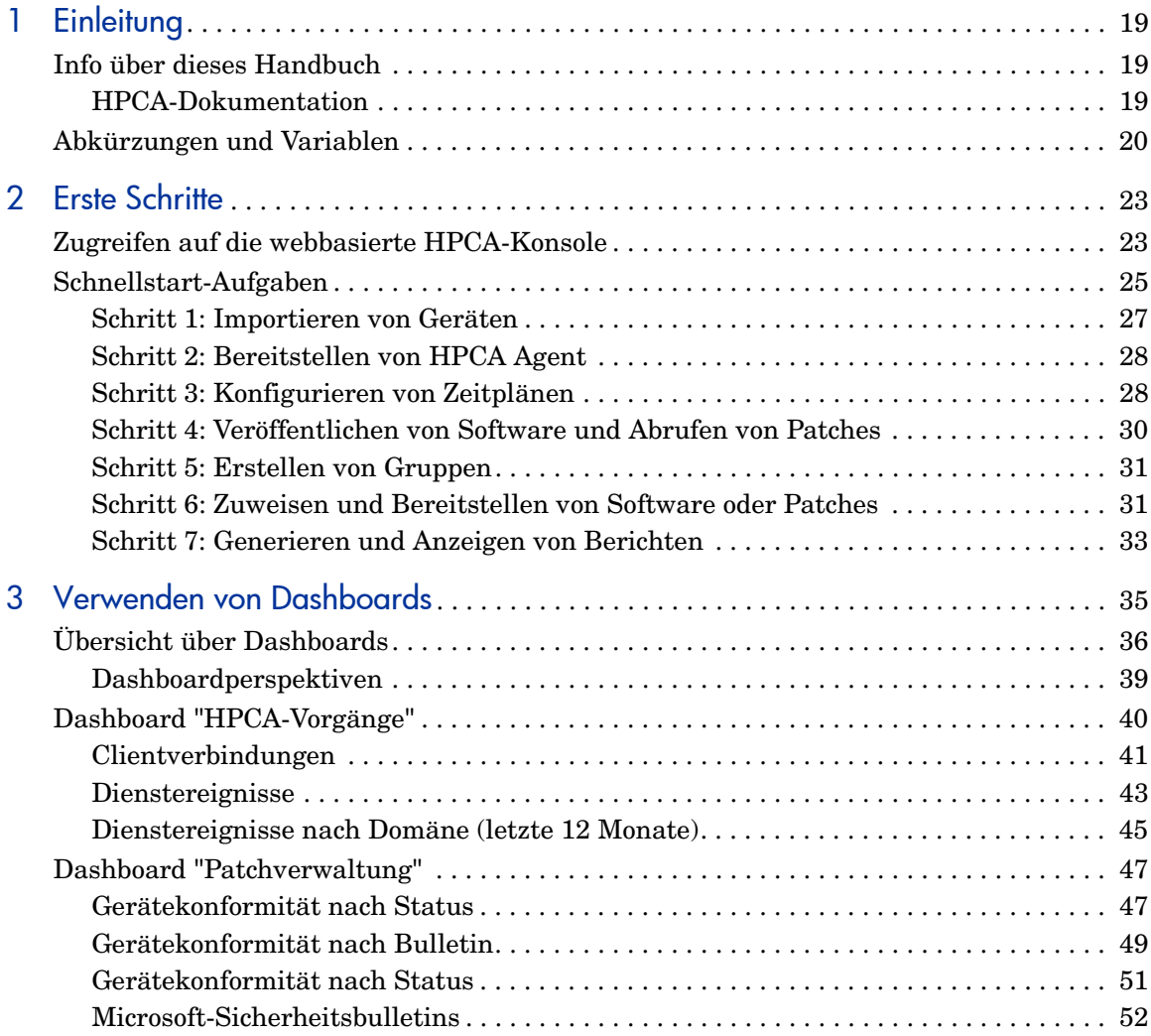

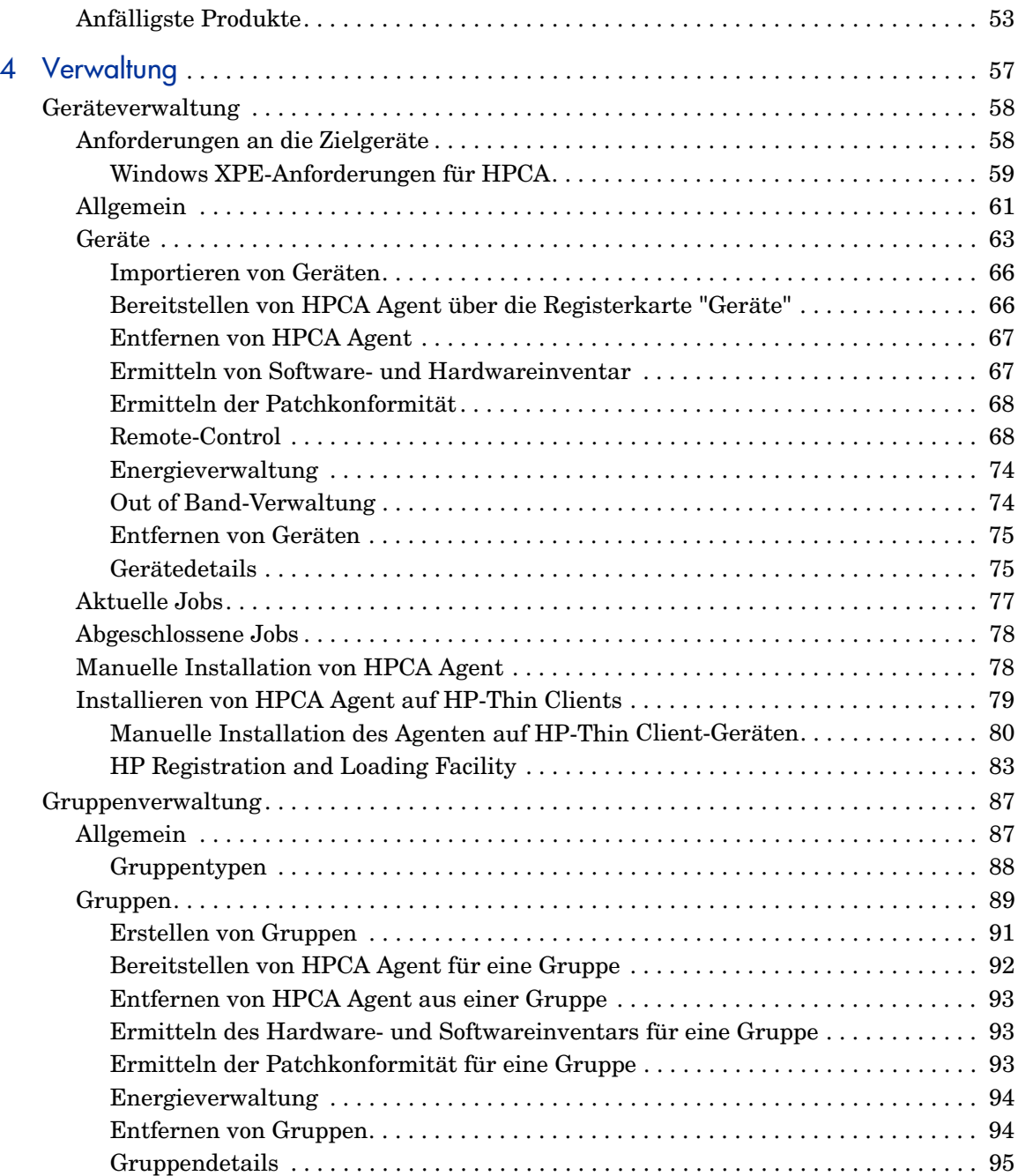

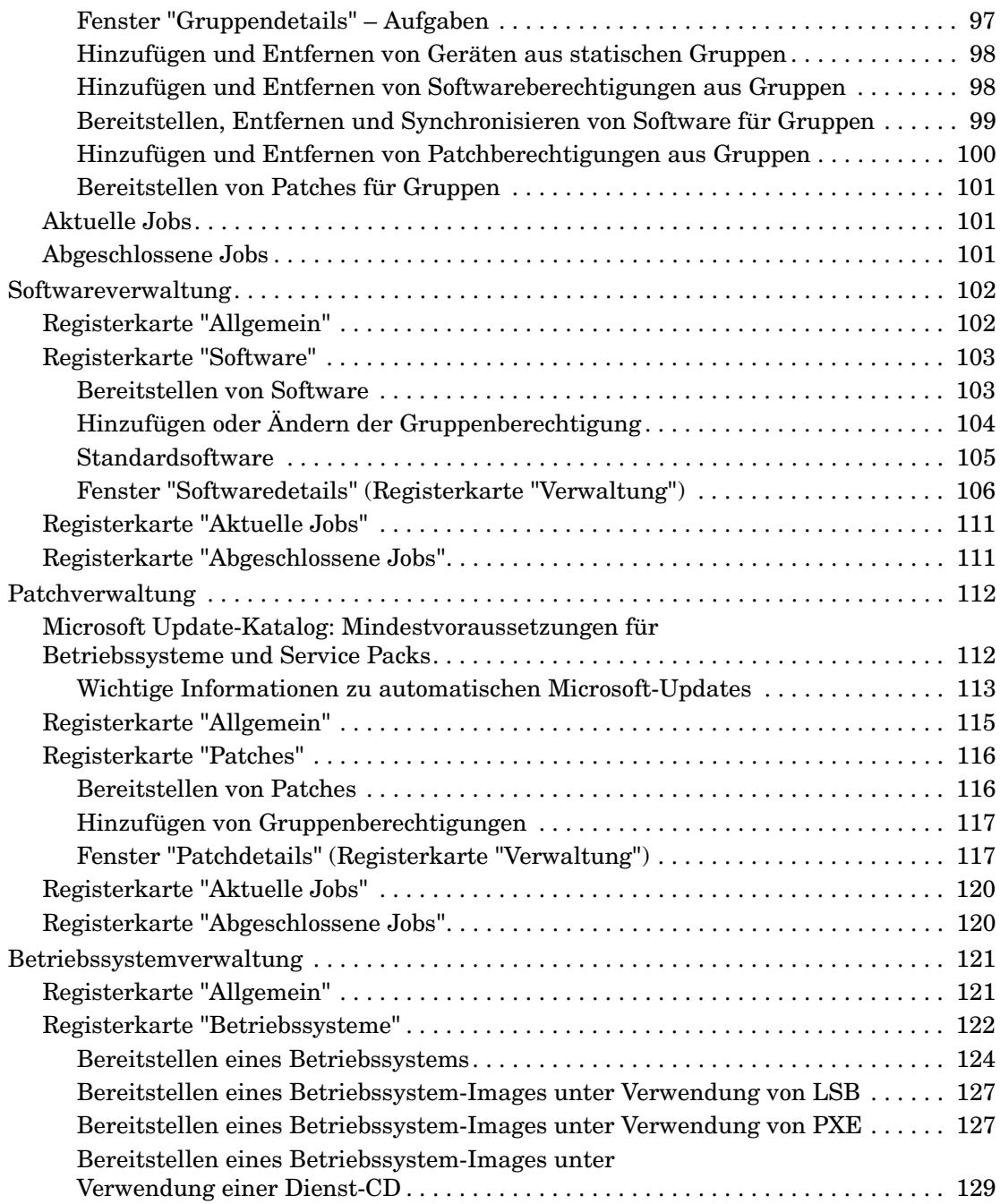

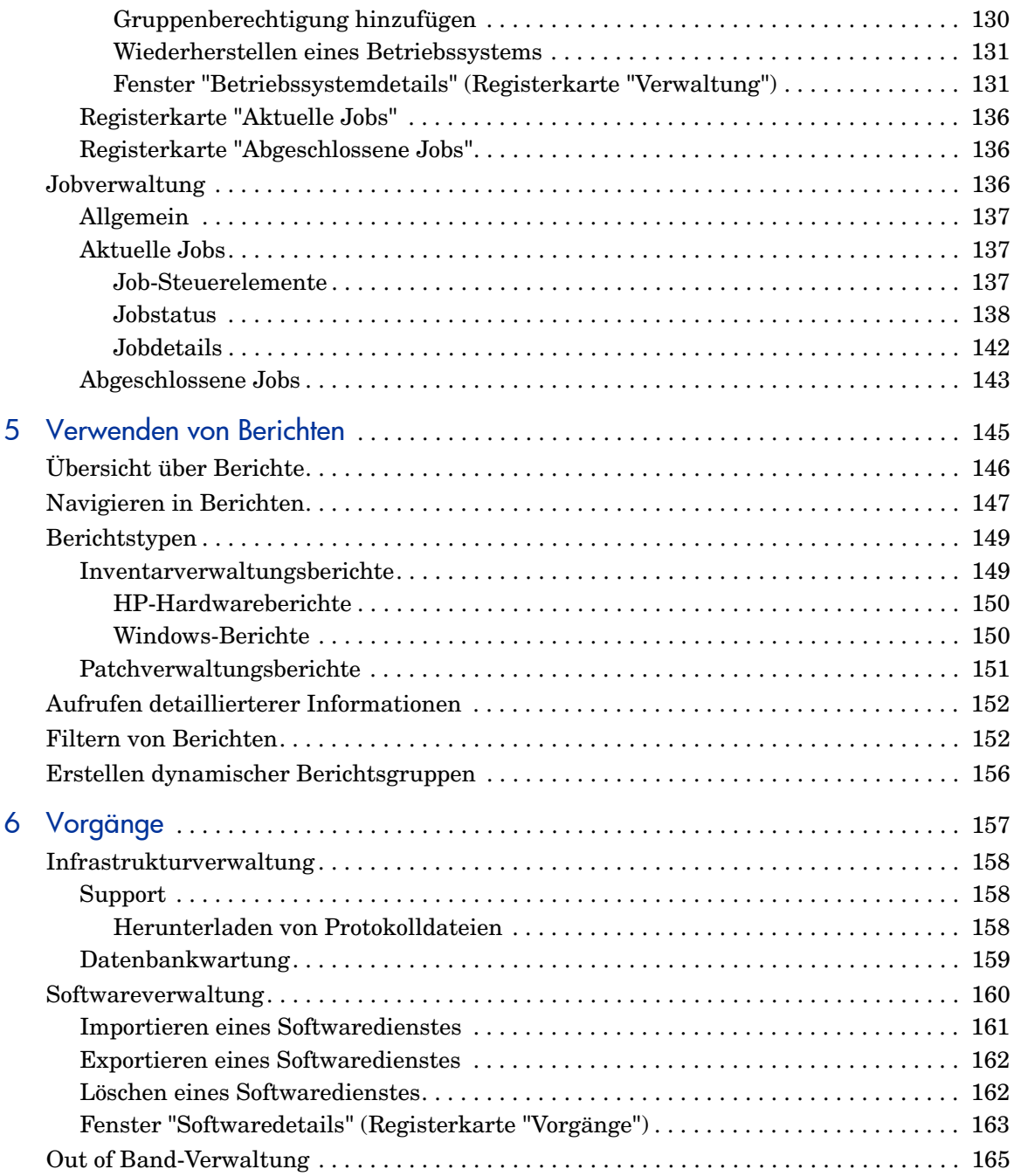

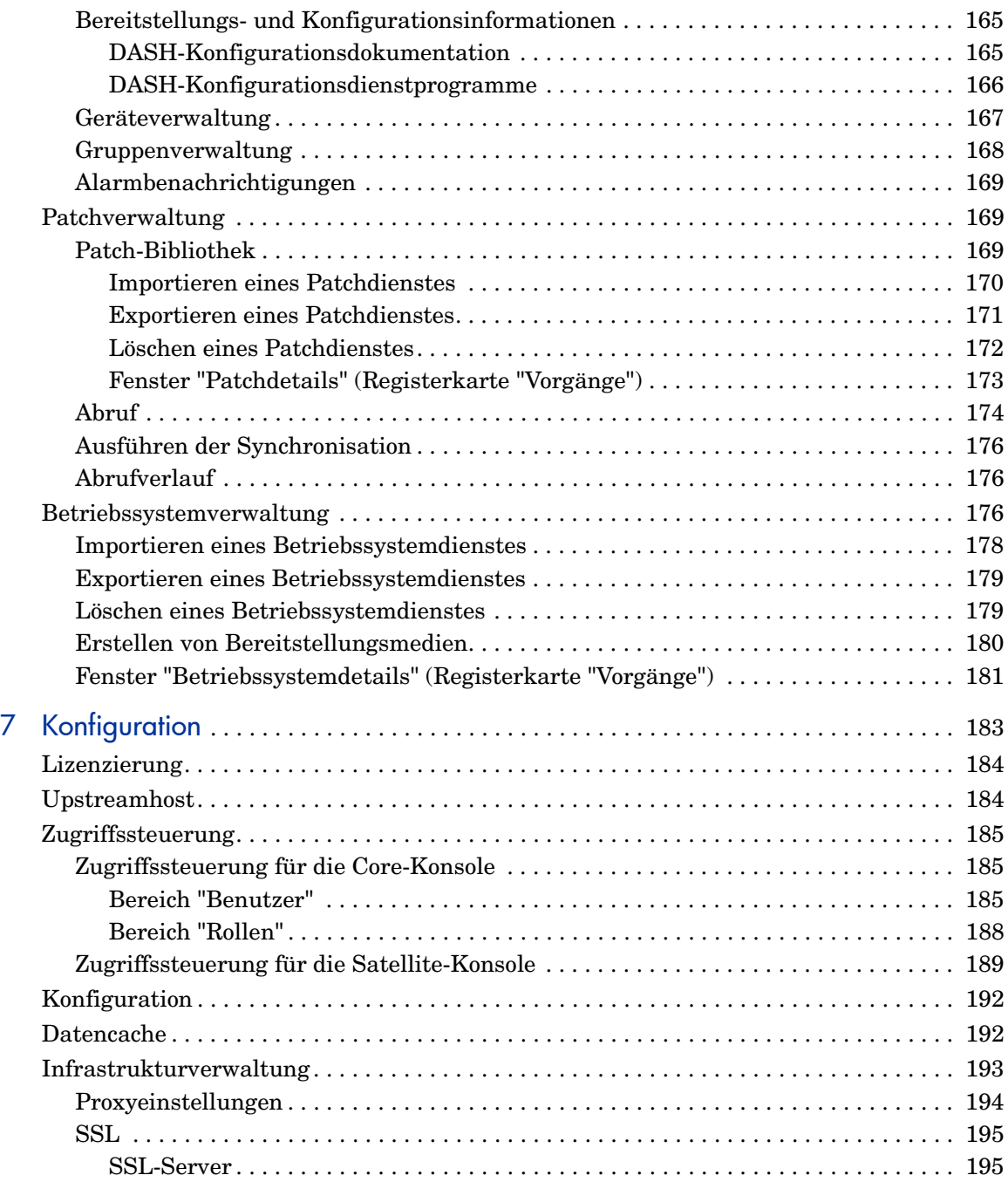

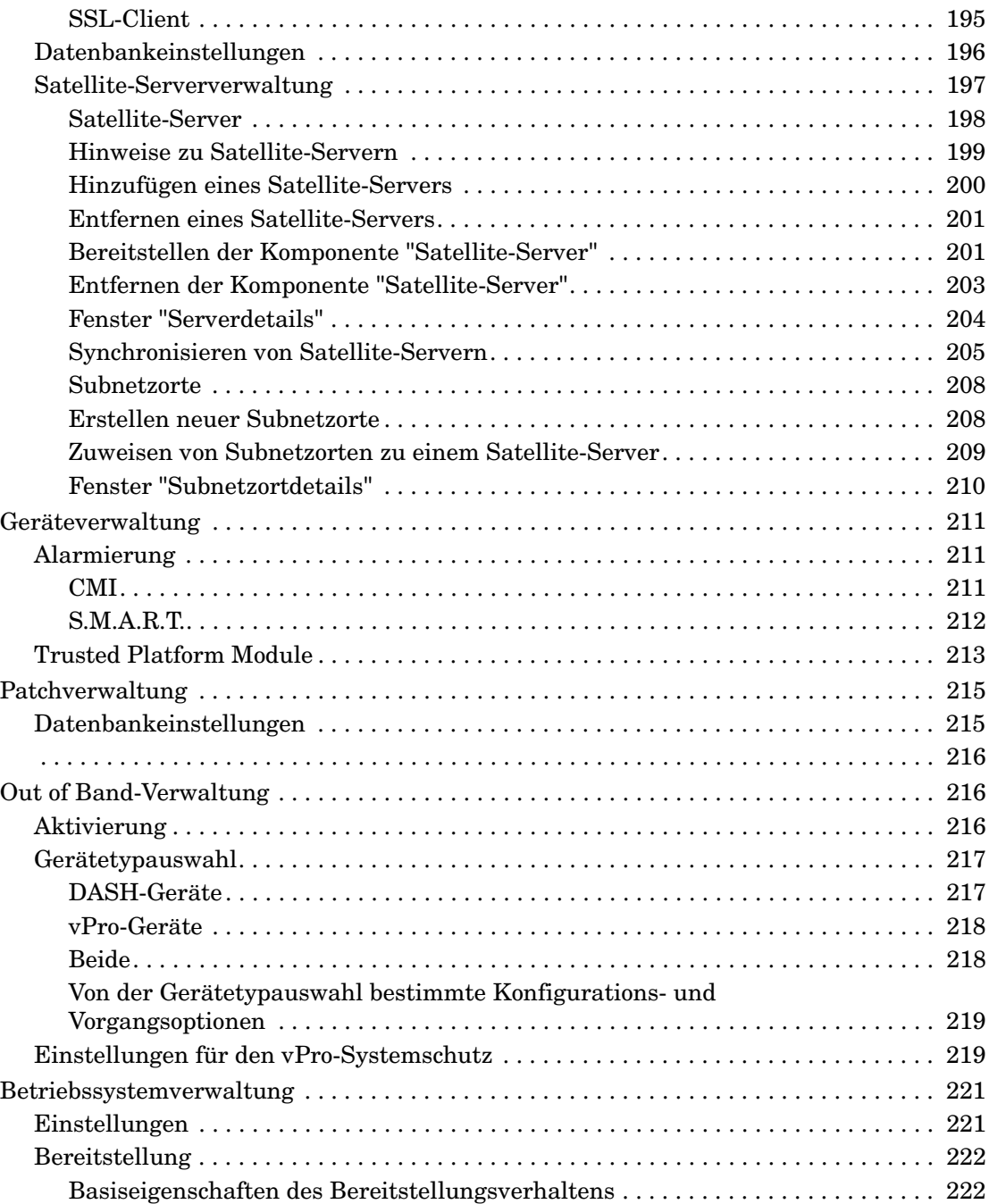

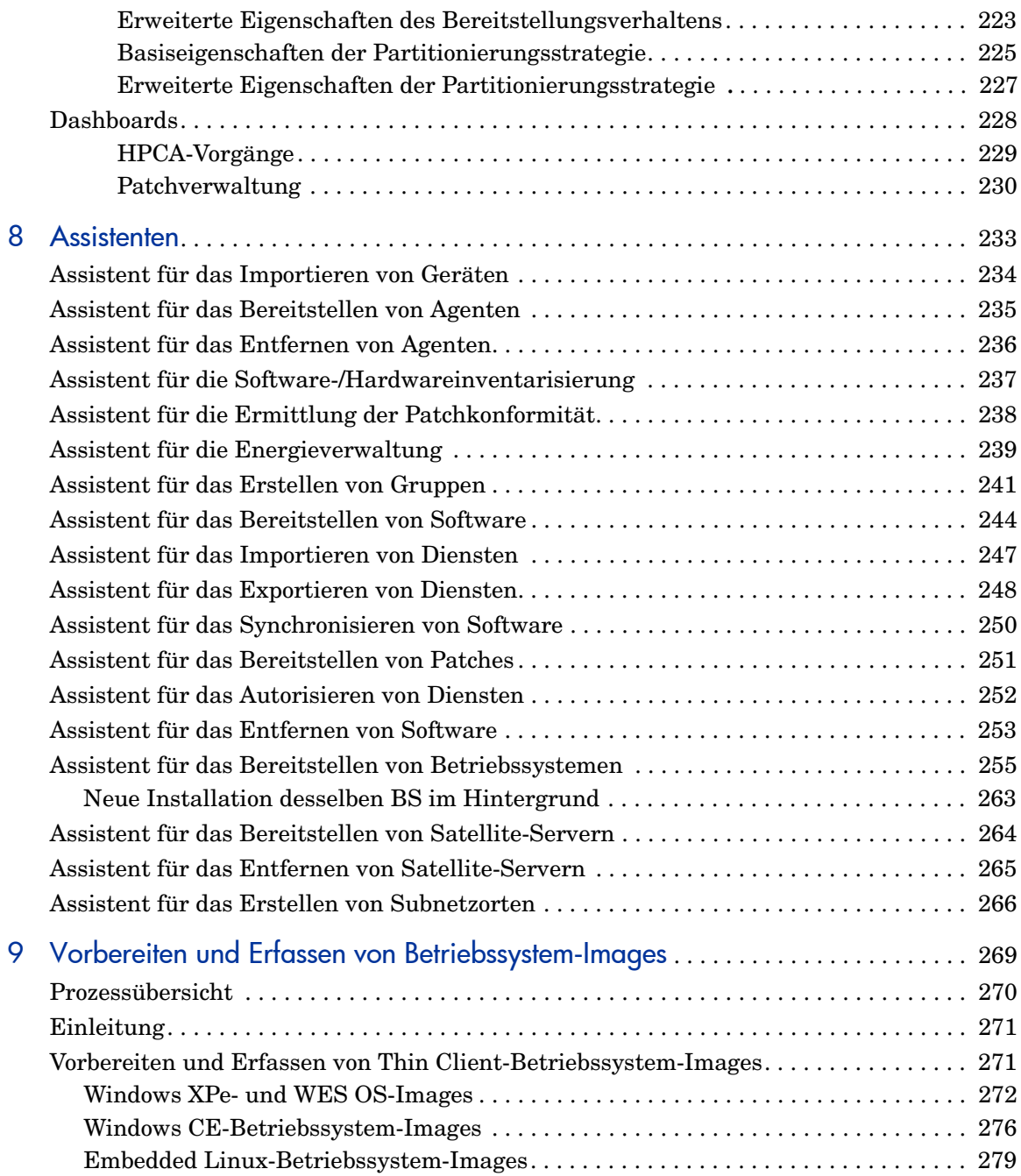

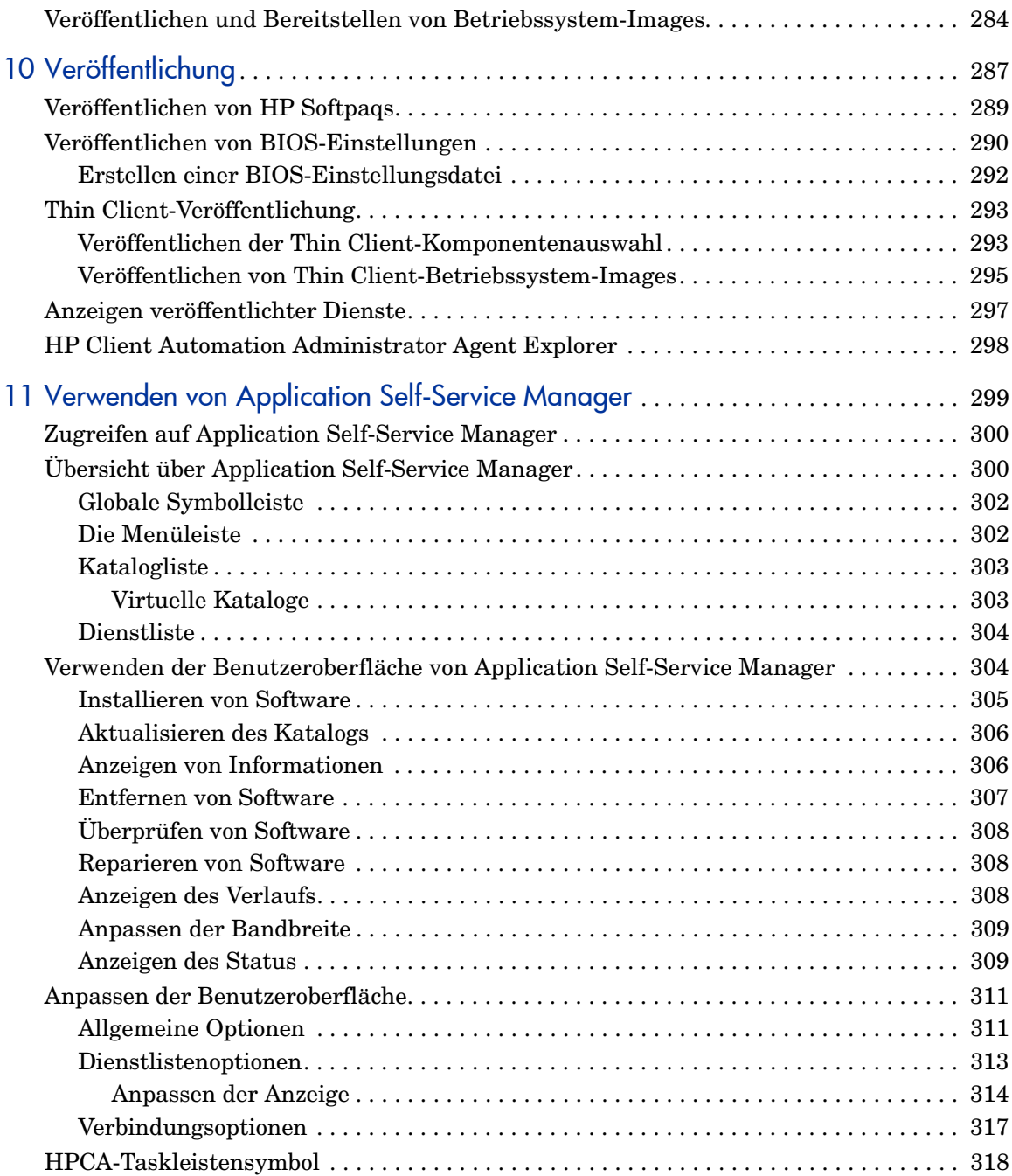

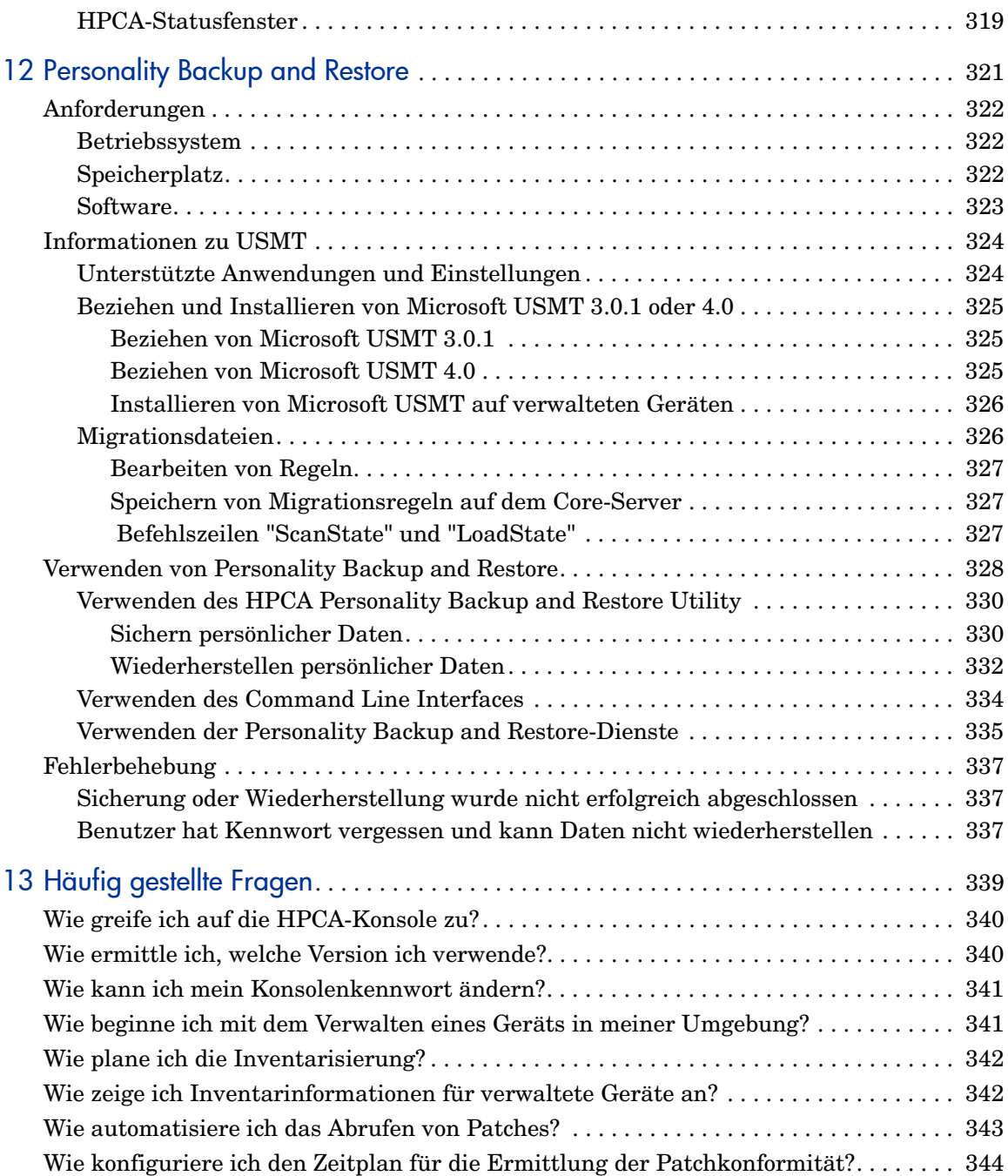

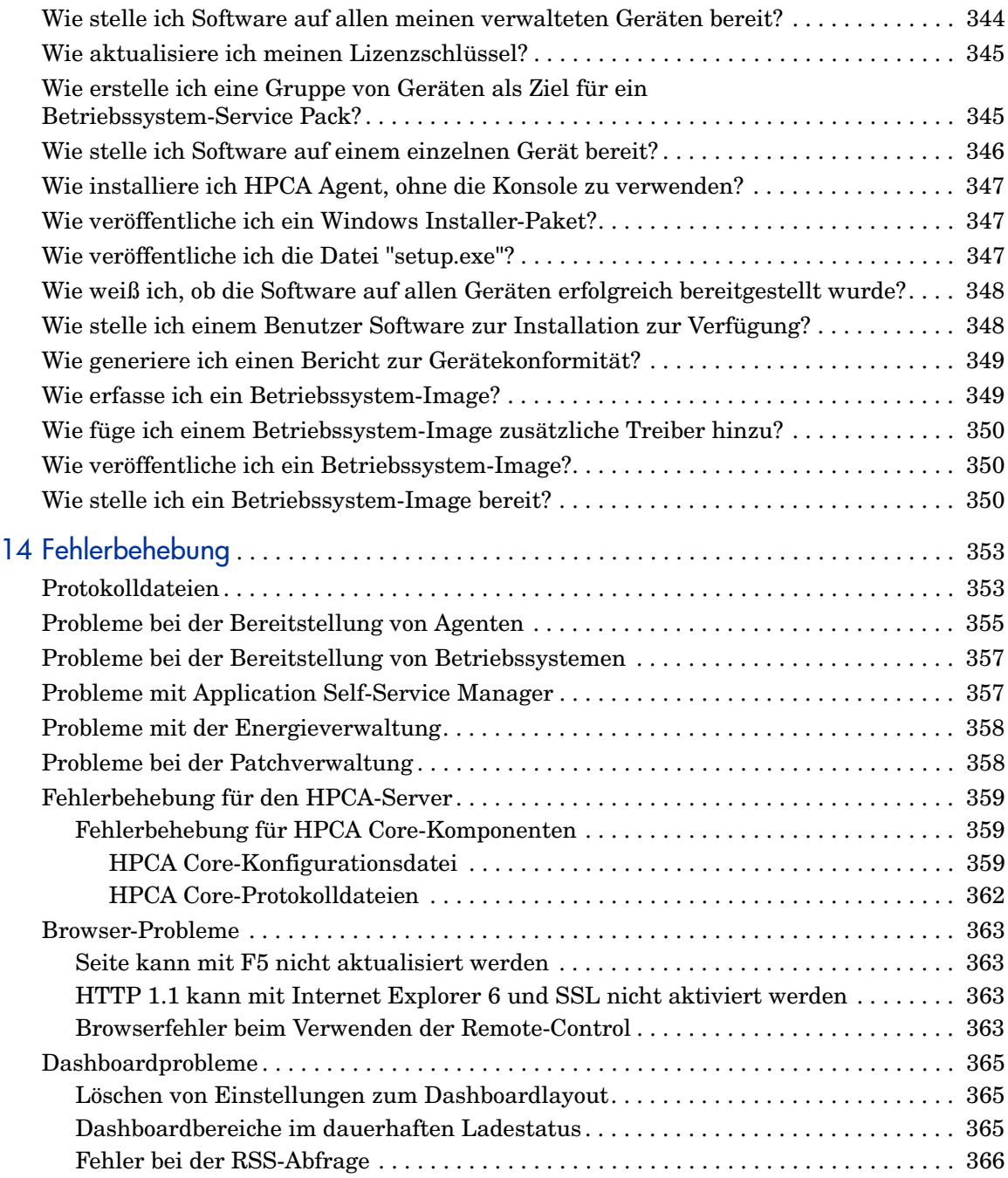

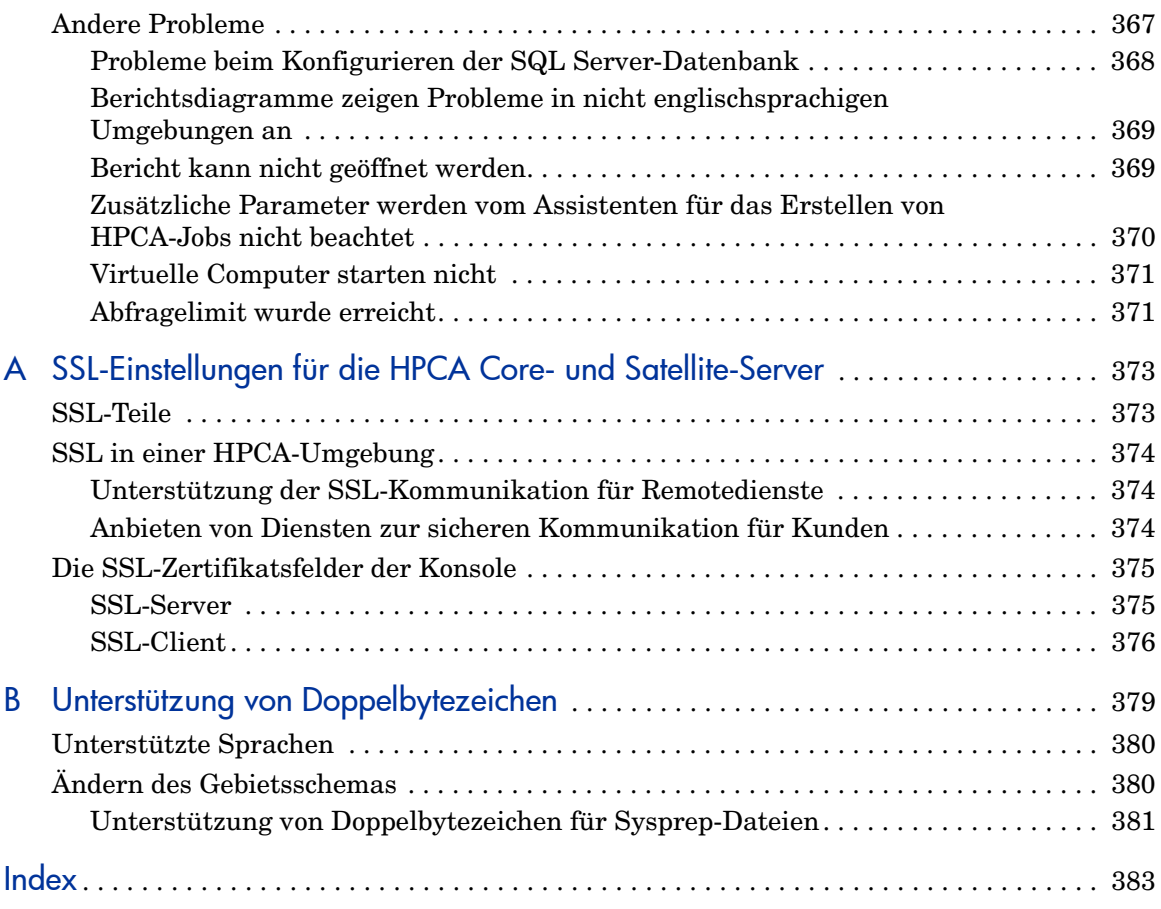

# <span id="page-18-0"></span>1 Einleitung

HP Client Automation Standard ist eine Lösung zur PC-Softwarekonfigurationsverwaltung mit Verwaltungsfunktionen für Software und HP-Hardware, einschließlich Bereitstellung von Betriebssystem-Images, Patchverwaltung, Remote-Control, HP-Hardwaretreiber- und BIOS-Aktualisierungen sowie Überwachung der Softwarebereitstellung und -nutzung von einer integrierten webbasierten Konsole aus.

## <span id="page-18-1"></span>Info über dieses Handbuch

Dieses Handbuch bietet detaillierte Informationen und Anleitungen zur Verwendung der HP Client Automation Console, des Publishers, des Application Self-Service Managers und des Assistenten zur Image-Vorbereitung.

Informationen zu den Anforderungen für die Installation und Erstkonfiguration von HPCA Core- und Satellite-Servern finden Sie im *HP Client Automation Core and Satellites Getting Started and Concepts Guide*.

### <span id="page-18-2"></span>HPCA-Dokumentation

Die auf dem Medium zur Verfügung gestellte HP Client Automation-Dokumentation wird ebenfalls während der Core-Installation installiert. Diese Dokumente stehen im PDF-Format zur Verfügung. Auf dem Core-Server kann über das Windows-Startmenü, eine Verknüpfung auf dem Desktop oder einen Browser auf diese Dokumente zugegriffen werden. Der Zugriff kann über einen Browser von jedem beliebigen Gerät aus erfolgen, das Zugriff auf den Core-Servercomputer hat: http://*HPCA\_Host*:3466/docs, wobei *HPCA\_Host* der Name des Servers ist, auf dem HPCA installiert ist.

## <span id="page-19-0"></span>Abkürzungen und Variablen

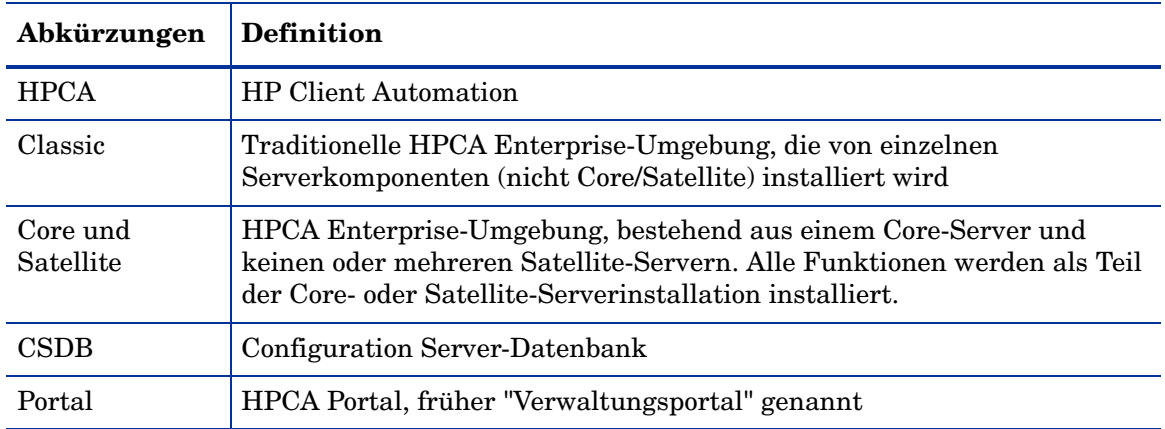

#### **Tabelle 1 In diesem Handbuch verwendete Abkürzungen**

#### **Tabelle 2 In diesem Handbuch verwendete Variablen**

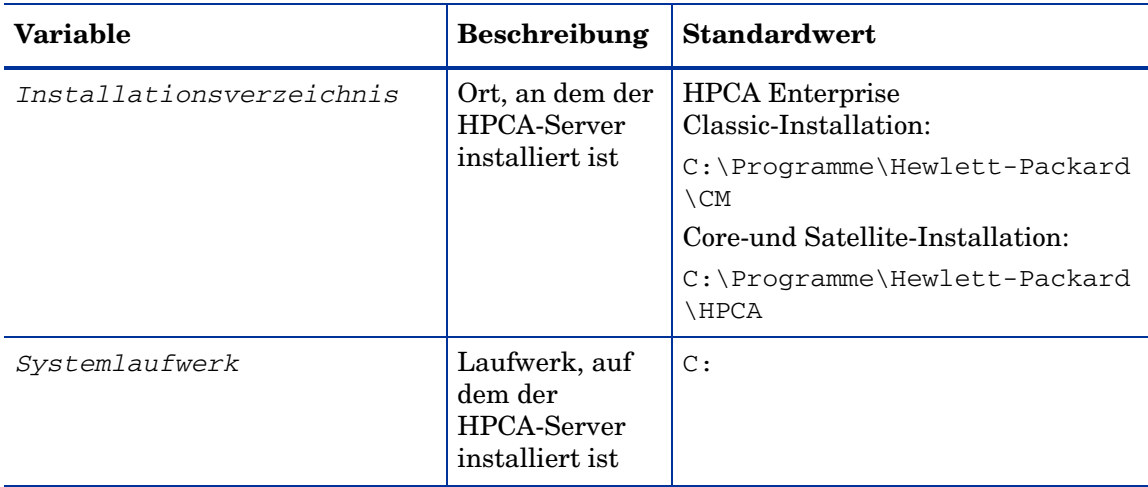

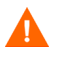

Dieses Handbuch geht davon aus, dass Sie über eine HPCA Core- und Satellite-Installation verfügen.

Wenn Sie über eine HPCA Classic-Installation verfügen, lauten die Pfade zu den verschiedenen von den HPCA-Komponenten verwendeten Dateien und Ordnern anders. Weitere Informationen finden Sie in den einzelnen Komponentenhandbüchern. Sie befinden sich für die richtigen Pfade im folgenden Ordner:

*Installationsverzeichnis*\Docs\Enterprise\Reference Library

# <span id="page-22-0"></span>2 Erste Schritte

Nachdem Sie HPCA installiert und konfiguriert haben, können Sie die webbasierte HPCA-Konsole (die Konsole) zum Verwalten der Clientcomputer in Ihrer Umgebung verwenden.

Dieses Kapitel zeigt Ihnen die wichtigsten Aufgaben, die Sie ausführen müssen, um HPCA zum Verwalten Ihres Unternehmens verwenden zu können.

- • [Zugreifen auf die webbasierte HPCA-Konsole auf Seite 23](#page-22-1)
- • [Schnellstart-Aufgaben auf Seite 25](#page-24-0)

## <span id="page-22-1"></span>Zugreifen auf die webbasierte HPCA-Konsole

Der HPCA-Server verfügt über eine Konsole, über die verschiedene administrative Aufgaben und Konfigurationsaufgaben ausgeführt werden können. Weitere Informationen zu diesen Aufgaben finden Sie unter [Vorgänge](#page-156-0) [auf Seite 157](#page-156-0) und unter [Konfiguration auf Seite 183](#page-182-0).

Sie können eine der folgenden drei Methoden verwenden, um die HPCA-Konsole zu starten und auf diese zuzugreifen:

- Doppelklicken Sie auf dem Computer, auf dem der Server installiert wurde, auf das Desktopsymbol **HP Client Automation-Konsole**.
- Navigieren Sie zu dem Windows-Startmenüpfad des Computers, auf dem der HPCA-Server installiert wurde:

HP Client Automation > Client Automation-Konsole

• Offnen Sie auf einem beliebigen Gerät in Ihrer Umgebung einen Webbrowser und rufen Sie folgende Adresse auf:

http://*HPCA\_Host*:3466/

Hierbei steht *HPCA\_Host* für den Namen des Servers, auf dem HPCA installiert wurde.

Jede Methode startet die HPCA-Konsole. Diese fordert Sie zur Eingabe der Anmeldeinformationen auf.

Geben Sie Ihren Benutzernamen und Ihr Kennwort ein, sobald Sie dazu aufgefordert werden und klicken Sie auf **Anmelden**. Der Benutzername lautet standardmäßig **admin** und das Kennwort **secret**.

Informationen zum Ändern des standardmäßigen Benutzernamens und Kennworts und zum Hinzufügen von Benutzern zur Konsolenzugriffsliste finden Sie unter [Konfiguration auf Seite 183.](#page-182-0) Informationen zum Aktivieren von SSL auf der Konsole zur sicheren Kommunikation finden Sie unter [SSL](#page-194-3) [auf Seite 195](#page-194-3).

#### Wichtige Hinweise

- Die HPCA-Konsole öffnet möglicherweise zusätzliche Browserinstanzen, wenn Assistenten ausgeführt oder Warnmeldungen anzeigt werden. Um auf diese Assistenten und Warnmeldungen zugreifen zu können, müssen Sie sicherstellen, dass in den Browsereinstellungen für das Sperren von Popupfenstern HPCA als zulässige Site hinzugefügt wurde.
- HPCA meldet den aktuellen Benutzer aus Sicherheitsgründen automatisch nach 20 Minuten Inaktivität ab. Der Benutzer muss sich anschließend erneut anmelden, um die Konsole wieder verwenden zu können.
- Zur Anzeige der grafischen Berichte im Bereich **Berichte** Ihrer Konsole benötigen Sie entweder Java Runtime oder Java Virtual Machine. Java kann von der Website **http://java.com/en/index.jsp** installiert werden.
- **Windows 2003 Server**: Um den lokalen Zugriff auf HPCA auf einem Gerät unter dem Betriebssystem Windows 2003 Server zu ermöglichen, müssen Sie **Proxyserver für lokale Adressen umgehen** in den LAN-Einstellungen aktivieren.

## <span id="page-24-0"></span>Schnellstart-Aufgaben

Dieses Kapitel stellt eine Reihe von Aufgaben vor, die Ihnen eine schnelle Einrichtung Ihrer Umgebung und den sofortige Einsatz von HPCA zum Verwalten Ihrer Clientgeräte ermöglichen. Es stehen zusätzliche Administrations-, Berichts-, Patchverwaltungs-, Bereitstellungs- und Betriebsfunktionen zur Verfügung. Diese anfänglichen Schnellstart-Aufgaben wurden jedoch so entwickelt, dass Sie schnellstmöglich in die Funktionen von HPCA eingeführt werden und HPCA nach dessen Installation ebenso schnell verwenden können.

Die Schnellstart-Aufgaben sind unten aufgeführt. Sie müssen in der vorgegebenen Reihenfolge ausgeführt werden.

[Schritt 1: Importieren von Geräten auf Seite 27](#page-26-0)

Importieren Sie Ihre Clientgeräte in die HPCA-Umgebung, sodass der HPCA-Server sie erkennt.

#### [Schritt 2: Bereitstellen von HPCA Agent auf Seite 28](#page-27-0)

Installieren Sie HPCA Agent auf den Clientgeräten und stellen Sie diesen auf den Clientgeräten bereit, damit die Clientgeräte von HPCA gesteuert werden können.

[Schritt 3: Konfigurieren von Zeitplänen auf Seite 28](#page-27-1)

Konfigurieren Sie Zeitpläne für die Inventarüberprüfung und die Patchverwaltung.

[Schritt 4: Veröffentlichen von Software und Abrufen von Patches auf Seite 30](#page-29-0)

Bereiten Sie Softwarepakete für die Bereitstellung auf Ihren HPCA-verwalteten Geräten vor und laden Sie Patches entsprechend dem Zeitplan für das Abrufen von Patches automatisch herunter. Softwarepakete und Patches werden anschließend in den entsprechenden Bibliotheken gespeichert.

[Schritt 5: Erstellen von Gruppen auf Seite 31](#page-30-0)

Erstellen Sie Gruppen aus Zielgeräten, um Software und Patches effizienter bereitzustellen.

[Schritt 6: Zuweisen und Bereitstellen von Software oder Patches auf Seite 31](#page-30-1)

Durch das Zuweisen von Softwarepaketen zu Benutzern und Geräten ermöglichen Sie es den Benutzern, auswählen, welche Software heruntergeladen werden soll und wann der Download stattfinden soll. Patches werden für gewöhnlich ohne Eingreifen des Benutzers und auch ohne dessen Kenntnis heruntergeladen.

#### [Schritt 7: Generieren und Anzeigen von Berichten auf Seite 33](#page-32-0)

Generieren Sie Berichte, die ausgedruckt und verteilt werden können und zeigen Sie diese an. Die Berichte können angepasst und auf der Grundlage einer Vielzahl an Informationen zu Ihren HPCA-verwalteten Geräten erstellt werden.

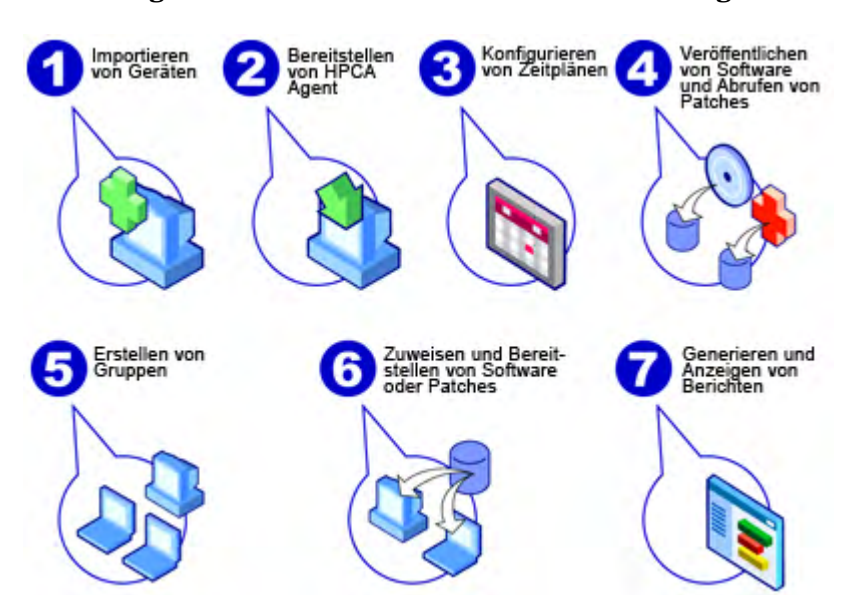

#### **Abbildung 1 Übersicht über die Schnellstart-Aufgaben**

#### <span id="page-26-0"></span>Schritt 1: Importieren von Geräten

Sie müssen Sie Geräte in Ihrer Umgebung importieren (in HPCA), die HPCA verwalten soll. Dadurch erkennt HPCA diese Geräte und ermöglicht Ihnen das Sammeln von Inventarinformationen und das Bereitstellen von Software und Patches.

- 1 Wählen Sie auf der Registerkarte **Verwaltung** die Option **Geräteverwaltung** aus und klicken Sie anschließend auf der Registerkarte **Allgemein** auf **Zu verwaltende Geräte importieren**, um den [Assistent für das Importieren von](#page-233-1)  [Geräten](#page-233-1) zu starten.
- 2 Führen Sie zum Importieren von Geräten die Schritte im Assistenten aus.

Die meisten Aufgaben erstellen einen Job, der auf den Registerkarten **Aktuelle Jobs** und **Abgeschlossene Jobs** oder im Abschnitt **Jobverwaltung** überwacht werden kann.

Sobald Sie alle Geräte importiert haben, fahren Sie mit [Schritt 2:](#page-27-0)  [Bereitstellen von HPCA Agent](#page-27-0) fort, um Software, Patches und das Inventar zu verwalten.

### <span id="page-27-0"></span>Schritt 2: Bereitstellen von HPCA Agent

Sobald Sie die Geräte importiert haben, stellen Sie HPCA Agent bereit.

- 1 Wählen Sie auf der Registerkarte **Verwaltung** die Option **Geräteverwaltung** aus und klicken Sie anschließend auf der Registerkarte **Allgemein** auf **Management Agent bereitstellen**, um den [Assistent für das Bereitstellen von](#page-234-1)  [Agenten](#page-234-1) zu starten.
- 2 Führen Sie die Schritte im Assistenten aus, um HPCA Agent auf den importierten Geräten bereitzustellen.

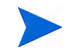

#### **Windows Vista-Hinweis**

Bei Windows Vista-Geräten ist für lokale Administratoren der Zugriff auf administrative Freigaben (C\$) gesperrt. Daher sollten Geräte unter Windows Vista Domänenmitglieder sein und die Anmeldeinformationen des Domänenadministrators sollten während der HPCA Agent-Bereitstellung über die HPCA-Konsole angegeben werden.

 Wenn es sich bei den Geräten nicht um Domänenmitglieder handelt, sind zusätzliche Schritte erforderlich (siehe Microsoft KnowledgeBase-Artikel *[Error message when you try to access an](http://support.microsoft.com/kb/947232/en-us)  [administrative share on a Windows Vista-based computer](http://support.microsoft.com/kb/947232/en-us)*), um lokalen Administratoren Zugriff zu gewähren.

Nachdem Sie die Änderungen durchgeführt haben, booten Sie das Gerät erneut.

Da Sie mit dem Verwalten der Geräte bereits begonnen haben, fahren Sie mit [Schritt 3: Konfigurieren von Zeitplänen](#page-27-1) fort, um die Inventarisierung durchzuführen, die Patchkonformität zu überprüfen und Patches abzurufen.

#### <span id="page-27-1"></span>Schritt 3: Konfigurieren von Zeitplänen

Um die Zeitpläne für die Inventarisierung und das Abrufen von Patches zu initiieren, verwenden Sie den [Assistent für die Software-/](#page-236-1) [Hardwareinventarisierung](#page-236-1) und die Registerkarte **Konfiguration**.

#### So konfigurieren Sie den Zeitplan für die Inventarisierung

- 1 Wählen Sie auf der Registerkarte [Geräte](#page-62-1) im Bereich **Geräteverwaltung** eines oder mehrere Geräte aus, indem Sie das Kontrollkästchen links vom jeweiligen Gerät aktivieren.
- 2 Klicken Sie auf **Inventarisierung <sup>2</sup> und** wählen Sie anschließend **Software-/Hardwareinventar ermitteln** aus, um den [Assistent für die](#page-236-1)  [Software-/Hardwareinventarisierung](#page-236-1) zu starten.
- 3 Befolgen Sie die Schritte unter [Assistent für die Software-/](#page-236-1) [Hardwareinventarisierung auf Seite 237](#page-236-1), um für Ihre Geräte und Gruppen eine Software-/Hardwareinventarisierung zu definieren.

#### So konfigurieren Sie Zeitpläne und Einstellungen für das Abrufen von Patches

Auf der Registerkarte **Vorgänge** können Sie im Abschnitt [Patchverwaltung](#page-214-2) Einstellungen und Zeitpläne für das Abrufen von Patches konfigurieren.

- 1 Erweitern Sie den Bereich **Patchverwaltung** und klicken Sie auf **Abruf**.
- 2 Geben Sie auf der Registerkarte **Zeitplan** einen Zeitplan zum Abrufen von Patches an.
- 3 Geben Sie auf der Registerkarte **Einstellungen** die Einstellungen für den erforderlichen Microsoft-Bulletin und für das Abrufen von HP Softpaqs an.
	- Die Patchverwaltung unter Verwendung von Metadaten ist für Microsoft-Patches automatisch aktiviert. Diese Funktion reduziert die erforderliche Zeit zum Abrufen von Patches und die Gesamtladezeit auf dem Core Configuration Server. Detaillierte Informationen finden Sie unter Kapitel 10, Patchverwaltung mit Metadaten.

#### So konfigurieren Sie einen Zeitplan für die Ermittlung der Patchkonformität

- 1 Wählen Sie auf der Registerkarte [Geräte](#page-62-1) im Bereich **Geräteverwaltung** eines oder mehrere Geräte aus, indem Sie das Kontrollkästchen links vom jeweiligen Gerät aktivieren.
- 2 Klicken Sie auf **Inventarisierung** und wählen Sie anschließend **Patchkonformität ermitteln** aus, um den [Assistent für die Ermittlung der](#page-237-1)  [Patchkonformität](#page-237-1) zu starten.

3 Befolgen Sie die Schritte im Assistenten, um einen Zeitplan für die Patchkonformität für Ihre Geräte und Gruppen zu erstellen.

Sobald die Zeitpläne konfiguriert sind, fahren Sie mit [Schritt 4:](#page-29-0)  [Veröffentlichen von Software und Abrufen von Patches](#page-29-0) fort.

## <span id="page-29-0"></span>Schritt 4: Veröffentlichen von Software und Abrufen von Patches

Bevor Sie Software und Patches auf verwalteten Geräten bereitstellen können, müssen Sie zunächst die Software- und Patchbibliothek füllen.

- 1 Verwenden Sie den Publisher, um Software in der HPCA-Datenbank zu veröffentlichen.
	- Starten Sie den Publisher auf dem Computer, auf dem Sie die Softwaredienste konfigurieren und veröffentlichen möchten. Weitere Informationen finden Sie in der Online-Hilfe zum Publisher oder unter [Veröffentlichung auf Seite 287](#page-286-0).
		- Die Starter-Lizenz enthält Optionen zum Veröffentlichen von HP Softpaqs, BIOS-Einstellungen sowie Optionen zum Veröffentlichen von Software und Betriebssystem-Images (nur für Thin Clients).

Die Standard-Lizenz enthält diese Optionen ebenfalls. Auch weist sie Optionen zum Veröffentlichen von Software und Betriebssystem-Images auf.

- 2 Füllen Sie die Patchbibliothek, indem Sie Patches von HP- und Microsoft-Quellen abrufen.
	- Klicken Sie auf der Registerkarte **Verwaltung** im Bereich **Patchverwaltung** (Registerkarte **Allgemein**) auf **Patches abrufen**. Die Patches werden heruntergeladen und der Patch-Bibliothek hinzugefügt. Die Patches werden automatisch entsprechend dem Abrufzeitplan heruntergeladen, den Sie im vorherigen Schritt, [Schritt](#page-27-1)  [3: Konfigurieren von Zeitplänen auf Seite 28](#page-27-1), konfiguriert haben.
		- Um mögliche Leistungsprobleme zu vermeiden, sollten Patches zunächst zur Evaluierung auf einen HPCA-Server heruntergeladen werden, der nicht Teil einer Produktionsumgebung ist.

Wenn Software und Patches in jeder Bibliothek verfügbar sind, führen Sie die unter [Schritt 5: Erstellen von Gruppen](#page-30-0) beschriebenen Schritte aus, um Software und Patches für die Bereitstellung zuzuweisen.

### <span id="page-30-0"></span>Schritt 5: Erstellen von Gruppen

Um Software oder Patches bereitstellen zu können, müssen Sie eine Gruppe erstellen, die die Zielgeräte enthält, und der Gruppe anschließend Software oder Patches zuweisen.

• Klicken Sie auf der Registerkarte **Allgemein** (im Bereich **Gruppenverwaltung**) auf **Neue statische Gruppe erstellen**. Daraufhin wird der [Assistent für das Erstellen von Gruppen](#page-240-1) gestartet. Führen Sie die Schritte in diesem Assistenten aus, um eine statische Gruppe zu erstellen.

HPCA unterstützt auch dynamische Gerätegruppen, die auf erkannten Geräten (Erkennungsgruppe) oder auf ausgewählten Inventarisierungskriterien (Berichtsgruppen) basieren (optional). Diese Gruppen werden ebenfalls mit dem Assistenten für das Erstellen von Gruppen erstellt. Weitere Informationen finden Sie unter [Gruppenverwaltung auf Seite 87.](#page-86-2)

Sobald die Gruppe erstellt ist, fahren Sie mit [Schritt 6: Zuweisen und](#page-30-1)  [Bereitstellen von Software oder Patches](#page-30-1) fort, um den Geräten in der Gruppe Software oder Patches zuzuweisen und diese bereitzustellen.

### <span id="page-30-1"></span>Schritt 6: Zuweisen und Bereitstellen von Software oder Patches

Klicken Sie auf der Registerkarte **Gruppen** im Bereich **Gruppenverwaltung** auf den Gruppenanzeigenamen, um das Fenster **Gruppendetails** zu öffnen. In diesem Fenster können Sie Software und Patches zuweisen und bereitstellen.

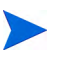

Für die Bereitstellung von Software und Patches ist HP Client Automation Standard erforderlich. Mit HP Client Automation Starter können Sie BIOS-Einstellungen und HP Softpaqs bereitstellen.

#### So weisen Sie Software zu und stellen diese bereit

Verwenden Sie die [Gruppendetails,](#page-94-1) Registerkarte **Software**, um Software bereitzustellen.

- 1 Klicken Sie auf **Softwareberechtigung hinzufügen** , um Softwaredienste auszuwählen und diese der Gruppen zur Verfügung zu stellen. Die zugewiesene Software wird auf der Registerkarte **Software** in der Tabelle **Softwareberechtigung** angezeigt und ist für die Endbenutzer im Application Self-Service Manager verfügbar, wird jedoch nicht automatisch bereitgestellt. So können Sie einen verwalteten Softwarekatalog erstellen, der es den Benutzern ermöglicht, zu bestimmen, welche optionalen Softwaredienste zu welchem Zeitpunkt bereitgestellt werden sollen.
- 2 Wählen Sie zum Bereitstellen von Software die Software aus und stellen

Sie diese bereit, indem Sie auf die Schaltfläche **Software bereitstellen** klicken. Daraufhin wird der [Assistent für das Bereitstellen von Software](#page-243-1) gestartet. Führen Sie die Schritte in diesem Assistenten aus, um die Software auf den Geräten in dieser Gruppe bereitzustellen. Die bereitgestellte Software wird auf den Endbenutzergeräten automatisch installiert.

#### So weisen Sie Patches zu und stellen diese bereit

Verwenden Sie die [Gruppendetails,](#page-94-1) Registerkarte **Patches**, um Patches zuzuweisen und bereitzustellen.

- 1 Klicken Sie auf **Patchberechtigung hinzufügen** , um die gewünschten Patches auszuwählen und dieser Gruppe zur Verfügung zu stellen. Die zugewiesenen Patches werden anschließend in der Tabelle **Patchberechtigung** angezeigt.
- 2 Wählen Sie zum Bereitstellen von Patches die gewünschten Patches aus

und klicken Sie auf **Patches bereitstellen** . Daraufhin wird der [Assistent](#page-250-1)  [für das Bereitstellen von Patches](#page-250-1) gestartet. Führen Sie die Schritte in diesem Assistenten aus, um die Patches auf den Geräten in dieser Gruppe bereitzustellen.

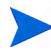

Die Patchkonformität und -Erzwingung kann mit dem [Assistent](#page-250-1)  [für das Bereitstellen von Patches](#page-250-1) konfiguriert werden.

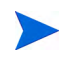

Zugewiesene Patches werden im Application Self-Service Manager-Katalog nicht angezeigt.

Sie haben HPCA erfolgreich verwendet, um Software und Patches bereitzustellen. Erfahren Sie, wie Sie Berichte erstellen können, indem Sie der Anleitung im Abschnitt [Schritt 7: Generieren und Anzeigen von Berichten](#page-32-0) folgen.

### <span id="page-32-0"></span>Schritt 7: Generieren und Anzeigen von Berichten

Auf der Registerkarte **Berichte** können Sie Berichte basierend auf den Informationen zu verwalteten Geräten generieren und anzeigen.

• Klicken Sie zum Generieren eines Beispielberichts auf **Verwaltete Geräte anzeigen** (im Bereich **Inventarinformationen**), um eine Liste sämtlicher Geräte mit installiertem HPCA Agent anzuzeigen.

Wenn Sie eine Geräteliste erstellen, können Sie zusätzliche Filter anwenden, indem Sie die Optionen auf der linken Seite verwenden oder auf die gewünschten Gerätedetails klicken.

• Sobald ein Bericht generiert ist, klicken Sie auf **Neue dynamische** 

**Berichtsgruppe erstellen** , um im Bericht eine dynamische Gerätegruppe zu erstellen. Daraufhin wird der [Assistent für das Erstellen](#page-240-1)  [von Gruppen](#page-240-1) gestartet. Führen Sie die Schritte in diesem Assistenten aus, um die Berichtsgruppe zu erstellen.

# <span id="page-34-0"></span>3 Verwenden von Dashboards

Dashboards ermöglichen Ihnen den schnellen Zugriff auf den Status Ihrer Umgebung. Dazu stehen Ihnen mehrere Möglichkeiten zur Verfügung. Dashboards bieten im Bereich **Berichte** eine visuelle Darstellung bestimmter Informationen. Welche Dashboards verfügbar sind, hängt von Ihrer HPCA-Lizenz ab. In diesem Kapitel werden die folgenden Themen behandelt:

- • [Übersicht über Dashboards auf Seite 36](#page-35-0)
- • [Dashboard "HPCA-Vorgänge" auf Seite 40](#page-39-0)
- • [Dashboard "Patchverwaltung" auf Seite 47](#page-46-0)

## <span id="page-35-0"></span>Übersicht über Dashboards

Die HPCA-Konsole enthält Dashboards, über die Sie den Status Ihres Unternehmens anzeigen und mit einem Blick einschätzen können:

- Der Abschnitt [Dashboard "HPCA-Vorgänge" auf Seite 40](#page-39-0) demonstriert Ihnen die umfangreiche Arbeit der HPCA-Infrastruktur.
- Der Abschnitt [Dashboard "Patchverwaltung" auf Seite 47](#page-46-0) enthält Informationen zu Patchschwachstellen, die auf den Geräten in Ihrem Netzwerk erkannt wurden.

Jedes Dashboard weist zwei Ansichten auf:

| Typ                | <b>Beschreibung</b>                                                                                                    |
|--------------------|----------------------------------------------------------------------------------------------------|
| Verwaltungsansicht | Übersichten auf oberer Ebene für Manager.<br>Hierzu zählen Verlaufsinformationen zum<br>Unternehmen.                                                                                                    |
| Betriebsansicht    | Detaillierte Informationen für Personen, die<br>HPCA für ihre täglichen Aktivitäten benutzen.<br>Hierzu zählen Informationen zu bestimmten<br>Geräten, Subnetzen, Schwachstellen und zu<br>bestimmten Konformitäts- oder<br>Sicherheitstoolproblemen. |

**Tabelle 3 Dashboardansichten**

Jede Ansicht weist einige Informationsbereiche auf. Sie können HPCA so konfigurieren, dass entweder alle oder nur einige dieser Bereiche angezeigt werden. Weitere Informationen finden Sie unter [Dashboards auf Seite 228](#page-227-1).

Jedes Dashboard weist außerdem eine Startseite mit Übersichtsstatistiken und Links zu zugehörigen Berichten auf. Sobald Sie auf einen dieser Links klicken, öffnet sich ein extra Browserfenster und zeigt den Bericht an.

In den meisten Dashboardbereichen lassen sich die Informationen entweder im Diagramm- oder Tabellenformat anzeigen. In der Tabellenansicht wird der aktuelle Sortierparameter durch das Symbol in der Spaltenüberschrift angezeigt. Klicken Sie auf eine andere Spaltenüberschrift, um den Sortierparameter zu ändern. Klicken Sie erneut auf die Spaltenüberschrift,
um die Sortierreihenfolge umzudrehen. Klicken Sie auf den Hintergrund der Spaltenüberschriftenzelle und ziehen Sie die Spalte an eine neue Position, um eine Spalte zu verschieben.

In den meisten Dashboardbereichen rufen Sie zusätzliche Informationen auf, indem Sie den Mauszeiger auf den farbigen Bereich einer Leiste oder eines Kreisdiagramms (oder auf einen Datenpunkt in einem Liniendiagramm) verschieben. Die meisten Bereiche ermöglichen es Ihnen, Berichte mit detaillierteren Informationen aufzurufen.

Der Zeitstempel in der unteren linken Ecke jedes Bereichs zeigt an, wann die Daten im Fenster zuletzt anhand ihrer Quelle aktualisiert wurden.

#### **Abbildung 2 Zeitstempel**

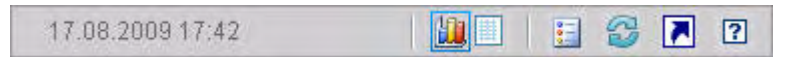

Die Dashboardbereiche zeigen Datum und Uhrzeit gemäß Ihrer lokalen Zeitzone an. Die auf der Registerkarte **Berichte** verfügbaren Berichte verwenden standardmäßig mittlere Greenwich-Zeit (GMT - Greenwich Mean Time). Einzelne Berichtspakete können jedoch so konfiguriert werden, dass sie entweder GMT oder die lokale Zeit verwenden.

In den Dashboardbereichen können Sie die folgenden Aktionen ausführen:

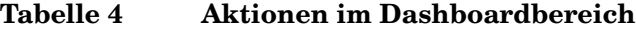

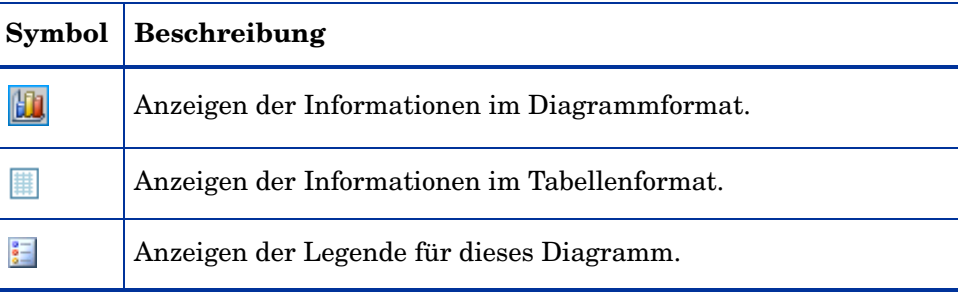

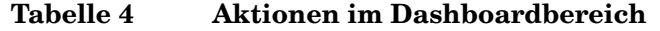

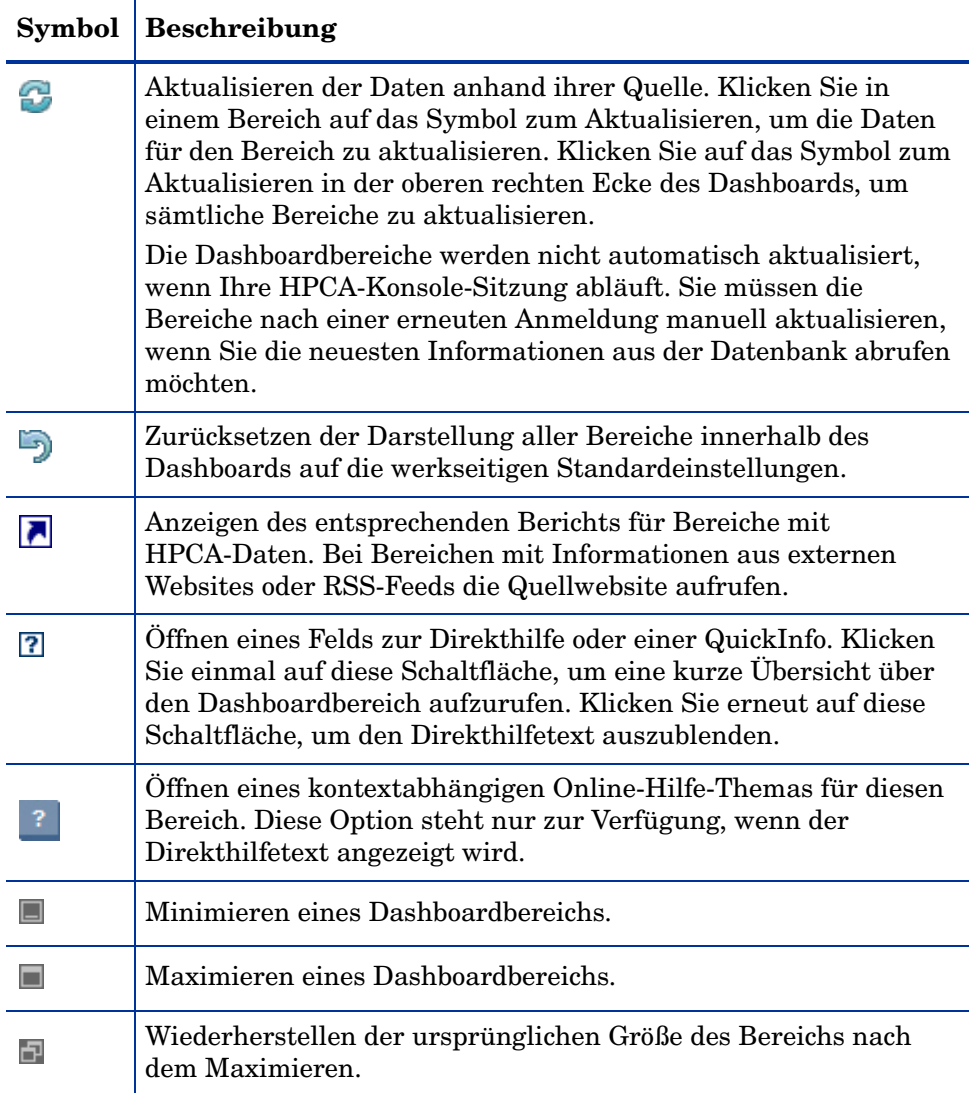

Wenn Sie einen Dashboardbereich minimieren, werden die anderen Bereiche vergrößert, damit sich das Dashboardfenster wieder füllt. Wenn Sie einen Dashboardbereich maximieren, werden die anderen Bereiche überdeckt.

Klicken Sie zum Wiederherstellen des minimierten Bereichs auf die graue Schaltfläche mit dessen Namen am unteren Ende des Dashboards. In diesem Beispiel wurde der Bereich **Dienstereignisse (24 Stunden)** minimiert:

#### **Abbildung 3 Schaltfläche zum Wiederherstellen eines Dashboardbereichs**

Dienstereignisse (letz...

Sie können die Bereiche ziehen und übergeben, um sie innerhalb des Dashboardfensters anders anzuordnen. Sie können jedoch keinen Bereich aus dem Dashboard herausziehen.

Wenn Sie die Anzeige eines Dashboard anpassen, indem Sie die Größe seiner Bereich ändern (oder indem Sie in einem oder mehreren Bereichen zwischen der Diagramm- und Tabellenansicht umschalten), wird diese Anpassung übernommen, sobald Sie sich das nächste Mal an der HPCA-Konsole anmelden. Die Einstellungen zum Dashboardlayout werden als lokales freigegebenes Flash-Objekt auf Ihrem Computer gespeichert (ähnlich wie ein Browser-Cookie). Die Einstellungen werden so lange gespeichert, bis Sie diese löschen. Anleitungen finden Sie unter [Löschen von Einstellungen zum](#page-364-0)  [Dashboardlayout auf Seite 365](#page-364-0).

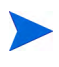

Wenn Sie die Funktionstaste **F5** drücken, während ein Dashboard angezeigt wird, kehren Sie auf diese Dashboardseite zurück, sobald Ihr Browser die HPCA-Konsole neu lädt.

## Dashboardperspektiven

Perspektiven ermöglichen es Ihnen, die in den Dashboardbereichen angezeigten Informationen auf bestimmte Gerätetype einzuschränken. Die folgenden drei Perspektiven stehen standardmäßig zur Verfügung:

- Global Alle Geräte (kein Filter angewendet).
- Mobil Laptops und andere mobile PC-Geräte. Dies schließt alle Geräte mit den folgenden Gehäusetypen ein:
	- Portabel
	- Laptop
	- Notebook
	- Handheld

— Subnotebook

• Virtuell – Virtuelle Geräte. Dies schließt alle Geräte mit VMware- oder Xen- und Citrix-Hersteller- und -Modelleigenschaften mit ein.

Wählen Sie zum Anwenden einer Perspektive die entsprechend Perspektive im Feld **Perspektive** in der oberen linken Ecke der Konsole aus:

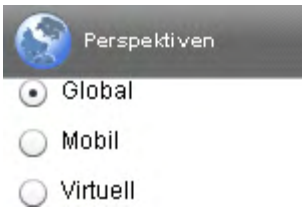

Die Perspektiven haben aufgrund der angezeigten Daten auf einige Dashboards keine Auswirkung. Wenn Sie eine mobile oder virtuelle Perspektive auswählen, wird oben in jedem *nicht* betroffenen Bereich eine hervorgehobene Meldung angezeigt:

```
Filter oder Perspektive nicht verfügbar
```
Darüber hinaus werden nicht betroffene Bereiche orange umrandet.

Wenn Sie eine Perspektive auswählen, wird diese auf sämtliche Dashboardbereiche der HPCA-Konsole angewendet. Die einzige Ausnahme stellen Bereiche dar, die "Filter oder Perspektive nicht verfügbar" anzeigen, wie oben abgebildet. Sie können eine Perspektive nicht auf einen einzelnen Dashboardbereich einschränken.

# Dashboard "HPCA-Vorgänge"

Dieses Dashboard zeigt Ihnen an, was die HPCA-Infrastruktur in Ihrem Unternehmen leistet. Drei Informationen werden angezeigt:

- Die Anzahl an HPCA-Clientverbindungen
- Die Anzahl an ausgeführten Dienstereignissen (Installationen, Deinstallationen, Aktualisierungen, Reparaturen und Überprüfungen)
- Die von HPCA ausgeführten Betriebsarbeiten (BS, Sicherheit, Patch oder Anwendung)

Für die Metriken zur Clientverbindung und zum Dienstereignis stehen zwei Ansichten zur Verfügung. Die Verwaltungsansicht zeigt die letzten 12 Monate an. Die Betriebsansicht zeigt die letzten 24 Stunden an. Beide Ansichten weisen die folgenden Informationsbereiche auf:

[Clientverbindungen auf Seite 41](#page-40-0)

[Dienstereignisse auf Seite 43](#page-42-0)

Die Verwaltungsansicht weist darüber hinaus den folgenden Bereich auf:

[Dienstereignisse nach Domäne \(letzte 12 Monate\) auf Seite 45](#page-44-0)

All diese Bereiche werden standardmäßig angezeigt. Sie können das Dashboard so konfigurieren, dass einige dieser Bereiche ausgeblendet bzw. angezeigt werden. Siehe [Dashboards auf Seite 228.](#page-227-0)

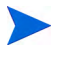

Wenn Sie im linken Navigationsbereich auf **HPCA-Vorgänge** klicken, wird die gleichnamige Startseite angezeigt. Diese Seite enthält Statistiken und Links zu wichtigen Berichten.

## <span id="page-40-0"></span>**Clientverbindungen**

Die Diagrammansicht dieses Bereichs zeigt die Anzahl an HPCA Agent-Clientverbindungen der letzten zwölf Monate (Verwaltungsansicht) oder 24 Stunden (Betriebsansicht) an. Wenn Sie den Mauszeiger auf einen Datenpunkt positionieren, wird die Gesamtanzahl an Verbindungen für diesen Monat oder diese Stunde angezeigt.

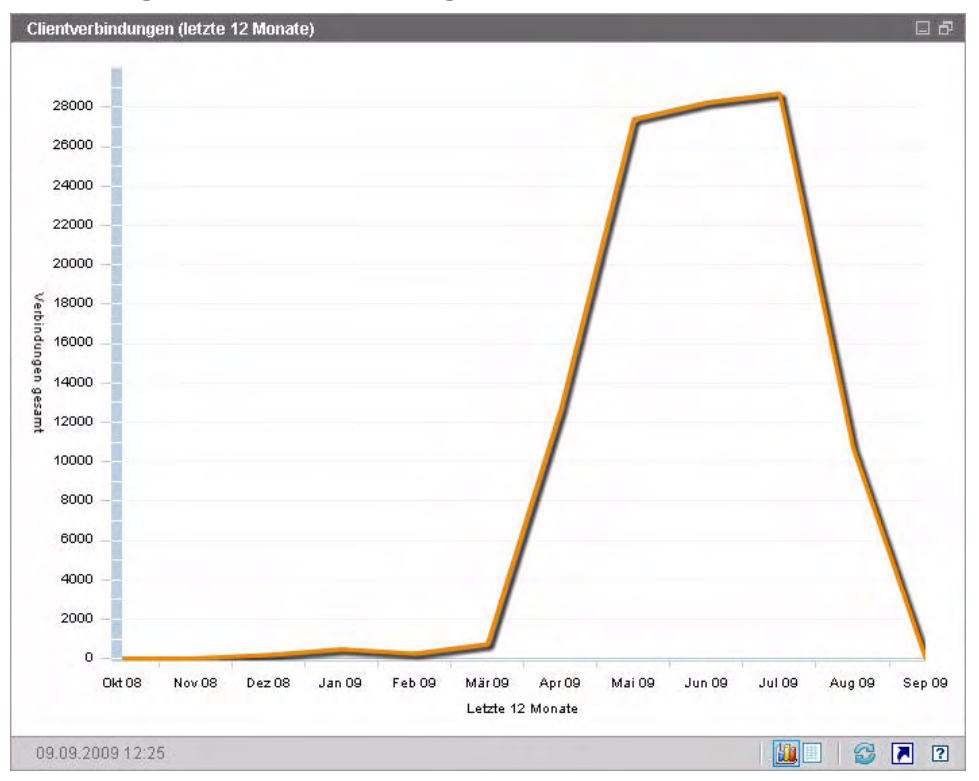

**Abbildung 4 Clientverbindungen (letzte 12 Monate)**

Die Tabellenansicht für diesen Bereich führt die Gesamtanzahl an Clientverbindungen auf, die in den letzten zwölf Monaten abgeschlossen wurden.

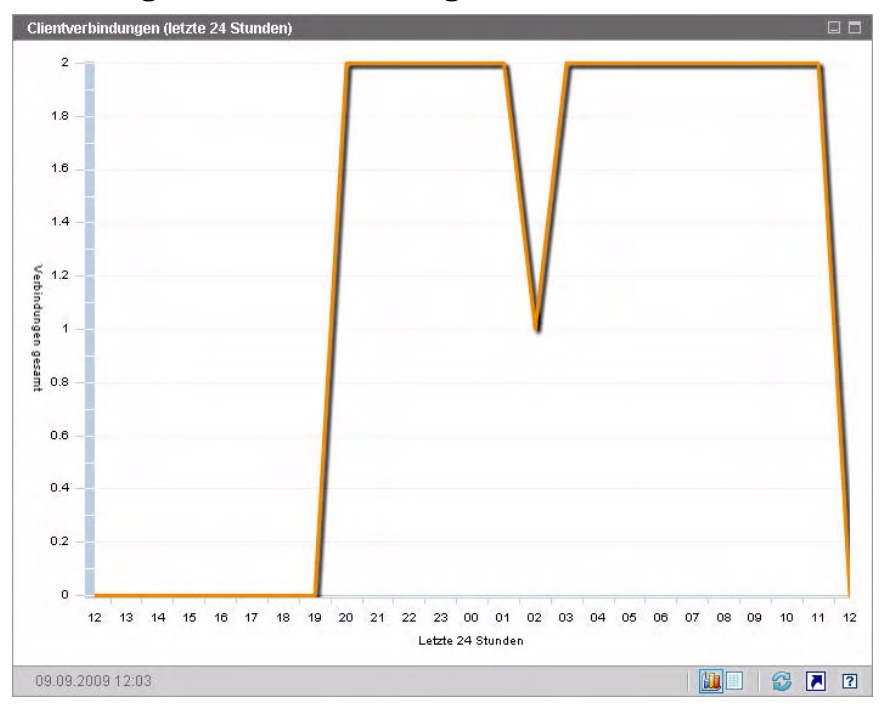

**Abbildung 5 Clientverbindungen (letzte 24 Stunden)**

Die Dashboardbereiche zeigen Datum und Uhrzeit gemäß Ihrer lokalen Zeitzone an. Die auf der Registerkarte **Berichte** verfügbaren Berichte verwenden standardmäßig mittlere Greenwich-Zeit (GMT - Greenwich Mean Time). Einzelne Berichtspakete können jedoch so konfiguriert werden, dass sie entweder GMT oder die lokale Zeit verwenden.

Die Tabellenansicht für diesen Bereich führt die Anzahl an Clientverbindungen an, die in den letzten 24 Stunden abgeschlossen wurden.

## <span id="page-42-0"></span>**Dienstereignisse**

Die Diagrammansicht dieses Bereichs zeigt die Anzahl an Dienstereignissen an, die HPCA in den letzten zwölf Monaten (Verwaltungsansicht) oder 24 Stunden (Betriebsansicht) für die Clientgeräte in Ihrem Unternehmen abgeschlossen hat. Dazu zählt die Anzahl an Anwendungen von HPCA:

**Installiert** 

- Deinstalliert
- Aktualisiert
- Repariert
- Überprüft

Wenn Sie den Mauszeiger auf einen Datenpunkt positionieren, wird die Anzahl an Dienstereignissen angezeigt, die in einem bestimmten Monat oder in einer bestimmten Stunde abgeschlossen wurden.

**Abbildung 6 Dienstereignisse (letzte 12 Monate)**

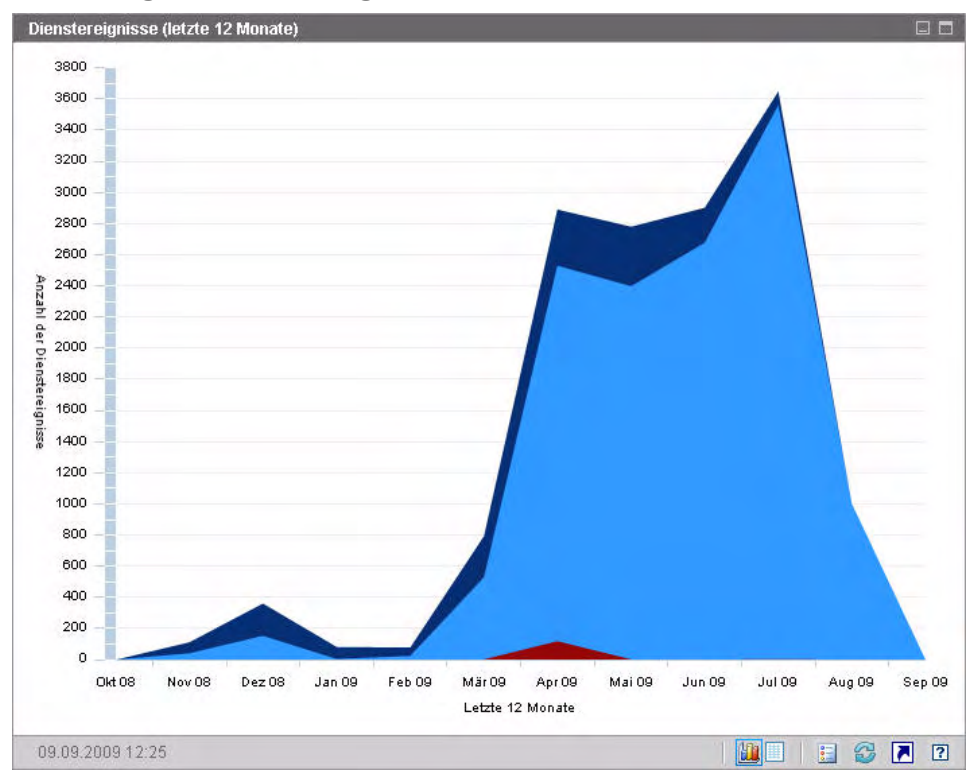

Die Tabellenansicht dieses Bereichs führt die Anzahl jedes Dienstereignistyps auf, der von HPCA in jedem der letzten zwölf Monate abgeschlossen wurde.

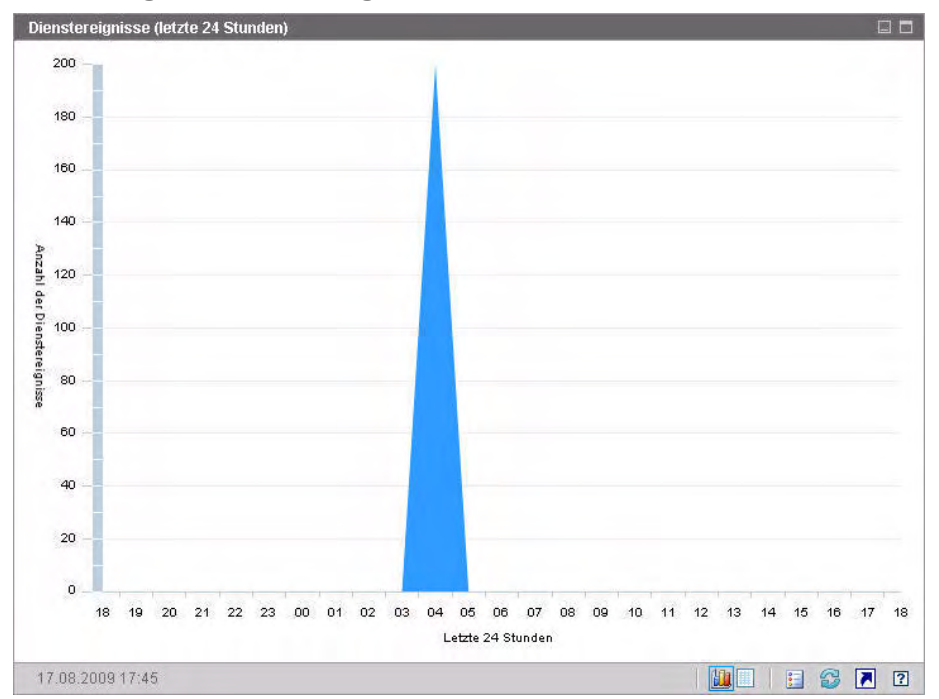

**Abbildung 7 Dienstereignisse (letzte 24 Stunden)**

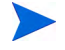

Die Dashboardbereiche zeigen Datum und Uhrzeit gemäß Ihrer lokalen Zeitzone an. Die auf der Registerkarte **Berichte** verfügbaren Berichte verwenden standardmäßig mittlere Greenwich-Zeit (GMT - Greenwich Mean Time). Einzelne Berichtspakete können jedoch so konfiguriert werden, dass sie entweder GMT oder die lokale Zeit verwenden.

Die Tabellenansicht dieses Bereichs führt die Anzahl jedes Dienstereignistyps auf, der von HPCA in jeder der letzten 24 Stunden initiiert wurde.

## <span id="page-44-0"></span>Dienstereignisse nach Domäne (letzte 12 Monate)

Die Diagrammansicht dieses Bereichs zeigt die Anzahl der folgenden Dienste an, die HPCA in den letzten zwölf Monaten ausgeführt hat:

- BS-Vorgänge
- Sicherheitsvorgänge
- Patchvorgänge

• Anwendungsvorgänge

Wenn weniger als 12 Monate Daten zur Verfügung stehen, enthält das Diagramm weniger Balken.

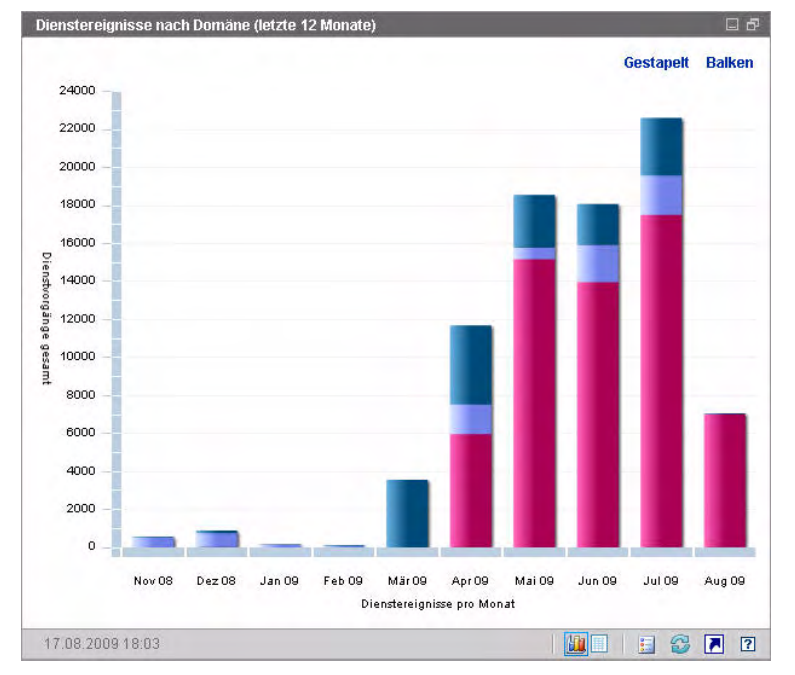

**Abbildung 8 Dienstereignisse nach Domäne (letzte 12 Monate)**

Zur Anzeige der in diesem Diagramm aufgeführten Daten stehen Ihnen zwei Möglichkeiten zur Verfügung.

- Gestapelt Die unterschiedlichen Dienstereignistypen werden in einem einzelnen Balken für jeden Monat vertikal gestapelt, wie hier gezeigt.
- Balken Für jeden Monat wird ein einzelner Balken für jeden Dienstereignistyp angezeigt.

Die Tabellenansicht führt die Anzahl jedes Diensttyps auf, den HPCA in jedem der letzten zwölf Monate ausgeführt hat.

# Dashboard "Patchverwaltung"

Das Dashboard **Patchverwaltung** bietet Informationen zu sämtlichen Patchschwachstellen, die auf den verwalteten Geräten in Ihrem Netzwerk erkannt wurden.

Die Verwaltungsansicht des Dashboards **Patchverwaltung** enthält zwei Informationsbereiche:

- • [Gerätekonformität nach Status auf Seite 47](#page-46-0)
- • [Gerätekonformität nach Bulletin auf Seite 49](#page-48-0)

Die Betriebsansicht enthält die folgenden Informationsbereiche:

- auf Seite 51
- • [Microsoft-Sicherheitsbulletins auf Seite 52](#page-51-0)
- • [Anfälligste Produkte auf Seite 53](#page-52-0)

Sie können das Dashboard so konfigurieren, dass einige dieser Bereiche ausgeblendet bzw. angezeigt werden. Siehe [Dashboards auf Seite 228](#page-227-0).

Wenn Sie auf der Registerkarte **Dashboard** im linken Navigationsbereich auf **Patchverwaltung** klicken, wird die Startseite **Patchverwaltung** angezeigt. Diese Seite enthält Statistiken und Links zu wichtigen Berichten.

## <span id="page-46-0"></span>Gerätekonformität nach Status

Die Diagrammansicht dieses Bereichs zeigt den Prozensatz an Geräten in Ihrem Netzwerk, der aktuell Konformität mit Ihrer Patchrichtlinie aufweist. Die farbigen Keile im Kreisdiagramm stehen für die folgenden möglichen Status:

- Gepatcht (grün)
- Nicht gepatcht (rot)

Der Bereich auf Seite 51 ist dem vergleichbar, weist jedoch feinere Details auf:

| Verwaltungsansicht | <b>Betriebsansicht</b>                          |
|--------------------|-------------------------------------------------|
| Gepatcht           | Gepatcht<br>Warnung                             |
| Nicht gepatcht     | Nicht gepatcht<br>Reboot ausstehend<br>Sonstige |

**Tabelle 5 Ansichten "Gerätekonformität nach Status"**

#### **Abbildung 9 Gerätekonformität nach Status**

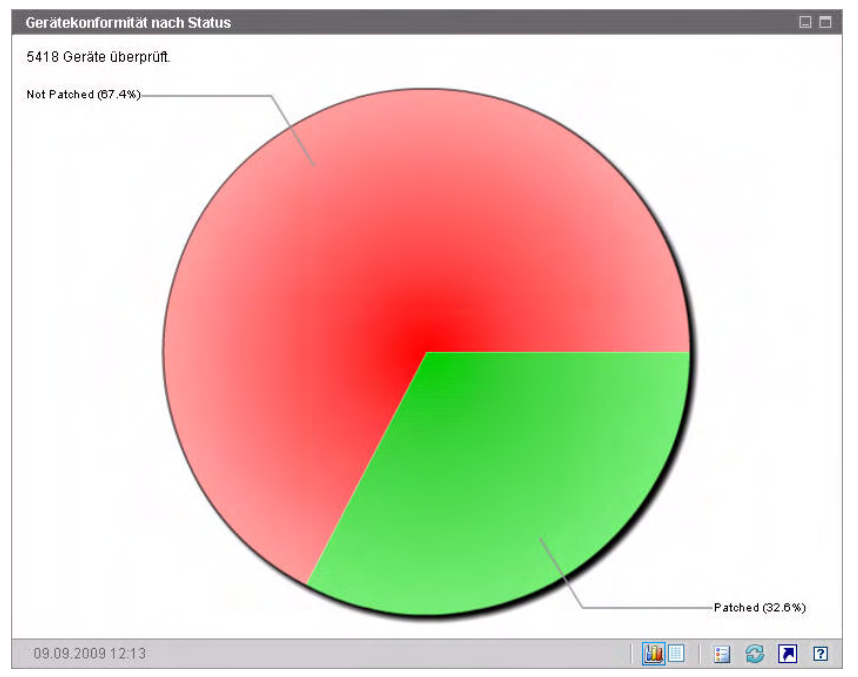

Positionieren Sie den Mauszeiger über einen farbigen Bereich des Kreisdiagramms, um die Anzahl an Geräten in einer bestimmten Kategorie anzuzeigen.

Wenn Sie auf die farbigen Keile im Kreisdiagramm klicken, wird ein neues Browserfenster geöffnet und ein gefilterter Bericht wird angezeigt. Der Bericht führt sämtliche Geräte auf, die dem Patchkonformitätsstatus entsprechen, den Sie durch Klicken auf einen der Keile ausgewählt haben.

Die Tabellenansicht dieses Bereichs zeigt die Anzahl an Netzwerkgeräten mit jedem der im Kreisdiagramm angezeigten Konformitätsstatus an.

## <span id="page-48-0"></span>Gerätekonformität nach Bulletin

Die Diagrammansicht dieses Bereichs zeigt Ihnen die zehn Patchschwachstellen an, die die meisten Geräte in Ihrem Netzwerk betreffen. Die vertikale Achse führt die Patchbulletinanzahl für diese Schwachstellen auf. Die horizontale Achse steht für die Anzahl an betroffenen Geräten. Sie verwendet eine logarithmische Skalierung.

Wenn ein bestimmtes Bulletin nur ein Gerät betrifft, werden für dieses Bulletin in der Diagrammansicht keine Daten angezeigt. Dies ist eine bekannte Einschränkung der logarithmischen Skalierung. Die Daten werden jedoch in der Tabellenansicht angezeigt.

Positionieren Sie den Mauszeiger auf einen farbigen Balken, um den Namen des Bulletin und die Anzahl der betroffenen Geräte anzuzeigen.

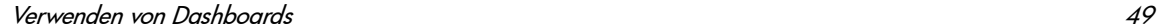

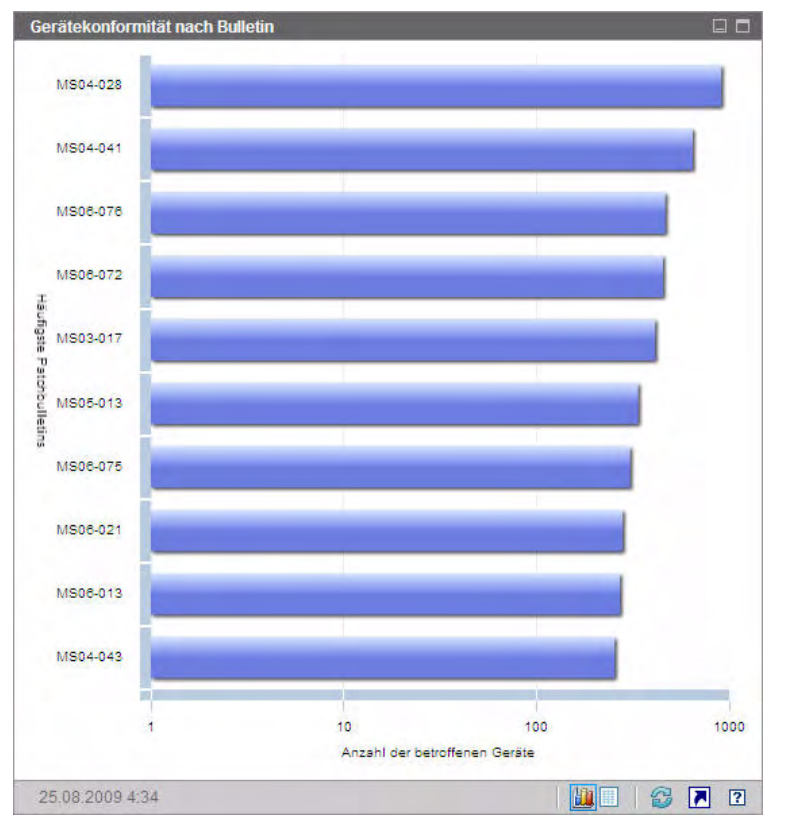

#### **Abbildung 10 Gerätekonformität nach Bulletin**

Wenn Sie auf die farbigen Balken im Diagramm klicken, wird ein neues Browserfenster geöffnet und ein gefilterter Bericht wird angezeigt. Dieser Bericht zeigt an, welche verwalteten Geräte diese Patchschwachstelle aufweisen.

Die Tabellenansicht bietet die folgenden Informationen für die zehn am häufigsten erkannten Schwachstellen:

- Bulletin Die Microsoft-Sicherheitsbulletin-ID für diese Schwachstelle
- Beschreibung Titel des Bulletins
- Nicht gepatcht Anzahl an Geräten mit dieser Patchschwachstelle

Die Tabelle wird anfangs nach **Nicht gepatcht** sortiert. Klicken Sie auf eine andere Spaltenüberschrift, um den Sortierparameter zu ändern.

Klicken Sie auf die Bulletinnummer, um weitere Informationen zu einem bestimmten Bulletin zu erhalten.

## Gerätekonformität nach Status

Die Diagrammansicht dieses Bereichs zeigt den Prozensatz an Geräten in Ihrem Netzwerk, der aktuell Konformität mit Ihrer Patchrichtlinie aufweist. Positionieren Sie den Mauszeiger über einen farbigen Bereich des Kreisdiagramms, um die Anzahl an Geräten in einer bestimmten Kategorie anzuzeigen.

Dieser Bereich ist mit dem Bereich [Gerätekonformität nach Status](#page-46-0) vergleichbar. Dieser Bereich zeigt detailliertere Informationen an und verwendet dieselben Farben wie der Patch Manager:

- Gepatcht (hellgrün)
- Nicht gepatcht (rot)
- Reboot ausstehend (hellgrau)
- Warnung (dunkelgrün)
- Sonstige (gelb)
- Nicht anwendbar (dunkelgrau)

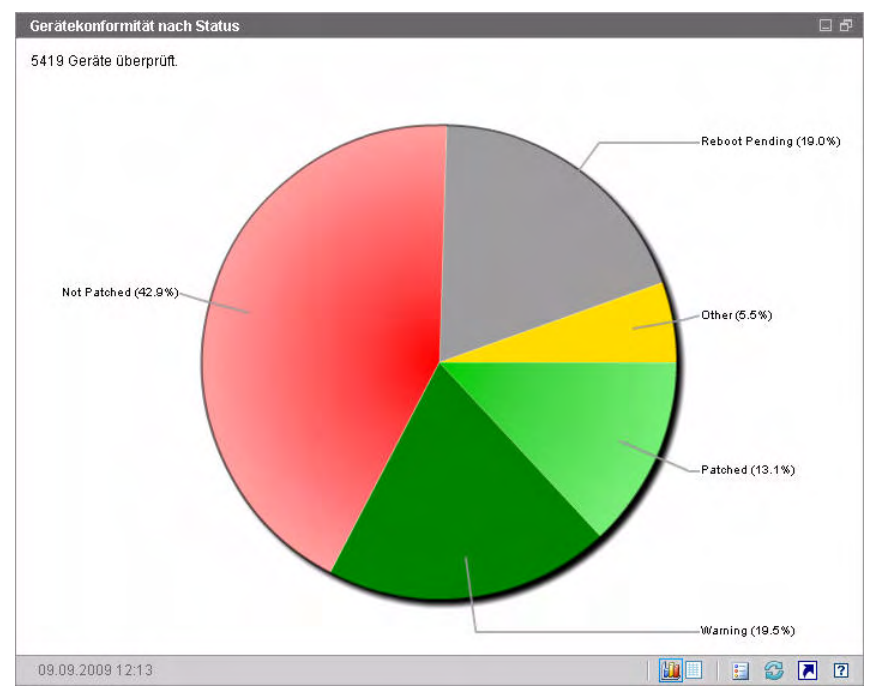

**Abbildung 11 Gerätekonformität nach Status (Betriebsansicht)**

Wenn Sie auf die farbigen Keile im Kreisdiagramm klicken, wird ein neues Browserfenster geöffnet und ein gefilterter Bericht wird angezeigt. Der Bericht führt sämtliche Geräte auf, die dem Patchkonformitätsstatus entsprechen, den Sie durch Klicken auf einen der Keile ausgewählt haben.

Die Tabellenansicht zeigt die Anzahl an Netzwerkgeräten mit jedem der im Kreisdiagramm angezeigten Konformitätsstatus an.

## <span id="page-51-0"></span>Microsoft-Sicherheitsbulletins

Dieser Bereich zeigt die neuesten Microsoft-Sicherheitsbulletins an. Diese Informationen werden standardmäßig über einen RSS-Feed von Microsoft bereitgestellt. Sie können den URL für den Feed auf der Registerkarte **Konfiguration** ändern (siehe [Dashboards auf Seite 228\)](#page-227-0).

#### **Abbildung 12 Microsoft-Sicherheitsbulletins**

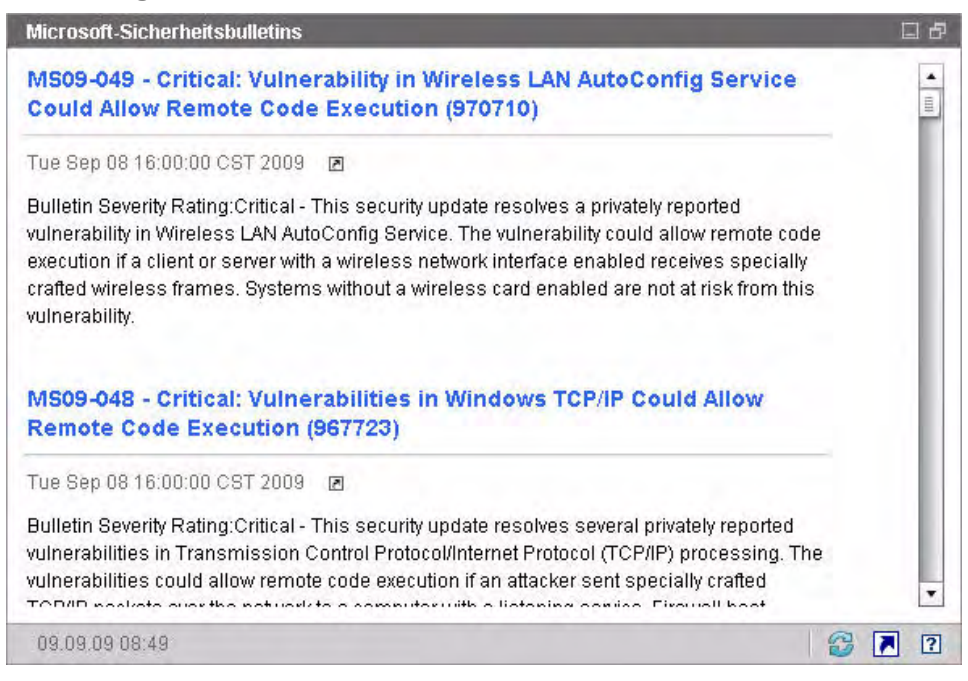

Klicken Sie auf das Symbol aunter dem Bulletinname, um detaillierte Informationen zu einem bestimmten Bulletin anzuzeigen.

Dieser Bereich verfügt nicht über eine Diagrammansicht.

## <span id="page-52-0"></span>Anfälligste Produkte

Dieser Bereich ist standardmäßig deaktiviert. Informationen zur Aktivierung finden Sie unter [Dashboards auf Seite 228.](#page-227-0)

Die Diagrammansicht dieses Bereichs zeigt die Softwareprodukte mit der höchsten Anzahl an Patchschwachstellen in Ihrem Netzwerk an. Die vertikale Achse führt die Softwareprodukte auf. Die horizontale Achse zeigt die Gesamtanzahl an Patches zu einem bestimmten Produkt an, die noch nicht auf sämtliche betroffenen verwalteten Geräte im Unternehmen angewendet wurden. Ein Beispiel:

Für Produkt ABC gibt es 6 Bulletins mit Patches

- 10 verwaltete Geräte benötigen die gesamten 6 Patches
- 20 verwaltete Geräte benötigen nur 3 dieser Patches
- 50 verwaltete Geräte benötigen nur 1 dieser Patches

Anzahl an Bulletins für ABC =  $(10 \times 6) + (20 \times 3) + (50 \times 1) = 170$ 

Da dieses Diagramm eine logarithmische Skalierung verwendet, werden in der Diagrammansicht keine Daten für ein bestimmtes Produkt angezeigt, wenn die Anzahl an Bulletins für dieses Produkt null ist. Dies ist eine bekannte Einschränkung der logarithmischen Skalierung. Die Daten werden jedoch in der Tabellenansicht angezeigt.

Positionieren Sie den Mauszeiger über einen der farbigen Balken, um die Anzahl an Geräten anzuzeigen, auf denen ein bestimmtes Softwareprodukt nicht gepatcht wurde.

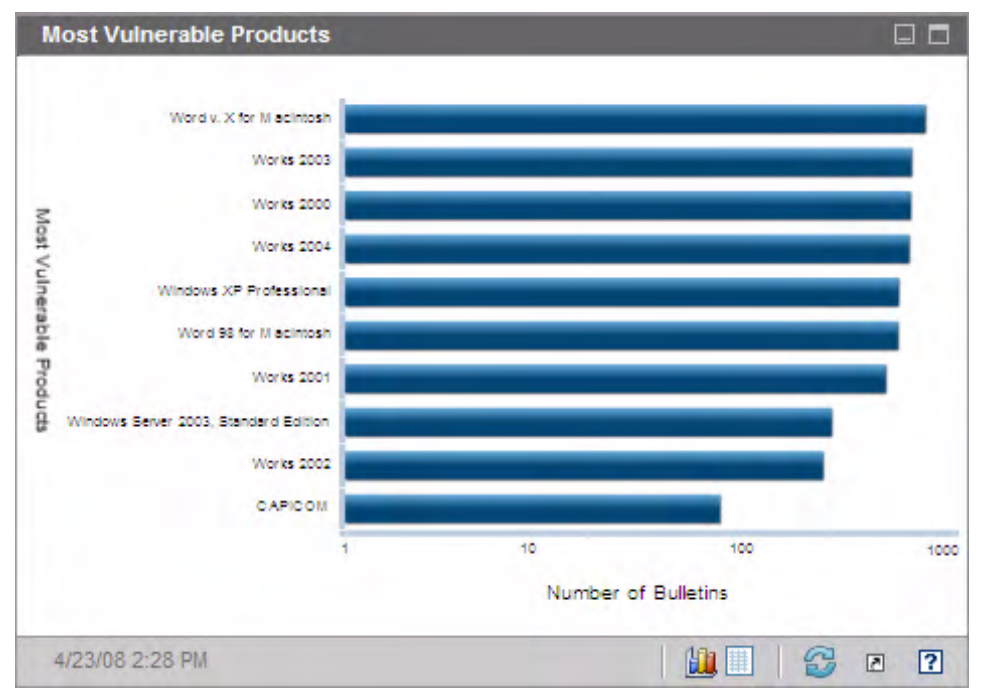

#### **Abbildung 13 Anfälligste Produkte**

Die Tabellenansicht bietet die folgenden Informationen für jedes Produkt:

• Produkt – Name des Softwareprodukts

- Nicht gepatcht Anzahl der nicht gepatchten Bulletins auf allen geeigneten Geräten für ein bestimmtes Produkt
- Geeignete Geräte Anzahl an Geräten, auf denen dieses Produkt installiert ist
- Geeignete Bulletins Anzahl an Microsoft-Sicherheitsbulletins für dieses Produkt

Die Tabelle wird anfangs nach **Nicht gepatcht** sortiert. Klicken Sie auf eine andere Spaltenüberschrift, um den Sortierparameter zu ändern.

# 4 Verwaltung

Die Registerkarte **Verwaltung** enthält die für die Verwaltung Ihrer Umgebung erforderlichen Tools. In den nächsten Abschnitten werden die von Ihnen zu steuernden Verwaltungsbereiche beschrieben:

- • [Geräteverwaltung auf Seite 58](#page-57-0)
- • [Gruppenverwaltung auf Seite 87](#page-86-0)
- • [Softwareverwaltung auf Seite 102](#page-101-0)
- • [Patchverwaltung auf Seite 112](#page-111-0)
- • [Betriebssystemverwaltung auf Seite 121](#page-120-0)
- • [Jobverwaltung auf Seite 136](#page-135-0)

## <span id="page-57-0"></span>**Geräteverwaltung**

Im Abschnitt **Geräteverwaltung** können Sie Geräte importieren, HPCA Agent bereitstellen, Inventar ermitteln, Patches verwalten, Energieoptionen für Geräte verwalten, Geräte remote steuern, Informationen zur Nutzung von Anwendungen erfassen und Berichte zu den verwalteten Geräten anzeigen.

Die Registerkarten der Geräteverwaltung werden in den folgenden Abschnitten beschrieben:

- • [Allgemein auf Seite 61](#page-60-0)
- • [Geräte auf Seite 63](#page-62-0)
- • [Aktuelle Jobs auf Seite 77](#page-76-0)
- • [Abgeschlossene Jobs auf Seite 78](#page-77-0)

Informationen zu Anforderungen an die Zielgeräte sowie zu manuellen Installationsschritten finden Sie in den folgenden Abschnitten:

- • [Anforderungen an die Zielgeräte auf Seite 58](#page-57-1)
- • [Manuelle Installation von HPCA Agent auf Seite 78](#page-77-1)

## <span id="page-57-1"></span>Anforderungen an die Zielgeräte

Beachten Sie die Informationen in diesem Abschnitt, bevor Sie HPCA Agent auf Zielgeräten bereitstellen. Informationen zu unterstützten Zielgerätplattformen finden Sie in den *Versionshinweisen* zu dieser Lizenz.

- Auf den von HPCA zu verwaltenden Thin Client-Geräte sollte Windows CE, Windows XPE oder Embedded Linux installiert sein.
- Die **Datei- und Druckerfreigabe** sollte aktiviert sein.
- Auf Geräten unter Windows XP Professional, die nicht Teil einer Active Directory-Domäne sind, muss die **einfache Dateifreigabe** deaktiviert sein.
- TPM-fähige Systeme erfordern Infineon Driver Version 2.00 (Mindestanforderung).
- Wenn auf dem Zielclientgerät eine persönliche Firewall installiert ist, müssen die folgenden Ports für eingehenden Verkehr ausgeschlossen werden:

TCP 3463 und TCP 3465

• Um die Remotebereitstellung von Management Agent zu aktivieren, müssen folgende Ports ausgeschlossen werden:

TCP 139 und 445

UDP 137 und 138

Benutzer der Windows-Firewall können die Datei- und Druckerfreigaben auswählen, um diese Ports auszuschließen.

• Zusätzlich müssen die folgenden Programmdateien von der Firewall ausgeschlossen werden: Im Verzeichnis

C:\Programme\Hewlett-Packard\HPCA\Agent:

RadUIShell.exe

Radexecd.exe

nvdkit.exe

nvdtk.exe

• Und im Verzeichnis C:\Programme\Hewlett-Packard\HPC A\ManagementAgent:

nvdkit.exe

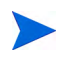

Für das Verwalten dieser Geräte ist es erforderlich, dass das BIOS eine gültige Seriennummer und eine gültige Geräte-UUID enthält (das Festlegen des Bestandskennzeichen-Tags wird ebenfalls empfohlen). Ohne diese Einstellungen funktioniert die Betriebssystembereitstellung möglicherweise nicht ordnungsgemäß.

#### Windows XPE-Anforderungen für HPCA

Windows XPE-Thin Client-Geräte werden mit vorinstalliertem **Symantec Endpoint Protection**-Agenten geliefert. Deshalb müssen zwei Regeln – eine für die ausführbaren HPCA-Dateien und eine für die Ports – erstellt werden, damit HPCA ausgeführt werden kann.

#### So erstellen Sie die Regel für die ausführbaren HPCA-Dateien

Wenn Sie File-Based Write Filter ausführen, müssen Sie den Schreibfilter vor dem Ausführen der folgenden Schritte deaktivieren und neu booten. Führen Sie hierzu den folgenden Befehl aus:

fbwfmgr.exe /disable

- 1 Melden Sie sich bei Windows XPe als **Administrator** an.
- 2 Klicken Sie in der Taskleiste mit der rechten Maustaste auf das Symbol **Symantec** und wählen Sie **Advanced Rules** (Erweiterte Regeln) aus.
- 3 Klicken Sie auf **Add** (Hinzufügen).
- 4 Auf der Registerkarte **General** (Allgemein):
	- Fügen Sie die Beschreibung **HPCA Agent zulassen** hinzu.
	- Wählen Sie **Allow this traffic** (Diesen Verkehr zulassen) aus.
- 5 Klicken Sie auf der Registerkarte **Applications** (Anwendungen) auf **Browse** (Suchen), um die folgenden Anwendungen aus
	- C:\Programme\Hewlett-Packard\HPCA\Agent hinzuzufügen.
	- Nvdkit
	- Radconct
	- Radpinit
	- Radexecd
	- Radstgrq
	- Radsched
	- Radgetproxy
	- Radntfyc
	- Radidgrp
	- Ralf
	- prepwiz.exe

Die ausführbare Datei prepwiz steht nur auf der HPCA Image Capture-CD zur Verfügung, die von der Image Capture ISO auf dem HPCA-Medium erstellt wurde. Diese ISO-Datei muss verfügbar sein, damit die ausführbare Datei hinzugefügt werden kann.

- 6 Klicken Sie auf **OK**, um die neue Regel zu speichern.
- 7 Klicken Sie auf **OK**, um das Fenster zu schließen.

#### So erstellen Sie die Regel für HPCA-Ports

- 1 Klicken Sie in der Taskleiste mit der rechten Maustaste auf das Symbol **Symantec** und wählen Sie **Advanced Rules** (Erweiterte Regeln) aus.
- 2 Klicken Sie auf **Add** (Hinzufügen).
- 3 Auf der Registerkarte **General** (Allgemein):
	- Fügen Sie die Beschreibung **HPCA-Ports zulassen** hinzu.
	- Wählen Sie **Allow this traffic** (Diesen Verkehr zulassen) aus.
- 4 Wählen Sie auf der Registerkarte **Ports and Protocols** (Ports und Protokolle) Folgendes aus: **Protocol** (Protokoll): **TCP** und fügen Sie **Local** (Lokal): **3463** und **3465** hinzu.
- 5 Klicken Sie auf **OK**, um die neue Regel zu speichern.
- 6 Klicken Sie auf **OK**, um das Fenster zu schließen.

Sobald Sie beide Regeln erstellt haben, klicken Sie mit der rechten Maustaste auf das Symbol **Enhanced Write Filter (EWF)** aus und wählen Sie **Commit** (Übernehmen) aus. Sie werden aufgefordert, einen Reboot durchzuführen. Dadurch werden die Änderungen in den Flash-Speicher übernommen.

Wenn Sie File-Based Write Filter verwenden, müssen Sie den Schreibfilter aktivieren und neu booten. Führen Sie hierzu den folgenden Befehl aus:

fbwfmgr.exe /enable

Stellen Sie nach dem Reboot sicher, dass beide Regeln im Symantec Endpoint Protection-Dienstprogramm zur Verfügung stehen und aktiviert sind (für beide Regeln sollte **Allow this traffic** (Diesen Verkehr zulassen) ausgewählt sein).

## <span id="page-60-0"></span>Allgemein

Verwenden Sie die Registerkarte **Allgemein**, um HPCA Agents bereitzustellen sowie aktuelle und frühere Geräteverwaltungsaufträge anzuzeigen.

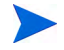

Eine Alternative zum Bereitstellen von HPCA Agent von der Konsole aus stellt die manuelle Installation des Agenten auf dem Endbenutzercomputer dar, den Sie verwalten möchten. Weitere Informationen finden Sie unter [Manuelle Installation von HPCA](#page-77-1)  [Agent auf Seite 78.](#page-77-1)

Im Bereich **Zusammenfassung** des Arbeitsbereichs wird die Anzahl der Geräte in der Datenbank, die Anzahl der verwalteten Geräte (Geräte, auf denen ein HPCA Agent installiert ist) sowie die Gesamtanzahl der aktuellen Jobs angezeigt.

#### So importieren Sie ein Gerät

• Klicken Sie im Bereich **Allgemeine Aufgaben** auf **Zu verwaltende Geräte importieren**. Daraufhin wird der [Assistent für das Importieren von](#page-233-0)  [Geräten](#page-233-0) gestartet.

Führen Sie im Assistenten die Schritte auf [Seite 234](#page-233-0) aus, um HPCA neue Geräte hinzuzufügen.

#### So stellen Sie HPCA Agent bereit

• Klicken Sie im Bereich **Allgemeine Aufgaben** auf **Management Agent bereitstellen**. Daraufhin wird der [Assistent für das Bereitstellen von](#page-234-0)  [Agenten](#page-234-0) gestartet.

Führen Sie im Assistenten die Schritte auf [Seite 235](#page-234-0) aus, um HPCA Agent auf Geräten in der Datenbank bereitzustellen.

#### HPCA Agent-Hinweise

- HPCA Agent wird auf Windows Vista- und Windows Server 2008-Geräten nur im *Hintergrundmodus* bereitgestellt.
- Um HPCA Agent auf Remotegeräten bereitstellen zu können, benötigen Sie Zugriff auf administrative Freigaben. Windows XP enthält eine Sicherheitsfunktion, die **einfache Dateifreigabe** (**SFS, Simple File Sharing**), durch die der Zugriff auf diese Freigaben unterbunden wird. Die einfache Dateifreigabe ist bei Computern unter Windows XP in einer Arbeitsgruppe standardmäßig aktiviert. Diese Funktion wird jedoch automatisch deaktiviert, wenn Computer einer Active Directory-Domäne hinzugefügt werden.

Wenn die Zielgeräte Windows XP ausführen und keiner Active Directory-Domäne angehören, müssen Sie die einfache Dateifreigabe deaktivieren, damit HPCA Agent installiert werden kann. Informationen zur Konfiguration der einfachen Dateifreigabe finden Sie im Microsoft Knowledge Base-Artikel *[How to configure file sharing in Windows XP](http://support.microsoft.com/default.aspx?scid=kb;EN-US;q304040)*.

• HPCA Agent kann den meisten Thin Client-Geräten nicht remote bereitgestellt werden. Er muss mithilfe der entsprechenden Installationsprogramme im Verzeichnis \Media\client\default auf dem HPCA-Medium manuell installiert werden.

## <span id="page-62-0"></span>**Geräte**

Die Registerkarte **Geräte** enthält eine Tabelle aller Geräte, die in HPCA importiert wurden.

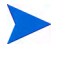

Der Hostserver wird der Liste **Geräte** bei der Installation von HPCA automatisch hinzugefügt. Diese Gerätedefinition wird von HPCA benötigt und kann nicht entfernt werden.

Neu importierte Geräte (Geräte, die innerhalb der letzten sieben Tage importiert wurden) sind durch den Vermerk "neu" in Klammern rechts neben dem Gerätenamen hervorgehoben.

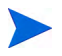

Vollständige Informationen zu allen Geräten sind erst verfügbar, wenn ein HPCA Agent bereitgestellt wurde.

Mithilfe der Symbolleiste **Geräte** können Sie Geräte importieren, HPCA Agent bereitstellen oder entfernen, Energieoptionen für Geräte verwalten, Geräte remote steuern sowie Inventar, Anwendungsnutzung und Patchkonformität ermitteln.

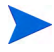

Eine Alternative zum Bereitstellen von HPCA Agent von der Konsole aus stellt die manuelle Installation des Agenten auf dem Endbenutzercomputer dar, den Sie verwalten möchten. Weitere Informationen finden Sie unter [Manuelle Installation von HPCA](#page-77-1)  [Agent auf Seite 78.](#page-77-1)

Um die Reihenfolge der Geräte zu ändern, klicken Sie auf eine der Spaltenüberschriften der Liste **Geräte**. Über die Navigationsschaltflächen im oberen Bereich der Tabelle können Sie zu einem bestimmten Abschnitt wechseln.

[Wenn die Computernamen der Umgebung eine Länge von 15 Zeichen](http://support.microsoft.com/default.aspx?scid=kb;en-us;188997)  überschreiten, werden bei der Verwendung von HPCA für die Bereitstellung von HPCA Agent und die Erstellung von Gruppen möglicherweise unerwartete Ergebnisse angezeigt. HP empfiehlt, bei der Vergabe von Computernamen nur bis zu 15 Zeichen zu verwenden. Weitere Informationen finden Sie im Microsoft [Knowledge Base-Artikel](http://support.microsoft.com/default.aspx?scid=kb;en-us;188997) **Microsoft NetBIOS Computer Naming Conventions**.

Mithilfe der Funktion **Suchen** können Sie die Liste der angezeigten Geräte verkleinern. Im ersten angezeigten Suchfeld werden stets die je nach dem aktuell aktiven Abschnitt der Konsole aktuellen Spaltenüberschriften angezeigt. Das zweite Suchfeld enthält Suchparameter, über die Sie die Abfrage weiter anpassen können.

Wenn Sie die Abfrageergebnisse anzeigen, wird am unteren Rand der Tabelle

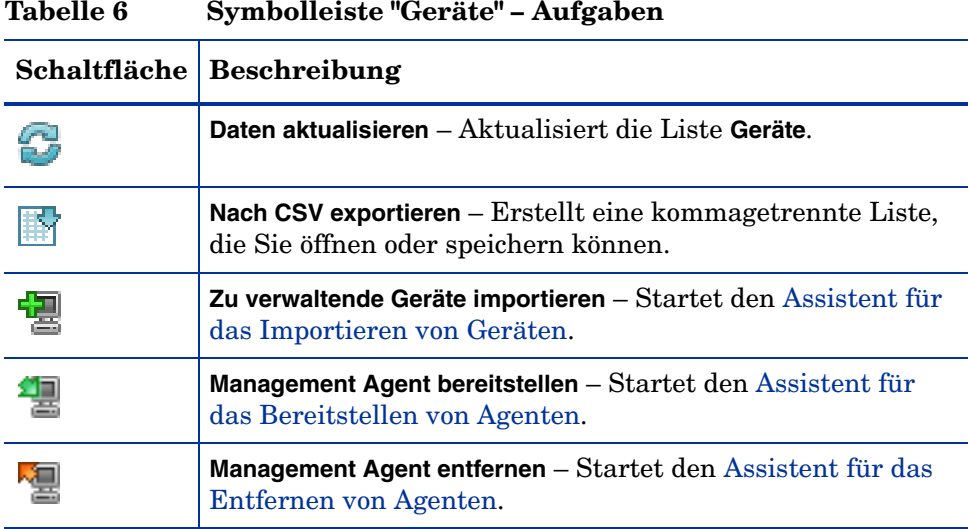

**Gefilterte Ergebnisse <sup>11</sup>** angezeigt.

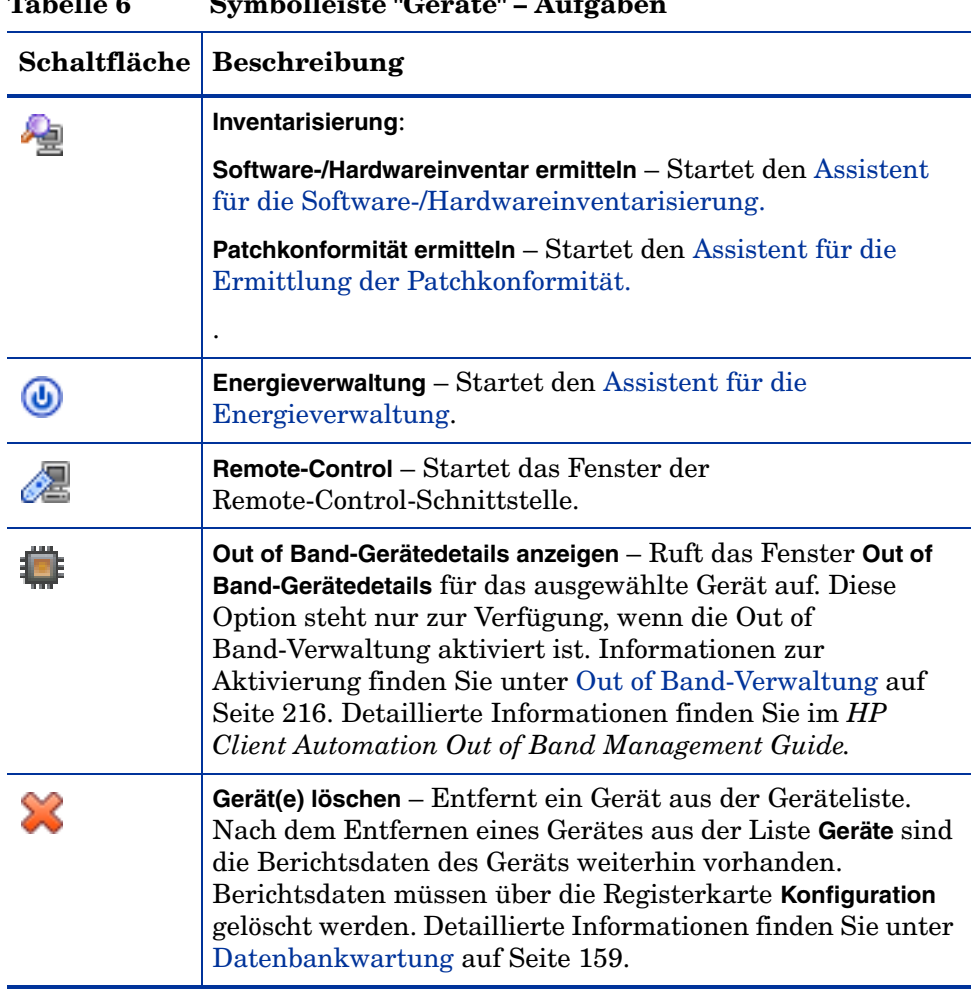

#### **Tabelle 6 Symbolleiste "Geräte" – Aufgaben**

Auf der Registerkarte **Geräte** können die folgenden Aufgaben durchgeführt werden:

- • [Importieren von Geräten auf Seite 66](#page-65-0)
- • [Bereitstellen von HPCA Agent über die Registerkarte "Geräte" auf](#page-65-1)  [Seite 66](#page-65-1)
- • [Entfernen von HPCA Agent auf Seite 67](#page-66-0)
- • [Ermitteln von Software- und Hardwareinventar auf Seite 67](#page-66-1)
- • [Ermitteln der Patchkonformität auf Seite 68](#page-67-0)
- • [Remote-Control auf Seite 68](#page-67-1)
- • [Energieverwaltung auf Seite 74](#page-73-0)
- • [Out of Band-Verwaltung auf Seite 74](#page-73-1)
- • [Entfernen von Geräten auf Seite 75](#page-74-0)
- • [Gerätedetails auf Seite 75](#page-74-1)

#### <span id="page-65-0"></span>Importieren von Geräten

Der [Assistent für das Importieren von Geräten](#page-233-0) ermöglicht Ihnen das manuelle Importieren von Geräten durch Angabe des Namens oder der IP-Adresse sowie das Erkennen von Geräten in Active Directory- oder anderen LDAP-kompatiblen Verzeichnissen und in Netzwerkdomänen.

• Klicken Sie zum Importieren von Geräten nach HPCA auf die Schaltfläche

**Zu verwaltende Geräte importieren** . Daraufhin wird der [Assistent für](#page-233-0)  [das Importieren von Geräten](#page-233-0) gestartet.

Führen Sie die Schritte auf [Seite 234](#page-233-0) aus, um neue Geräte zu HPCA hinzuzufügen.

#### <span id="page-65-1"></span>Bereitstellen von HPCA Agent über die Registerkarte "Geräte"

Verwenden Sie den [Assistent für das Bereitstellen von Agenten](#page-234-0), um HPCA Agent auf Geräten in Ihrer Umgebung bereitzustellen.

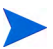

Bereitstellen von HPCA Agent für Windows Vista-Geräte

Bei Windows Vista-Geräten ist für lokale Administratoren der Zugriff auf administrative Freigaben (C\$) gesperrt. Daher sollten Geräte unter Windows Vista Domänenmitglieder sein und die Anmeldeinformationen des Domänenadministrators sollten während der HPCA Agent-Bereitstellung über die HPCA-Konsole angegeben werden. Wenn diese Geräte nicht als Domänenmitglieder festgelegt werden können, müssen zusätzliche Arbeitsschritte durchgeführt werden, damit lokale Administratoren Zugriff erhalten. Weitere Informationen finden Sie im Microsoft Knowledge Base-Artikel *Error Message when you try to access an administrative share on a Windows Vista-based computer.*

#### So stellen Sie HPCA Agent bereit

- 1 Aktivieren Sie die Kontrollkästchen in der ersten Spalte, um die Geräte auszuwählen, auf denen HPCA Agent bereitgestellt werden soll.
	- Klicken Sie auf die Schaltfläche **Management Agent bereitstellen** , um den [Assistent für das Bereitstellen von Agenten](#page-234-0) zu starten.
- 2 Führen Sie im Assistenten die Schritte auf [Seite 235](#page-234-0) aus, um HPCA Agent auf den ausgewählten Geräten bereitzustellen.

#### <span id="page-66-0"></span>Entfernen von HPCA Agent

Entfernen Sie HPCA Agent mit dem [Assistent für das Entfernen von Agenten](#page-235-0) von Geräten in der HPCAS-Datenbank.

#### So entfernen Sie HPCA Agent

- 1 Aktivieren Sie die Kontrollkästchen in der ersten Spalte, um die Geräte auszuwählen, von denen HPCA Agent entfernt werden soll.
- 2 Klicken Sie auf die Schaltfläche **Management Agent entfernen** , um den [Assistent für das Entfernen von Agenten](#page-235-0) zu starten.
- 3 Führen Sie die auf [Seite 236](#page-235-0) beschriebenen Schritte aus, um HPCA Agent von den ausgewählten Geräten zu entfernen.

#### <span id="page-66-1"></span>Ermitteln von Software- und Hardwareinventar

Verwenden Sie den [Assistent für die Software-/Hardwareinventarisierung](#page-236-0), um das Inventar für Geräte in Ihrer HPCA-Datenbank zu ermitteln.

So ermitteln Sie das Software- und Hardwareinventar

- 1 Aktivieren Sie die Kontrollkästchen in der ersten Spalte, um die Geräte auszuwählen, für die eine Inventarisierung durchgeführt werden soll.
- 2 Klicken Sie auf die Schaltfläche Inventarisierung **in der Aufter Sie** und wählen Sie **Software-/Hardwareinventar ermitteln** aus, um den [Assistent für die](#page-236-0)  [Software-/Hardwareinventarisierung](#page-236-0) zu starten.
- 3 Führen Sie die Schritte im Assistenten aus, um die Inventarisierung für die ausgewählten Geräte durchzuführen.

4 Verwenden Sie die Registerkarte **Berichte**, um Berichte zur Inventarisierung anzuzeigen.

#### <span id="page-67-0"></span>Ermitteln der Patchkonformität

Verwenden Sie den [Assistent für die Ermittlung der Patchkonformität](#page-237-0), um den Konformitätsstatus von Geräten in Ihrer HPCA-Umgebung zu bestimmen.

#### So ermitteln Sie die Konformität von Patches

- 1 Aktivieren Sie die Kontrollkästchen in der ersten Spalte, um die Geräte auszuwählen, für die Sie eine Erkennung der Patchkonformität durchführen möchten.
- 2 Klicken Sie auf die Schaltfläche Inventarisierung auf und wählen Sie **Patchkonformität ermitteln** aus, um den [Assistent für die Ermittlung der](#page-237-0)  [Patchkonformität](#page-237-0) zu starten.
- 3 Führen Sie die Schritte im Assistenten aus, um die Patchkonformität für die ausgewählten Geräte zu überprüfen.
- 4 Verwenden Sie die Registerkarte **Berichte**, um Berichte zur Patchkonformität anzuzeigen.

#### <span id="page-67-1"></span>Remote-Control

Verwenden Sie die Remote-Control-Benutzeroberfläche, um eine Remotesitzung an einem beliebigen Gerät zu starten. Diese Oberfläche ermöglicht Ihnen die Verbindung mit Geräten, auf denen eines der folgenden Programme installiert und aktiviert ist:

- Virtual Network Computing (VNC)
- Windows Remote Desktop Protocol (RDP)
- Windows-Remoteunterstützung

HPCA erkennt über eine Verbindung mit den folgenden Ports, ob VNC, RDP, oder Remoteunterstützung auf dem Remotesystem installiert ist: 5800 für VNC und 3389 für RDP und Remoteunterstützung (siehe [Firewall-Hinweise](#page-72-0) [auf Seite 73\)](#page-72-0). Wenn mit einem bestimmten Port eine Verbindung hergestellt

wird, wird von HPCA angenommen, dass das entsprechende Programme bereits installiert ist und ausgeführt wird. Daher wird diese Option als eine verfügbare Remoteverbindungsmethode dargestellt.

**Windows Remote Desktop Protocol** ist ein mehrkanalfähiges Protokoll, dass auf Clientgeräten unter Windows verfügbar ist. Über RDP können Sie eine Remoteverbindung zu einem RDP-fähigen Gerät herstellen (z. B. einem Computer mit Windows XP). HPCA erkennt dieses Programm durch Herstellen einer Verbindung zum Port 3389 des Remotegeräts. Siehe Anforderungen für Windows Remote Desktop auf Seite 69.

**VNC** ist ein Desktopfreigabesystem für die Remotesteuerung eines anderen Computers. Verwenden Sie VNC, um eine Remoteverbindung zu Geräten herstellen, auf denen VNC installiert und aktiviert ist. Siehe Anforderungen für VNC auf Seite 70.

**Windows-Remoteunterstützung** erstellt eine besondere Verbindungsart, die es Ihnen ermöglicht, Benutzern von verwalteten Clientsystemen Ihre Hilfe anzubieten. In dieser Verbindung sind Sie der "Experte" und der Benutzer des Clientsystems ist der "Einsteiger". Sie können den Desktop des Clientsystems anzeigen und, wenn der Einsteiger Sie dazu berechtigt, auch den Client steuern, um Probleme remote zu beheben. Siehe Anforderungen für Windows-Remoteunterstützung auf Seite 71.

Die folgenden Anforderungen betreffen Zielgeräte, auf die remote unter Verwendung der HPCA-Konsole zugegriffen wird:

- Das Remotegerät muss eingeschaltet sein.
- Wenn die Firewall aktiviert ist, muss der Remotezugriffsport am Remotegerät offen sein.
- Der HPCA-Server und das Clientsystem, das die Anforderung initiiert, müssen auf das Remotegerät zugreifen können.

Zusätzlich gibt es für jede Remotezugriffsart bestimmte Voraussetzungen.

#### Anforderungen für Windows Remote Desktop

Windows Remote Desktop muss auf jedem Zielgerät aktiviert sein, auf das remote mit diesem Verbindungstyp zugegriffen wird. Standardmäßig ist diese Funktion nicht aktiviert.

Zum Verwenden von Windows Remote Desktop müssen Sie für den Zugriff auf HPCA-Konsole Internet Explorer (Version 7.0 oder höher) verwenden. Der Grund hierfür liegt darin, dass die Konsole einen Wrapper startet, der eine ActiveX-Komponente verwendet, sobald dieser Verbindungstyp angefordert wird.

Bei der Verwendung von Windows Remote Desktop werden Sie möglicherweise dazu aufgefordert, ein ActiveX-Steuerelement zu installieren. Dies ist für das ordnungsgemäße Funktionieren von Windows Remote Desktop erforderlich. Sie werden auch zur Verbindung mit lokalen Laufwerken aufgefordert. Dies ist nicht erforderlich.

Weitere Informationen zu Windows Remote Desktop finden Sie in dem folgenden Microsoft Support-Dokument:

#### **[http://www.microsoft.com/windowsxp/using/mobility/getstarted/](http://www.microsoft.com/windowsxp/using/mobility/getstarted/remoteintro.mspx) remoteintro.mspx**

Verwandte Themen:

Anforderungen für VNC auf Seite 70

Anforderungen für Windows-Remoteunterstützung auf Seite 71

#### Anforderungen für VNC

Für VNC-Verbindungen müssen die Zielgeräte einen laufenden VNC-Serverprozess aufweisen. Sie müssen den angegebenen Port abhören und Unterstützung für URL-basierte (HTTP) Remote-Control-Sitzungen muss aktiviert sein.

Zum Herstellen einer VNC-Verbindung startet der HPCA-Konsole die Remote-URL als Java-Applet in Ihrem Browser. Deshalb muss Java Runtime Environment (JRE) Version 1.5 (oder höher) auf dem System installiert sein, von dem aus Sie auf HPCA-Konsole zugreifen (dies ist das System, das den Browser ausführt). Sie können JRE von **[www.java.com](http://www.java.com)** herunterladen.

Die Portnummer für die Remote-URL muss mit der Portnummer übereinstimmen, die der VNC-Server auf dem Remotesystem abhört. Standardmäßig ist dieser Port 5800. Beispiel:

http://<*Remotesystem*>:5800

In diesem Fall wird eine Verbindung mit dem <*Remotesystem*> über Port 5800 hergestellt. Das VNC Remote Control-Applet wird in Ihrem Browser geöffnet und anschließend können Sie das <*Remotesystem*> remote steuern.

HP bietet kein VNC-Serverprogramm an. HPCA-Konsole unterstützt jedoch einige VNC-Server mit integrierter webbasierter Integrationsfunktion. Diese Funktion steht in UltraVNC, RealVNC und TightVNC zur Verfügung. VNC-Server werden für gewöhnlich am Port 5800 ausgeführt. Jeder beliebige Webbrowser kann auf die zugreifen.

Verwandte Themen:

Anforderungen für Windows Remote Desktop auf Seite 69

Anforderungen für Windows-Remoteunterstützung auf Seite 71

#### Anforderungen für Windows-Remoteunterstützung

Sie können eine Windows-Remoteunterstützungsverbindung nur herstellen, wenn Sie auf von einem Windows Vista-, Windows Server 2008- oder Windows 7-System auf HPCA-Konsole zugreifen. Sie können eine Verbindung mit Zielgeräten herstellen, die die folgenden Betriebssystem ausführen:

- Windows XP
- Windows Server 2003
- Windows Vista
- Windows Server 2008
- Windows 7
- Windows Server 2008 Release 2 (R2) x64

Wenn Sie eine Windows-Remoteunterstützungsverbindung mit einem Zielgerät initiieren, muss der Benutzer auf dem Zielgerät die Verbindung akzeptieren. Mit einem unbeaufsichtigten Gerät können Sie keine Windows-Remoteunterstützungsverbindung aufbauen.

Windows-Remoteunterstützung muss auf jedem Zielgerät aktiviert sein, auf das remote mit diesem Verbindungstyp zugegriffen wird. Anleitungen erhalten Sie von Ihrem Netzwerkadministrator oder in dem folgenden Microsoft Support-Dokument:

#### **<http://support.microsoft.com/kb/305608/en-us>**

Bevor die Windows-Remoteunterstützung verwendet werden kann, müssen drei weitere Anforderungen erfüllt sein:

- Beide Systeme, von denen aus Sie auf HPCA-Konsole und das Zielgerät zugreifen, müssen Teil derselben Domäne sein.
- Das System, von dem aus Sie auf HPCA-Konsole zugreifen (das "Expertensystem" in der Windows-Remoteunterstützungsinteraktion), muss über folgende Softwareinstallationen verfügen:
	- Java Runtime Environment (JRE) Version 5 (oder höher)
	- Wenn das Betriebssystem Windows 2008 Server ist, muss die Remoteinstanzfunktion installiert sein. Weitere Informationen finden Sie in dem folgenden Artikel:

#### **<http://technet.microsoft.com/en-us/library/cc753881.aspx>**

• Die Richtlinie der Gruppe, die die Remoteunterstützung anbietet, muss auf sämtlichen Zielgeräten aktiviert sein. Sie müssen darüber hinaus eine Liste von "Helfern" angeben, die auf die Zielgeräte zugreifen dürfen. Bei den Helfern kann es sich entweder um Benutzer oder um Gruppen handeln. Diese müssen folgendermaßen angegeben werden:

Domänenname\Benutzername

Domänenname\Gruppenname

Um eine Windows-Remoteunterstützungsverbindung mit einem Zielgerät erstellen zu können, müssen Sie (oder eine Gruppe, der Sie angehören) in der Liste der Helfer aufgeführt sein.

• Die Remoteunterstützungsausnahme der Windows-Firewall muss auf sämtlichen Zielgeräten aktiviert sein.

Weitere Informationen zur Windows Remoteunterstützung finden Sie in dem folgenden Microsoft Support-Dokument:

#### **<http://technet.microsoft.com/en-us/library/cc753881.aspx>**

Verwandte Themen:

Anforderungen für Windows Remote Desktop auf Seite 69

Anforderungen für VNC auf Seite 70
#### Firewall-Hinweise

Wenn sich zwischen dem Server, der HPCA-Konsole hostet, und Ihren Remotegeräten eine Firewall befindet, müssen Sie sicherstellen, dass die entsprechenden Ports offen sind.

Eine Windows Remote Desktop-Verbindung erfordert den TCP-Port 3389.

Standardmäßig erfordert die Windows-Remoteunterstützung bei Verbindungen mit Windows XP- oder Windows Server 2003-Zielgeräten den TCP-Port 3389. Der Port 135 (DCOM-Port) ist bei Verbindungen mit Windows Vista-, Windows Server 2008- oder Windows 7-Geräten erforderlich.

VNC erfordert für die erste Verbindung den TCP-Port 5800. Zusätzlich sind TCP-Ports 5900 + erforderlich [so viele Ports wie nötig, abhängig vom Typ der betroffenen Systeme]. Beispielsweise:

- Auf Windows-Systemen ist nur der TCP-Port 5900 erforderlich.
- Gehen wir davon aus, dass auf einem Linux-System der VNC-Server unter Host:1 ausgeführt wird. In diesem Fall müsste die Firewall zwischen dem Server und den Remotegeräten den Zugriff auf den TCP-Port 5901 zulassen.

Ähnlich sind für die Java VNC-Anzeige die TCP-Ports 5800 + erforderlich [so viele Ports wie nötig, abhängig vom Typ der betroffenen Systeme].

Zusätzliche Informationen zur Verwendung von VNC mit einer Firewall finden Sie unter:

#### **<http://www.realvnc.com/support/faq.html#firewall>**

Verwandte Themen:

Anforderungen für Windows Remote Desktop auf Seite 69

Anforderungen für VNC auf Seite 70

Anforderungen für Windows-Remoteunterstützung auf Seite 71

#### So starten Sie eine Remotesitzung

1 Wählen Sie das Gerät in der Liste aus und klicken Sie anschließend auf die Schaltfläche **Remote-Control** . Das Oberflächenfenster **Remote-Control** wird geöffnet.

- 2 Wählen Sie aus den verfügbaren Optionen die gewünschte **Remote-Control-Methode** aus. Nur die von HPCA erkannten Programme sind verfügbar.
- 3 Wenn Sie einen Windows Remote Desktop auswählen, müssen Sie auch die **Auflösung** für das Fenster der Remotesitzung auswählen.
- 4 Klicken Sie auf **Verbinden**. Die Remotesitzung wird in einem neuen Fenster geöffnet.
- 5 Klicken Sie auf **Schließen,** um den Assistenten zu beenden.
- 6 Schließen Sie nach Abschluss der Remotesitzung das Fenster, um die Verbindung zum Gerät zu trennen.

### **Energieverwaltung**

Mit dem Assistenten für die Energieverwaltung können Sie Geräte einschalten, ausschalten und neu starten.

• Wählen Sie das zu verwaltende Gerät aus und klicken Sie auf die

Schaltfläche **Energieverwaltung**, um den Assistent für die [Energieverwaltung](#page-238-0) zu starten.

Führen Sie im Assistenten die Schritte aus, um für die ausgewählten Geräte einen Job zur Energieverwaltung zu erstellen.

### Out of Band-Verwaltung

Die in der HPCA-Konsole verfügbaren Out of Band-Verwaltungsfunktionen ermöglichen Ihnen das Ausführen von Out of Band-Verwaltungsvorgängen unabhängig vom Systemenergie- oder Betriebssystemstatus.

In Band Management meint Vorgänge, die ausgeführt werden, wenn ein Computer eingeschaltet ist und ein Betriebssystem ausführt.

Out of Band-Verwaltung meint Vorgänge, die ausgeführt werden, wenn ein Computer einen der folgenden Status aufweist:

- Der Computer ist angeschlossen, aber wird nicht aktiv ausgeführt (ausgeschaltet, Standby, Ruhezustand).
- Das Betriebssystem ist nicht geladen (Software- oder Bootfehler)
- Der softwarebasierte Management Agent ist nicht verfügbar

Die HPCA-Konsole unterstützt Out of Band-Verwaltung von Intel vPro-Geräten und DASH-aktivierten Geräten.

#### So zeigen Sie Out of Band-Details für ein Gerät an

- 1 Rufen Sie auf der Registerkarte **Verwaltung** die Option **Geräteverwaltung** auf und klicken Sie auf die Registerkarte **Geräte**.
- 2 Wählen Sie das Gerät aus, mit dem Sie arbeiten möchten, und klicken Sie

auf das Symbolleistensymbol **Out of Band-Gerätedetails anzeigen** .

Das Fenster **Out of Band-Gerätedetails** wird für das ausgewählte Gerät geöffnet.

Diese Option steht nur zur Verfügung, wenn die Out of Band-Verwaltung aktiviert ist. Anleitungen finden Sie unter [Out of Band-Verwaltung auf](#page-215-0)  [Seite 216](#page-215-0). Detaillierte Informationen finden Sie im *HP Client Automation Out of Band Management Guide*.

### Entfernen von Geräten

Verwenden Sie die Symbolleiste **Geräte**, um Geräte aus der HPCA-Datenbank zu entfernen.

#### So entfernen Sie Geräte aus HPCA

- 1 Aktivieren Sie die Kontrollkästchen in der ersten Spalte, um die zu entfernenden Geräte auszuwählen.
- 2 Klicken Sie auf die Schaltfläche Gerät(e) löschen , um die Geräte aus HPCA zu entfernen.
	-
- Nach dem Entfernen eines Gerätes aus der Liste **Geräte** sind die Berichtsdaten des Geräts noch vorhanden. Berichtsdaten müssen über die Registerkarte **Konfiguration** gelöscht werden. Detaillierte Informationen finden Sie unter [Datenbankwartung auf Seite 159.](#page-158-0)

### Gerätedetails

Klicken Sie auf der Registerkarte **Geräte** auf den gewünschten Gerätenamen, um das Fenster **Gerätedetails** zu öffnen. Das Fenster **Gerätedetails** stellt das Konfigurationsmodell aus Sicht des ausgewählten Geräts dar.

Im Fenster **Gerätedetails** können Sie die folgenden Aufgaben ausführen:

- Geräteeigenschaften anzeigen
- Gerätegruppenmitgliedschaft anzeigen/bearbeiten
- Berechtigungen anzeigen
- Berichtszusammenfassung anzeigen
- HPCA Agent bereitstellen
- Jobs für die Verwaltung von Geräten erstellen

Im Fenster **Gerätedetails** stehen die folgenden Bereiche zur Verfügung.

#### Allgemein

Auf der Registerkarte **Allgemein** werden für das Gerät verfügbare, häufig durchgeführte Aufgaben angezeigt. Sie können auf weitere Konfigurationsaufgaben zugreifen, indem Sie im Verwaltungsbereich auf eine der anderen Registerkarten klicken.

#### Eigenschaften

Die Registerkarte **Eigenschaften** zeigt Informationen über Gerätename, Betriebssystem, Seriennummer, IP-Adresse, Agentenstatus, den letzten angemeldeten Benutzer sowie erstellte und geänderte Daten an. Einige dieser Informationen stehen erst nach Bereitstellung von HPCA Agent zur Verfügung.

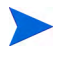

Unter **Letzter angemeldeter Benutzer** wird das Benutzerkonto angezeigt, das zuletzt über eine Konsolenanmeldung auf dem Gerät angemeldet war. Bei mehreren angemeldeten Benutzern wird nur die letzte Anmeldung aufgezeichnet. Bei einer Anmeldung über eine Remotedesktopverbindung oder bei einem Wechsel zwischen angemeldeten Benutzern erfolgt keine Aktualisierung des zuletzt angemeldeten Benutzers.

Weitere Geräteinformationen, die für die Fehlerbehebung nützlich sein können, sind im Abschnitt **Erweiterte Eigenschaften** verfügbar. Klicken Sie auf das Symbol auf der rechten Seite der Titelleiste **Erweiterte Eigenschaften**, um den Bereich zu erweitern und diese Informationen anzuzeigen.

#### Gruppen

Auf der Registerkarte **Gruppen** werden alle Gruppen angezeigt, denen das aktuelle Gerät angehört.

#### BS

Auf der Registerkarte **BS** werden, basierend auf Gruppenmitgliedschaften, alle Betriebssysteme angezeigt, auf die dieses Gerät zugreifen darf. Verwenden Sie die enthaltene Symbolleiste zum Bereitstellen von Betriebssystem-Images.

#### **Software**

Auf der Registerkarte **Software** werden alle zugewiesenen Softwareanwendungen aufgeführt, basierend auf der jeweils geltenden Gruppenmitgliedschaft. Verwenden Sie die Symbolleistenschaltflächen, um dem aktuell ausgewählten Gerät Softwareanwendungen hinzuzufügen oder diese von dem Gerät zu entfernen.

#### **Patches**

Auf der Registerkarte **Patches** werden alle zugewiesenen Patches, basierend auf der jeweils geltenden Gruppenzugehörigkeit, angezeigt. Verwenden Sie die Symbolleiste, um für das aktuell ausgewählte Gerät einen Patch bereitzustellen.

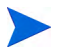

Patches können nach der Bereitstellung nicht mehr entfernt werden.

#### **Berichte**

Die Registerkarte **Berichte** enthält Zusammenfassungsberichte zum aktuell angezeigten Gerät. Detaillierte Berichte können auf der Registerkarte **Berichte** der HPCA-Hauptkonsole angezeigt werden.

## Aktuelle Jobs

Über **Aktuelle Jobs** werden sämtliche aktiven oder geplanten Jobs zur Geräteverwaltung angezeigt. Jobs zur Geräteverwaltung beziehen sich jeweils auf einzelne Geräte und können dazu verwendet werden, einen HPCA Agent bereitzustellen oder zu entfernen. Darüber hinaus kann über sie Software für Geräte in der HPCAS-Datenbank verwaltet werden.

Klicken Sie auf eine der Spaltenüberschriften, um die Reihenfolge zu ändern. Über die Navigationsschaltflächen im oberen Bereich der Tabelle können Sie zu einem bestimmten Abschnitt wechseln.

Informationen über [Job-Steuerelemente](#page-136-0) und [Jobstatus](#page-137-0) finden Sie unter "Jobverwaltung", [Aktuelle Jobs auf Seite 137](#page-136-1).

# Abgeschlossene Jobs

Über **Abgeschlossene Jobs** werden alle abgeschlossenen Jobs zur Geräteverwaltung angezeigt.

Klicken Sie auf eine der Spaltenüberschriften, um die Reihenfolge zu ändern. Über die Navigationsschaltflächen im oberen Bereich der Tabelle können Sie zu einem bestimmten Abschnitt wechseln.

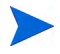

Abgeschlossene Jobs werden der Liste **Abgeschlossene Jobs** eine Minute nach deren Abschluss hinzugefügt.

# Manuelle Installation von HPCA Agent

Für gewöhnlich wird die HPCA-Konsole verwendet, um HPCA Agent auf Zielclientgeräten bereitzustellen, die anschließend von HPCA verwaltet werden können.

Um Clientgeräte zu verwalten, die nicht ständig an das Netzwerk angeschlossen sind, können Sie HPCA Agent manuell installieren. Hierzu ist auf dem HPCA-Medium eine separate Installationsdatei enthalten. Nach der Installation von HPCA Agent auf einem Clientgerät wird dieses automatisch zur HPCA-Datenbank hinzugefügt.

So installieren Sie HPCA Agent manuell

1 Legen Sie das HPCA-Medium in das Zielgerät ein.

2 Verwenden Sie eine Eingabeaufforderung, um das Verzeichnis Media\client\default\win32 des HPCA-Mediums aufzurufen.

Auf einem System mit aktivierter Benutzerzugriffssteuerung oder Benutzerkontosteuerung muss die Eingabeaufforderung im Administratormodus ausgeführt werden. Sie können eine Eingabeaufforderung im Administratormodus starten, indem Sie im Startmenü mit der rechten Maustaste auf den Eintrag **Eingabeaufforderung** klicken und dann **Als Administrator ausführen** auswählen.

- 3 Geben Sie **setup-standard.cmd** *Host* ein, wobei *Host* der Hostname oder die IP-Adresse Ihres HPCA-Servers ist.
- 4 Drücken Sie die **Eingabetaste**. HPCA Agent ist installiert und das Gerät kann von HPCA verwaltet werden.

# Installieren von HPCA Agent auf HP-Thin Clients

Wenn Sie das HP **Registration and Loading Facility** (**RALF**) (siehe [HP](#page-82-0)  [Registration and Loading Facility auf Seite 83\)](#page-82-0) installiert und für die HPCA-Infrastruktur registriert haben, können Sie HPCA Agent auf Thin Client-Geräten wie gewohnt bereitstellen. Siehe [Bereitstellen von HPCA](#page-65-0)  [Agent über die Registerkarte "Geräte" auf Seite 66](#page-65-0) oder [Bereitstellen von](#page-91-0)  [HPCA Agent für eine Gruppe auf Seite 92](#page-91-0).

Wenn Sie HPCA Agent jedoch manuell installieren, müssen Sie nach der HPCA-Installation mithilfe der auf dem HPCA-Medium enthaltenen Dateien auch RALF installieren (falls nicht vorhanden).

Die HPCA Agent-Installation für Windows XPE installiert RALF automatisch. Installieren Sie bei anderen Thin Client-Geräten zuerst den Agenten und anschließend RALF. Der folgende Abschnitt enthält eine detaillierte Anleitung.

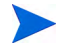

Bei RALF-Installationen muss das DNS "hpcaserver" oder den mit den RALF-Installationsparametern definierten Hostnamen enthalten. Der Hostname des HPCA-Servers muss ebenfalls im DNS enthalten sein, wenn der Agent von der HPCA-Konsole aus installiert wird.

• [Manuelle Installation des Agenten auf HP-Thin Client-Geräten auf](#page-79-0)  [Seite 80](#page-79-0)

• [HP Registration and Loading Facility auf Seite 83](#page-82-0)

### <span id="page-79-0"></span>Manuelle Installation des Agenten auf HP-Thin Client-Geräten

So installieren Sie HPCA Agent manuell auf einem auf Linux-basierten Thin Client

HPCA Agent erfordert einen freien Speicherplatz von mindestens 5 MB auf dem Dateisystem /opt.

- 1 Melden Sie sich auf dem HP-Thin Client-Zielgerät als root-Benutzer an. Wenn Sie ThinPro ausführen, müssen Sie möglicherweise eine benutzerdefinierte Verbindung für xterm erstellen (siehe Hinweis unten).
- 2 Erstellen Sie ein neues Verzeichnis mit dem Namen **/opt/hpca**.
- 3 Kopieren Sie das Installationsmedium vom entsprechenden Linux-Thin Client-Unterverzeichnis auf dem HPCA-Medium in ein temporäres Verzeichnis auf dem Dateisystem /tmp.
- 4 Ändern Sie das Arbeitsverzeichnis in das neue temporäre Verzeichnis und führen Sie die Installation aus, indem Sie Folgendes eingeben:

**./install –i** *HPCA-Server*

Wobei *HPCA-Server* der Hostname oder die IP-Adresse des HPCA-Servers ist.

HPCA Agent wird installiert.

5 Wenn RALF auf dem Gerät bereits vorhanden ist, booten Sie das Gerät neu, sobald die Agenteninstallation abgeschlossen ist.

Wenn RALF nicht vorhanden ist, installieren Sie RALF auf dem Gerät. Siehe [So installieren Sie RALF manuell unter Linux \(Debian oder](#page-83-0)  [ThinPro\) auf Seite 84.](#page-83-0)

So entfernen Sie HPCA Agent von einem Linux-basierten Thin Client

- 1 Melden Sie sich auf dem HP-Thin Client-Zielgerät als root-Benutzer an.
- 2 Ändern Sie das aktuelle Verzeichnis in /opt/hpca/agent.
- 3 Geben Sie **./uninstall** ein und drücken Sie die **Eingabetaste**.

Der Agent wird entfernt.

#### So erstellen Sie eine benutzerdefinierte Verbindung für xterm

Wenn Sie das Betriebssystem ThinPro verwenden, müssen Sie möglicherweise eine benutzerdefinierte Verbindung erstellen, um eine xterm-Verbindung erstellen zu können.

- 1 Wählen Sie im HP-Menü in der unteren linken Ecke **Shutdown** (Herunterfahren) aus.
- 2 Wählen Sie aus der Dropdown-Liste **Thin Client Action** (Thin Client-Aktion) den Eintrag **Switch to admin mode** (Zum Administratormodus wechseln) aus und geben Sie das Administratorkennwort an (das Standardkennwort lautet **root**). Hinweis: Die Control Center-Hintergrundfarbe von ändert sich von Blau in Rot.
- 3 Klicken Sie im **Control Center** auf die Dropdown-Liste **Add** (Hinzufügen) und wählen Sie die Option **custom** (Benutzerdefiniert) aus.
- 4 Legen Sie den Namen auf **xterm** fest.
- 5 Legen Sie den auszuführenden Befehl folgendermaßen fest:

sudo xterm -e bash &

6 Klicken Sie auf **Finish** (Fertig stellen).

Sie verfügen nun über eine Verbindung, die Sie zum Öffnen einer xterm-Sitzung verwenden können.

#### So installieren Sie HPCA Agent manuell auf einem Windows XPE-Thin Client

Die Agenteninstallation für Windows XPE installiert RALF automatisch. Sie müssen RALF nach Abschluss der Agenteninstallation nicht extra installieren.

Wenn RALF auf dem Gerät bereits vorhanden ist, stoppen Sie den RALF-Dienst, bevor Sie die Agenteninstallation ausführen.

- 1 Greifen Sie vom Windows XPE-Thin Client-Gerät auf das HPCA-Medium zu.
- 2 Rufen Sie auf dem HPCA-Medium Media\client\default\win32xpe auf.
- 3 Doppelklicken Sie auf **setup.exe**.
- 4 Führen Sie die Schritte des Installationsprogramms aus.

5 Geben Sie die IP-Adresse und die Portnummer Ihres HPCA-Servers an, wenn Sie dazu aufgefordert werden.

HPCA Agent wird installiert.

Verwenden Sie den folgenden Befehl, um den Agenten im Hintergrundmodus unter Windows XPE zu installieren:

Setup.exe NVDOBJZMASTER\_ZIPADDR=<Server-IP> NVDOBJZMASTER\_ZDSTSOCK=<Serverport> /qn

Die folgenden optionalen Anmeldeparameter können hinzugefügt werden:

/l\*v <Protokolldatei>

So entfernen Sie HPCA Agent von einem Windows XPE-Thin Client

Verwenden Sie das Installationsprogramm setup.exe, um HPCA Agent von Windows XPE zu entfernen.

- 1 Doppelklicken Sie auf **setup.exe**.
- 2 Wählen Sie **Entfernen** aus.
- 3 Klicken Sie auf **OK**.

HPCA Agent wird entfernt.

So installieren Sie HPCA Agent manuell auf einem Windows CE-Thin Client

- 1 Greifen Sie vom Windows CE Thin Client-Gerät auf das HPCA-Medium zu.
- 2 Rufen Sie auf dem HPCA-Medium Media\client\default\win32ce auf.
- 3 Doppelklicken Sie auf **Standard.X86.CAB**.
- 4 Geben Sie die IP-Adresse oder den Hostnamen des HPCA-Servers ein und klicken Sie auf **OK**.

HPCA Agent wird installiert.

5 Wenn RALF auf dem Gerät bereits vorhanden ist, booten Sie das Geräts neu, sobald die Agenteninstallation abgeschlossen ist.

Wenn RALF nicht vorhanden ist, installieren Sie RALF auf dem Windows CE-Gerät. Siehe [So installieren Sie RALF unter Windows CE 6.0 auf](#page-84-0)  [Seite 85.](#page-84-0)

#### So entfernen Sie HPCA Agent von einem Windows CE-Thin Client

• Verwenden Sie das Windows-Systemsteuerungsapplet **Software**, um HPCA Agent von Windows CE zu entfernen.

### <span id="page-82-0"></span>HP Registration and Loading Facility

Das HPCA Registration and Loading Facility (RALF) ist eine Agentenkomponente, die für Thin Client-Geräte bereitsteht, die von einer HPCA Core-Infrastruktur verwaltet werden. RALF registriert das Gerät automatisch für die HPCA-Infrastruktur und verwaltet die von der Hauptkonsole aus initiierte Installation von HPCA Agent. Bei RALF handelt es sich um einen Teil von HPCA Agent. RALF ist auf den werkseitigen Images der HP-Thin Clients vorinstalliert, sodass die Registrierung beim Start durchgeführt werden kann. Wenn RALF auf dem verwendeten werkseitigen Image nicht zur Verfügung steht, kann RALF auf dem für die späteren Bereitstellungen des Betriebssystems verwendeten Gold-Image installiert und konfiguriert werde. Bei der Installation von RALF sollte HPCA Agent vor der Bereitstellung des Betriebssystems installiert werden.

#### RALF-Konfiguration und -Betrieb

RALF wird auf den neuesten HP-Thin Client-Images vorinstalliert geliefert (ausgenommen jenen, die ThinConnect ausführen). RALF wird unter Verwendung des standardmäßigen HPCA-Serverhostnamens (hpcaserver) konfiguriert. Der HPCA-Server kann so installiert werden, dass er mit diesem Namen übereinstimmt, jedoch wird dieser Name meist bei der Definition des eigentlichen HPCA-Serverhostnamens als ein DNS-Alias verwendet. RALF kann auch so neu konfiguriert werden, dass ein anderer Hostnamen definiert wird. Hierzu werden die unten beschriebenen Befehlszeilenoptionen verwendet.

Sobald RALF installiert ist, wird RALF als Windows-Dienst oder Linux-Daemon ausgeführt und sucht regelmäßig nach dem HPCA-Server. Diese Suche wird für 24 Stunden fortgesetzt. Anschließend fährt RALF herunter. Nach einem Reboot wird diese 24-Stunden-Suche erneut gestartet. Sobald der Server kontaktiert ist, registriert RALF das Gerät für die HPCA-Infrastruktur und wartet auf die Anforderung zur Installation von HPCA Agent. Sobald der Agent installiert ist, kontaktiert RALF den Server regelmäßig und überprüfen die Attribute der Geräteregistrierung.

#### <span id="page-83-0"></span>So installieren Sie RALF manuell unter Linux (Debian oder ThinPro)

Sie müssen über Stammzertifizierungsrechte verfügen, um RALF auf Linux-Geräten zu installieren.

- 1 Rufen Sie auf dem HPCA-Medium das Verzeichnis Media\client\default\linuxtc\hpcaralf auf.
- 2 Kopieren Sie das Installationsmedium in das Verzeichnis /tmp auf dem Linux-Gerät.
- 3 Ändern Sie das aktuelle Verzeichnis in das Verzeichnis /tmp.
- 4 Führen Sie den Installationsbefehl aus.
	- a Auf **Debian**-Geräten:
		- Führen Sie **dpkg -i hpcaralf.deb** aus.
	- b Auf **ThinPro**-Geräten (mit schreibgeschütztem Stammdateisystem):
		- Führen Sie **fsunlock** aus (um das Dateisystem als beschreibbares System bereitzustellen).
		- Führen Sie **/usr/share/hpkg/.hpkg\_util -i hpcaralf.deb** aus.
		- Führen Sie **fslock** aus (um das Dateisystem wieder als schreibgeschütztes System bereitzustellen).
- 5 Booten Sie nach Abschluss der Installation entweder das Gerät neu oder führen Sie **/etc/init.d/hpcaralf** aus, um RALF zu starten und zu initialisieren.

Sie können dieses Skript verwenden (/etc/init.d/hpcaralf), um den RALF-Daemon auf dem Gerät zu starten und zu stoppen.

So installieren Sie RALF unter XPE und WES (Windows Embedded Standard) manuell

Die HPCA Agent-Installation für Windows XPE installiert auch RALF. Sie müssen RALF nicht extra installieren.

- 1 Rufen Sie auf dem HPCA-Medium das Verzeichnis media\client\default\win32xpe\HPCARALF auf.
- 2 Verwenden Sie die Datei HPCARalf.msi, um RALF auf Windows XPE-Geräten zu installieren.

Verwenden Sie für eine Hintergrundinstallation die folgende Befehlszeile:

#### **msiexec /i HPCARalf.msi RALF\_HOST=<HOSTNAME> RALF\_PORT=<Portnummer> /qn**

#### <span id="page-84-0"></span>So installieren Sie RALF unter Windows CE 6.0

- 1 Rufen Sie auf dem HPCA-Medium das Verzeichnis media\client\default\win32ce\HPCARALF auf.
- 2 Verwenden Sie die Datei ralf.X86.cab, um RALF auf Windows CE-Geräten zu installieren.
- 3 Geben Sie die IP-Adresse und den Port des HPCA-Servers (standardmäßig **hpcaserver** und **3466**) ein, wenn Sie dazu aufgefordert werden.

#### RALF-Befehlszeilenparameter

RALF unterstützt die folgenden Befehlszeilenoptionen. Die folgenden Optionen sind zu Dokumentationszwecken, da die meisten Optionen intern verwendet werden:

```
ralf.exe [-probe] [-host <host>] [-port <port>] [-debug] 
   [-trace] [-version]
   [-confinit] (Linux)
   [-reginit] (Windows)
   [-help]
Tabelle 7 RALF-Befehlszeilenoptionen
Option Beschreibung
probe Löst die HPCA-Suche aus.
host Gibt den optionalen HPCA-Serverhost für die Suche und 
             Registrierung an.
port Gibt den optionalen HPCA-Serverport für die Suche und 
             Registrierung an.
```

```
reginit (Windows) Definiert die 
              RALF-Anwendungs-Registrierungseinträge für 
              Testumgebungen.
```
confinit (Linux) Definiert die RALF-Anwendungs-Konfigurationsdateieinträge für Testumgebungen.

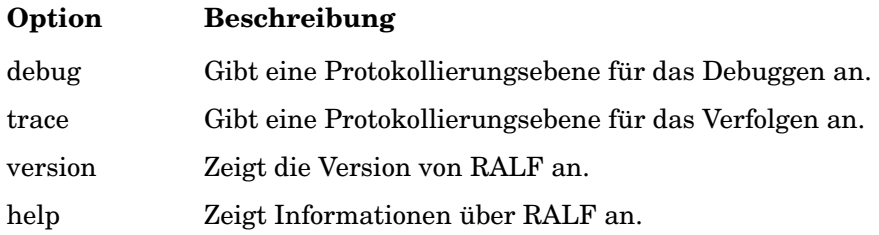

# **Gruppenverwaltung**

Das Erstellen und Verwalten von Gerätegruppen erfolgt im Abschnitt **Gruppenverwaltung**. Das Erstellen von Gerätegruppen vereinfacht die Verwaltung wesentlich und ist sogar eine Voraussetzung für die Bereitstellung von Softwareanwendungen und Patches für verwaltete Geräte.

Die Registerkarten für die Gruppenverwaltung werden in den folgenden Abschnitten beschrieben:

- • [Allgemein auf Seite 87](#page-86-0)
- • [Gruppen auf Seite 89](#page-88-0)
- • [Aktuelle Jobs auf Seite 101](#page-100-0)
- • [Abgeschlossene Jobs auf Seite 101](#page-100-1)

# <span id="page-86-0"></span>Allgemein

Der Abschnitt **Allgemein** dient dazu, neue Gruppen zu erstellen, bestehende Gruppen zu verwalten sowie aktuelle und abgeschlossene Jobs zur Gruppenverwaltung anzuzeigen.

Gruppen können sowohl verwaltete als auch nicht verwaltete Geräte enthalten.

#### So erstellen Sie eine neue statische Gruppe

• Klicken Sie im Bereich **Allgemeine Aufgaben** auf **Neue statische Gruppe erstellen**, um den [Assistent für das Erstellen von Gruppen](#page-240-0) zu starten.

Führen Sie im Assistenten die Schritte aus, um eine neue Gerätegruppe zu erstellen.

#### So erstellen Sie eine neue dynamische Erkennungsgruppe

• Klicken Sie im Bereich **Allgemeine Aufgaben** auf **Neue dynamische Erkennungsgruppe erstellen**, um den [Assistent für das Erstellen von](#page-240-0)  [Gruppen](#page-240-0) zu starten.

Führen Sie im Assistenten die Schritte aus, um eine neue Geräteerkennungsgruppe zu erstellen.

#### So erstellen Sie eine neue dynamische Berichtsgruppe

• Verwenden Sie die Registerkarte **Berichte** der HPCA-Konsole, um eine Abfrage zu definieren und klicken Sie anschließend auf die Schaltfläche **Neue dynamische Berichtsgruppe erstellen**, um den [Assistent für das](#page-240-0)  [Erstellen von Gruppen](#page-240-0) zu starten.

Im folgenden Abschnitt, [Gruppentypen](#page-87-0), werden die unterschiedlichen Gruppentypen beschrieben, die in HPCA zur Verfügung stehen.

### <span id="page-87-0"></span>**Gruppentypen**

HPCAS verwendet für die Verwaltung von Geräten die folgenden Gruppentypen.

#### Intern

Interne Gruppen werden von HPCA bereitgestellt. Die Gruppe **All Devices** (Alle Geräte) enthält beispielsweise standardmäßig alle importierten Geräte.

#### **Statisch**

Erstellen Sie statische Gruppen, indem Sie einzelne Geräte auswählen. Um einer statischen Gruppe Geräte hinzuzufügen oder zu entfernen, müssen Sie die Gruppenzugehörigkeit manuell über das Fenster [Gruppendetails](#page-94-0) ändern. Die Mitgliedschaften der statischen Gruppen können nicht über einen Zeitplan oder andere Gruppenparameter geändert werden.

#### **Erkennung**

Erkennungsgruppen enthalten eine dynamische Liste von (verwalteten oder nicht verwalteten) Geräten, die aus einer externen Quelle gespeist wird (LDAP, Netzwerkerkennung), entsprechend den mit dem Assistenten für das Erstellen von Gruppen festgelegten Parametern. Erkannte Geräte werden der HPCA-Geräteliste automatisch hinzugefügt.

#### **Berichte**

Sie können eine Berichtgruppe anhand einer in einer Berichtsabfrage zurückgegebenen Liste von Geräten erstellen. Berichtsgruppen werden über Gruppenverwaltungsjobs automatisch aktualisiert.

Im Lieferumfang von HPCA sind standardmäßig die folgenden Berichtsgruppen enthalten:

- All Windows Vista Devices (Alle Windows Vista-Geräte)
- All Windows XP Professional Devices (Alle Windows XP Professional-Geräte)
- All Windows 2000 Professional Devices (Alle Windows 2000 Professional-Geräte)
- All TPM Capable Devices (Alle TPM-fähigen Geräte)

Diese beiden Gruppen werden täglich aktualisiert. Neue verwaltete Geräte, die erkannt werden und den Anforderungen an die dynamische Gruppe genügen, werden automatisch hinzugefügt.

# <span id="page-88-0"></span>Gruppen

Die Registerkarte **Gruppen** enthält eine Liste aller erstellten Gruppen. Gruppen, die innerhalb der letzten sieben Tage erstellt wurden, sind durch den Vermerk "neu" in Klammern rechts neben dem Gruppennamen hervorgehoben.

- Klicken Sie auf den Anzeigenamenslink für eine beliebige Gruppe, um bestimmte Gruppeninformationen anzuzeigen.
- Klicken Sie auf eine Spaltenüberschrift, um die Gruppenliste zu sortieren.
- Verwenden Sie die Symbolleistenschaltflächen, um Inventarisierungs-, Patch- bzw. Energieverwaltungsjobs für Geräte in den Gruppen zu erstellen.
- Mithilfe der Funktion **Suchen** können Sie die Liste der angezeigten Geräte verkleinern. In dem ersten angezeigten Suchfeld werden stets die je nach dem aktuell aktiven Abschnitt der Konsole aktuellen Spaltenüberschriften angezeigt. Das zweite Suchfeld enthält Suchparameter, über die Sie die Abfrage weiter anpassen können. Wenn Sie die Abfrageergebnisse anzeigen, wird am unteren Rand der Tabelle

**Gefilterte Ergebnisse <sup>in</sup>** angezeigt.

Die von Ihnen erstellten Gruppen können bestimmen, welche Geräte welche Software und Patches erhalten, basierend auf Geräteinventar, Standort und beliebigen anderen von Ihnen definierten Kriterien. Stellen Sie sicher, dass Sie die Gruppenerstellung planen, bevor Sie Geräte hinzufügen.

| Schaltfläche | <b>Beschreibung</b>                                                                                                    |
|--------------|----------------------------------------------------------------------------------------------------|
|              | Daten aktualisieren – Aktualisiert die Liste Gruppen.                                                                                                    |
|              | Nach CSV exportieren - Erstellt eine kommagetrennte Liste,<br>die Sie öffnen, anzeigen und speichern können.                                                                                                    |
|              | Neue Gruppe erstellen - Startet den Assistent für das<br>Erstellen von Gruppen.                                                                                                    |
|              | Management Agent bereitstellen - Startet den Assistent für<br>das Bereitstellen von Agenten.                                                                                                    |
|              | Management Agent entfernen - Startet den Assistent für das<br>Entfernen von Agenten.                                                                                                    |
|              | Inventarisierung:                                                                                                    |
|              | Software-/Hardwareinventar ermitteln - Startet den Assistent<br>für die Software-/Hardwareinventarisierung.                                                                                                    |
|              | Patchkonformität ermitteln – Startet den Assistent für die<br>Ermittlung der Patchkonformität.                                                                                                    |
|              | Energieverwaltung - Startet den Assistent für die<br>Energieverwaltung.                                                                                                    |
|              | Gerät(e) löschen – Entfernt ein Gerät aus der Geräteliste.<br>Nach dem Entfernen eines Gerätes aus der Liste Geräte sind<br>die Berichtsdaten des Geräts weiterhin vorhanden.<br>Berichtsdaten müssen über die Registerkarte Konfiguration<br>gelöscht werden. Detaillierte Informationen finden Sie<br>unter Datenbankwartung auf Seite 159. |

**Tabelle 8 Symbolleiste "Gruppen" – Aufgaben**

Auf der Registerkarte **Gruppen** stehen die folgenden Aufgaben zur Verfügung:

• [Erstellen von Gruppen auf Seite 91](#page-90-0)

- • [Bereitstellen von HPCA Agent für eine Gruppe auf Seite 92](#page-91-0)
- • [Entfernen von HPCA Agent aus einer Gruppe auf Seite 93](#page-92-0)
- • [Ermitteln des Hardware- und Softwareinventars für eine Gruppe auf](#page-92-1)  [Seite 93](#page-92-1)
- • [Ermitteln der Patchkonformität für eine Gruppe auf Seite 93](#page-92-2)
- • [Energieverwaltung auf Seite 94](#page-93-0)
- • [Entfernen von Gruppen auf Seite 94](#page-93-1)
- • [Gruppendetails auf Seite 95](#page-94-0)
- • [Fenster "Gruppendetails" Aufgaben auf Seite 97](#page-96-0)
- • [Hinzufügen und Entfernen von Geräten aus statischen Gruppen auf](#page-97-0)  [Seite 98](#page-97-0)
- • [Hinzufügen und Entfernen von Softwareberechtigungen aus Gruppen auf](#page-97-1)  [Seite 98](#page-97-1)
- • [Bereitstellen, Entfernen und Synchronisieren von Software für Gruppen](#page-98-0) [auf Seite 99](#page-98-0)
- • [Hinzufügen und Entfernen von Patchberechtigungen aus Gruppen auf](#page-99-0)  [Seite 100](#page-99-0)
- • [Bereitstellen von Patches für Gruppen auf Seite 101](#page-100-2)

### <span id="page-90-0"></span>Erstellen von Gruppen

#### So erstellen Sie eine statische Gruppe

• Klicken Sie auf die Schaltfläche **Neue Gruppe erstellen 显**und wählen Sie anschließend **Neue statische Gruppe erstellen** aus. Daraufhin wird der [Assistent für das Erstellen von Gruppen](#page-240-0) gestartet. Gruppen können sowohl für verwaltete als auch für nicht verwaltete Geräte erstellt werden.

Führen Sie die Schritte im Assistenten aus, um eine neue statische Gruppe für die Bereitstellung von Software und Patches zu erstellen.

#### So erstellen Sie eine dynamische Erkennungsgruppe

• Klicken Sie auf die Schaltfläche **Neue Gruppe erstellen <sup>er</sup> und wählen Sie** anschließend **Neue dynamische Erkennungsgruppe erstellen** aus. Daraufhin wird der [Assistent für das Erstellen von Gruppen](#page-240-0) gestartet.

Führen Sie die Schritte im Assistenten aus, um eine neue dynamische Gruppe für die Bereitstellung von Software und Patches zu erstellen.

### <span id="page-91-0"></span>Bereitstellen von HPCA Agent für eine Gruppe

Verwenden Sie den Assistenten für das Bereitstellen von Agenten, um HPCA Agent für eine Gruppe bereitzustellen.

#### HPCA Agent-Hinweise

- Für die Bereitstellung von HPCA Agent werden Anmeldeinformationen für das Gerät benötigt (Benutzername und Kennwort für Administratorzugriff). Um HPCA Agent für eine Gruppe bereitzustellen, müssen alle Geräte innerhalb dieser Gruppe dieselben Anmeldeinformationen verwenden.
- HPCA Agent kann den meisten Thin Client-Geräten nicht remote bereitgestellt werden. Er muss mithilfe der entsprechenden Installationsprogramme im Verzeichnis \Media\client\default auf dem HPCA-Medium manuell installiert werden.

#### So stellen Sie HPCA Agent für eine Gruppe von Geräten bereit

- 1 Aktivieren Sie das Kontrollkästchen in der ersten Spalte, um die Gruppe auszuwählen, die verwaltet werden soll bzw. für die HPCA Agent erneut bereitgestellt werden soll.
- 2 Klicken Sie auf die Schaltfläche **Management Agent bereitstellen** , um den [Assistent für das Bereitstellen von Agenten](#page-234-0) zu starten.
- 3 Führen Sie die Schritte im Assistenten aus, um HPCA Agent bereitzustellen.

### <span id="page-92-0"></span>Entfernen von HPCA Agent aus einer Gruppe

Verwenden Sie den Assistenten für das Entfernen von Agenten, um HPCA Agent aus einer Gruppe von Geräten zu entfernen.

#### So entfernen Sie HPCA Agent aus einer Gruppe von Geräten

- 1 Aktivieren Sie die Kontrollkästchen in der ersten Spalte, um die Gruppen auszuwählen, aus denen der Agent entfernt werden soll.
- 2 Klicken Sie auf die Schaltfläche **Management Agent entfernen** , um den [Assistent für das Entfernen von Agenten](#page-235-0) zu starten.
- 3 Führen Sie die Schritte im Assistenten aus, um HPCA Agent von den Geräten der ausgewählten Gruppen zu entfernen.

### <span id="page-92-1"></span>Ermitteln des Hardware- und Softwareinventars für eine Gruppe

Verwenden Sie den Assistenten für die Software-/Hardwareinventarisierung, um das Inventar für eine Gerätegruppe zu ermitteln.

#### So ermitteln Sie das Software-/Hardwareinventar für eine Gerätegruppe

- 1 Aktivieren Sie die Kontrollkästchen in der ersten Spalte, um die Gruppen auszuwählen, für die eine Inventarisierung durchgeführt werden soll.
- 2 Klicken Sie auf die Schaltfläche **Inventarisierung auf die Schaltfläche Inventarisierung** auf wählen Sie anschließend **Software-/Hardwareinventar ermitteln** aus, um den [Assistent](#page-236-0)  [für die Software-/Hardwareinventarisierung](#page-236-0) zu starten.
- 3 Führen Sie die Schritte im Assistenten aus, um den Inventarstatus für die Geräte in jeder Gruppe zu bestimmen.
- 4 Verwenden Sie die Registerkarte **Berichte** der HPCA-Konsole, um Inventarisierungsberichte für die ausgewählten Gruppen anzuzeigen.

### <span id="page-92-2"></span>Ermitteln der Patchkonformität für eine Gruppe

Verwenden Sie den Assistenten für die Ermittlung der Patchkonformität, um eine Gruppe von Geräten auf Patchkonformität zu ermitteln.

#### So ermitteln Sie die Patchkonformität für eine Gerätegruppe

- 1 Aktivieren Sie die Kontrollkästchen in der ersten Spalte, um die Gruppen auszuwählen, für die Sie die Patchkonformität ermitteln möchten.
- 2 Klicken Sie auf die Schaltfläche **Inventarisierung in der Australian Sie** anschließend **Patchkonformität ermitteln** aus, um den Assistenten für das Ermitteln der Patchkonformität zu starten.
- 3 Führen Sie die Schritte im Assistenten aus, um die Patchkonformität für die Geräte in den ausgewählten Gruppen zu ermitteln.
- 4 Verwenden Sie die Registerkarte **Berichte** der HPCA-Konsole, um Patchkonformitätsberichte für die ausgewählten Gruppen anzuzeigen.

### <span id="page-93-0"></span>**Energieverwaltung**

Mit dem Assistenten für die Energieverwaltung können Sie Geräte einschalten, ausschalten und neu starten.

1 Wählen Sie die zu verwaltende Gruppe aus und klicken Sie auf die

Schaltfläche **Energieverwaltung**, um den Assistent für die [Energieverwaltung](#page-238-0) zu starten.

2 Führen Sie im Assistenten die Schritte aus, um für die ausgewählte Gruppe einen Job zur Energieverwaltung zu erstellen.

### <span id="page-93-1"></span>Entfernen von Gruppen

Verwenden Sie die Symbolleiste **Gruppen**, um Gruppen aus HPCA zu entfernen. Das Entfernen einer Gruppe entfernt nicht die zu dieser Gruppe gehörigen Geräte.

So entfernen Sie Gruppen aus HPCA

- 1 Aktivieren Sie die Kontrollkästchen in der ersten Spalte, um die zu entfernenden Gruppen auszuwählen.
- 2 Klicken Sie auf die Schaltfläche Gruppe(n) löschen **Sollander (Sollander Gruppen**) aus HPCA zu entfernen.

### <span id="page-94-0"></span>**Gruppendetails**

Klicken Sie auf einen Gruppenamen, um das Fenster **Gruppendetails** zu öffnen.

Im Fenster **Gruppendetails** können Sie die Eigenschaften von Gruppen anzeigen, die zugehörigen Geräte sowie Berechtigungen anzeigen und ändern, eine Berichteszusammenfassung anzeigen und Gruppenverwaltungsjobs erstellen. Es sind die folgenden Bereiche verfügbar:

#### Allgemein

Auf der Registerkarte **Allgemein** werden für die Gruppe verfügbare, häufig durchgeführte Aufgaben angezeigt. Sie können auf weitere Konfigurationsaufgaben zugreifen, indem Sie im Verwaltungsbereich auf eine der anderen Registerkarten klicken.

#### Eigenschaften

Auf der Registerkarte **Eigenschaften** werden Gruppentyp, -name und -beschreibung sowie weitere Eigenschaften dynamischer Gruppen angezeigt. Zu den gültigen Gruppentypen zählen:

- **Statisch**: Sie können die Gerätezugehörigkeit auf der Registerkarte **Gruppendetails** im Bereich **Geräte** manuell aktualisieren.
- **Berichte und Erkennung**: Sie können die Gruppenmitgliedschaft mithilfe der Job-Steuerelemente auf der Registerkarte **Aktuelle Jobs** aktualisieren.
- **Intern**: Die Gruppenmitgliedschaft kann nicht geändert werden.

Klicken Sie auf **Speichern**, um Änderungen in den Abschnitt **Gruppeneigenschaften** zu übernehmen.

Beim Anzeigen einer dynamischen Berichtsgruppe werden auch die Kriterien angezeigt, anhand derer die Gruppe im Abschnitt **Berichtsfilterkriterien** erstellt worden ist. Diese Information ist schreibgeschützt. Um die Kriterien zu ändern, müssen Sie eine neue dynamische Berichtsgruppe erstellen. Beachten Sie, dass die Filterkriterien nur für Gruppen mit regelmäßigen Zeitplänen oder einem nachlaufenden Zeitplan, der noch nicht ausgeführt wurde, angezeigt werden. Bei bereits ausgeführten Gruppen mit Zeitplänen für eine einmalige Ausführung wird "Es sind keine Informationen zu Filtern verfügbar" angezeigt.

Beim Anzeigen einer dynamischen Erkennungsgruppe werden im Abschnitt **Erkennungseigenschaften** auch die dynamischen Gruppeneigenschaften angezeigt.

#### Geräte

Bei den auf der Registerkarte **Geräte** angezeigten Geräten handelt es sich um die aktuellen Mitglieder der Gruppe.

- Bei statischen Gruppen muss die Zugehörigkeit von Geräten manuell geändert werden.
- Um den Zeitplan für die Aktualisierung der Mitgliedschaft in dynamischen Berichts- bzw. Erkennungsgruppen zu ändern, verwenden Sie die Job-Steuerelemente der Registerkarte **Aktuelle Jobs**.

#### **BS**

Bei den auf der Registerkarte **BS** angezeigten Betriebssystem-Images handelt es sich um die Images, auf die diese Gruppe zugreifen darf. Verwenden Sie die Symbolleistenschaltflächen, um gruppenspezifische Aufgaben in Zusammenhang mit der Zuweisung von Betriebssystemen und der Bereitstellung durchzuführen.

#### **Software**

Bei der auf der Registerkarte **Software** angezeigten Software handelt es sich um die Software, auf die diese Gruppe zugreifen darf. Das Hinzufügen bzw. Entfernen von Softwareberechtigungen wirkt sich alle vorhandenen Gerätemitglieder aus und ebenso auf sämtliche Geräte, die der Gruppe hinzugefügt werden.

Verwenden Sie die Symbolleistenschaltflächen, um Berechtigungen hinzuzufügen oder zu entfernen, Software zu synchronisieren und Software Geräte der Gruppe bereitzustellen bzw. von diesen zu entfernen.

Durch das Entfernen einer Softwareberechtigung wird die Software nicht automatisch von den Geräten in der Gruppe entfernt. Um Software zu entfernen, wählen Sie die Zielgeräte aus und klicken auf die Schaltfläche **Software entfernen**. Nach dem Entfernen können Sie die Berechtigung entfernen, um sicherzustellen, dass die Software nicht mehr verfügbar ist.

#### **Patches**

Auf der Registerkarte **Patches** werden alle Patches angezeigt, auf die diese Gruppe zugreifen darf.

Verwenden Sie die Symbolleistenschaltflächen, um Berechtigungen für Patches hinzuzufügen oder zu entfernen und um für Geräte, die der Gruppe angehören, Patches bereitzustellen bzw. von diesen zu entfernen.

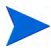

Nach der Bereitstellung können Patches nicht mehr von Geräten entfernt werden.

#### **Einstellungsprofile**

Auf der Registerkarte **Einstellungsprofile** werden alle Einstellungsprofile angezeigt, auf die diese Gruppe zugreifen darf.

Verwenden Sie die Symbolleistenschaltflächen, um Berechtigungen für Einstellungsprofile hinzuzufügen oder zu entfernen und um für Geräte, die der Gruppe angehören, Einstellungsprofile bereitzustellen bzw. diese zu entfernen.

#### **Berichte**

Auf der Registerkarte **Berichte** können Sie gruppenspezifische Zusammenfassungsberichte anzeigen. Detaillierte Berichte können auf der Registerkarte **Berichte** der HPCA-Hauptkonsole angezeigt werden.

#### Aktuelle Jobs

Auf der Registerkarte **Aktuelle Jobs** werden alle aktuell aktiven oder für die Gruppe geplanten Jobs angezeigt. Verwenden Sie die Symbolleistenschaltflächen, um aktuell verfügbare Jobs zu verwalten.

### <span id="page-96-0"></span>Fenster "Gruppendetails" – Aufgaben

Über das Fenster **Gruppendetails** können Sie die folgenden Aufgaben ausführen:

- • [Hinzufügen und Entfernen von Geräten aus statischen Gruppen auf](#page-97-0)  [Seite 98](#page-97-0)
- • [Hinzufügen und Entfernen von Softwareberechtigungen aus Gruppen auf](#page-97-1)  [Seite 98](#page-97-1)
- • [Bereitstellen, Entfernen und Synchronisieren von Software für Gruppen](#page-98-0) [auf Seite 99](#page-98-0)
- • [Hinzufügen und Entfernen von Patchberechtigungen aus Gruppen auf](#page-99-0)  [Seite 100](#page-99-0)
- • [Bereitstellen von Patches für Gruppen auf Seite 101](#page-100-2)

### <span id="page-97-0"></span>Hinzufügen und Entfernen von Geräten aus statischen Gruppen

Verwenden Sie das Fenster [Gruppendetails,](#page-94-0) um die Mitgliedschaft zu einer statischen Gruppe zu aktualisieren.

#### So fügen Sie einer statischen Gruppe Geräte hinzu

- 1 Klicken Sie im Fenster **Gruppendetails** auf die Registerkarte **Geräte**.
- 2 Klicken Sie auf Gerät(e) hinzufügen
- 3 Wählen Sie in dem sich öffnenden Fenster die Geräte aus, die hinzugefügt werden sollen, und klicken Sie auf **Geräte hinzufügen**.

#### So entfernen Sie Geräte aus einer statischen Gruppe

Wenn Sie Geräte aus einer Gruppe entfernen, entfernen Sie lediglich die Gruppenmitgliedschaft. Das Gerät wird jedoch nicht aus der Geräteliste entfernt.

- 1 Klicken Sie im Fenster **Gruppendetails** auf die Registerkarte **Geräte**.
- 2 Wählen Sie die zu entfernenden Geräte aus und klicken Sie auf **Gerät(e)**

**löschen** .

### <span id="page-97-1"></span>Hinzufügen und Entfernen von Softwareberechtigungen aus Gruppen

Verwenden Sie das Fenster **Gruppendetails**, um Softwareberechtigungen für die Geräte einer Gruppe hinzuzufügen oder zu entfernen.

#### So fügen Sie einer Gruppe Softwareberechtigungen hinzu

1 Klicken Sie im Fenster **Gruppendetails** auf die Registerkarte **Software**.

- 2 Klicken Sie auf **Softwareberechtigung hinzufügen** . Das Fenster **Softwareberechtigung** wird geöffnet.
- 3 Wählen Sie die Software aus, für die Sie der Gruppe die Berechtigung hinzufügen möchten, und klicken Sie dann auf **Softwareberechtigung hinzufügen**.

So entfernen Sie eine Softwareberechtigung aus einer Gruppe

- 1 Klicken Sie im Fenster **Gruppendetails** auf die Registerkarte **Software**.
- 2 Wählen Sie die Software aus, für die die Berechtigung entfernt werden

soll, und klicken Sie auf **Softwareberechtigung entfernen** .

### <span id="page-98-0"></span>Bereitstellen, Entfernen und Synchronisieren von Software für Gruppen

Verwenden Sie das Fenster **Gruppendetails**, um Software für die Geräte einer Gruppe bereitzustellen, zu entfernen und zu synchronisieren.

So stellen Sie Software für eine Gruppe bereit

- 1 Klicken Sie im Fenster **Gruppendetails** auf die Registerkarte **Software**.
- 2 Wählen Sie die bereitzustellende Software aus und klicken Sie auf

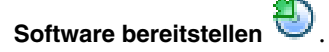

3 Führen Sie die Schritte unter [Assistent für das Bereitstellen von Software](#page-243-0) [auf Seite 244](#page-243-0) aus, um die Software den verwalteten Geräten in der Gruppe bereitzustellen.

#### So entfernen Sie Software aus einer Gruppe

- 1 Klicken Sie im Fenster **Gruppendetails** auf die Registerkarte **Software**.
- 2 Wählen Sie die von den verwalteten Geräten in der Gruppe zu

entfernende Software aus und klicken Sie auf **Software entfernen** .

3 Führen Sie die Schritte unter [Assistent für das Entfernen von Software](#page-252-0) [auf Seite 253](#page-252-0) aus, um die Software von den verwalteten Geräten in der Gruppe zu entfernen.

#### So synchronisieren Sie Software

- 1 Klicken Sie im Fenster **Gruppendetails** auf die Registerkarte **Software**.
- 2 Klicken Sie auf **Software synchronisieren** , um den Assistent für das [Synchronisieren von Software](#page-249-0) zu starten.
- 3 Führen Sie die Schritte im Assistenten aus, um für die Gruppe einen Zeitplan für die Softwaresynchronisation festzulegen.

Dieser stellt sicher, dass die gesamte berechtigte Software auf den aktuellen Mitgliedern der Gruppe und auch auf allen in Zukunft zur Gruppe hinzugefügten Mitgliedern installiert wird.

### <span id="page-99-0"></span>Hinzufügen und Entfernen von Patchberechtigungen aus Gruppen

Verwenden Sie das Fenster **Gruppendetails**, um Patchberechtigungen für die Geräte einer Gruppe hinzuzufügen oder zu entfernen.

#### So weisen Sie einer Gruppe Patches zu

- 1 Klicken Sie im Fenster **Gruppendetails** auf die Registerkarte **Patches**.
- 2 Klicken Sie auf **Patchberechtigung hinzufügen** , um das Fenster **Patchberechtigung** aufzurufen.
	- Im Fenster **Patchberechtigung** werden ausschließlich diejenigen Patches angezeigt, die noch nicht zugewiesen wurden. Patches, die der Gruppe bereits zugewiesen wurden, werden nicht angezeigt.
- 3 Wählen Sie die Patches aus, die Sie der Gruppe zuweisen möchten, und klicken Sie dann auf **Berechtigung hinzufügen**.

So entfernen Sie eine Patchberechtigung aus einer Gruppe

- 1 Klicken Sie im Fenster **Gruppendetails** auf die Registerkarte **Patches**.
- 2 Wählen Sie die Patches aus, für die die Berechtigung entfernt werden soll,

und klicken Sie anschließend auf **Patchberechtigung entfernen** 

### <span id="page-100-2"></span>Bereitstellen von Patches für Gruppen

Verwenden Sie das Fenster **Gruppendetails**, um Patches für die Geräte einer Gruppe bereitzustellen.

So stellen Sie Patches für eine Gruppe bereit

- 1 Klicken Sie im Fenster **Gruppendetails** auf die Registerkarte **Patches**.
- 2 Wählen Sie die bereitzustellenden Patches aus und klicken Sie auf **Patches**

bereitstellen **in den [Assistent für das Bereitstellen von Patches](#page-250-0) zu** starten.

3 Führen Sie im Assistenten die Schritte auf [Seite 251](#page-250-0) aus, um die Patches für die verwalteten Geräte der Gruppe bereitzustellen.

Nach der Bereitstellung können Patches nicht mehr von Geräten entfernt werden.

# <span id="page-100-0"></span>Aktuelle Jobs

**Aktuelle Jobs** zeigt eine Liste aller aktuell aktiven oder geplanten Jobs zur Gruppenverwaltung an. Gruppenverwaltungsjobs beziehen sich jeweils auf bestimmte Gruppen. Damit kann Software für die Geräte dieser Gruppen verwaltet werden und die Geräte in den von Ihnen erstellten dynamischen Berichts- bzw. Erkennungsgruppen können damit aktualisiert werden.

Klicken Sie auf eine der Spaltenüberschriften, um die Reihenfolge zu ändern. Über die Navigationsschaltflächen im oberen Bereich der Tabelle können Sie zu einem bestimmten Abschnitt wechseln. Informationen über [Job-Steuerelemente](#page-136-0) und [Jobstatus](#page-137-0) finden Sie unter "Jobverwaltung", [Aktuelle](#page-136-1)  [Jobs auf Seite 137](#page-136-1).

# <span id="page-100-1"></span>Abgeschlossene Jobs

Unter **Abgeschlossene Jobs** werden alle abgeschlossenen Jobs zur Gruppenverwaltung angezeigt. Klicken Sie auf die Beschreibung eines Jobs, um zusätzliche Details zum Status des Jobs anzuzeigen.

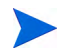

Abgeschlossene Jobs werden der Liste **Abgeschlossene Jobs** eine Minute nach deren Abschluss hinzugefügt.

# **Softwareverwaltung**

Verwenden Sie den Bereich **Softwareverwaltung**, um die Jobs für Softwaredienste und Softwareverwaltung zu verwalten. Zunächst wird die Software verwalteten Geräten (oder Gruppen von verwalteten Geräten) zugewiesen. Anschließend wird sie vom Administrator über die HPCA-Konsole bereitgestellt oder vom Endbenutzer selbst mithilfe von Application Self-Service Manager installiert.

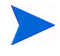

HPCA Starter kann nur BIOS-Einstellungen und HP Softpaqs bereitstellen. Zum Bereitstellen von Software ist HPCA Standard erforderlich.

Die Registerkarten zur Softwareverwaltung lauten:

- • [Registerkarte "Allgemein" auf Seite 102](#page-101-0)
- • [Registerkarte "Software" auf Seite 103](#page-102-0)
- • [Registerkarte "Aktuelle Jobs" auf Seite 111](#page-110-0)
- • [Registerkarte "Abgeschlossene Jobs" auf Seite 111](#page-110-1)

Informationen zum Anzeigen oder Ändern von Einstellungen für einen bestimmten Softwaredienst finden Sie unter [Fenster "Softwaredetails"](#page-105-0)  [\(Registerkarte "Verwaltung"\) auf Seite 106](#page-105-0).

# <span id="page-101-0"></span>Registerkarte "Allgemein"

Verwenden Sie für Folgendes die Registerkarte **Allgemein** auf der Seite **Softwareverwaltung**:

- Finden von Informationen zum Veröffentlichen von Software
- Bereitstellen von Software für verwaltete Geräte und Berechtigen der verwalteten Geräte für diese Software
- Anzeigen aktueller und vergangener Softwareverwaltungsjobs

Im Bereich **Zusammenfassung** wird angezeigt, wie viele Softwaredienste aktuell in der HPCA-Software-Bibliothek verfügbar sind. Darüber hinaus wird auch die Anzahl der aktuellen Softwareverwaltungsjobs angezeigt.

#### So veröffentlichen Sie Software

Verwenden Sie den Publisher, um Software in HPCA zu veröffentlichen. Veröffentlichte Software wird in der Software-Bibliothek angezeigt.

Installieren Sie den Publisher auf dem Computer, auf dem Sie die Softwaredienste konfigurieren und auswählen möchten. Informationen zum Veröffentlichen von Software in HPCA finden Sie unter [Veröffentlichung auf](#page-286-0)  [Seite 287](#page-286-0).

#### So weisen Sie Software zu und stellen diese bereit

- 1 Klicken Sie auf der Registerkarte **Allgemein** im Bereich **Allgemeine Aufgaben** auf **Software bereitstellen**. Daraufhin wird der [Assistent für das](#page-243-0)  [Bereitstellen von Software](#page-243-0) gestartet.
- 2 Führen Sie die Schritte im Assistenten aus, um verwalteten Geräten Berechtigungen für Software hinzuzufügen und diese Software bereitzustellen.

# <span id="page-102-0"></span>Registerkarte "Software"

Auf der Registerkarte **Software** werden sämtliche Softwareanwendungen aufgeführt, die in HPCA veröffentlicht wurden. Verwenden Sie die auf dieser Registerkarte zur Verfügung stehenden Tools, um Gruppen verwalteter Geräte für mindestens einen Softwaredienst zu berechtigen oder um Software verwalteten Geräten bereitzustellen.

Detaillierte Informationen finden Sie in den folgenden Themen:

- • [Bereitstellen von Software auf Seite 103](#page-102-1)
- • [Hinzufügen oder Ändern der Gruppenberechtigung auf Seite 104](#page-103-0)

Informationen zum Anzeigen oder Ändern von Einstellungen für einen bestimmten Softwaredienst finden Sie unter [Fenster "Softwaredetails"](#page-105-0)  [\(Registerkarte "Verwaltung"\) auf Seite 106](#page-105-0).

### <span id="page-102-1"></span>Bereitstellen von Software

Verwenden Sie den Assistenten für das Bereitstellen von Software, um einzelnen verwalteten Clientgeräten oder Gruppen von Geräten Software bereitzustellen.

#### So weisen Sie Software zu und stellen diese bereit

- 1 Wählen Sie die bereitzustellende Software aus und klicken Sie auf **Software bereitstellen**  $\Box$ , um den Assistent für das Bereitstellen von [Software](#page-243-0) zu starten.
- 2 Führen Sie die Schritte im Assistenten aus, um verwalteten Geräten Berechtigungen für Software hinzuzufügen und diese Software bereitzustellen.

#### So führen Sie Anwendungen in der aktiven Sitzung auf Windows Vista-Geräten aus

Verwenden Sie den Methodenbearbeiter **runasuser**, um die Bereitstellung von Anwendungen mit erforderlicher Benutzerinteraktion auf Vista-Geräten zuzulassen.

- 1 Klicken Sie auf die Dienst-ID, um das Fenster **Softwaredetails** für einen Dienst zu öffnen.
- 2 Öffnen Sie die Registerkarte **Eigenschaften**.
- 3 Fügen Sie dem Anfang der Installationsbefehlszeile den Bearbeiter **runasuser** hinzu. Beispielsweise:

runasuser setup.exe

Alternativ kann dieser Bearbeiter während der Veröffentlichung hinzugefügt werden, indem er der Method-Eigenschaft (Methode zur Ressourceninstallation) hinzugefügt wird.

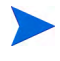

Der Methodenbearbeiter **runasuser** kann nicht gemeinsam mit dem Bearbeiter **hide** verwendet werden.

### <span id="page-103-0"></span>Hinzufügen oder Ändern der Gruppenberechtigung

Sie können Gruppen verwalteter Geräte für alle in der Software-Bibliothek aufgeführten Dienste berechtigen.

#### So fügen Sie eine Gruppenberechtigung hinzu

- 1 Aktivieren Sie das Kontrollkästchen in der ersten Spalte, um mindestens einen Softwaredienst für die Gruppenberechtigung auszuwählen.
- 2 Klicken Sie auf Gruppenberechtigung hinzufügen **199**, um den Assistent für [das Autorisieren von Diensten](#page-251-0) zu starten.

3 Führen Sie die Schritte im Assistenten aus, um diesen Softwaredienst für mindestens eine Gerätegruppe zu berechtigen.

### **Standardsoftware**

HPCA enthält die folgenden standardmäßigen Softwaredienste.

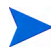

Diese Standarddienste können nicht aus der Software-Bibliothek entfernt werden.

• **CCM\_PUBLISHER** – HP Client Automation Administrator Publisher.

Bei diesem Softwaredienst handelt es sich um eine alternative Methode zur Installation des Publishers. Verwenden Sie diesen Dienst zur Bereitstellung des Publishers auf einem Gerät, auf dem Sie Software erfassen und veröffentlichen sowie Betriebssystem-Images, BIOS-Einstellungen oder HP Softpaqs veröffentlichen möchten.

• **CCM\_TPM\_ENABLEMENT** – TPM-Aktivierung.

Dieser Dienst initialisiert die Verwendung und den Besitz des **TPM** (**Trusted Platform Module**) Chips auf kompatiblen HP Geräten. Hierzu werden die Einstellungen auf der Registerkarte **Konfiguration** (Bereich **Geräteverwaltung**) verwendet. Informationen zu Konfigurationsoptionen finden Sie unter [Trusted Platform Module auf Seite 213](#page-212-0). Bei der Installation dieses Dienstes werden die folgenden Aufgaben durchgeführt.

- Aktivierung des TPM-Chip im BIOS
- Festlegung des angegebenen BIOS-Administratorkennworts
- Festlegung des TPM-Besitzers und des Besitzerkennworts
- Initialisierung des Notfall-Wiederherstellungstoken und -pfads
- Festlegung des Token für die Kennwortzurücksetzung und des Pfads für das Sicherungsarchiv

Nach der Bereitstellung des TPM-Aktivierungsdienstes kann das Gerät auf Benutzerebene initialisiert werden (dieser Vorgang erfolgt durch den Endbenutzer über die HP ProtectTools Security Manager-Benutzeroberfläche).

Um den TPM-Sicherheitschip zu aktivieren und zu initialisieren, muss die HP ProtectTools-Software auf dem Gerät installiert sein. Auf einigen Gerätetypen ist die Software bereits vorinstalliert, für andere Geräte muss die Software entweder heruntergeladen oder erworben werden. Weitere Informationen finden Sie in der HP-Dokumentation zu Ihrem Gerät.

### <span id="page-105-0"></span>Fenster "Softwaredetails" (Registerkarte "Verwaltung")

Rufen Sie zum Öffnen des Fensters **Softwaredetails** für einen bestimmten Softwaredienst die Registerkarte **Software** auf und klicken Sie auf die Dienst-ID. Im Fenster **Softwaredetails** können Sie die Softwareeigenschaften aufrufen, Berechtigungen anzeigen und ändern, Software bereitstellen oder entfernen, Energieverwaltungsvorgänge ausführen, eine Remote-Control-Sitzung initiieren oder eine Berichtszusammenfassung anzeigen.

#### Registerkarte "Allgemein"

Auf der Registerkarte **Allgemein** werden für die Software verfügbare, häufig durchgeführte Aufgaben angezeigt. Die folgenden Links führen Sie zu den anderen Registerkarten des Fenster **Softwaredetails**:

- • [Registerkarte "Eigenschaften" auf Seite 107](#page-106-0)
- • [Registerkarte "Gruppen" auf Seite 107](#page-106-1)
- Registerkarte "Geräte" auf Seite 109
- • [Registerkarte "Berichte" auf Seite 110](#page-109-0)

Der Link **Software bereitstellen** startet den Assistenten für das Bereitstellen von Software, der Ihnen Folgendes ermöglicht.

- 1 Berechtigen Sie eine oder mehrere Gruppen verwalteter Geräte für diese Software.
- 2 Stellen Sie die Software diesen Gruppen bereit.

Weitere Informationen finden Sie unter [Assistent für das Bereitstellen von](#page-243-0)  [Software auf Seite 244.](#page-243-0)

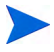

Sie können die Software auch über die Registerkarten **Gruppen** und **Geräte** bereitstellen. In diesem Fall müssen die Gruppen (oder Geräte) zuvor für diese Software berechtigt worden sein.

#### <span id="page-106-0"></span>Registerkarte "Eigenschaften"

Verwenden Sie die Registerkarte **Eigenschaften**, um Informationen zur Software anzuzeigen, einschließlich Softwarekategorie und Installations-/ Deinstallationsbefehlen.

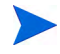

Diese Informationen sind in diesem Zusammenhang schreibgeschützt. Sie können diese Einstellung über den Bereich **Softwareverwaltung** der Registerkarte **Vorgänge** ändern. Weitere Informationen finden Sie unter [Softwareverwaltung auf Seite 160.](#page-159-0)

#### <span id="page-106-1"></span>Registerkarte "Gruppen"

Die Registerkarte **Gruppen** führt alle Gruppen verwalteter Clientgeräte auf, die für diese Software berechtigt sind. Verwenden Sie zum Verwalten der Gruppenberechtigungen, Bereitstellen oder Entfernen der Software, Starten eines Datenerfassungsvorgangsoder Ausführen von Energieverwaltungsvorgängen die Symbolleistenschaltflächen.

#### **Tabelle 9 Auf der Registerkarte "Gruppen" verfügbare Aktionen**

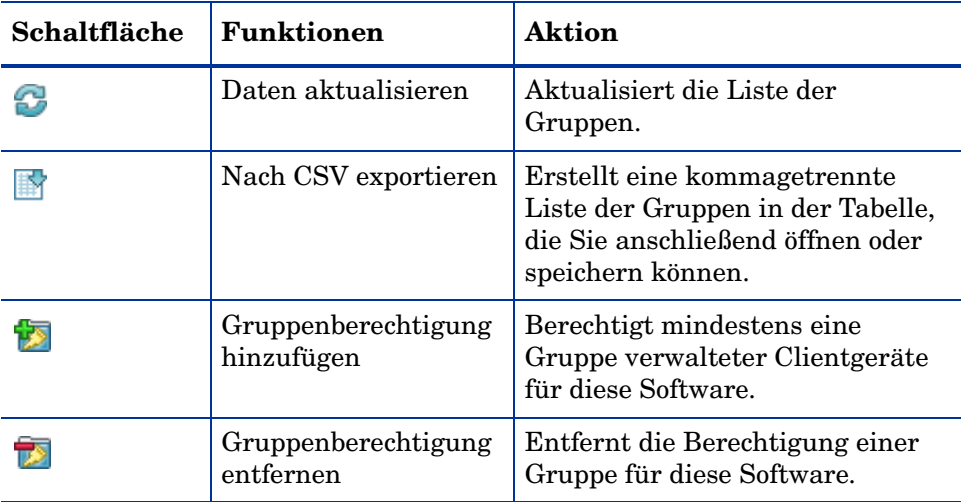

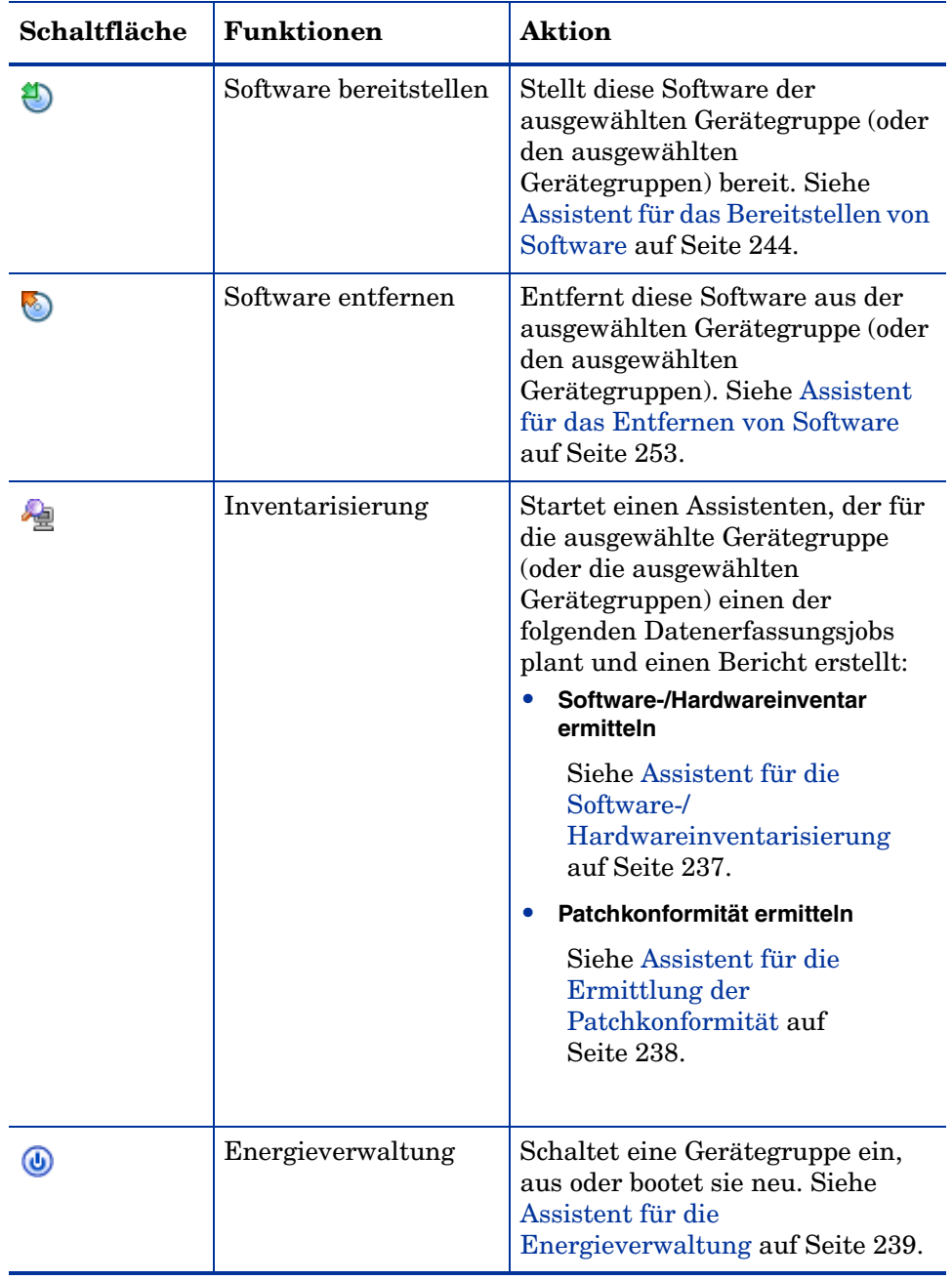

# **Tabelle 9 Auf der Registerkarte "Gruppen" verfügbare Aktionen**
### Registerkarte "Geräte"

Auf der Registerkarte **Geräte** werden alle Geräte aufgelistet, die aktuell über eine Berechtigung für die ausgewählte Software verfügen. Verwenden Sie die Symbolleistenschaltflächen, um Software bereitzustellen und von einem Gerät zu entfernen, einen Datenerfassungsvorgang zu starten, Energieverwaltungsvorgänge ausführen oder ein Gerät remote zu steuern.

| Schaltfläche | Funktion                  | Aktion                                                                                                    |
|--------------|---------------------------|----------------------------------------------------------------------------------------------------|
|              | Daten<br>aktualisieren    | Aktualisiert die Liste der Geräte.                                                                                                |
|              | Nach CSV<br>exportieren   | Erstellt eine kommagetrennte Liste<br>der Geräte in der Tabelle, die Sie<br>anschließend öffnen oder speichern<br>können.         |
|              | Software<br>bereitstellen | Stellt den ausgewählten Geräten<br>diese Software bereit. Siehe Assistent<br>für das Bereitstellen von Software<br>auf Seite 244. |
|              | Software entfernen        | Entfernt diese Software von den<br>ausgewählten Geräten. Siehe<br>Assistent für das Entfernen von<br>Software auf Seite 253.      |

**Tabelle 10 Auf der Registerkarte "Geräte" verfügbare Aktionen**

| Schaltfläche | <b>Funktion</b>   | <b>Aktion</b>                                                                                                    |
|--------------|-------------------|----------------------------------------------------------------------------------------------------|
|              | Inventarisierung  | Startet einen Assistenten, der für die<br>ausgewählte Geräte einen der<br>folgenden Datenerfassungsjobs plant<br>und einen Bericht erstellt: |
|              |                   | Software-/Hardwareinventarermitteln                                                                                                    |
|              |                   | Siehe Assistent für die Software-/<br>Hardwareinventarisierung auf<br>Seite 237.                                                             |
|              |                   | Patchkonformität ermitteln                                                                                                    |
|              |                   | Siehe Assistent für die<br>Ermittlung der Patchkonformität<br>auf Seite 238.                                                                 |
|              |                   | Sie können auf der Registerkarte<br>Registerkarte "Berichte" auf die<br>Berichte zugreifen.                                                  |
|              | Energieverwaltung | Schaltet die ausgewählten Geräte<br>ein, aus oder bootet sie neu. Siehe<br>Assistent für die Energieverwaltung<br>auf Seite 239.             |
|              | Remote-Control    | Startet eine Remote-Control-Sitzung<br>mit dem ausgewählten Gerät. Siehe<br>Remote-Control auf Seite 68.                                     |

**Tabelle 10 Auf der Registerkarte "Geräte" verfügbare Aktionen**

## <span id="page-109-0"></span>Registerkarte "Berichte"

Die Registerkarte **Berichte** im Fenster **Softwaredetails** enthält Zusammenfassungsberichte zur aktuell angezeigten Software. Detaillierte Berichte können auf der Registerkarte **Berichte** der HPCA-Hauptkonsole angezeigt werden.

## Registerkarte "Aktuelle Jobs"

**Aktuelle Jobs** zeigt eine Liste der aktuell aktiven und geplanten Jobs zur Softwareverwaltung an. Softwareverwaltungsjobs werden verwendet, um den verwalteten Geräten in der HPCA-Datenbank Berechtigungen für Software zuzuweisen, Software bereitzustellen und Software von den verwalteten Geräten zu entfernen. Inventarverwaltung

Klicken Sie auf eine der Spaltenüberschriften, um die Reihenfolge zu ändern. Über die Navigationsschaltflächen im oberen Bereich der Tabelle können Sie zu einem bestimmten Abschnitt wechseln.

Informationen über [Job-Steuerelemente](#page-136-0) und [Jobstatus](#page-137-0) finden Sie unter "Jobverwaltung", [Aktuelle Jobs auf Seite 137](#page-136-1).

## Registerkarte "Abgeschlossene Jobs"

Unter **Abgeschlossene Jobs** werden alle abgeschlossenen Jobs zur Softwareverwaltung angezeigt.

Klicken Sie auf eine der Spaltenüberschriften, um die Reihenfolge zu ändern. Über die Navigationsschaltflächen im oberen Bereich der Tabelle können Sie zu einem bestimmten Abschnitt wechseln.

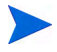

Abgeschlossene Jobs (von der Registerkarte **Aktuelle Jobs**) werden der Liste **Abgeschlossene Jobs** eine Minute nach deren Abschluss hinzugefügt.

# **Patchverwaltung**

Verwenden Sie den Abschnitt **Patchverwaltung**, um Microsoft Patches, HP Softpaqs und Jobs zu Patchverwaltung zu verwalten.

Microsoft Patches und HP Softpaqs werden für Gruppen verwalteter Geräte von einem HPCA-Administrator berechtigt und diesen bereitgestellt. Die Bereitstellung kann automatisch erfolgen, basierend auf dem vom Administrator definierten Konformitätszeitplan. Siehe [Patchverwaltung auf](#page-214-0)  [Seite 215](#page-214-0).

Softpaqs, die über den Publisher *veröffentlicht* werden, sind in der Software-Bibliothek enthalten, während sich *abgerufene* HP Softpaqs in der Patch-Bibliothek befinden.

Die Registerkarten zur Patchverwaltung lauten:

- • [Registerkarte "Allgemein" auf Seite 115](#page-114-0)
- • [Registerkarte "Patches" auf Seite 116](#page-115-0)
- • [Registerkarte "Aktuelle Jobs" auf Seite 120](#page-119-0)
- • [Registerkarte "Abgeschlossene Jobs" auf Seite 120](#page-119-1)

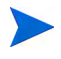

Für die Verwaltung von Microsoft-Patches ist HP Client Automation Standard erforderlich. HP Client Automation Starter ermöglicht das Verwalten von HP Softpaqs.

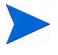

Informationen zum Anzeigen oder Ändern von Einstellungen für einen bestimmten Patch finden Sie unter [Fenster "Patchdetails" \(Registerkarte](#page-116-0)  ["Verwaltung"\) auf Seite 117.](#page-116-0)

## Microsoft Update-Katalog: Mindestvoraussetzungen für Betriebssysteme und Service Packs

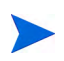

Alle in diesem Abschnitt angegebenen Hyperlinks sind bei Publikation aktuell und aufrufbar.

Auf der Microsoft-Website finden Sie spezielle Informationen zu den Mindestvoraussetzungen von Betriebssystem und Service Packs für die **Microsoft Update-Katalog**- bzw. **Windows Update**-Technologien, die für die HPCA-Patchverwaltung genutzt werden. Zum Konzeptionszeitpunkt

können die unterstützten Microsoft-Betriebssystem- und Sprachversionen auf der Microsoft Update-Startseite (**http://update.microsoft.com/ microsoftupdate/v6/default.aspx**) aufgerufen werden werden.

Auf den HPCA Agent-Computern muss Windows Installer, Version 3.1, installiert sein, damit auch neuere Microsoft-Sicherheitspatches installiert werden können. Zusätzliche Informationen zu Windows Installer 3.1 stehen im Microsoft Knowledge Base-Artikel **[W](http://support.microsoft.com/kb/893803/en-us)indows Installer 3.1 v2 is available** zur Verfügung.

## Wichtige Informationen zu automatischen Microsoft-Updates

**Automatische Updates** ist eine Funktion der Microsoft Windows-Betriebssysteme, mit der die Benutzer das System auf erforderliche Updates oder Patches prüfen können. Diese Funktion unterstützt auch das Herunterladen und Installieren der Updates und Patches. Diese Funktion unterstützt aktuell die folgenden Konfigurationsoptionen.

- Updates herunterladen, aber Installationszeitpunkt manuell festlegen
- Benachrichtigen, aber nicht automatisch herunterladen oder installieren
- Automatische Updates deaktivieren

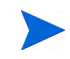

HP empfiehlt die Verwendung der Option **Automatische Updates deaktivieren**.

Es ist wichtig, dass Sie die Auswirkungen und Folgenden jede dieser Optionen kennen. Lesen Sie sich den folgenden Abschnitt sorgfältig durch, bevor Sie eine dieser Optionen auf einem System auswählen.

### Hinweise zu automatischen Updates

Automatische Updates und auch die HPCA-Patchverwaltung nutzen für das Überprüfen der Geräte sowie zum Installieren der Updates eine Windows-Komponente, den **Windows Update Agent** (**WUA**). Zum Zeitpunkt der Konzeption dieses Handbuchs gibt es ein bekanntes Problem, das entsteht, wenn der WUA von mehreren Patchverwaltungsprodukten verwendet wird. Wenn Sie den Patch Manager zum Verteilen und Installieren von Updates verwenden, informieren Sie sich in diesem Abschnitt zur Konfiguration automatischer Updates. Andernfalls könnte ein Problem auftreten.

Wenn Sie für **Automatische Updates** die Option **Benachrichtigen, aber nicht automatisch herunterladen oder installieren** auswählen, dürfen Benutzer auf keinen Fall den Download von automatischen Updates initiieren, während HPCA Agent das System überprüft oder Updates installiert. Wenn automatische Updates manuell initiiert werden, schlagen möglicherweise *beide* Prozesse für den automatischen Download bzw. die Installation auf dem verwalteten Gerät fehl.

Dieses Verhalten ist nicht nur auf den Patch Manager begrenzt. Es ist auch zu beobachten, wenn anderen Patchverwaltungsprodukte versuchen, den WUA zu verwenden, während der WUA bereits ausgeführt wird. Es wird davon ausgegangen, dass Microsoft dieses Problem in absehbarer Zeit behebt. Zum Konzeptionszeitpunkt sind die folgenden Microsoft Knowledge Base-Artikel zu diesem Thema verfügbar:

- Microsoft Knowledge Base-Artikel 910748, **[SMS 2003 Inventory Tool](http://support.microsoft.com/kb/910748)  [for Microsoft Updates....](http://support.microsoft.com/kb/910748)**
- Microsoft Knowledge Base-Artikel 931127, **You receive an error message in the WindowsUpdate.log file...**.
- Wenn Sie einen Virenscanner installiert und aktiviert haben, informieren Sie sich im Microsoft Knowledge Base-Artikel 922358 (**[Microsoft](http://support.microsoft.com/kb/922358)  Systems Management Server 2003 Inventory Tool for Microsoft [Updates cannot run when a McAfee antivirus program is installed](http://support.microsoft.com/kb/922358)  [on the same computer](http://support.microsoft.com/kb/922358)**). Dieser dokumentiert, dass es erforderlich ist, den Ordner %Windir%\SoftwareDistribution von Virenüberprüfungen auszuschließen. Dieses Microsoft-Dokument bezieht sich zwar auf Microsoft Technologien zur Patchverwaltung, die eingeschränkte Verwendbarkeit von Windows Update Agent kann jedoch auf Unternehmen übertragen werden, die HPCA Patch Manager einsetzen, der auf der Verwendung der Windows Update Agent-Technologien basiert.
- Wenn Sie **Automatische Updates deaktivieren** auswählen, besteht die Möglichkeit, dass Sie nicht über verfügbare Updates benachrichtigt werden, wenn HPCA ein Produkt nicht unterstützt, das von von **Automatische Updates** unterstützt wird.

WUA verwendet den Windows-Dienst **Automatische Updates**, der für Zielgeräte entweder auf **Automatisch** oder auf **Manuell** festgelegt sein muss. Der Windows Dienst **Automatische Updates** kann sich im gestoppten Zustand befinden, da WUA ihn je nach Bedarf startet. Weitere Informationen zu **Automatische Updates** finden Sie in den folgenden Microsoft Knowledge Base-Artikeln:

- **How to configure and use Automatic Updates in Windows XP**.
- **[How to configure and use Automatic Updates in Windows 2000](http://support.microsoft.com/kb/327850)**.

## <span id="page-114-0"></span>Registerkarte "Allgemein"

Verwenden Sie die Registerkarte **Allgemein**, um Patches abzurufen und bereitzustellen und aktuelle sowie abgeschlossene Patchverwaltungsjobs anzuzeigen.

Der Abschnitt **Zusammenfassung** zeigt die aktuell in der HPCA-Datenbank verfügbaren Patches an. Darüber hinaus wird auch die Anzahl der aktuellen Patchverwaltungsjobs angezeigt.

Das Abrufen von Microsoft-Patches und HP Softpaqs von ihren Quellen basiert auf Informationen, die im Abschnitt **Patchverwaltung** der Registerkarte **Konfiguration** angegeben sind. Weitere Informationen finden Sie unter [Patchverwaltung auf Seite 215.](#page-214-0)

#### So rufen Sie Patches ab

• Klicken Sie im Bereich **Allgemeine Aufgaben** auf **Patches abrufen**.

Die Patches werden heruntergeladen und der Patch-Bibliothek hinzugefügt. HPCA lädt zusätzliche Patches entsprechend dem von einem Administrator konfigurierten Abrufzeitplan herunter.

Patches werden auf den verwalteten Geräten ausschließlich über die HPCA-Konsole bereitgestellt; sie sind nicht über den Application Self-Service Manager-Softwarekatalog verfügbar.

#### So stellen Sie Patches bereit

- 1 Klicken Sie im Bereich **Allgemeine Aufgaben** auf **Patches bereitstellen**, um den [Assistent für das Bereitstellen von Patches](#page-250-0) zu starten.
- 2 Führen Sie die Schritte in diesem Assistenten aus, um die Patches auf den Geräten in den ausgewählten Gruppe bereitzustellen.

## <span id="page-115-0"></span>Registerkarte "Patches"

Die Patch-Bibliothek enthält die Patches und HP Softpaqs, die basierend auf den Einstellungen im Bereich **Patchverwaltung** der Registerkarte **Konfiguration** abgerufen wurden. Diese Patches und HP Softpaqs stehen zur Bereitstellung auf verwalteten Geräten bereit. Weitere Informationen finden Sie unter [Patchverwaltung auf Seite 215.](#page-214-0)

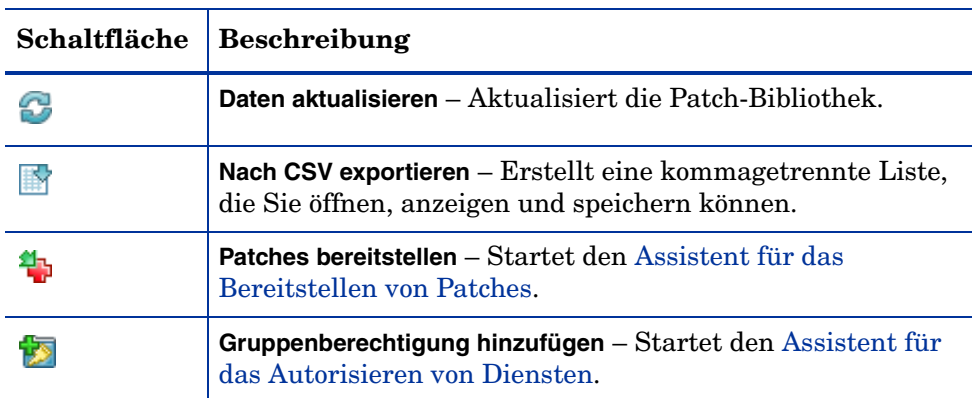

#### **Tabelle 11 Symbolleiste "Patch-Bibliothek" – Aufgaben**

Auf der Registerkarte **Patches** können die folgenden Aufgaben durchgeführt werden:

- • [Bereitstellen von Patches auf Seite 116](#page-115-1)
- • [Hinzufügen von Gruppenberechtigungen auf Seite 117](#page-116-1)
- • [Fenster "Patchdetails" \(Registerkarte "Verwaltung"\) auf Seite 117](#page-116-0)

## <span id="page-115-1"></span>Bereitstellen von Patches

Die in der Patch-Bibliothek verfügbaren Patches können für verwaltete Geräte bereitgestellt werden.

#### So stellen Sie Patches bereit

- 1 Aktivieren Sie das Kontrollkästchen in der ersten Spalte, um den gewünschten Patch für die Bereitstellung auszuwählen.
- 2 Klicken Sie auf die Schaltfläche Patches bereitstellen **4,** um den Assistent [für das Bereitstellen von Patches](#page-250-0) zu starten.

3 Führen Sie die Schritte im Assistenten aus, um den Patch bereitzustellen.

## <span id="page-116-1"></span>Hinzufügen von Gruppenberechtigungen

Die in der Patch-Bibliothek verfügbaren Patches können Gerätegruppen zugewiesen werden. Mithilfe von Berechtigungen kann die Patchkonformität erzwungen werden. Dies erfolgt über den im [Assistent für das Bereitstellen](#page-250-0)  [von Patches](#page-250-0) konfigurierten Zeitplan.

### So fügen Sie eine Gruppenberechtigung hinzu

- 1 Aktivieren Sie das Kontrollkästchen in der ersten Spalte, um den gewünschten Patch für die Gruppenberechtigung auszuwählen.
- 2 Klicken Sie auf die Schaltfläche **Gruppenberechtigung hinzufügen** , um den [Assistent für das Autorisieren von Diensten](#page-251-0) zu starten.
- 3 Führen Sie die Schritte im Assistenten aus, um den Patch den Gerätegruppen zuzuweisen, die Sie auswählen.

## <span id="page-116-0"></span>Fenster "Patchdetails" (Registerkarte "Verwaltung")

Klicken Sie auf eine Patchbeschreibung, um das Fenster **Patchdetails** zu öffnen. Im Fenster **Patchdetails** können Sie die Eigenschaften von Patchdiensten anzeigen, Berechtigungen anzeigen und ändern und einen Zusammenfassungsbericht anzeigen. Es sind die folgenden Bereiche verfügbar.

### Allgemein

Auf der Registerkarte **Allgemein** werden für den Patchdienst verfügbare, häufig durchgeführte Aufgaben angezeigt. Sie können auf weitere Konfigurationsaufgaben zugreifen, indem Sie im Verwaltungsbereich auf eine der anderen Registerkarten klicken.

### **Eigenschaften**

Auf der Registerkarte **Eigenschaften** werden Bulletinnummer, -beschreibung und -typ, Datum der Bereitstellung und der Version sowie ein Link zu Herstellerinformationen angezeigt.

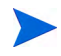

Die Informationen auf dieser Registerkarte sind schreibgeschützt. Sie können diese Einstellungen nicht ändern.

### Gruppen

Auf der Registerkarte **Gruppen** werden alle Gruppen aufgelistet, die über eine Berechtigung für den ausgewählten Patch verfügen. Verwenden Sie die Symbolleistenschaltflächen, um Berechtigungen für Patches und deren Installationsstatus auf den verwalteten Geräten der Gruppen zu ändern.

- Um eine Gruppe zu berechtigen, klicken Sie auf **Gruppenberechtigung hinzufügen** .
- Um eine Gruppenberechtigung zu entfernen, wählen Sie zunächst die Gruppe aus und klicken Sie dann auf die Schaltfläche

```
Gruppenberechtigung entfernen .
```
• Um den Patch für eine Gruppe bereitzustellen, wählen Sie die Gruppe aus

und klicken auf **Patches bereitstellen** .

Führen Sie die Schritte im [Assistent für das Bereitstellen von Patches](#page-250-0) aus, um den ausgewählten Patch bereitzustellen.

• Um für eine Gruppe von Geräten eine Software- bzw. Hardwareinventarisierung durchzuführen, wählen Sie zunächst die gewünschte Gruppe aus, klicken Sie auf die Schaltfläche **Inventarisierung** 

und wählen Sie dann **Software-/Hardwareinventar ermitteln** aus.

Führen Sie die Schritte im [Assistent für die Software-/](#page-236-0) [Hardwareinventarisierung](#page-236-0) aus, um das Software- und Hardwareinventar zu ermitteln.

• Klicken Sie zum Ermitteln der Patchkonformität einer Gerätegruppe auf die Schaltfläche **Inventarisierung** und wählen Sie anschließend **Patchkonformität ermitteln** aus.

Führen Sie die Schritte im [Assistent für die Ermittlung der](#page-237-0)  [Patchkonformität](#page-237-0) aus, um die Patchkonformität zu ermitteln.

• Wählen Sie zum Einschalten, Ausschalten und Neubooten einer Gerätegruppe die Gruppe aus und klicken Sie auf die Schaltfläche **Energieverwaltung (b)**.

Führen Sie zum Verwalten der Geräte die Schritte im [Assistent für die](#page-238-0)  [Energieverwaltung](#page-238-0) aus.

#### Geräte

Auf der Registerkarte **Geräte** werden alle Geräte aufgelistet, die über eine Berechtigung für den ausgewählten Patch verfügen. Verwenden Sie die Symbolleistenschaltflächen, um den Patch einem Gerät bereitzustellen.

• Wählen Sie zum Bereitstellen eines Patches für ein Gerät das Gerät aus und klicken Sie anschließend auf die Schaltfläche **Patches bereitstellen** .

Führen Sie die Schritte im [Assistent für das Bereitstellen von Patches](#page-250-0) aus, um den Patch bereitzustellen.

Patches können nach der Bereitstellung nicht mehr entfernt werden.

• Um für Geräte eine Software- bzw. Hardwareinventarisierung durchzuführen, wählen Sie zunächst die Geräte aus, klicken Sie auf **Inventarisierung** und wählen Sie dann **Software-/Hardwareinventar ermitteln** aus.

Führen Sie die Schritte im [Assistent für die Software-/](#page-236-0) [Hardwareinventarisierung](#page-236-0) aus, um das Software- und Hardwareinventar zu ermitteln.

• Wählen Sie zum Ermitteln der Patchkonformität von Geräten die Geräte aus, klicken Sie auf die Schaltfläche **Inventarisierung** und wählen Sie anschließend **Patchkonformität ermitteln** aus.

Führen Sie die Schritte im [Assistent für die Ermittlung der](#page-237-0)  [Patchkonformität](#page-237-0) aus, um die Patchkonformität zu ermitteln.

• Wählen Sie zum Einschalten, Ausschalten und Neubooten von Geräten die Geräte aus und klicken Sie auf die Schaltfläche **Energieverwaltung** .

Führen Sie zum Verwalten der Geräte die Schritte im [Assistent für die](#page-238-0)  [Energieverwaltung](#page-238-0) aus.

#### **Berichte**

Die Registerkarte **Berichte** enthält Zusammenfassungsberichte zum aktuell angezeigten Patch. Detaillierte Berichte können auf der Registerkarte **Berichte** der HPCA-Hauptkonsole angezeigt werden.

## <span id="page-119-0"></span>Registerkarte "Aktuelle Jobs"

Patchverwaltungsjobs werden zum Bereitstellen von Sicherheitspatches auf Geräten verwendet. Über **Aktuelle Jobs** wird eine Liste aller aktiven oder geplanten Jobs angezeigt. Klicken Sie auf die Beschreibung eines Jobs, um zusätzliche Details zum Status des Jobs anzuzeigen.

Verwenden Sie die Symbolleisten, um aktuell geplante und aktive Jobs zu verwalten.

Informationen über [Job-Steuerelemente](#page-136-0) und [Jobstatus](#page-137-0) finden Sie unter "Jobverwaltung", [Aktuelle Jobs auf Seite 137](#page-136-1).

## <span id="page-119-1"></span>Registerkarte "Abgeschlossene Jobs"

Über **Abgeschlossene Jobs** werden alle abgeschlossenen Patchverwaltungsjobs angezeigt. Klicken Sie auf die Beschreibung eines Jobs, um zusätzliche Details zum Status des Jobs anzuzeigen.

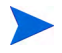

Abgeschlossene Jobs werden der Liste **Abgeschlossene Jobs** eine Minute nach deren Abschluss hinzugefügt.

# Betriebssystemverwaltung

Verwenden Sie den Bereich **Betriebssystemverwaltung** auf der Registerkarte **Verwaltung**, um die von Ihren verwalteten Geräten verwendeten Betriebssysteme zu verwalten. Die Bereiche in diesem Abschnitt ermöglichen Ihnen das Bereitstellen von Betriebssystemen und das Verwalten von Berechtigungen.

In den folgenden Abschnitten werden die einzelnen Registerkarten für die Betriebssystemverwaltung beschrieben:

- • [Registerkarte "Allgemein" auf Seite 121](#page-120-0)
- • [Registerkarte "Betriebssysteme" auf Seite 122](#page-121-0)
- • [Registerkarte "Aktuelle Jobs" auf Seite 136](#page-135-0)
- • [Registerkarte "Abgeschlossene Jobs" auf Seite 136](#page-135-1)

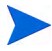

HP Client Automation Starter ermöglicht ausschließlich Thin Client-Betriebssystemverwaltung. Für eine ausführlichere Betriebssystemverwaltung ist HP Client Automation Standard erforderlich.

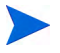

Informationen zum Anzeigen oder Ändern von Einstellungen für ein bestimmtes Betriebssystem finden Sie unter [Fenster "Betriebssystemdetails"](#page-130-0)  [\(Registerkarte "Verwaltung"\) auf Seite 131](#page-130-0).

## <span id="page-120-0"></span>Registerkarte "Allgemein"

Verwenden Sie für Folgendes die Registerkarte **Allgemein** auf der Seite **Betriebssystemverwaltung**:

- Finden von Informationen zum Veröffentlichen von Betriebssystemen
- Verwalten von Berechtigungen
- Bereitstellen von Betriebssystemen für verwaltete Geräte
- Anzeigen aktueller und vergangener Betriebssystemverwaltungsjobs

Im Bereich **Zusammenfassung** wird angezeigt, wie viele Betriebssysteme aktuell in der HPCA-Betriebssystem-Bibliothek verfügbar sind. Darüber hinaus wird auch die Anzahl der aktuellen Betriebssystemverwaltungsjobs angezeigt.

#### So erfassen und veröffentlichen Sie Betriebssystem-Images

HPCA stellt Tool bereit, die Sie zum Vorbereiten und Erfassen von Betriebssystem-Images verwenden können. Weitere Informationen finden Sie unter [Vorbereiten und Erfassen von Betriebssystem-Images auf Seite 269.](#page-268-0)

Betriebssystem-Images werden erst dann in der Betriebssystem-Bibliothek verfügbar, wenn sie veröffentlicht worden sind. Weitere Informationen finden Sie unter [Veröffentlichung auf Seite 287](#page-286-0).

#### So stellen Sie Betriebssystem-Images bereit

- 1 Klicken Sie im Bereich **Allgemeine Aufgaben** auf **Betriebssystem bereitstellen**. Der [Assistent für das Bereitstellen von Betriebssystemen](#page-254-0) wird aufgerufen.
- 2 Führen Sie die Schritte im Assistenten aus, um verwalteten Geräten Berechtigungen für ein Betriebssystem hinzuzufügen und es bereitzustellen.

Weitere Informationen zur Bereitstellung von Betriebssystemen (auch zu den Anforderungen für die Zielgeräte und zu Bereitstellungsszenarios) finden Sie unter [Bereitstellen eines Betriebssystems auf Seite 124](#page-123-0).

## <span id="page-121-0"></span>Registerkarte "Betriebssysteme"

Auf der Registerkarte **Betriebssysteme** werden alle verfügbaren Betriebssysteme angezeigt, die in HPCA veröffentlicht wurden.

Verwenden Sie die bereitgestellten Tools, um verwalteten Geräten Betriebssysteme bereitzustellen oder Gerätegruppen für diese zu berechtigen. Neu veröffentlichte Dienste (also Dienste, die innerhalb der letzten sieben Tage veröffentlicht wurden) sind durch den Vermerk "neu" in Klammern - *(neu)* - rechts neben der Beschreibung hervorgehoben.

| Schaltfläche | <b>Beschreibung</b>                                                                                                    |
|--------------|----------------------------------------------------------------------------------------------------|
|              | Daten aktualisieren – Aktualisiert die Betriebssystemliste in<br>der Betriebssystem-Bibliothek.                                                                 |
|              | Nach CSV exportieren - Erstellt eine kommagetrennte Liste<br>der Betriebssysteme in der Tabelle, die Sie anschließend<br>öffnen, anzeigen und speichern können. |
|              | Betriebssystem bereitstellen – Startet den Assistent für das<br>Bereitstellen von Betriebssystemen.                                                             |
|              | Gruppenberechtigung hinzufügen – Startet den Assistent für<br>das Autorisieren von Diensten.                                                                    |

**Tabelle 12 Aktionen der Symbolleiste "Betriebssystem-Bibliothek"**

Auf der Registerkarte **Betriebssysteme** können die folgenden Aufgaben durchgeführt werden:

- • [Bereitstellen eines Betriebssystems auf Seite 124](#page-123-0)
- • [Bereitstellen eines Betriebssystem-Images unter Verwendung von LSB](#page-126-0) [auf Seite 127](#page-126-0)
- • [Bereitstellen eines Betriebssystem-Images unter Verwendung von PXE](#page-126-1) [auf Seite 127](#page-126-1)
- • [Bereitstellen eines Betriebssystem-Images unter Verwendung einer](#page-128-0)  [Dienst-CD auf Seite 129](#page-128-0)
- • [Gruppenberechtigung hinzufügen auf Seite 130](#page-129-0)
- • [Wiederherstellen eines Betriebssystems auf Seite 131](#page-130-1)
- • [Fenster "Betriebssystemdetails" \(Registerkarte "Verwaltung"\) auf](#page-130-0)  [Seite 131](#page-130-0)

## <span id="page-123-0"></span>Bereitstellen eines Betriebssystems

So weisen Sie Betriebssysteme zu und stellen diese bereit

- 1 Wählen Sie das bereitzustellende Betriebssystem aus und klicken Sie dann auf die Schaltfläche Betriebssystem bereitstellen **D**. Daraufhin wird der [Assistent für das Bereitstellen von Betriebssystemen](#page-254-0) gestartet.
- 2 Führen Sie die Schritte im Assistenten aus, um verwalteten Geräten Berechtigungen für ein Betriebssystem hinzuzufügen und es bereitzustellen.

Betriebssysteme werden entweder im beaufsichtigten oder im unbeaufsichtigten Modus bereitgestellt. Den Bereitstellungsmodus wählen Sie auf der Registerkarte **Konfiguration** (siehe [Betriebssystemverwaltung auf](#page-220-0)  [Seite 221](#page-220-0)) aus.

In den nachfolgenden Abschnitten finden Sie Bereitstellungsszenarios und Anforderungen für Zielgeräte im Rahmen von Betriebssystembereitstellungen.

### <span id="page-123-1"></span>Bereitstellungsszenarios

Die Bereitstellung eines Betriebssystems für Geräte in ihrer Umgebung hängt von einer Reihe von Parametern ab. In der folgenden Tabelle finden Sie mehrere Bereitstellungsszenarios für Betriebssystem-Images sowie

Anweisungen zur Bereitstellung eines Betriebssystems auf den Zielgeräten. Weitere Informationen finden Sie im *HP Client Automation System Administrator User* Guide.

| Gerätestatus                                    | Anweisungen zur Bereitstellung                                                                                                    |  |
|-------------------------------------------------|----------------------------------------------------------------------------------------------------|--|
| Verwaltet (Agent<br>installiert)                | Wenn das Gerät bereits verwaltet wird:<br>Fügen Sie das Gerät einer Gruppe hinzu<br>Weisen Sie die Gruppe einem Betriebssystem zu (falls<br>nicht bereits zugewiesen).<br>Verwenden Sie zum Bereitstellen von<br>Betriebssystemen den Assistenten für das<br>Bereitstellen von Betriebssystemen.                                                                                                    |  |
|                                                 | Hinweis: Wenn Sie während der<br>Betriebssystembereitstellung LSB verwenden, sind keine<br>Vorbereitungen für PXE oder die Dienste-CD<br>erforderlich.                                                                                                    |  |
| Nicht verwaltet<br>(Agent nicht<br>installiert) | Wenn auf dem nicht verwalteten Gerät bereits ein<br>Betriebssystem installiert ist:<br>Stellen Sie HPCA Agent für das Gerät bereit<br>Beachten Sie die obigen Anweisungen für verwaltete<br>Geräte.<br>Wenn auf dem nicht verwalteten Gerät noch kein<br>Betriebssystem installiert ist:<br>Anleitungen zur Bereitstellung eines Betriebssystems<br>$\bullet$<br>auf einem Gerät im Rohzustand finden Sie weiter<br>unten. |  |

**Tabelle 13 Bereitstellungsszenarios**

| Gerätestatus                            | Anweisungen zur Bereitstellung                                                                                                    |
|-----------------------------------------|----------------------------------------------------------------------------------------------------|
| Gerät im<br>Rohzustand                  | Wenn das Gerät zuvor verwaltet wurde (z. B. zum Zwecke<br>der Wiederherstellung einer Festplatte):                                                                                                    |
| (kein<br>Betriebssystem<br>installiert) | Gruppenmitgliedschaft und<br>$\bullet$<br>Betriebssystemberechtigungen sollten noch immer<br>gültig sein. Stellen Sie das Betriebssystem über PXE<br>oder eine Dienste-CD bereit.                                                                                               |
|                                         | Wenn das Gerät vorher nicht verwaltet war:                                                                                                    |
|                                         | Booten Sie das Gerät über PXE oder eine Dienste-CD.                                                                                                    |
|                                         | Das Gerät wird HPCA unter Verwendung einer<br>Variante der MAC-Adresse als Gerätename<br>hinzugefügt.                                                                                                    |
|                                         | Fügen Sie das neue Gerät einer Gruppe mit einer<br>Betriebssystemberechtigung hinzu.                                                                                                    |
|                                         | Das Gerät wird neu gebootet und die Dienste-CD<br>oder PXE übernimmt die Bereitstellung des<br>Betriebssystems.                                                                                                    |
|                                         | Hinweis: Wenn das Betriebssystem der Gruppe Alle<br>Geräte hinzugefügt wurde, wird das Betriebssystem<br>automatisch installiert. Wenn der Gruppe Alle Geräte<br>mehrere Betriebssysteme hinzugefügt wurden, wird eine<br>Auswahl der installierbaren Betriebssystem angezeigt. |
|                                         | Hinweis: Für die Bereitstellung eines Betriebssystems<br>auf einem Gerät im Rohzustand kann LSB nicht<br>verwendet werden.                                                                                                    |

**Tabelle 13 Bereitstellungsszenarios**

### Anforderungen für Zielgeräte

Bei einem Zielgerät handelt es sich um ein Gerät, auf dem ein Betriebssystem installiert, ersetzt oder aktualisiert werden soll. Detaillierte Informationen finden Sie im *HP Client Automation System Administrator User Guide* im Abschnitt "Target Devices" des Kapitels "System Requirements".

#### Bereitstellen von werkseitigen Images für Thin Clients

Wenn Sie ein werkseitiges Images eines unterstützten Thin Client-Betriebssystems (Windows XP Embedded (XPE) Windows CE oder Embedded Linux) bereitstellen, müssen Sie nach der Bereitstellung des Betriebssystems HPCA Agent installieren, um mit der Verwaltung des Geräts beginnen zu können. Installationsanleitungen finden Sie unter [Installieren](#page-78-0)  [von HPCA Agent auf HP-Thin Clients auf Seite 79](#page-78-0).

## <span id="page-126-0"></span>Bereitstellen eines Betriebssystem-Images unter Verwendung von LSB

Über Local Service Boot (LSB) kann HPCA auch die Verwaltung von Geräten übernehmen, die nicht über das Netzwerk neu gebootet werden.

Bei Verwendung von LSB ist es nicht erforderlich, dass die bestehenden Geräte PXE-fähig sind, und auch die Boot-Reihenfolge muss für die einzelnen Zielgeräte nicht lokal im BIOS festgelegt werden.

Weitere erforderliche Anleitungen für die Bereitstellung von Betriebssystemen finden Sie unter [Bereitstellungsszenarios auf Seite 124.](#page-123-1)

So stellen Sie ein Betriebssystem-Image unter Verwendung von LSB bereit

- 1 Wählen Sie das bereitzustellende Image aus und klicken Sie auf die Schaltfläche **Betriebssystem bereitstellen**, um den Assistent für das [Bereitstellen von Betriebssystemen](#page-254-0) zu starten.
- 2 Führen Sie die Schritte im Assistenten aus und wählen Sie als Bereitstellungsmethode die Option **LSB** aus.
- 3 Mit dieser Option wird die LSB-Software auf dem Zielgerät installiert. Die LSB Software wiederum installiert das ausgewählte Betriebssystem. Wenn das Gerät über Berechtigungen für mehrere Betriebssysteme verfügt, werden Sie aufgefordert, das zu installierende Betriebssystem auszuwählen.

## <span id="page-126-1"></span>Bereitstellen eines Betriebssystem-Images unter Verwendung von PXE

In PXE-basierten Umgebungen kann HPCA auch die Verwaltung von Betriebssystemen auf Zielgeräten übernehmen, wenn diese über das Netzwerk gebootet werden. Weitere erforderliche Anleitungen für die Bereitstellung von Betriebssystemen finden Sie unter [Bereitstellungsszenarios auf Seite 124.](#page-123-1)

Mit PXE konfigurieren Sie Ihren DHCP-Server, damit dieser Clients bereitstellt, die aus dem Netzwerk booten. Diese Konfiguration umfasst Folgendes:

- Ein Boot-Image
- Einen TFTP-Server, die diese Dateien bereitstellt

Als Voraussetzung für die Bereitstellung des Betriebssystems unter Verwendung von PXE muss ein entsprechend konfigurierter DHCP-Server und ein TFTP-Server für die Verwendung von PXE verfügbar sein. Informationen zur Konfiguration erhalten Sie in der Dokumentation des jeweiligen Produkts.

Wenn PXE konfiguriert ist, stellen Sie sicher, dass die Zielgeräte über das Netzwerk gebootet werden können bzw. dass PXE als primäres Boot-Gerät aktiviert ist. Führen Sie die erforderlichen Anpassungen der Konfiguration durch, um sicherzustellen, dass diese Voraussetzungen erfüllt sind. Dei einigen BIOS-Versionen besteht beispielsweise die Möglichkeit, dass durch Drücken von **ESC** während des Bootvorgangs die Boot-Reihenfolge in den Konfigurationseinstellungen geändert wird.

Sie können jetzt ein Betriebssystem-Image bereitstellen.

So stellen Sie ein Betriebssystem-Image unter Verwendung von PXE bereit

- 1 Stellen Sie sicher, dass PXE konfiguriert ist.
- 2 Wählen Sie das bereitzustellende Image aus und klicken Sie auf die Schaltfläche **Betriebssystem bereitstellen**, um den Assistent für das [Bereitstellen von Betriebssystemen](#page-254-0) zu starten.
- 3 Führen Sie die Schritte im Assistenten aus und wählen Sie, wenn Sie zur Eingabe der Bereitstellungsmethode aufgefordert werden, die Option **Lokale CD oder PXE-Server** aus.

Nach Abschluss des Assistenten wird das Zielgerät neu gebootet, wobei die über den DHCP-Server vorgegebenen Einstellungen zugrunde gelegt werden.

Das Betriebssystem-Image wird anschließend bereitgestellt und auf dem Zielgerät installiert. Wenn das Gerät über Berechtigungen für mehrere Betriebssysteme verfügt, werden Sie aufgefordert, das zu installierende Betriebssystem auszuwählen.

## <span id="page-128-0"></span>Bereitstellen eines Betriebssystem-Images unter Verwendung einer Dienst-CD

Über die Dienst-CD wird ein Zielgerät lokal gebootet, auf dem noch kein Betriebssystem installiert ist (ein so genannter Computer im Rohzustand).

Verwenden Sie ImageDeploy.iso, um die Dienst-CD zu erstellen. Diese Datei befinden sich auf dem HPCA-Medium im Verzeichnis  $\Med{i}$ a $\tag{50}$ roms $\ldots$ 

Da LSB nur für Geräte verwendet werden kann, auf denen noch kein Betriebssystem installiert ist, müssen Sie zum Booten eines Computers im Rohzustand entweder die Dienst-CD oder einen PXE-Server verwenden, damit Betriebssysteme bereitgestellt werden können.

Die Dienst-CD muss erstellt sein, um lokal in das Zielgerät eingelegt werden zu können.

Weitere erforderliche Anleitungen für die Bereitstellung von Betriebssystemen finden Sie unter [Bereitstellungsszenarios auf Seite 124.](#page-123-1)

So stellen Sie ein Betriebssystem-Image unter Verwendung der Dienst-CD bereit

- 1 Legen Sie die Dienst-CD in das Zielgerät ein und booten Sie das Gerät von der CD.
- 2 Geben Sie, wenn Sie dazu aufgefordert werden, die IP-Adresse (oder den Hostnamen) und die Portnummer des HPCA-Servers ein und drücken Sie dann die **Eingabetaste**, um fortzufahren. Beispielsweise:

HPCA.acmecorp.com:3466

Der für die Image-Erfassung und -Bereitstellung reservierte HPCA-Server-Port in einer HPCA Core- und Satellite-Installation ist 3466. In einer HPCA Classic-Installation ist der Port 3469 zu diesem Zweck reserviert.

Das Gerät stellt eine Verbindung zum HPCA-Server her und wird der Liste unter Verwendung einer Variante der MAC-Adresse als Gerätename hinzugefügt. Sobald die Dienst-CD eine Verbindung mit dem HPCA-Server herstellt, wird eine Meldung angezeigt: "Dieser Computer verfügt über kein lokal installiertes Betriebssystem oder das Betriebssystem ist ungültig" bzw. "Der Computer kann nicht verwendet werden und wird heruntergefahren, bis ein Administrator Richtlinien angibt und das Gerät über ein Netzwerksignal erneut startet."

3 Verwenden Sie an der HPCA-Konsole den Bereich **Betriebssystemverwaltung**, um das neue Gerät einer Gruppe hinzuzufügen.

- 4 Wählen Sie im Bereich **Betriebssystemverwaltung** das Image für die Bereitstellung aus und klicken Sie auf die Schaltfläche **Betriebssystem bereitstellen** , um den [Assistent für das Bereitstellen von](#page-254-0)  [Betriebssystemen](#page-254-0) zu starten.
- 5 Führen Sie die Schritte im Assistenten aus und wählen Sie, wenn Sie zur Eingabe der Bereitstellungsmethode aufgefordert werden, die Option **Lokale CD oder PXE-Server** aus.
- 6 Booten Sie das Gerät nach Abschluss des Assistenten unter Verwendung der Dienst-CD neu. Während des Reboots wird das Betriebssystem-Image erkannt und bereitgestellt. Dieser Vorgang kann, in Abhängigkeit von der Größe des Images und von der Bandbreite im Netzwerk, 10 bis 15 Minuten in Anspruch nehmen (wenn das Gerät über Berechtigungen für mehrere Betriebssysteme verfügt, werden Sie aufgefordert, das zu installierende Betriebssystem auszuwählen).
- 7 Wenn der Bereitstellungsvorgang für das Image abgeschlossen ist, wird das Zielgerät unter Windows neu gebootet. Der Sysprep-Prozess startet und initialisiert das neue Image.

## <span id="page-129-0"></span>Gruppenberechtigung hinzufügen

Bevor Sie ein Betriebssystem einer Gruppe von Zielgeräten bereitstellen können, muss diese Gruppe zum Verwenden dieses Betriebssystem berechtigt werden.

### So fügen Sie eine Gruppenberechtigung hinzu

- 1 Aktivieren Sie die Kontrollkästchen in der ersten Spalte, um das gewünschte Betriebssystem-Image für die Gruppenberechtigung auszuwählen.
- 2 Klicken Sie auf die Schaltfläche **Gruppenberechtigung hinzufügen** , um den [Assistent für das Autorisieren von Diensten](#page-251-0) zu starten.
- 3 Führen Sie die Schritte im Assistenten aus, um die ausgewählten Images Gerätegruppen zuzuweisen, die Sie im Assistenten auswählen.

## <span id="page-130-1"></span>Wiederherstellen eines Betriebssystems

Der OS Manager ermöglicht Ihnen das Wiederherstellen Ihres Betriebssystems im Notfall. Das Wiederherstellen des Betriebssystems bietet Ihnen ein funktionstüchtiges Betriebssystem, jedoch verlieren Sie alle Daten und müssen möglicherweise einige Anpassungen vornehmen (Computernamen ändern, Agenten installieren etc.).

Informationen zu Voraussetzungen und detaillierte Anleitungen finden Sie im *HPCA OS Manager System Administrator User Guide* unter "Restoring Operating Systems".

## <span id="page-130-0"></span>Fenster "Betriebssystemdetails" (Registerkarte "Verwaltung")

Klicken Sie auf eine beliebige Betriebssystemdienst-ID, um das Fenster **Betriebssystemdetails** zu öffnen. Im Fenster **Betriebssystemdetails** können Sie die Eigenschaften von Betriebssystemen anzeigen, Berechtigungen anzeigen und ändern, ein Betriebssystem bereitstellen sowie eine Berichtszusammenfassung anzeigen. Über das Fenster für die Detailinformationen stehen die folgenden Bereiche zur Verfügung.

### Allgemein

Auf der Registerkarte **Allgemein** werden für den Betriebssystemdienst verfügbare, häufig durchgeführte Aufgaben angezeigt. Sie können auf weitere Konfigurationsaufgaben zugreifen, indem Sie im Verwaltungsbereich auf eine der anderen Registerkarten klicken.

Der Bereich **Zusammenfassung** zeigt an, wie viele Gruppen und Geräte für dieses Betriebssystem berechtigt sind.

### **Eigenschaften**

Auf der Registerkarte **Eigenschaften** werden alle Information über das Betriebssystem angezeigt.

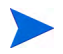

Diese Informationen sind in diesem Zusammenhang schreibgeschützt. Sie können diese Einstellung über den Bereich **Betriebssystemverwaltung** der Registerkarte **Vorgänge** ändern. Weitere Informationen finden Sie unter [Fenster "Betriebssystemdetails" \(Registerkarte "Vorgänge"\) auf Seite 181.](#page-180-0)

## Gruppen

Die Registerkarte **Gruppen** führt alle Gruppen verwalteter Clientgeräte auf, die für dieses Betriebssystem berechtigt sind. Verwenden Sie zum Verwalten von Berechtigungen, Bereitstellen des Betriebssystems, Starten eines Datenerfassungsvorgangsoder Ausführen von Energieverwaltungsvorgängen die Symbolleistenschaltflächen.

| Schaltfläche | <b>Funktion</b>                   | <b>Aktion</b>                                                                                                    |  |
|--------------|-----------------------------------|----------------------------------------------------------------------------------------------------|--|
|              | Daten aktualisieren               | Aktualisiert die Liste der<br>Gruppen.                                                                                                    |  |
|              | Nach CSV exportieren              | Erstellt eine kommagetrennte<br>Liste der Gruppen in der<br>Tabelle, die Sie anschließend<br>öffnen oder speichern können.                                                                              |  |
|              | Gruppenberechtigung<br>hinzufügen | Berechtigt mindestens eine<br>zusätzliche Gruppe verwalteter<br>Clientgeräte für dieses<br>Betriebssystem.                                                                                              |  |
|              | Gruppenberechtigung<br>entfernen  | Entfernt die Berechtigung<br>einer Gruppe für dieses<br>Betriebssystem.                                                                                                    |  |
|              | Software bereitstellen            | Stellt dieses Betriebssystem<br>der ausgewählten<br>Gerätegruppe (oder den<br>ausgewählten Gerätegruppen)<br>bereit. Siehe Assistent für das<br>Bereitstellen von<br>Betriebssystemen auf<br>Seite 255. |  |

**Tabelle 14 Auf der Registerkarte "Gruppen" verfügbare Aktionen**

| Schaltfläche | <b>Funktion</b>   | <b>Aktion</b>                                                                                                    |
|--------------|-------------------|----------------------------------------------------------------------------------------------------|
|              | Inventarisierung  | Startet einen Assistenten, der<br>für die ausgewählte<br>Gerätegruppe (oder die<br>ausgewählten Gerätegruppen)<br>einen der folgenden<br>Datenerfassungsjobs plant und<br>einen Bericht erstellt:<br>Software-/Hardwareinventar<br>ermitteln |
|              |                   | Siehe Assistent für die<br>Software-/<br>Hardwareinventarisierung<br>auf Seite 237.                                                                                                    |
|              |                   | Patchkonformität ermitteln                                                                                                    |
|              |                   | Siehe Assistent für die<br>Ermittlung der<br>Patchkonformität auf<br>Seite 238.                                                                                                    |
|              |                   | Sie können auf der<br>Registerkarte Registerkarte<br>"Berichte" auf die Berichte<br>zugreifen.                                                                                                    |
| ω            | Energieverwaltung | Schaltet eine Gerätegruppe ein,<br>aus oder bootet sie neu. Siehe<br>Assistent für die<br>Energieverwaltung auf<br>Seite 239.                                                                                                    |

**Tabelle 14 Auf der Registerkarte "Gruppen" verfügbare Aktionen**

### Registerkarte "Geräte"

Auf der Registerkarte **Geräte** werden alle Geräte aufgelistet, die aktuell über eine Berechtigung für das ausgewählte Betriebssystem verfügen. Sie können das Betriebssystem einem Gerät bereitstellen, einen Datenerfassungsvorgang zu starten, Energieverwaltungsvorgänge ausführen oder ein Gerät remote zu steuern, indem Sie die Symbolleistenschaltflächen verwenden.

| <b>Schaltfläche</b> | <b>Funktion</b>                 | <b>Aktion</b>                                                                                                    |
|---------------------|---------------------------------|----------------------------------------------------------------------------------------------------|
|                     | Daten aktualisieren             | Aktualisiert die Liste der<br>Geräte.                                                                                                    |
|                     | Nach CSV exportieren            | Erstellt eine kommagetrennte<br>Liste der Geräte in der Tabelle,<br>die Sie anschließend öffnen<br>oder speichern können.                       |
|                     | Betriebssystem<br>bereitstellen | Stellt den ausgewählten<br>Geräten diese Software bereit.<br>Siehe Assistent für das<br>Bereitstellen von<br>Betriebssystemen auf<br>Seite 255. |

**Tabelle 15 Auf der Registerkarte "Geräte" verfügbare Aktionen**

| Schaltfläche | <b>Funktion</b>   | <b>Aktion</b>                                                                                                    |
|--------------|-------------------|----------------------------------------------------------------------------------------------------|
|              | Inventarisierung  | Startet einen Assistenten, der<br>für die ausgewählte Geräte<br>einen der folgenden<br>Datenerfassungsjobs plant und<br>einen Bericht erstellt: |
|              |                   | Software-/Hardwareinventar<br>ermitteln                                                                                                    |
|              |                   | Siehe Assistent für die<br>Software-/<br>Hardwareinventarisierung<br>auf Seite 237.                                                             |
|              |                   | Patchkonformität ermitteln                                                                                                    |
|              |                   | Siehe Assistent für die<br>Ermittlung der<br>Patchkonformität auf<br>Seite 238.                                                                 |
|              |                   | Sie können auf der<br>Registerkarte Registerkarte<br>"Berichte" auf die Berichte<br>zugreifen.                                                  |
| ω            | Energieverwaltung | Schaltet die ausgewählten<br>Geräte ein, aus oder bootet sie<br>neu. Siehe Assistent für die<br>Energieverwaltung auf<br>Seite 239.             |
|              | Remote-Control    | Startet eine<br>Remote-Control-Sitzung mit<br>dem ausgewählten Gerät. Siehe<br>Remote-Control auf Seite 68.                                     |

**Tabelle 15 Auf der Registerkarte "Geräte" verfügbare Aktionen**

### **Berichte**

Auf der Registerkarte **Berichte** können Sie Zusammenfassungsberichte zum Betriebssystemdienst anzeigen. Detaillierte Berichte können auf der Registerkarte **Berichte** der HPCA-Hauptkonsole angezeigt werden.

## <span id="page-135-0"></span>Registerkarte "Aktuelle Jobs"

Unter **Aktuelle Jobs** wird eine Liste der aktuell aktiven oder geplanten Jobs zur Betriebssystemverwaltung angezeigt. Betriebssystemverwaltungsjobs werden zum Zuweisen und Bereitstellen von Betriebssystemdiensten auf verwalteten Geräten in der HPCA-Datenbank verwendet.

Klicken Sie auf eine der Spaltenüberschriften, um die Reihenfolge zu ändern. Über die Navigationsschaltflächen im oberen Bereich der Tabelle können Sie zu einem bestimmten Abschnitt wechseln.

Informationen über [Job-Steuerelemente](#page-136-0) und [Jobstatus](#page-137-0) finden Sie unter "Jobverwaltung", [Aktuelle Jobs auf Seite 137](#page-136-1).

## <span id="page-135-1"></span>Registerkarte "Abgeschlossene Jobs"

Unter **Abgeschlossene Jobs** werden die abgeschlossenen Jobs zur Betriebssystemverwaltung angezeigt.

Klicken Sie auf eine der Spaltenüberschriften, um die Reihenfolge zu ändern. Über die Navigationsschaltflächen im oberen Bereich der Tabelle können Sie zu einem bestimmten Abschnitt wechseln.

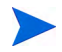

Abgeschlossene Jobs (Registerkarte **Aktuelle Jobs**) werden der Liste **Abgeschlossene Jobs** eine Minute nach deren Abschluss hinzugefügt.

# **Jobverwaltung**

Verwenden Sie den Abschnitt **Jobverwaltung**, um alle aktuellen und abgeschlossenen Jobs anzuzeigen bzw. zu verwalten. Die Zusammenfassungsinformationen geben die Gesamtanzahl aller aktuell aktiven und geplanten Verwaltungsjobs an.

In den folgenden Abschnitten werden die Registerkarten für die Jobverwaltung beschrieben:

- • [Allgemein auf Seite 137](#page-136-2)
- • [Aktuelle Jobs auf Seite 137](#page-136-1)
- • [Abgeschlossene Jobs auf Seite 143](#page-142-0)

## <span id="page-136-2"></span>Allgemein

Verwenden Sie die Registerkarte **Allgemein**, um die Gesamtanzahl aller aktiven und geplanten Verwaltungsjobs und die Jobs selbst anzuzeigen.

## <span id="page-136-1"></span>Aktuelle Jobs

Über **Aktuelle Jobs** wird eine Liste aller aktiven oder geplanten Jobs angezeigt. Klicken Sie auf den ID-Link eines Jobs, um zusätzliche Details zum Jobstatus anzuzeigen.

Verwenden Sie die Symbolleistenschaltflächen, um aktuell geplante oder aktive Jobs zu verwalten. In den folgenden Abschnitten werden die verfügbaren Steuerelemente für Jobs sowie das Fenster mit den Detailinformationen beschrieben:

- • [Job-Steuerelemente auf Seite 137](#page-136-0)
- • [Jobstatus auf Seite 138](#page-137-0)
- • [Jobdetails auf Seite 142](#page-141-0)

## <span id="page-136-0"></span>Job-Steuerelemente

Verwenden Sie die im oberen Bereich der Tabelle **Job-Liste** befindlichen Job-Steuerelemente, um bestehende Jobs zu verwalten. Informationen zu den einzelnen Steuerelementen finden Sie in der unten stehenden Tabelle.

**Tabelle 16 Auf der Symbolleiste "Jobs" verfügbare Aktionen**

| Symbol | Beschreibung                                                                                        |
|--------|----------------------------------------------------------------------------------------------------|
| 2      | <b>Daten aktualisieren</b> – Aktualisiert die Jobliste.                                             |
|        | Nach CSV exportieren – Erstellt eine kommagetrennte Liste, die Sie<br>öffnen oder speichern können. |
|        | Job(s) starten.                                                                                     |
|        | <b>Job(s)</b> fortsetzen, die deaktiviert oder angehalten wurden.                                   |

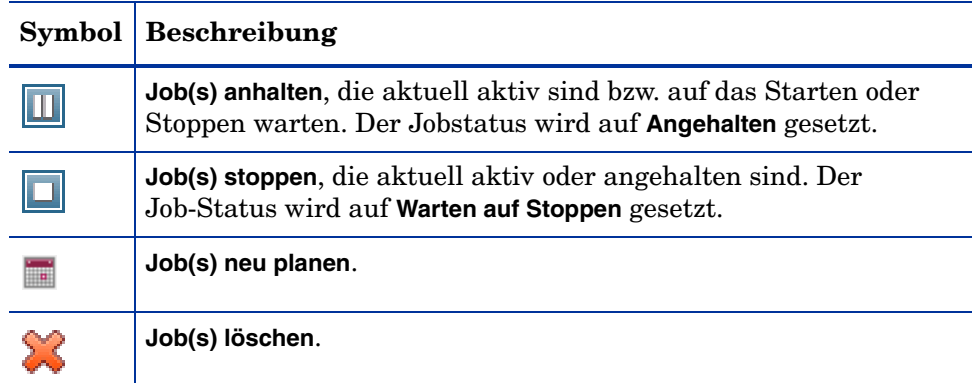

## **Tabelle 16 Auf der Symbolleiste "Jobs" verfügbare Aktionen**

## <span id="page-137-0"></span>**Jobstatus**

Anzeigen der Statusspalte, um Informationen zu den einzelnen Jobs abzurufen. In der folgenden Tabelle werden die einzelnen Meldungen zum Jobstatus beschrieben.

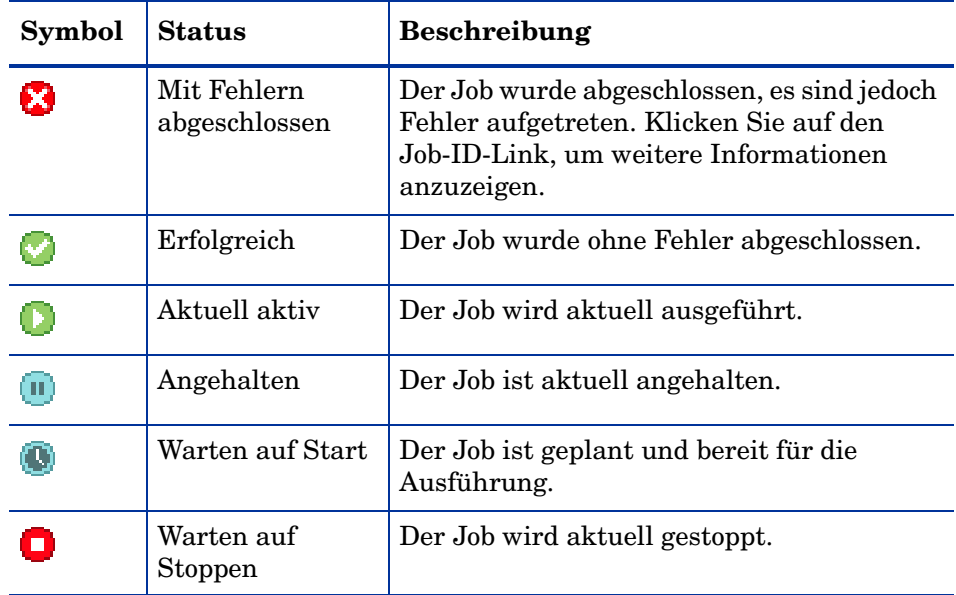

### **Tabelle 17 Jobstatusbeschreibungen**

| <b>Symbol</b> | <b>Status</b>  | <b>Beschreibung</b>                                                                            |
|---------------|----------------|------------------------------------------------------------------------------------------------|
| Iх            | Fehlgeschlagen | Der Job wurde nicht erfolgreich<br>abgeschlossen.                                              |
|               | Deaktiviert    | Der Job wurde gestoppt oder angehalten.                                                        |
| Œ             | Ruhezustand    | Das Zielgerät ist offline. Der Job wird<br>fortgesetzt, sobald das Gerät wieder online<br>ist. |

**Tabelle 17 Jobstatusbeschreibungen**

In der nachfolgenden Tabelle finden Sie die Ergebnisse, die bei der Verwaltung der Jobs mithilfe der Job-Steuerelemente zu erwarten sind.

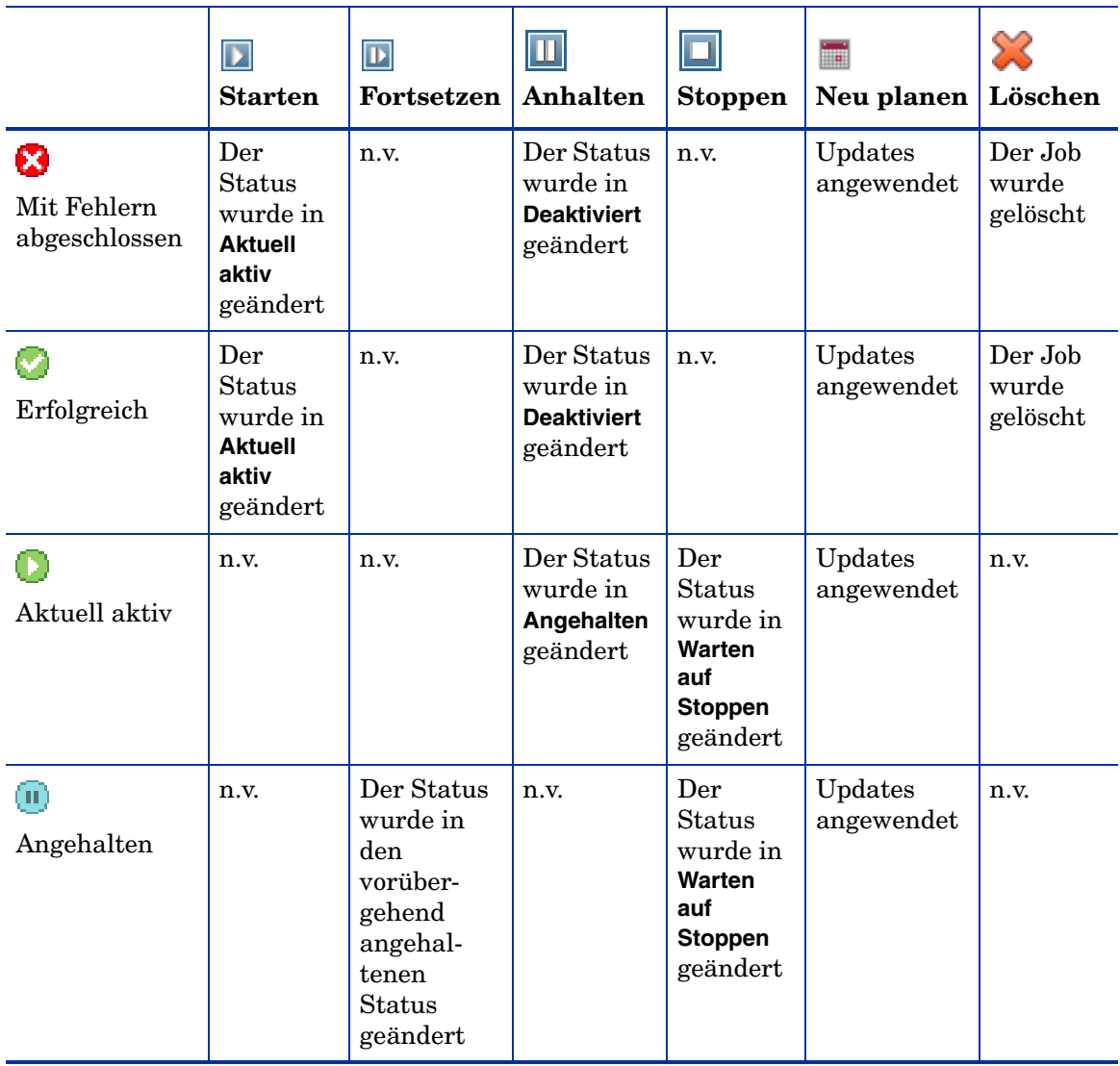

## **Tabelle 18 Jobstatus und erwartete Jobsteuerelement-Aktion**

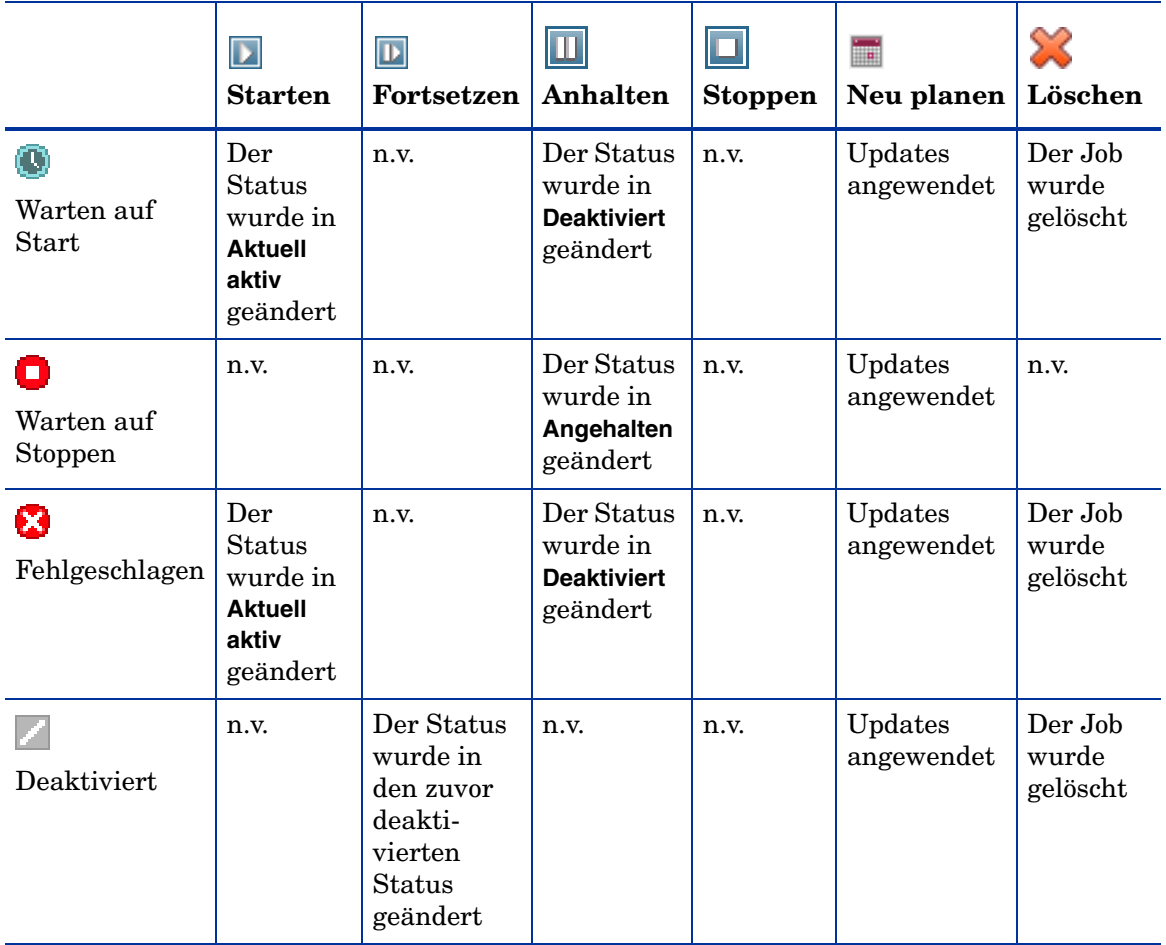

### **Tabelle 18 Jobstatus und erwartete Jobsteuerelement-Aktion**

Job-Steuerelemente stehen ausschließlich für Jobs der Registerkarte **Aktuelle Jobs** zur Verfügung; hierzu gehören aktuell aktive Jobs und Jobs mit wiederkehrenden Zeitplänen. Abgeschlossene Jobs der Registerkarte **Abgeschlossene Jobs** können nicht gesteuert werden. Sollen diese Jobs erneut ausgeführt werden, müssen sie neu erstellt werden.

Weitere detaillierte Informationen zu einem Job erhalten Sie, indem Sie auf den Job-ID-Link klicken. Ein neues Fenster wird geöffnet, in dem die spezifischen Informationen zu den [Jobdetails](#page-141-0) angezeigt werden.

Wenn ein Job angehalten wird, wird die jeweilige Jobaktion (Bereitstellung, Erfassung usw.) für alle aktuellen Zielgeräte fortgesetzt. Wenn die Aktion abgeschlossen ist, erfolgt die Ausführung des Jobs erst dann auf weiteren Geräten, wenn der Job fortgesetzt wird.

## <span id="page-141-0"></span>**Jobdetails**

Klicken Sie auf einen Job-ID-Link, um ein neues Fenster zu öffnen, in dem die spezifischen Informationen zu diesem Job angezeigt werden. Je nach Jobtyp enthält das Fenster **Jobdetails** unter Umständen einige der unten aufgeführten Registerkarten.

#### **Details**

Auf der Registerkarte **Details** werden alle Jobinformationen angezeigt.

#### **Geräte**

Auf der Registerkarte **Geräte** werden alle Geräte angezeigt, für die der Job erstellt wurde.

### **Dienste**

Auf der Registerkarte **Dienste** werden alle Anwendungen, Patches und Betriebssysteme angezeigt, die für die Verwendung auf Zielgeräten für den betreffenden Job bestimmt sind.

Weitere Informationen zu Jobmeldungen finden Sie in [Kapitel 14,](#page-352-0)  [Fehlerbehebung](#page-352-0).

## <span id="page-142-0"></span>Abgeschlossene Jobs

Unter **Abgeschlossene Jobs** werden alle abgeschlossenen Verwaltungsjobs angezeigt. Klicken Sie auf den Job-ID-Link, um im Fenster [Jobdetails](#page-141-0) zusätzliche Details zum Status des Jobs anzuzeigen.

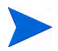

Abgeschlossene Jobs werden der Liste **Abgeschlossene Jobs** eine Minute nach deren Abschluss hinzugefügt.
# 5 Verwenden von Berichten

Der Bereich **Berichte** enthält eine Vielzahl an Zusammenfassungen und detaillierter Berichte. Welche Berichte verfügbar sind, hängt von Ihrer HPCA-Lizenz ab. Die folgenden Themen werden in diesem Kapitel diskutiert:

- • [Übersicht über Berichte auf Seite 146](#page-145-0)
- • [Navigieren in Berichten auf Seite 147](#page-146-0)
- • [Berichtstypen auf Seite 149](#page-148-0)
- • [Filtern von Berichten auf Seite 152](#page-151-0)
- • [Erstellen dynamischer Berichtsgruppen auf Seite 156](#page-155-0)

## <span id="page-145-0"></span>Übersicht über Berichte

Die Registerkarte **Berichte** der HPCA-Konsole verfügt über Links zu mehreren Berichtesammlungen, wie unter [Berichtstypen auf Seite 149](#page-148-0) beschrieben.

Jede Sammlung enthält Berichtsgruppen zu einem bestimmten Datentyp oder zu einer bestimmten Zielgruppe. Diese Berichte bieten auch die Daten, die zum Auffüllen der Dashboard verwendet werden.

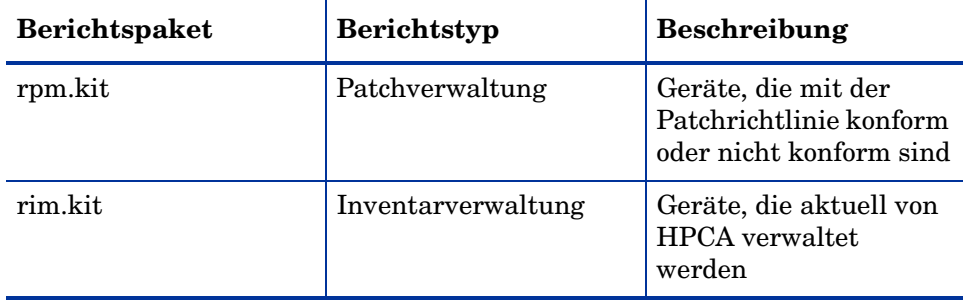

Die folgenden Berichte stehen in sämtlichen HPCA-Versionen zur Verfügung:

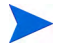

Um im Berichtsbereich grafische Berichte anzeigen zu können, ist Java Runtime Environment (JRE) oder Java Virtual Machine (JVM) erforderlich. Weitere Informationen finden Sie unter:

**<http://java.com/en/index.jsp>**

## <span id="page-146-0"></span>Navigieren in Berichten

Wenn Sie auf die Registerkarte **Berichte** klicken, wird die Startseite **Berichte** angezeigt. Die Startseite bietet einen Snapshot unter Berücksichtigung der Inventarverwaltung und Patchverwaltung (wenn installiert und aktiviert)

Zum Anzeige weiterer Informationen stehen Ihnen auf der Startseite **Berichte** drei Möglichkeiten zur Verfügung:

- Verwenden Sie Quicklinks, um häufig angeforderte Berichte anzuzeigen.
- Verwenden Sie die Schnellsuche, um Inventarinformationen zu einem bestimmten Gerät oder Dienst anzuzeigen. Diese Funktion ist *nur* auf Inventarberichte anwendbar – beispielsweise **Verwaltete Geräte**.
- Verwenden Sie die Links im Bereich **Berichtsansichten** in der linken Navigationsstruktur, um einen bestimmten Bericht zu öffnen.

Eine Berichtsansicht definiert, welche Berichtsfenster für den aktuellen Datensatz angezeigt werden, und legt die anfänglichen Einstellungen für die einzelnen Fenster fest (z. B. minimiert oder maximiert und die Anzahl der Einträge pro Fenster). Wenn Sie das erste Mal auf die Berichte zugreifen, wird die Standardansicht angezeigt. Die aktuelle Ansicht wird rechts in der globalen Symbolleiste angezeigt. Sie können Ihre Berichtsansicht ändern oder anpassen.

Die folgenden Aktionen stehen auf der Seite **Berichte** zur Verfügung, sobald ein Bericht angezeigt wird:

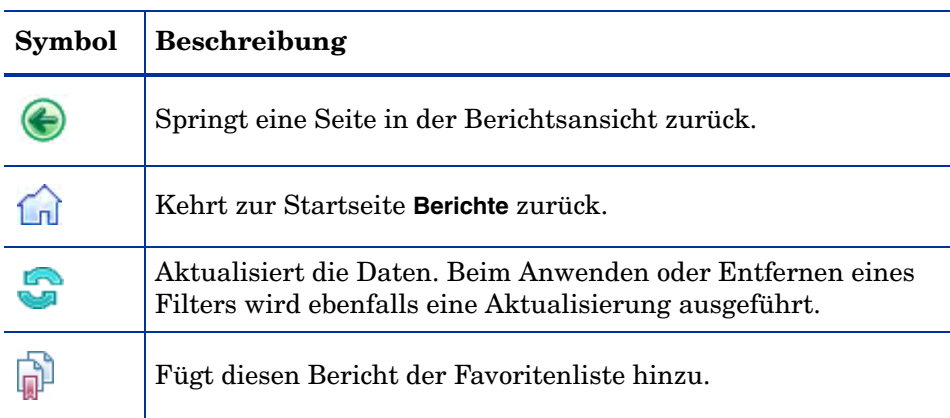

#### **Tabelle 19 Berichtsaktionen**

| Symbol | <b>Beschreibung</b>                                                                                                    |
|--------|----------------------------------------------------------------------------------------------------|
|        | Sendet einen Link zu diesem Bericht per E-Mail.                                                                                                    |
| 7      | Offnet ein Feld zur Direkthilfe oder eine QuickInfo. Dies gilt nur<br>für Filter.                                                                                          |
|        | Druckt diesen Bericht.                                                                                                    |
|        | Blendet den Datenabschnitt der Berichtsansicht aus.                                                                                                    |
|        | Erweitert den Datenabschnitt der Berichtsansicht.                                                                                                    |
|        | Zeigt die grafische Ansicht dieses Berichts an.                                                                                                    |
| 瞱      | Zeigt die detaillierte Tabellenansicht dieses Berichts an.                                                                                                    |
|        | Exportiert Berichtsinhalte in eine CSV-Datei. Die Daten in<br>dieser Datei sind durch Tabulatoren getrennt, nicht durch<br>Kommas. Die Dateierweiterung lautet jedoch CSV. |
|        | Exportiert Berichtsinhalte in eine IQY-Datei.                                                                                                    |

**Tabelle 19 Berichtsaktionen**

In blauer Schrift angezeigte Einträge in einem Bericht haben verschiedene Funktionen:

- Details anzeigen Mehr Details zu diesem Eintrag anzeigen
- Diese Berichtsansicht starten Öffnen eines neuen Berichts, basierend auf diesem Eintrag
- Zu Suchkriterien hinzufügen Anwenden eines zusätzlichen Filters auf den aktuellen Bericht, basierend auf diesem Eintrag
- Zur Herstellerwebsite Aufrufen der Website des Herstellers, der diesen Bulletin veröffentlicht hat

Wenn Sie Ihren Mauszeiger über einem Eintrag in blauer Schrift positionieren, informiert die QuickInfo Sie über Ihre weiteren Möglichkeiten, wenn Sie auf diesen Eintrag klicken.

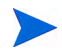

Standardmäßig verwenden die Berichte Mittlere Greenwich-Zeit (GMT). Einzelne Berichtspakete können jedoch so konfiguriert werden, dass sie entweder GMT oder die lokale Zeit verwenden.

## <span id="page-148-0"></span>Berichtstypen

Die HPCA-Konsole stellt die folgenden Berichtstypen zur Verfügung:

- • [Inventarverwaltungsberichte auf Seite 149](#page-148-1)
- • [Patchverwaltungsberichte auf Seite 151](#page-150-0)

Jeder wird hier kurz beschrieben.

## <span id="page-148-1"></span>Inventarverwaltungsberichte

Inventarverwaltungsberichte enthalten Hardware- und Software-Informationen für alle Geräte in HPCA. Dazu gehören Berichte für HP-spezifische Hardware, Informationen zu ausführlichen und zusammengefassten Gerätekomponenten, Blade-Servern, TPM Chipset und SMBIOS sowie Warnmeldungen für Self-Monitoring, Analysis, and Reporting Technology (S.M.A.R.T.).

Erweitern Sie die Berichtsansicht **Inventarverwaltungsberichte**, um die Berichtsoptionen anzuzeigen. Um in diesen Berichten berücksichtigt zu werden, müssen Geräte für AUDIT.ZSERVICE.DISCOVER.INVENTORY berechtigt sein. Bestimmte Daten stehen erst zur Verfügung, nachdem HPCA vollständig konfiguriert wurde. Konfigurationsdetails finden Sie unter [Geräteverwaltung auf Seite 211](#page-210-0).

Ein gewöhnlicher Bericht zu verwalteten Geräten enthält die folgenden Tabellenüberschriften:

- **Details**  zeigt eine Gerätezusammenfassung an.
- **Zuletzt verbunden** gibt an, wann das Gerät zuletzt verbunden wurde.
- **HPCA Agent-ID**  der Name des Geräts.
- **HPCA Agent-Version** die aktuell installierte Version von Management Agent.
- **Gerät** der Name des Geräts.
- **Letzter angemeldeter Benutzer** das letzte Benutzerkonto, das am Gerät angemeldet wurde. Bei mehreren angemeldeten Benutzern wird nur die letzte Anmeldung eingetragen. Beim Umschalten zwischen angemeldeten Benutzern wird diese Einstellung nicht geändert.
- **IP-Adresse**  IP-Adresse des Geräts.
- **MAC-Adresse**  MAC-Adresse des Geräts.
- **Betriebssystem**  das auf dem Gerät installierte Betriebssystem.
- **BS-Ebene**  die aktuelle Version des Betriebssystems (z. B. Service Pack 2).

### HP-Hardwareberichte

HP-Hardwareberichte sind eine Untergruppe der Inventarberichte. Sie enthalten einfache Alarminformationen, die vom HP Client Management Interface (CMI) auf kompatiblen HP Geräten gesammelt wurden.

HP-Hardwareberichte befinden sich als **HP-spezifische Berichte** in der Hardwareberichteansicht unter den Inventarverwaltungsberichten.

Um (basierend auf der ausgewählten Berichtsansicht) nach einem bestimmten Warnmeldungstyp oder nach einer BIOS-Einstellung zu suchen, verwenden Sie das Suchfeld für zusätzliche Datenfilter, das oben im Berichtsfenster angezeigt wird.

#### Windows-Berichte

Windows Vista und Windows Experience Index-Berichte stellen eine Untergruppe der Inventarberichte dar. Sie enthalten Informationen zum Systemstatus.

Windows Vista und Windows Experience Index-Berichte befinden sich in den Inventarberichten unter den Bereitschaftsberichten.

#### Windows Experience Index-Bericht

Der Windows Experience Index zeigt Ergebnisse des Windows-Systembewertungstools (WinSAT) auf einem Agenten an. Das Tool bietet in einer Vielzahl von Kategorien Bewertungen von 1.0 bis 7.9 sowie eine Gesamtbewertung. Die Gesamtbewertung entspricht der niedrigsten Bewertung unter den berichteten Komponenten.

Die berichteten Komponenten können über die folgenden Bewertungszustände verfügen:

- $0 =$ unbekannt
- $1$  = gültig
- 2 = Hardware wurde seit der letzten Bewertungsausführung geändert
- 3 = Bewertung wurde noch nie ausgeführt
- $4 =$ ungültig

Der Bericht muss neu generiert werden, wenn das Ergebnis nicht **Gültig** lautet. Bevor Sie den Bericht neu generieren, führen Sie erneut WinSAT und anschließend eine Inventarüberprüfung auf dem Agenten aus.

### <span id="page-150-0"></span>**Patchverwaltungsberichte**

Patchverwaltungsberichte enthalten Angaben zur Patch-Compliance für verwaltete Geräte sowie Informationen zum Abrufen von Patches und Softpaqs.

- **Kurzfassungen** Die Kurzfassungen bieten Kreis- oder Balkendiagramme und einen grafischen Snapshot der Patchkonformität der in Ihrer Umgebung verwalteten Geräte und Bulletins. Diese Berichte fassen die Konformität für alle Geräte zusammen, für Geräte nach Patched-Status, für Bulletins und Bulletins nach Herstellern. Von den Zusammenfassungsberichten aus können Sie detaillierte Konformitätsberichte anzeigen, die Ihnen eine weitere Filterung ermöglichen.
- **Patchkonformität Details**  HPCA Agent sendet Produkt- und Patch-Informationen an HPCA. Diese Informationen werden mit den verfügbaren Patches verglichen, um zu ermitteln, ob für verwaltete

Geräte bestimmte Patches erforderlich sind, um Schwachstellen zu entfernen. Konformitätsberichte enthalten nur die Informationen, die sich auf erkannte Geräte in Ihrer Umgebung beziehen.

- **Abrufberichte**  Abrufberichte enthalten Angaben darüber, ob der Abrufprozess der Patches von der Website des Herstellers erfolgreich war oder nicht.
- **Nachfrageberichte**  Nachfrageberichte enthalten Angaben zu den Patches, die von der Website des Softwareherstellers abgerufen wurden. Suchberichte enthalten zudem eine Filterleiste.

Detaillierte Informationen zu Patchverwaltungsberichten finden Sie unter [Patchverwaltung auf Seite 112.](#page-111-0)

## Aufrufen detaillierterer Informationen

Viele Berichte ermöglichen es Ihnen, sehr detaillierte Informationen zu einem bestimmten Gerät, einer bestimmten Schwachstelle, einer bestimmten Konformitätsbenchmark oder einem bestimmten Sicherheitsprodukt aufzurufen.

Wenn das Symbol **Details** ( $\bigcirc$ ) in der Datentabelle angezeigt wird, können Sie darauf klicken, um detaillierte Informationen aufzurufen.

Sie können auch detailliertere Informationen aufrufen, indem Sie in einigen Berichten in bestimmten Spalten auf die Geräteanzahl klicken.

## <span id="page-151-0"></span>Filtern von Berichten

Viele Berichte enthalten sehr viele Daten. Sie können einen oder mehrere Filter anwenden, um die Menge an angezeigten Daten zu reduzieren. Sobald Sie einen Filter anwenden, bleibt dieser Filter wirksam, bis Sie ihn explizit entfernen.

Es gibt drei Filtergrundtypen:

• Verzeichnis-/Gruppenfilter ermöglichen Ihnen das Anzeigen von Daten für ein bestimmtes Gerät oder eine bestimmte Gerätegruppe.

- Inventarverwaltungsfilter ermöglichen Ihnen das Anzeigen von Daten für eine Gerätegruppe mit gemeinsamen Charakteristiken, beispielsweise Hardware, Software, Betriebssystem oder HPCA-Betriebsstatus.
- Berichtsspezifische Filter werden nur auf die Daten angewendet, die innerhalb einer bestimmten Berichtsansicht zur Verfügung steht. Beispielsweise werden Patchverwaltungsfilter nur auf Patchverwaltungsberichte angewendet.

Ein Filter kann nur dann funktionieren, wenn der zu filternde Datentyp im Bericht angezeigt wird.

Wie Sie versuchen, einen auf die Daten im aktuellen Bericht nicht anwendbaren Filter anzuwenden, wird dieser Filter wirkungslos sein. Wenn im umgekehrten Fall Ihnen die Daten in einem Bericht nicht richtig erscheinen, stellen Sie sicher, dass Sie keinen falschen Filter angewendet haben.

Die meisten Netzwerk-Zusammenfassungsberichte können nicht gefiltert werden, da sie nur wenige Daten enthalten.

#### So wenden Sie einen Filter auf einen Bericht an

- 1 Erweitern Sie im Bereich **Datenfilter** links in der Navigationsstruktur die zu verwendende Filtergruppe.
- 2 *Optional*: Klicken Sie für einen Filter, den Sie anwenden möchten, auf die Schaltfläche **(Anzeigen/Ausblenden)**, um die Filtersteuerungselemente anzuzeigen:
- 3 Geben Sie im Textfeld die Filterkriterien an oder klicken Sie auf die Schaltfläche (Kriterien), um die Kriterien aus einer Liste auszuwählen (falls verfügbar, nicht alle Filter verfügen über Listen).

Sie können Platzhalterzeichen verwenden, wenn Sie Filter erstellen. Die folgende Tabelle beschreibt die Zeichen, die Sie verwenden können, um Suchzeichenfolgen zu erstellen.

| Zeichen                       | Funktion                                                                                       | Gerätehersteller<br>Filterbeispiel | Datensätze mit<br><b>Übereinstimmung</b>                           |
|-------------------------------|------------------------------------------------------------------------------------------------|------------------------------------|--------------------------------------------------------------------|
| $*$ oder $\%$                 | Stimmt mit allen<br>Datensätzen<br>überein, die eine<br>bestimmte<br>Zeichenfolge<br>enthalten | $HP^*$                             | Alle Datensätze, die mit<br>"HP" beginnen                          |
|                               |                                                                                                | $\%HP\%$                           | Alle Datensätze, die<br>"HP" enthalten                             |
| ? or $\overline{\phantom{a}}$ | Stimmt mit<br>jedem einzeln<br>stehenden<br>Zeichen überein                                    | Not?book                           | Alle Datensätze, die mit<br>"Not" beginnen und mit<br>"book" enden |
|                               |                                                                                                | Note ook                           | Alle Datensätze, die mit<br>"Note" beginnen und mit<br>"ook" enden |
|                               | Negiert einen<br>Filter                                                                        | $!HP^*$                            | Alle Datensätze, die<br>nicht mit "HP" beginnen                    |

**Tabelle 20 Sonderzeichen und Platzhalter**

Wenn Sie beispielsweise im Textfeld für einen gerätebezogenen Filter **HP%** angeben, sucht der Filter nach allen Geräten, deren Herstellername **HP** enthält.

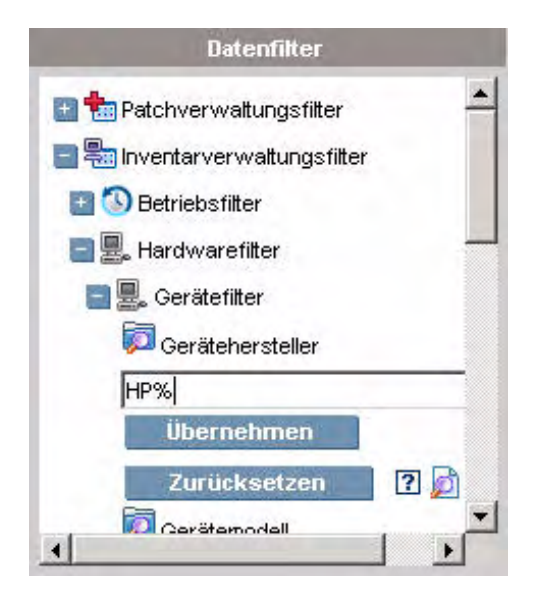

4 Klicken Sie auf die Schaltfläche **Übernehmen**. Der Bericht wird aktualisiert. Klicken Sie zum Entfernen des Filters auf die Schaltfläche **Zurücksetzen**.

Sobald Sie einen Filter auf einen Bericht anwenden, wird der Filter in der Berichtskopfzeile angezeigt:

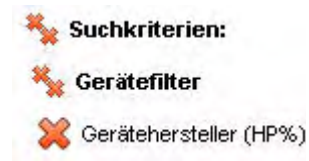

Sobald Sie einen Filter anwenden, bleibt dieser Filter wirksam, bis Sie ihn explizit entfernen. Sie können auf die Schaltfläche (Entfernen) links neben dem Filternamen klicken, um einen Filter aus dem aktuellen Bericht zu entfernen.

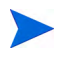

Sie können auch einen "Inline"-Filter erstellen, indem Sie ein Datenfeld im aktuell angezeigten Bericht klicken.

## <span id="page-155-0"></span>Erstellen dynamischer Berichtsgruppen

Dynamische Berichtsgruppen enthalten Geräte, die als Ergebnis einer Berichtsabfrage zurückgegeben werden. Sie können eine dynamische Berichtsgruppe erstellen, indem Sie zunächst anhand einer Berichtsabfrage eine Liste mit Geräten erstellen und anschließend den [Assistent für das](#page-240-0)  [Erstellen von Gruppen](#page-240-0) verwenden.

So erstellen Sie eine dynamische Berichtsgruppe

1 Verwenden Sie eine Berichtsabfrage, um eine Geräteliste zu generieren.

Erweitern Sie beispielsweise unter **Inventarverwaltungsberichte** die Option **Betriebsberichte** und klicken Sie auf **Verwaltete Geräte**.

- 2 Filtern Sie die Geräteliste, so dass nur die Geräte enthalten sind, die Sie in die Gruppe aufnehmen möchten. Detaillierte Anleitungen finden Sie unter [Filtern von Berichten auf Seite 152.](#page-151-0)
- 3 Sobald Sie die Ihrer Gruppe hinzuzufügende Geräteliste erstellt haben, klicken Sie auf die Schaltfläche **Neue dynamische Berichtsgruppe erstellen E.**, um den [Assistent für das Erstellen von Gruppen](#page-240-0) zu starten.
- 4 Führen Sie die Schritte im Assistenten aus, um die dynamische Gerätegruppe zu erstellen.

#### Allgemeines zu dynamischen Berichtsgruppen

- Die Mitgliedschaft in dynamischen Berichtsgruppen ist abhängig von den Geräten, die den Kriterien entsprechen, die in der Abfrage verwendet wurden, mit der die ursprüngliche Liste erstellt wurde. Die Mitgliedschaft wird basierend auf dem Zeitplan aktualisiert, den Sie im Assistenten für das Erstellen von Gruppen definiert haben, oder kann im Fenster **Gruppendetails** geändert werden.
- Vorhandene Berichtsgruppenkriterien können nicht geändert werden. Wenn Sie eine Gruppe mit demselben Namen wie eine vorhandene Berichtsgruppe aber mit anderen Kriterien erstellen möchten, müssen Sie zuerst die vorhandene Gruppe löschen, eine neue Geräteabfrage erstellen und dann mithilfe des Assistenten für das Erstellen von Gruppen eine neue Gruppe mit den neuen Kriterien erstellen.

# 6 Vorgänge

Die Registerkarte **Vorgänge** ermöglicht Ihnen das Verwalten von Infrastrukturaufgaben, das Anzeigen des Status von Komponentendiensten und das Ausführen einiger Patchverwaltungsaufgaben. Zusätzliche Details sind in den folgenden Abschnitten beschrieben.

- • [Infrastrukturverwaltung auf Seite 158](#page-157-0)
- • [Softwareverwaltung auf Seite 160](#page-159-0)
- • [Out of Band-Verwaltung auf Seite 165](#page-164-0)
- • [Patchverwaltung auf Seite 169](#page-168-0)
- • [Betriebssystemverwaltung auf Seite 176](#page-175-0)

## <span id="page-157-0"></span>Infrastrukturverwaltung

Vorgänge zur Infrastrukturverwaltung werden in den folgenden Abschnitten beschrieben:

- • [Support auf Seite 158](#page-157-1)
- • [Datenbankwartung auf Seite 159](#page-158-0)

## <span id="page-157-1"></span>Support

Der Bereich **Support** zeigt die aktuell installieren Lizenzinformationen an und ermöglicht Ihnen das Generieren und Herunterladen einer komprimierten Datei (ZIP-Datei) mit Konfigurationsdateien, Protokolldateien und Betriebssysteminformationen.

Detaillierte Informationen finden Sie unter [Herunterladen von](#page-157-2)  [Protokolldateien auf Seite 158.](#page-157-2)

Diese Dateien können anschließend dem HP Support bereitgestellt werden, sollte dieser sie zur Fehlerbehebung benötigen.

#### <span id="page-157-2"></span>Herunterladen von Protokolldateien

Wenn Sie sich an den Support wenden, werden Sie werden möglicherweise nach Protokolldateien gefragt. Verwenden Sie den dafür vorgesehenen Link, um eine komprimierte Datei mit den aktuellen Serverprotokolldateien herunterzuladen und zu speichern.

So laden Sie Protokolldateien herunter

- 1 Klicken Sie im Bereich **Fehlerbehebung** auf den Link **Aktuelle Serverprotokolldateien herunterladen**. Es wird ein neues Fenster geöffnet.
- 2 Wenn die Protokolldateien vorbereitet sind, klicken Sie auf **'Logfiles.zip' downloaden**.
- 3 Wenn Sie dazu aufgefordert werden, klicken Sie auf **Speichern**, um die komprimierte Datei auf Ihrem Computer zu speichern.
- 4 Geben Sie den Speicherort an, an dem die Datei gespeichert werden soll, und klicken Sie dann auf **OK**.

5 Die Protokolldateien werden auf Ihren Computer heruntergeladen und in einer ZIP-Datei gespeichert.

Internet Explorer-Sicherheitseinstellungen verhindern möglicherweise, dass diese Dateien heruntergeladen werden. HP empfiehlt das Hinzufügen des HPCA-Konsolen-URL zu Ihren vertrauenswürdigen Sites oder das Ändern der Internet Explorer-Einstellungen so, dass keine Aufforderung zu Dateidownloads stattfindet.

## <span id="page-158-0"></span>**Datenbankwartung**

Auf der Registerkarte **Datenbankwartung** sind alle Geräte aufgeführt, für die Berichtsdaten in HPCA gespeichert werden. Verwenden Sie die Symbolleiste im Bereich **Wartung**, um die Berichtsdaten für Geräte zu löschen, die in der Datenbank möglicherweise nicht mehr vorhanden sind.

#### So entfernen Sie Geräteberichtsdaten

- 1 Wählen Sie im Bereich **Wartung** die Geräte aus, deren Berichtsdaten Sie entfernen möchten.
- 2 Klicken Sie auf die Symbolleistenschaltfläche **Berichtsdaten löschen** .
- 3 Die Berichtsdaten werden aus Ihrer Datenbank entfernt.

Nachdem die Berichtsdaten für ein Gerät entfernt wurden, stehen diese Daten beim Generieren von Berichten nicht mehr zur Verfügung.

Wenn Sie Berichtsdaten für ein aktiv verwaltetes Gerät löschen und Diskrepanzen in den Berichtsdaten vermeiden möchten, sollten Sie den Management Agent auf diesem Gerät entfernen und anschließend erneut bereitstellen.

## <span id="page-159-0"></span>**Softwareverwaltung**

Verwenden Sie die auf der Registerkarte **Vorgänge** bereitgestellten Tools zur Softwareverwaltung, um den Katalog der Softwaredienste (Anwendungen) zu verwalten, die zur Bereitstellung an verwaltete Clientgeräte verfügbar sind. Nachdem ein Softwaredienst der HPCA-Software-Bibliothek hinzugefügt wurde, können Endbenutzer der Clientgeräte Software, für die sie von [Verwenden von Application Self-Service Manager](#page-298-0) berechtigt wurden, installieren, aktualisieren und entfernen.

Die Seite **Software-Bibliothek** führt die Softwaredienste auf, die in HPCA veröffentlicht wurden. Sie können die Tools auf dieser Seite zum Importieren, Exportieren oder Löschen von Softwarediensten verwenden. Die Import- und Exporttools sind nützlich zum Verschieben eines Softwaredienstes von einem HPCA-Server zu einem anderen, beispielsweise wenn Sie einen Dienst aus einer Testumgebung in eine Produktionsumgebung verschieben möchten.

Informationen zum Anzeigen oder Ändern von Einstellungen für einen bestimmten Softwaredienst finden Sie unter [Fenster "Softwaredetails"](#page-162-0)  [\(Registerkarte "Vorgänge"\) auf Seite 163.](#page-162-0)

|    | Schaltfläche   Beschreibung                                                                                                    |
|----|----------------------------------------------------------------------------------------------------|
| 46 | Daten aktualisieren - Aktualisiert die Daten in der<br>Software-Bibliotheks-Tabelle.                                                 |
| ЕN | Nach CSV exportieren - Erstellt eine kommagetrennte Liste<br>von Softwarediensten, die Sie öffnen, anzeigen und<br>speichern können. |

**Tabelle 21 Software-Bibliotheks-Tools**

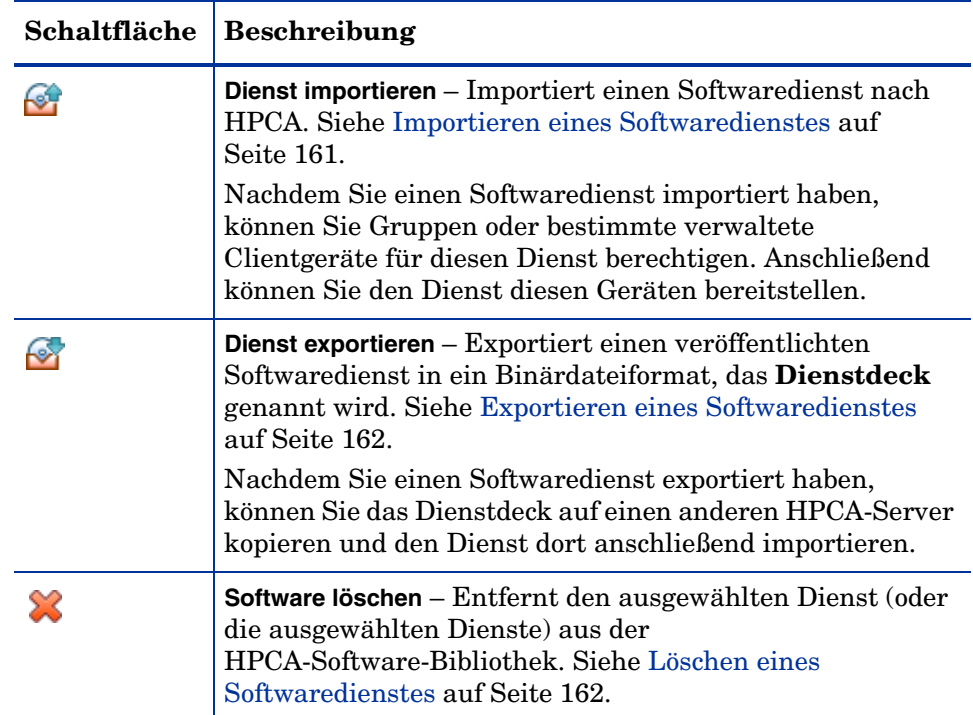

#### **Tabelle 21 Software-Bibliotheks-Tools**

### <span id="page-160-0"></span>Importieren eines Softwaredienstes

HPCA kann Softwaredienste in die Software-Bibliothek importieren. Dienste können nur dann importiert werden, wenn sich die Importdatenbank für den Dienst im Verzeichnis ServiceDecks des HPCA-Servers befindet. Dieses Verzeichnis ist standardmäßig Folgendes:

*[Installationsverzeichnis](#page-19-0)*\Data\ServiceDecks

Dies ist insbesondere dann hilfreich, wenn Sie zunächst eine Testumgebung erstellen. Nach der Genehmigung eines bestimmten Dienstes in der Testumgebung kann dieser in das Verzeichnis ServiceDecks auf dem HPCA-Produktionsserver exportiert werden (siehe [Exportieren eines](#page-161-0)  [Softwaredienstes\)](#page-161-0). Verwenden Sie dann den Assistenten für das Importieren von Diensten, um den Dienst in Ihre Software-Bibliothek für die Produktionsumgebung zu importieren und ihn für verwaltete Geräte bereitzustellen.

So importieren Sie einen Dienst

- 1 Klicken Sie auf **Dienst importieren GP**, um den Assistent für das [Importieren von Diensten](#page-246-0) zu starten.
- 2 Führen Sie die Schritte im Assistenten aus, um den Dienst in die Software-Bibliothek zu importieren.

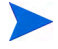

Es stehen nur die Dienste im Verzeichnis ServiceDecks zum Import zur Verfügung, deren Namen das Wort SOFTWARE enthält. Beispielsweise:

PRIMARY.SOFTWARE.ZSERVICE.ORCA

## <span id="page-161-0"></span>Exportieren eines Softwaredienstes

Veröffentlichte Softwaredienste können in das Verzeichnis ServiceDecks auf dem HPCA-Server exportiert werden. Dieses Verzeichnis ist standardmäßig Folgendes:

#### *[Installationsverzeichnis](#page-19-0)*\Data\ServiceDecks

Exportierte Dienste können auf jeden beliebigen anderen HPCA-Server kopiert und anschließend in die Software-Bibliothek jenes Servers importiert werden (siehe [Importieren eines Softwaredienstes\)](#page-160-0).

#### So exportieren Sie einen Dienst

- 1 Aktivieren Sie das Kontrollkästchen in der ersten Spalte, um die als Dienst zu exportierende Software auszuwählen.
- 2 Klicken Sie auf **Dienst exportieren M**, um den Assistent für das [Exportieren von Diensten](#page-247-0) zu starten.
- 3 Führen Sie die Schritte im Assistenten aus, um den Dienst in das Verzeichnis ServiceDecks auf Ihrem HPCA-Servercomputer zu exportieren.

### <span id="page-161-1"></span>Löschen eines Softwaredienstes

Verwenden Sie die Symbolleiste, um Software aus der HPCA-Software-Bibliothek zu entfernen. Dadurch wird der Softwaredienst gelöscht und jede Berechtigung an diesem Dienst entfernt.

So entfernen Sie Software aus der Software-Bibliothek

- 1 Wählen Sie die Softwaredienste aus, die Sie entfernen möchten.
- 2 Klicken Sie auf die Schaltfläche **Software löschen** .

## <span id="page-162-0"></span>Fenster "Softwaredetails" (Registerkarte "Vorgänge")

Klicken Sie auf die Dienst-ID eines beliebigen Softwaredienstes in der Software-Bibliothek, um das Fenster **Softwaredetails** zu öffnen. Verwenden Sie das Fenster **Softwaredetails**, um Einstellungen für einen bestimmten Softwaredienst anzuzeigen oder zu ändern.

Im Fenster **Softwaredetails** stehen die folgenden Einstellungen zur Verfügung:

• **Anzeigename**

Name dieses Softwaredienstes. Dies ist der Name, der in der HPCA-Konsole verwendet wird. Für dieses Feld ist eine Eingabe erforderlich.

#### • **Software-Kategorie**

Geben Sie eine Kategorie zum Definieren des Softwaretyps an. Die Software-Kategorie wird in der Software-Bibliothek angezeigt und steht als Sortierungsoption zur Verfügung.

#### • **Sichtbarkeit im Katalog**

Geben Sie an, ob die Software im Katalog auf dem verwalteten Clientgerät angezeigt werden soll. Im Katalog angezeigte Software kann vom Endbenutzer installiert, aktualisiert oder entfernt werden.

#### • **Reboot-Einstellungen**

Geben Sie an, ob das Clientgerät nach der Installation der Software neu gebootet werden muss und ob der Endbenutzer zum Reboot aufgefordert werden soll.

#### • **Autor**

Der Softwareautor (z. B. Hewlett-Packard).

• **Hersteller**

Der Softwarehersteller (z. B. Hewlett-Packard).

#### • **Website**

Ein Informations-URL für die Software.

#### • **Befehlszeile vorab deinstallieren**

Befehl, der ausgeführt werden soll, bevor Software von einem Gerät entfernt wird. Es kann nötig sein, einige Registrierungsschlüssel vor dem Entfernen der Software zu löschen.

#### • **Befehlszeile installieren** Befehl, der ausgeführt werden soll, damit die Software installiert wird.

#### • **Befehlszeile deinstallieren**

Befehl, der ausgeführt werden soll, nachdem Software von einem Gerät entfernt wurde.

Klicken Sie auf **Speichern**, um die Änderungen an den Softwareeinstellungen zu speichern.

Wenn Sie das Fenster **Softwaredetails** von der Registerkarte **Verwaltung** aus öffnen, werden diese Einstellungen im schreibgeschützten Format angezeigt. Um die Einstellungen für einen Dienst zu ändern, öffnen Sie das Fenster **Softwaredetails** von der Registerkarte **Vorgänge** aus.

Wenn Sie das Fenster **Softwaredetails** von der Registerkarte **Verwaltung** aus öffnen, stehen allerdings zusätzliche Funktionen zur Verfügung, Siehe [Fenster "Softwaredetails" \(Registerkarte "Verwaltung"\) auf Seite 106](#page-105-0).

## <span id="page-164-0"></span>Out of Band-Verwaltung

Die Out of Band-Verwaltung wird über die Registerkarte **Konfiguration** aktiviert. Informationen zu Out of Band-Verwaltungseinstellungen und Voreinstellungen finden Sie unter [Konfiguration auf Seite 183](#page-182-0).

Zusätzliche Informationen zum Verwenden der Out of Band-Verwaltung finden Sie im *HPCA Out of Band Management User Guide.*

Die folgenden Abschnitte beschreiben die in dieser Konsole verfügbaren Out of Band-Verwaltungsaufgaben:

- • [Bereitstellungs- und Konfigurationsinformationen auf Seite 165](#page-164-1)
- • [Geräteverwaltung auf Seite 167](#page-166-0)
- • [Gruppenverwaltung auf Seite 168](#page-167-0)
- • [Alarmbenachrichtigungen auf Seite 169](#page-168-1)

### <span id="page-164-1"></span>Bereitstellungs- und Konfigurationsinformationen

Ihre vPro- und DASH-Geräte müssen bereitgestellt werden, bevor Sie diese erkennen und verwalten können. Sie können vPro-Geräte über die HPCA-Konsole bereitstellen, wenn die Geräte bei ihrer ersten Verbindung mit dem Netzwerk nicht automatisch bereitgestellt wurde.

Die Bereitstellung von vPro-Geräten über die HPCA-Konsole ist im Kapitel zur Bereitstellung von vPro-Geräten im *HPCA Out of Band Management User Guide* beschrieben. Diese Option wird auf der Registerkarte **Vorgänge** unter **Out of Band-Verwaltung** nicht angezeigt, wenn Sie nur das Verwalten von DASH-Geräten ausgewählt haben, da diese Option für diesen Gerätetyp nicht relevant ist.

Umfassende Informationen erhalten Sie im Kapitel zur Bereitstellung von vPro-Geräten im *HPCA Out of Band Management User Guide*.

#### DASH-Konfigurationsdokumentation

Es wird davon ausgegangen, dass Sie bereits DASH-fähige Geräte entsprechend der dem Gerät beiliegenden Dokumentation bereitgestellt haben. Die DASH-Konfigurationsinformationen sind im Whitepaper

"Broadcom NetXtreme Gigabit Ethernet Plus NIC" nachzulesen. Dieses erhalten Sie für jedes diese NIC unterstützende Produkt im Bereich **Manuals (guides, supplements, addendums, etc)**.

Diese Informationen betreffen ausschließlich DASH-fähige Geräte von Hewlett-Packard.

#### So greifen Sie auf diese Dokumentation zu

- 1 Rufen Sie **www.hp.com** auf.
- 2 Wählen Sie **Support and Drivers** > **See support and troubleshooting information** aus.
- 3 Geben Sie ein diese NIC unterstützendes Produkt ein, beispielsweise dc5850.
- 4 Wählen Sie eines der dc5850-Modelle aus.
- 5 Wählen Sie **Manuals (guides, supplements, addendums, etc)** aus.
- 6 Wählen Sie das Whitepaper "Broadcom NetXtreme Gigabit Ethernet Plus NIC" aus.

#### DASH-Konfigurationsdienstprogramme

Das Dienstprogramm zur DASH-Konfiguration (BMCC-Anwendung) ist Bestandteil des Broadcom NetXtreme Gigabit Ethernet Plus NIC-Treiber-Softpaqs. Diesen finden Sie für jedes diese NIC unterstützende Produkt im Bereich **drivers**.

So greifen Sie auf dieses Dienstprogramm zu

- 1 Rufen Sie **www.hp.com** auf.
- 2 Wählen Sie **Support and Drivers** > **Download drivers and software** aus.
- 3 Geben Sie ein diese NIC unterstützendes Produkt ein, beispielsweise dc7900.
- 4 Wählen Sie eines der dc7900-Modelle aus.
- 5 Wählen Sie ein Betriebssystem aus.

6 Führen Sie einen Bildlauf zum Bereich mit den Treibern und Netzwerken aus und wählen Sie den NetXtreme Gigabit Ethernet Plus NIC-Treiber zum Download aus.

### <span id="page-166-0"></span>**Geräteverwaltung**

Der Bereich **Geräteverwaltung** ermöglicht Ihnen das Verwalten mehrerer und einzelner OOB-Geräte.

Klicken Sie auf der Registerkarte **Vorgänge** unter **Out of Band-Verwaltung** auf **Geräteverwaltung**. Das Fenster **Geräteverwaltung** wird geöffnet. Die Symbole der Symbolleiste der Gerätetabelle ermöglichen Ihnen das Ausführen der folgenden Aufgaben für mehrere Geräte:

- Daten aktualisieren
- Geräteinformationen erneut laden
- Geräte ermitteln
- Geräte ein- und ausschalten sowie neu booten
- vPro-Alarme abonnieren
- Allgemeine Dienstprogramme auf vPro-Geräten verwalten
- Systemschutzrichtlinien für ausgewählte vPro-Geräte bereitstellen
- Heuristikinformationen zur Wurmeindämmung für ausgewählte vPro-Geräte bereitstellen
- Agenten-Watchdog für ausgewählte vPro-Geräte bereitstellen
- Agentensoftwarelisten und Systemmeldungen f[ür ausgewählte](#page-161-1)  vPro-Geräte [bereitstellen](#page-161-1)

Klicken Sie auf den Hostnamenslink in der Gerätetabelle, um einzelne OOB-Geräte zu verwalten. Ein Verwaltungsfenster wird geöffnet. Dessen linke Navigationsleiste enthält mehrere Optionen. Die verfügbaren Optionen hängen vom Gerätetyp ab, den Sie zur Verwaltung ausgewählt haben.

Umfassende Informationen erhalten Sie im Kapitel zur Geräteverwaltung im *HPCA Out of Band Management User Guide*.

## <span id="page-167-0"></span>**Gruppenverwaltung**

Die Option **Gruppenverwaltung** ermöglicht Ihnen das Verwalten von vPro-Gerätegruppen, wie in der Client Automation-Software definiert. Sie können OOB-Vorgänge für Client Automation-Gruppen durchführen, die vPro-Geräte aufweisen. Sie können vPro-Gerätegruppen verwalten und verschiedene Erkennungs-, Behebungs- und Schutzaufgaben ausführen. Dazu zählen Energieverwaltung, Alarmabonnement und die Bereitstellung von Systemschutz-Richtlinien, Agenten-Watchdogs, lokaler Agentensoftwarelisten und Heuristiken.

Klicken Sie auf der Registerkarte **Vorgänge** unter **Out of Band-Verwaltung** auf **Gruppenverwaltung**. Das Fenster **Gruppenverwaltung** wird geöffnet. Die Symbole der Symbolleiste der Gruppentabelle ermöglichen Ihnen das Ausführen der folgenden Aufgaben für mehrere Gruppen:

- Daten aktualisieren
- Gruppeninformationen erneut laden
- Gruppen ein- und ausschalten sowie neu booten
- vPro-Alarme abonnieren
- Agentensoftwarelisten und Systemmeldungen für ausgewählte vPro-Gruppen bereitstellen
- vPro-Gerätegruppen bereitstellen
- Systemschutzrichtlinien für ausgewählte vPro-Gruppen bereitstellen und deren Bereitstellung aufheben
- Agenten-Watchdogs für ausgewählte vPro-Gruppen bereitstellen und deren Bereitstellung aufheben
- Heuristikinformationen zur Wurmeindämmung für ausgewählte vPro-Gruppen bereitstellen und deren Bereitstellung aufheben

Klicken Sie zum Verwalten einzelner Geräte innerhalb einer Gruppe auf den Gruppennamenlink unter der Tabellenspalte **Beschreibung**. Das Fenster **Geräteverwaltung** wird geöffnet und zeigt eine Liste von Geräten der ausgewählten Gruppe an. Sie können mehrere oder einzelne Geräte innerhalb der Gruppe verwalten. Siehe *Verwalten von Geräten*.

Umfassende Informationen erhalten Sie im Kapitel zur Gruppenverwaltung im *HPCA Out of Band Management User Guide*.

## <span id="page-168-1"></span>Alarmbenachrichtigungen

Für vPro-Geräten können Sie von bereitgestellten vPro-Geräten generierten Alarme anzeigen, sofern Sie für das Gerät über ein Alarmabonnement verfügen. Das Überwachen von Alarmbenachrichtigungen ermöglicht es Ihnen, die Funktionstüchtigkeit der Geräte in Ihrem Netzwerk einschätzen zu können.

Umfassende Informationen erhalten Sie im Kapitel zur Alarmbenachrichtigung im *HPCA Out of Band Management User Guide*.

## <span id="page-168-0"></span>**Patchverwaltung**

Verwenden Sie die auf der Registerkarte **Vorgänge** bereitgestellten Tools zur Patchverwaltung, um den Katalog der Patchbulletins zu verwalten, die zum Bereitstellen auf verwalteten Geräten zur Verfügung stehen.

## Patch-Bibliothek

Die Seite **Patch-Bibliothek** führt die Bulletins auf, die in HPCA veröffentlicht wurden. Sie können die Tools auf dieser Seite zum Importieren, Exportieren oder Löschen von Bulletins verwenden. Die Import- und Exporttools sind nützlich zum Verschieben eines Patches von einem HPCA-Server zu einem anderen, beispielsweise wenn Sie einen Patch aus einer Testumgebung in eine Produktionsumgebung verschieben möchten.

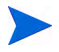

Informationen zum Anzeigen oder Ändern von Einstellungen für einen bestimmten Patch finden Sie unter [Fenster "Patchdetails" \(Registerkarte](#page-172-0)  ["Vorgänge"\) auf Seite 173](#page-172-0).

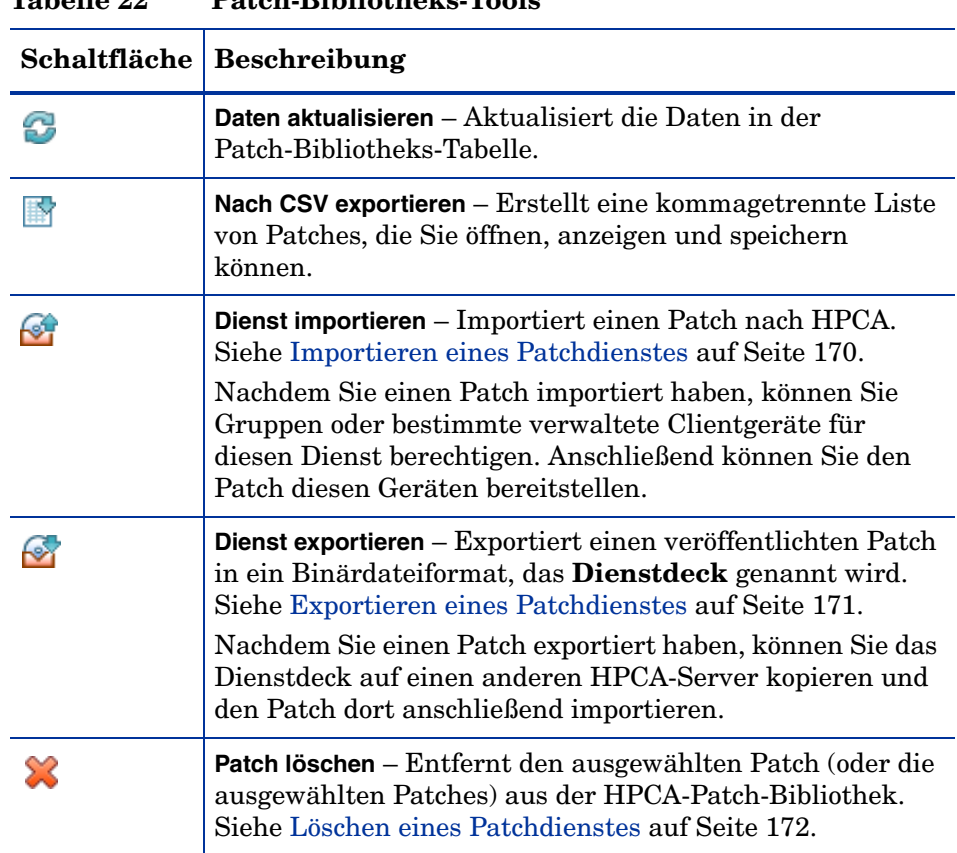

#### **Tabelle 22 Patch-Bibliotheks-Tools**

#### <span id="page-169-0"></span>Importieren eines Patchdienstes

HPCA kann Patches in die Patch-Bibliothek importieren. Zum Importieren eines Patches müssen such die Decks (d. h. die xpi-, xpc- und xpr-Dateien) und die zip-Datei im Verzeichnis ServiceDecks Ihres HPCA-Servers befinden. Kopieren Sie auch die

PRIMARY.PATCHMGR.ZSERVICE.DISCOVER\_PATCH.\*-Dateien. Diese enthalten den Katalog und die Agenteninformationen. Wenn diese Dateien nicht kopiert werden oder wenn es sich um alte Dateien handelt, wird der Import der Bulletins fehlschlagen und es wird die folgende Meldung angezeigt: "Import Failed - Ensure the bulletin is exported recently and latest PRIMARY.PATCHMGR.ZSERVICE.DISCOVER\_PATCH.\* files are copied."

Dieses Verzeichnis ist standardmäßig Folgendes:

#### *[Installationsverzeichnis](#page-19-0)*\Data\ServiceDecks

Dies ist insbesondere dann hilfreich, wenn Sie zunächst eine Testumgebung erstellen. Nach der Genehmigung eines bestimmten Patches in der Testumgebung kann dieses Bulletin in das Verzeichnis ServiceDecks auf dem HPCA-Produktionsserver exportiert werden (siehe [Exportieren eines](#page-170-0)  [Patchdienstes\)](#page-170-0). Verwenden Sie dann den Assistenten für das Importieren von Diensten, um den Patch in Ihre Patch-Bibliothek für die Produktionsumgebung zu importieren und ihn für verwaltete Geräte bereitzustellen.

#### So importieren Sie einen Patch

- 1 Klicken Sie auf **Dienst importieren Gut**, um den Assistent für das [Importieren von Diensten](#page-246-0) zu starten. Es wird eine Liste der xpi-Dateien angezeigt, die sich im Verzeichnis ServiceDecks befinden.
- 2 Führen Sie die Schritte im Assistenten aus, um den Dienst in die Patch-Bibliothek zu importieren.

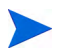

Die PRIMARY.PATCHMGR.ZSERVICE.DISCOVER PATCH.xpi-Dateien müssen nicht explizit ausgewählt werden. Sie werden implizit ausgewählt, sobald ein Bulletin zum Import ausgewählt wird. Wenn nur die Agenten-/ Katalogdateien auf den Zielserver verschoben werden müssen, können die PRIMARY.PATCHMGR.ZSERVICE.DISCOVER PATCH.xpi-Dateien ausgewählt werden.

#### <span id="page-170-0"></span>Exportieren eines Patchdienstes

Veröffentlichte Bulletins können in das Verzeichnis ServiceDecks auf dem HPCA-Server exportiert werden. Dieses Verzeichnis ist standardmäßig Folgendes:

*[Installationsverzeichnis](#page-19-0)*\Data\ServiceDecks

#### So exportieren Sie einen Patchdienst

1 Aktivieren Sie das Kontrollkästchen in der ersten Spalte, um die als Dienst zu exportierende Bulletins auszuwählen. Verwenden Sie die Tabellenoptionen, um basierend auf Typ, Name etc. nach Bulletins zu suchen.

- 2 Klicken Sie auf **Dienst exportieren M**, um den Assistent für das [Exportieren von Diensten](#page-247-0) zu starten.
- 3 Führen Sie die Schritte im Assistenten aus, um die Bulletins in das Verzeichnis ServiceDecks auf Ihrem HPCA-Servercomputer zu exportieren.

Dadurch werden für jedes exportiere Bulletin die folgenden Dateien im Verzeichnis ServiceDecks Ihres Servers erstellt:

- PRIMARY.PATCHMGR.ZSERVICE.*[BULLETINNAME]*.xpi
- PRIMARY.PATCHMGR.ZSERVICE.*[BULLETINNAME]*.xpr
- PRIMARY.PATCHMGR.ZSERVICE.*[BULLETINNAME]*.xpc
- PRIMARY.PATCHMGR.ZSERVICE.DISCOVER\_PATCH.xpi
- PRIMARY.PATCHMGR.ZSERVICE.DISCOVER\_PATCH.xpr
- PRIMARY.PATCHMGR.ZSERVICE.DISCOVER\_PATCH.xpc

Beim Exportieren eines Dienstes werden automatisch der neueste Agent, Kataloge und andere zugehörige Dateien exportiert, die für den Erkennungsprozess erforderlich sind.

Für den Import sollten sämtliche Dateien, die auf PRIMARY.PATCHMGR.ZSERVICE.*[BULLETINNAME]* lauten sowie sämtliche PRIMARY. PATCHMGR. ZSERVICE. DISCOVER PATCH. \*- Dateien auf einen anderen HPCA-Server kopiert und anschließend in die Patch-Bibliothek jenes Servers importiert werden. Siehe [Importieren](#page-169-0)  [eines Patchdienstes auf Seite 170.](#page-169-0)

#### <span id="page-171-0"></span>Löschen eines Patchdienstes

Verwenden Sie die Symbolleiste unter **Patch-Bibliothek**, um Patches aus der HPCA-Patch-Bibliothek zu entfernen. Dadurch wird der Patch gelöscht und jede Berechtigung an diesem Patch entfernt. Auch sämtliche zugehörige Binärdateien im Gateway-Cache werden bereinigt.

So entfernen Sie einen Patch aus der Patch-Bibliothek

- 1 Wählen Sie die zu entfernenden Patches aus.
- 2 Klicken Sie auf die Schaltfläche **Patch löschen** .

### <span id="page-172-0"></span>Fenster "Patchdetails" (Registerkarte "Vorgänge")

Klicken Sie auf den Bulletin-Namen für jeden Patch in der Patch-Bibliothek, um das Fenster **Patchdetails** zu öffnen. Verwenden Sie das Fenster **Patchdetails**, um die folgenden Eigenschaften eines bestimmten Patches anzuzeigen:

• **Bulletin-Typ**

Typ des Patches (z. B. Sicherheitsaktualisierungen).

- **Hersteller** Der Softwarehersteller (z. B. Microsoft).
- **Bulletin**

Vom Hersteller zugewiesener Bulletin-Name. Dies ist für gewöhnlich ein sequenzieller Code.

#### • **Beschreibung**

Ein beschreibender Text, den der Hersteller gemeinsam mit dem Bulletin zur Verfügung stellt.

#### • **Veröffentlichter Hersteller**

Datum, an dem dieses Bulletin ursprünglich vom Hersteller veröffentlicht wurde.

#### • **Überarbeiteter Hersteller**

Letztes Datum, an dem dieses Bulletin vom Hersteller überarbeitet wurde.

#### • **Bulletin-Informationen**

URL zu Informationen zu diesem Bulletin auf der Website des Herstellers.

#### • **Sonstige Informationen**

URL zu zugehörigen Informationen auf der Website des Herstellers.

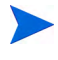

Die in diesem Fenster angezeigten Informationen sind schreibgeschützt und können nicht geändert werden.

Wenn Sie das Fenster **Patchdetails** von der Registerkarte **Verwaltung** aus öffnen, stehen zusätzliche Funktionen zur Verfügung, Siehe [Fenster](#page-116-0)  ["Patchdetails" \(Registerkarte "Verwaltung"\) auf Seite 117](#page-116-0).

## Abruf

Verwenden Sie die Registerkarte **Zeitplan**, um Patches abzurufen oder einen Zeitplan für das Abrufen von Patches zu konfigurieren.

Um zu gewährleisten, dass stets die neuesten verfügbaren Patches abgerufen werden, wird empfohlen, den Zeitplan für das Abrufen der Patches so zu konfigurieren, dass er nicht während der Netzwerkspitzenzeiten und nur einmal täglich ausgeführt wird.

Unter **Aktueller Zeitplan** wird der aktuell konfigurierte Zeitplan für das Abrufen von Patches angezeigt.

#### So rufen Sie Patches ab

- Klicken Sie auf **Patches jetzt abrufen**, um die Patches basierend auf den aktuellen Einstellungen für den Patchabruf abzurufen. Die Patches werden heruntergeladen und in der Patchbibliothek gespeichert.
- Sie können die abgerufenen Patches im Abschnitt **Patchverwaltung** der Registerkarte [Registerkarte "Patches"](#page-115-0) anzeigen.

#### So konfigurieren Sie den Zeitplan für das Abrufen von Patches

- 1 Verwenden Sie zum Festlegen den Abrufzeitplans die dafür vorgesehenen Werkzeuge.
	- **Ausführen**: Legen Sie fest, ob Patches stündlich, täglich oder wöchentlich abgerufen werden sollen.
	- **Intervall**: Legen Sie das entsprechende Intervall fest (Stunden, Tage oder Wochen).
	- **Startzeit**: Wählen Sie in den Dropdown-Listen das Datum aus, an dem die Ermittlung der Patchkonformität ausgeführt werden soll.
	- **Aktuelle Serveruhrzeit**: Zeigt die aktuelle Uhrzeit des HPCA-Servers an.
- 2 Klicken Sie auf **Speichern**, um die vorgenommenen Änderungen zu übernehmen.

Der neue Zeitplan wird unter **Aktueller Zeitplan** angezeigt.

Verwenden Sie die Registerkarte **Einstellungen**, um die Einstellungen für das Abrufen der gewünschten Windows-Patches und HP Softpaqs zu konfigurieren. Patches werden von HP- und Microsoft-Quellen abgerufen und Softpaqs werden über HP Instant Support-Technologien abgerufen.

Erforderliche Felder sind mit einem Sternchen (\*) gekennzeichnet.

#### So konfigurieren Sie die Einstellungen für das Abrufen von Patches

- 1 Füllen Sie den Bereich **HP Softpaqs** aus.
	- Wählen Sie in der Dropdown-Liste **Aktiviert** den Eintrag **Ja** aus, um HP Softpaqs abzurufen.
	- Legen Sie im Textfeld **HP-System-IDs** fest, welche gerätespezifischen HP Softpaqs abgerufen werden müssen, indem Sie entweder eine Liste der HP-System-IDs in das Textfeld eingeben oder rechts neben

dem Textfeld auf die Schaltfläche **Daten abrufen** klicken, um die Liste der System-IDs basierend auf den Geräten in HPCA automatisch erstellen zu lassen.

- 2 Füllen Sie bei Bedarf den Bereich **Verbindungseinstellungen** aus.
	- Geben Sie unter **Proxyserveradresse** die Adresse ein, von der die Bulletins abgerufen werden sollen (z. B. **http:// proxyserver:8080/**).
	- Geben Sie unter **Proxy-Benutzer-ID** und **Proxykennwort** die Benutzer-ID bzw. das Kennwort ein, die bzw. das zum Abrufen der Patches verwendet werden soll.

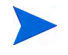

Das Abrufen der Patches ist auf Proxyserver beschränkt, die nur mit einer allgemeinen Authentifizierung konfiguriert sind.

3 Klicken Sie auf **Speichern**, um die vorgenommenen Änderungen zu übernehmen.

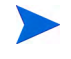

Das erstmalige Abrufen von Patches kann einige Zeit in Anspruch nehmen.

Um den Status aktueller und abgeschlossener Abrufjobs anzuzeigen, öffnen Sie die Registerkarte **Vorgänge**, Bereich **Patchverwaltung**, Seite **Abrufverlauf**.

## Ausführen der Synchronisation

Dieser Vorgang synchronisiert die in der Patch-Bibliothek gespeicherten Patchinformationen mit den in der SQL-Datenbank gespeicherten Patchinformationen.

Diese Synchronisation wird nach einem Patchabruf und innerhalb von gewöhnlichen HPCA-Vorgängen automatisch ausgeführt.

Möglicherweise gibt es jedoch Situationen, in denen Sie der Support dazu auffordert, die Synchronisation manuell auszuführen.

Sie können die Datenbanken mit der HPCA Core-Konsole manuell synchronisieren.

#### So synchronisieren Sie Datenbanken

- 1 Erweitern Sie auf der Registerkarte **Vorgänge** die Aufgaben zur **Patchverwaltung** und klicken Sie auf **Synchronisation durchführen**.
- 2 Klicken Sie auf **Übermitteln**.

## **Abrufverlauf**

Wählen Sie eine Patchabruf-Statusseite, um Details zu früheren Abrufen anzuzeigen.

## <span id="page-175-0"></span>Betriebssystemverwaltung

Verwenden Sie die auf der Registerkarte **Vorgänge** bereitgestellten Tools zur Betriebssystemverwaltung, um den Katalog der Betriebssysteme zu verwalten, die zum Bereitstellen auf verwalteten Geräten zur Verfügung stehen.

Die Seite **Betriebssystem-Bibliothek** führt die Betriebssysteme auf, die in HPCA veröffentlicht wurden. Sie können die Tools auf dieser Seite zum Importieren, Exportieren oder Löschen von Betriebssystemen verwenden. Sie können auch für jedes beliebige Betriebssystem in der Bibliothek eine bereitstellbare CD (oder DVD) erstellen.

Die Import- und Exporttools sind nützlich zum Verschieben eines Betriebssystems von einem HPCA-Server zu einem anderen, beispielsweise wenn Sie ein Betriebssystem aus einer Testumgebung in eine Produktionsumgebung verschieben möchten.

Informationen zum Anzeigen oder Ändern von Einstellungen für ein bestimmtes Betriebssystem finden Sie unter [Fenster "Betriebssystemdetails"](#page-180-0)  [\(Registerkarte "Vorgänge"\) auf Seite 181.](#page-180-0)

| Schaltfläche | <b>Beschreibung</b>                                                                                                    |
|--------------|----------------------------------------------------------------------------------------------------|
| 2            | Daten aktualisieren – Aktualisiert die Daten in der<br>Betriebssystem-Bibliotheks-Tabelle.                                                                                                    |
|              | Nach CSV exportieren – Erstellt eine kommagetrennte Liste<br>von Betriebssystemen, die Sie öffnen, anzeigen und<br>speichern können.                                                                                                |
|              | Dienst importieren – Importiert ein Betriebssystem nach<br>HPCA. Siehe Importieren eines Betriebssystemdienstes auf<br>Seite 178.                                                                                                   |
|              | Nachdem Sie ein Betriebssystem importiert haben, können<br>Sie Gruppen oder bestimmte verwaltete Clientgeräte für<br>dieses Betriebssystem berechtigen. Anschließend können<br>Sie das Betriebssystem diesen Geräten bereitstellen. |
|              | <b>Dienst exportieren</b> – Exportiert ein veröffentlichtes<br>Betriebssystem in ein Binärdateiformat, das Dienstdeck<br>genannt wird. Siehe Exportieren eines<br>Betriebssystemdienstes auf Seite 179.                             |
|              | Nachdem Sie ein Betriebssystem exportiert haben, können<br>Sie das Dienstdeck auf einen anderen HPCA-Server<br>kopieren und das Betriebssystem dort anschließend<br>importieren.                                                    |

**Tabelle 23 Betriebssystem-Bibliothek-Tools**

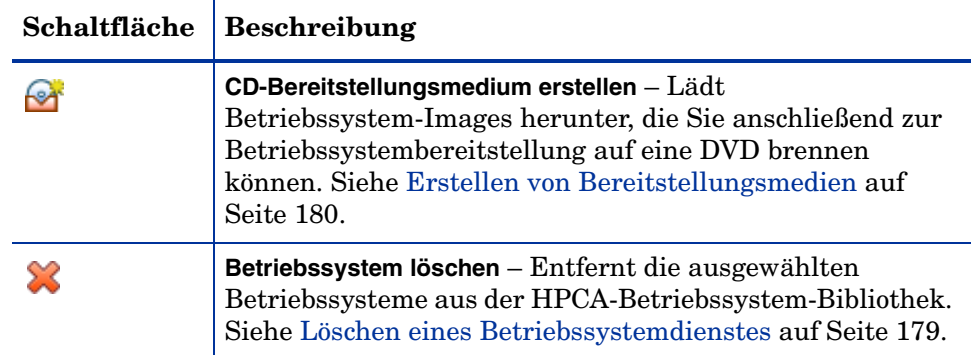

#### **Tabelle 23 Betriebssystem-Bibliothek-Tools**

### <span id="page-177-0"></span>Importieren eines Betriebssystemdienstes

HPCA kann Betriebssystemein die Betriebssystem-Bibliothek importieren. Dienste können nur dann importiert werden, wenn sich die Importdatenbank für den Dienst im Verzeichnis ServiceDecks des HPCA-Servers befindet. Dieses Verzeichnis ist standardmäßig Folgendes:

*[Installationsverzeichnis](#page-19-0)*\Data\ServiceDecks

Dies ist insbesondere dann hilfreich, wenn Sie zunächst eine Testumgebung erstellen. Nach der Genehmigung eines bestimmten Dienstes in der Testumgebung kann dieser in das Verzeichnis ServiceDecks auf dem HPCA-Produktionsserver exportiert werden (siehe [Exportieren eines](#page-178-0)  [Betriebssystemdienstes\)](#page-178-0). Verwenden Sie dann den Assistenten für das Importieren von Diensten, um den Dienst in Ihre Betriebssystem-Bibliothek für die Produktionsumgebung zu importieren und ihn für verwaltete Geräte bereitzustellen.

#### So importieren Sie einen Dienst

1 Klicken Sie auf **Dienst importieren G**, um den Assistent für das [Importieren von Diensten](#page-246-0) zu starten.

2 Führen Sie die Schritte im Assistenten aus, um den Dienst in die Betriebssystem-Bibliothek zu importieren.

Es stehen nur die Dienste im Verzeichnis ServiceDecks zum Import zur Verfügung, deren Namen das Wort OS enthält. Beispielsweise:

PRIMARY.OS.ZSERVICE.WIN732

### <span id="page-178-0"></span>Exportieren eines Betriebssystemdienstes

Veröffentlichte Betriebssysteme können in das Verzeichnis ServiceDecks auf dem HPCA-Server exportiert werden. Dieses Verzeichnis ist standardmäßig Folgendes:

*[Installationsverzeichnis](#page-19-0)*\Data\ServiceDecks

Exportierte Dienste können auf jeden beliebigen anderen HPCA-Server kopiert und anschließend in die Betriebssystem-Bibliothek jenes Servers importiert werden (siehe [Exportieren eines Betriebssystemdienstes\)](#page-178-0).

#### So exportieren Sie einen Dienst

- 1 Aktivieren Sie das Kontrollkästchen in der ersten Spalte, um das als Dienst zu exportierende Betriebssystem auszuwählen.
- 2 Klicken Sie auf **Dienst exportieren**, um den Assistent für das [Exportieren von Diensten](#page-247-0) zu starten.
- 3 Führen Sie die Schritte im Assistenten aus, um den Dienst in das Verzeichnis ServiceDecks auf Ihrem HPCA-Servercomputer zu exportieren.

### <span id="page-178-1"></span>Löschen eines Betriebssystemdienstes

Verwenden Sie die Symbolleiste **Betriebssystem**, um ein Betriebssystems aus der HPCA-Betriebssystem-Bibliothek zu entfernen. Dadurch wird das Betriebssystem gelöscht und jede Berechtigung an diesem Dienst entfernt.

So entfernen Sie Betriebssystems aus der Betriebssystem-Bibliothek

- 1 Wählen Sie die Betriebssysteme aus, die Sie entfernen möchten.
- 2 Klicken Sie auf die Schaltfläche **Betriebssystem löschen** .

## <span id="page-179-0"></span>Erstellen von Bereitstellungsmedien

Sie können das Tool **CD-Bereitstellungsmedium erstellen** verwenden, um Images herunterzuladen, die Sie anschließend zur Betriebssystembereitstellung auf eine DVD brennen können.

Die **Betriebssystem-Bibliothek** führt alle Betriebssysteme auf, die in HPCA veröffentlicht wurden.

#### So laden Sie ein Betriebssystem-Images für die DVD-Bereitstellung herunter

- 1 Rufen Sie auf der Registerkarte **Vorgänge** Folgendes auf: **Betriebssystemverwaltung** > **Betriebssystem-Bibliothek**.
- 2 Wählen Sie ein Betriebssystem aus der Betriebssystem-Bibliothek aus.
- 3 Klicken Sie auf die Schaltfläche **CD-Bereitstellungsmedium erstellen** , um den CD-Bereitstellungsassistenten zu starten.
- 4 Prüfen Sie die Zusammenfassungsinformationen und klicken Sie auf **Herunterladen**. Das Herunterladen des Betriebssystem-Images wird im Hintergrund gestartet.
- 5 Klicken Sie auf **Schließen**.

Zeigen Sie den Fortschritt des Herunterladens in der Betriebssystem-Bibliothek an. Klicken Sie auf die Schaltfläche **Aktualisieren**

, um den aktuellen Status in der Spalte **CD-Erstellungsstatus** anzuzeigen.

Sobald das Herunterladen beendet ist, wird das Betriebssystem-Image standardmäßig an folgender Position gespeichert:

*[Installationsverzeichnis](#page-19-0)*\Data\ServiceDecks\CDDeployment

Wenn dieses Verzeichnis leer ist, ist die Spalte **CD-Erstellungsstatus** für alle aufgeführten Betriebssysteme leer.

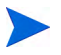

Diese Funktion wurde zur Verwendung von DVDs konzipiert, auf denen für gewöhnlich mehrere Images gespeichert werden. Segmentieren Sie Ihre Ressourcen nicht über mehrere CD-ROMs oder DVD-ROMs.

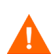

Ihre DVD-ROM muss Joliet-Format aufweisen.
## Fenster "Betriebssystemdetails" (Registerkarte "Vorgänge")

Klicken Sie auf die Dienst-ID eines beliebigen Betriebssystems in der Betriebssystem-Bibliothek, um das Fenster **Betriebssystemdetails** zu öffnen. Verwenden Sie das Fenster **Betriebssystemdetails**, um Einstellungen für ein bestimmtes Betriebssystem anzuzeigen oder zu ändern.

Im Fenster **Betriebssystemdetails** stehen die folgenden Einstellungen zur Verfügung:

• **Anzeigename**

Der Name des Betriebssystems, der auf der Seite **Betriebssystem-Bibliothek** angezeigt wird. Für dieses Feld ist eine Eingabe erforderlich.

- **Autor** Der Betriebssystemautor.
- **Hersteller** Der Betriebssystemhersteller.
- **Website** Ein Informations-URL für das Betriebssystem.

Klicken Sie auf **Speichern**, um die Änderungen an den Betriebssystemeinstellungen zu speichern.

Wenn Sie das Fenster **Betriebssystemdetails** von der Registerkarte **Verwaltung** aus öffnen, werden diese Einstellungen im schreibgeschützten Format angezeigt. Um die Einstellungen für einen Dienst zu ändern, öffnen Sie das Fenster **Betriebssystemdetails** von der Registerkarte **Vorgänge** aus.

Wenn Sie das Fenster **Betriebssystemdetails** von der Registerkarte **Verwaltung** aus öffnen, stehen allerdings zusätzliche Funktionen zur Verfügung, Siehe [Fenster "Softwaredetails" \(Registerkarte "Verwaltung"\) auf Seite 106](#page-105-0).

# 7 Konfiguration

Im Bereich **Konfiguration** können Sie den Benutzerzugriff auf die Konsole verwalten, Infrastrukturserver definieren und konfigurieren, die Zeitpläne und die Einstellungen für das Abrufen von Patches verwalten, Hardware verwalten und ODBC-Einstellungen konfigurieren.

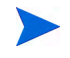

Die Registerkarte **Konfiguration** steht nur Benutzern zur Verfügung, die der Rollengruppe **Administrator** angehören.

Verwenden Sie links auf der Registerkarte **Konfiguration** im Navigationsbereich die Links, um auf die unterschiedlichen Konfigurationsoptionen zuzugreifen. Diese Optionen sind in den folgenden Abschnitten beschrieben:

#### **Core-Konfigurationsoptionen**

- • [Lizenzierung auf Seite 184](#page-183-0)
- • [Zugriffssteuerung für die Core-Konsole auf Seite 185](#page-184-0)
- • [Infrastrukturverwaltung auf Seite 193](#page-192-0)
- • [Geräteverwaltung auf Seite 211](#page-210-0)
- • [Patchverwaltung auf Seite 215](#page-214-0)
- • [Out of Band-Verwaltung auf Seite 216](#page-215-0)
- • [Betriebssystemverwaltung auf Seite 221](#page-220-0)
- • [Dashboards auf Seite 228](#page-227-0)

#### <span id="page-182-0"></span>**Satellite-Konfigurationsoptionen**

- • [Lizenzierung auf Seite 184](#page-183-0)
- • [Upstreamhost auf Seite 184](#page-183-1)
- • [SSL auf Seite 195](#page-194-0)
- • [Zugriffssteuerung für die Satellite-Konsole auf Seite 189](#page-188-0)
- • [Konfiguration auf Seite 192](#page-191-0)
- • [Datencache auf Seite 192](#page-191-1)
- • [Betriebssystemverwaltung auf Seite 221](#page-220-0)

## <span id="page-183-0"></span>**Lizenzierung**

Für eine funktionierende HPCA-Umgebung ist eine gültige, von HP ausgestellte Lizenz erforderlich. In diesem Bereich der Konsole wird Ihre Lizenzdatei gespeichert und die Edition (Starter, Standard oder Enterprise) der installierten Lizenz wird angezeigt. In diesem Abschnitt können Sie Ihre HPCA-Lizenz überprüfen und aktualisieren.

#### So wenden Sie eine neue Lizenz an

1 Kopieren Sie die Lizenzinformationen aus der neuen Datei license.nvd und fügen Sie ihn in das Textfeld **Lizenzdaten** ein.

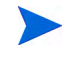

Schließen Sie beim Kopieren der Lizenzinformationen aus Ihrer Lizenzdatei nicht den Text vor der Zeile [MGR\_LICENSE] ein, da sonst die Lizenzinformationen nicht für die Konsole lesbar sind.

2 Klicken Sie auf **Speichern**. Die aktualisierten Lizenzinformationen werden unter **Aktuelle Lizenz** angezeigt.

## <span id="page-183-1"></span>**Upstreamhost**

Verwenden Sie auf einer Satellite-Konsole auf der Registerkarte **Konfiguration** den Bereich **Upstreamhost**, um die Informationen des Upstreamhostservers zu bearbeiten. Der Upstreamserver ist der Server, mit dem dieser Satellite-Server eine Synchronisierung herstellt und von dem er Informationen für Anforderungen abruft, wenn ein Dienst deaktiviert oder eine Ressource nicht verfügbar ist. Sie können SSL für diese Zwischenserverkommunikation verwenden. Dies erfordert einen Upstreamserver, der SSL-Anforderungen verarbeiten kann.

## **Zugriffssteuerung**

Dieser Bereich enthält je nachdem, ob Sie die Core- oder die Satellite-Konsole geöffnet haben, unterschiedliche Verwaltungssteuerelemente.

- Mithilfe der Zugriffssteuerung für die Core-Konsole können HPCA-Administratoren den Benutzerzugriff auf die Konsole konfigurieren und verwalten. Siehe [Zugriffssteuerung für die](#page-184-0)  [Core-Konsole auf Seite 185.](#page-184-0)
- Mithilfe der Zugriffssteuerung für die Satellite-Konsole können HPCA-Administratoren eine Authentifizierungsmethode auswählen und konfigurieren. Siehe [Zugriffssteuerung für die Satellite-Konsole auf](#page-188-0)  [Seite 189](#page-188-0).

### <span id="page-184-0"></span>Zugriffssteuerung für die Core-Konsole

Verwenden Sie den Abschnitt **Zugriffssteuerung**, um Instanzen von **Benutzern** der Konsole (siehe [Bereich "Benutzer" auf Seite 185\)](#page-184-1) mit eindeutigen, benutzerdefinierten IDs und Kennwörtern zu erstellen. Weisen Sie dann den Benutzern **Rollen** (siehe [Bereich "Rollen" auf Seite 188](#page-187-0)) zu, um die **Bereiche** der Konsole zu verwalten, auf die sie zugreifen können, sowie die Verwaltungsaufgaben, zu denen sie berechtigt sind.

#### <span id="page-184-1"></span>Bereich "Benutzer"

Erstellen Sie im Bereich **Benutzer** Benutzerinstanzen und weisen Sie ihnen Rollen zu. Die Rolle bestimmt, auf welche Bereiche der Konsole der jeweilige Benutzer zugreifen kann. Außerdem können Benutzer gelöscht sowie ihre Rollen geändert werden.

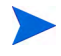

Die Verwaltungsjobs enthalten das Feld **Ersteller**, in dem die zum Erstellen des Jobs verwendete Benutzer-ID angezeigt wird. Die in diesem Bereich erstellten Benutzer-IDs werden angezeigt.

• Standardmäßig ist nach der Installation genau ein Konsolenbenutzer vorhanden. Sein Benutzername lautet **admin** und sein Standardkennwort **secret**. Dieses Benutzerkonto, das der Vermeidung von Fehlersituationen dient, verfügt über vollständigen Zugriff auf die Konsole und kann nicht gelöscht werden.

• Benutzer der HPCA-Konsole können **interne** oder **externe** Benutzer sein, wie im Folgenden beschrieben.

#### — **Interne Benutzer**

Alle im Bereich **Benutzer** erstellten Benutzer werden als "intern" erstellt. Diese Benutzer können über die Core-Konsole gelöscht und aktualisiert werden.

#### — **Externe Benutzer**

In Enterprise Edition können HPCA-Administratoren externe Verzeichnisse (wie LDAP und Active Directory) verwenden, um Benutzer hinzuzufügen und ihre Zugriffsrechte sowie Anmeldeinformationen zu konfigurieren. Diese "externen" Benutzer können nicht über die Core-Konsole erstellt, gelöscht oder aktualisiert werden, sondern diese Vorgänge muss ein Administrator mithilfe der Tools von LDAP bzw. Active Directory durchführen. Ein HPCA-Administrator kann jedoch eine Verzeichnisquelle für die Authentifizierung konfigurieren. Diese Quelle wird dann im Bereich **Benutzer** angezeigt und die Spalte **Quelle** verweist auf das Verzeichnis, aus dem der Benutzer stammt.

• Der aktuell aktive Benutzer kann nicht gelöscht werden. Wenn Sie den aktuell aktiven Benutzer löschen möchten, müssen Sie sich zunächst abund anschließend unter einem anderen Benutzernamen wieder anmelden. Anschließend haben Sie die Möglichkeit, den zuvor aktiven Benutzer zu entfernen.

In den folgenden Abschnitten werden die Verwaltungsaufgaben beschrieben, die im Bereich **Benutzer** zur Verfügung stehen.

#### So erstellen Sie einen Konsolenbenutzer

1 Klicken Sie auf die Schaltfläche **Neuen Benutzer erstellen** , um den Assistenten für das Erstellen von Benutzern zu starten.

2 Führen Sie die Schritte im Assistenten aus, um Konsolenbenutzer hinzuzufügen.

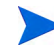

#### **Hinweise zu Benutzer-IDs**

Benutzer-IDs dürfen keine Leerzeichen, Schrägstriche (**/**) oder umgekehrten Schrägstriche (**\**) enthalten.

- Wenn ein Leerzeichen oder ein umgekehrter Schrägstrich enthalten ist, wird eine Fehlermeldung angezeigt, die auf das Fehlschlagen der Erstellung hinweist.
- Wenn ein Schrägstrich enthalten ist, wird er bei der Erstellung der Benutzer-ID automatisch entfernt. Beispielsweise wird aus **Meier/1** die Benutzer-ID Meier1.

#### **Hinweise zu Kennwörtern**

- Verwenden Sie bei der Erstellung von Kennwörtern ausschließlich ASCII-Zeichen.
- Wenn Sie das Kennwort für den *aktuellen Benutzer* ändern, werden Sie automatisch abgemeldet. Melden Sie sich dann als dieser Benutzer mit dem neuen Kennwort wieder an.
- 3 Nach dem Erstellen eines Benutzers haben Sie folgende Möglichkeiten:
	- Erstellen Sie einen weiteren Benutzer (kehren Sie zu Schritt 1 in diesem Abschnitt zurück).
	- Klicken Sie auf eine Benutzer-ID, um die Eigenschaften des Benutzers anzuzeigen und zu ändern (wie im nächsten Abschnitt beschrieben).
	- Weisen Sie einem Benutzer eine Rolle zu (wie unter [Bereich "Rollen"](#page-187-0) [auf Seite 188](#page-187-0) beschrieben).

#### So zeigen Sie Benutzereigenschaften an und ändern sie

Die Schritte in diesem Abschnitt gelten nur für "interne" Benutzer. Die Eigenschaften "externer" Benutzer können nicht über die Core-Konsole geändert werden.

- 1 Klicken Sie auf die Benutzer-ID eines internen Benutzers, um seine Eigenschaften anzuzeigen.
- 2 Ändern Sie im Fenster **Benutzereigenschaften** die Eigenschaften des Benutzers, wie z. B. den Anzeigenamen und die Beschreibung. Über **Kennwort ändern** können Sie auf das Fenster **Kennwortänderung** zugreifen.
- 3 Klicken Sie auf **Speichern**, um Änderungen zu bestätigen und zu speichern.
- 4 Sie haben nun folgende Möglichkeiten:
	- Erstellen Sie einen weiteren Benutzer (siehe Schritt 1 im vorigen Abschnitt).
	- Klicken Sie auf eine andere Benutzer-ID, um die Eigenschaften des Benutzers anzuzeigen und zu ändern (kehren Sie zu Schritt 1 dieses Abschnitts zurück).
	- Weisen Sie einem Benutzer eine Rolle zu (wie unter [Bereich "Rollen"](#page-187-0) [auf Seite 188](#page-187-0) beschrieben).

#### So entfernen Sie einen Konsolenbenutzer

Die Schritte in diesem Abschnitt gelten nur für "interne" Benutzer. Die Eigenschaften "externer" Benutzer können nicht über die Core-Konsole geändert werden.

• Wählen Sie die Benutzer-IDs in der Liste aus und klicken Sie auf

## **Ausgewählte Benutzer löschen** .

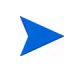

Der *aktuelle Benutzer* kann nicht gelöscht werden.

Um diese Benutzer-ID zu löschen, müssen Sie sich erst abmelden und sich als ein anderer Administrator anmelden.

#### <span id="page-187-0"></span>Bereich "Rollen"

Es gibt unterschiedliche Ebenen von Administratorrechten (**Rollen**), die Benutzern zugewiesen werden können. Weisen Sie einem Benutzer eine Rolle zu, die die Zugriffs- und Verwaltungsberechtigungen umfasst, die Sie diesem Benutzer zur Verfügung stellen möchten. Die Rollen für Konsolenbenutzer sind folgende:

• **Administrator**: Diese Benutzer verfügen über unbegrenzten Zugriff auf die Core-Konsole sowie über die Möglichkeit, alle Verwaltungsaufgaben durchzuführen. Diese Rolle ist eine Obermenge: Sie umfasst die gesamte Funktionalität und alle Berechtigungen der Rollen **Operator** (Bediener) und **Reporter** (Berichter).

- **Operator** (Bediener): Diese Benutzer können Verwaltungs-, operative und Berichtsaufgaben über die Core-Konsole ausführen. Sie können nicht auf die Registerkarte **Konfiguration** zugreifen. Diese Rolle umfasst die gesamte Funktionalität und alle Rechte der Rolle **Reporter** (Berichter).
- **Reporter** (Berichter): Die Berechtigungen dieser Benutzer beschränken sich auf das Anzeigen, Zusammenstellen und Drucken von Berichtdaten über die Core-Konsole. Sie haben ausschließlich Zugriff auf die Registerkarten **Berichte** und **Dashboards**.

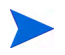

Jedem Benutzer kann mehr als eine Rolle zugewiesen werden.

#### Zuweisen von Rollen zu Benutzern

Rollen können Benutzern über die Konsole auf zwei Arten zugeordnet werden.

- Im Bereich **Rollen** können Sie folgende Aktionen ausführen:
	- a Klicken Sie in der Tabelle auf eine Rolle, um das Eigenschaftenfenster für diese Rolle zu öffnen. Dann wird eine Liste der Benutzer angezeigt, denen diese Rolle zugewiesen wurde.
	- b Verwenden Sie die Symbolleistenschaltflächen, um Benutzer der Rolle hinzuzufügen oder aus ihr zu löschen.
- Im Bereich **Benutzer** können Sie folgende Aktionen ausführen:
	- a Klicken Sie in der Tabelle auf eine Benutzer-ID, um das Eigenschaftenfenster für den Benutzer zu öffnen.
	- b Klicken Sie auf die Registerkarte **Rollen**.
	- c Verwenden Sie die Symbolleistenschaltflächen, um Benutzer der Rolle hinzuzufügen oder aus ihr zu löschen.

### <span id="page-188-0"></span>Zugriffssteuerung für die Satellite-Konsole

Der Abschnitt **Zugriffssteuerung** der Satellite-Konsole ermöglicht es einem HPCA-Administrator, eine Authentifizierungsmethode für den Konsolenzugriff auszuwählen (**Lokale Konten** oder **Verzeichnisdienstkonten**) und deren Einstellungen zu konfigurieren.

Der Bereich **Zusammenfassung** des Abschnitts **Zugriffssteuerung** zeigt die aktuell aktivierte Authentifizierungsmethode an. Die Standardeinstellung (**Lokale Konten**) wird angezeigt.

#### So wählen Sie eine Authentifizierungsmethode aus und konfigurieren diese

- 1 Klicken Sie auf **Authentifizierung konfigurieren**. Der Assistent zur Authentifizierung wird geöffnet.
- 2 Verwenden Sie im Bereich **Serverauthentifizierungstyp festlegen** das Dropdown-Feld **Authentifizierungsmethode**, um eine der folgenden Optionen auszuwählen:
	- **Lokale Konten** Diese Methode ermöglicht einem Administrator, die Anmeldeinformationen für den *Administrator* und den *Bediener* für die Satellite-Konsole festzulegen. Diese Anmeldeinformationen beschränken den Zugriff auf verschiedene Teile der Konsole. Dies ist die Standardeinstellung. Informationen zur Konfiguration finden Sie im Abschnitt So verwenden Sie lokale Konten auf Seite 190.
	- **Verzeichnisdienstkonten** Diese Methode ermöglicht dem Administrator eine Authentifizierung unter Verwendung von Verzeichnisdienstkonten (wie z. B. Active Directory), die in der Umgebung zur Verfügung stehen. Informationen zur Konfiguration finden Sie unter So verwenden Sie Verzeichnisdienstkonten auf Seite 191.
- 3 Klicken Sie auf **Weiter**, um mit dem Bereich **Konfiguration** fortzufahren und die Einstellungen für die von Ihnen ausgewählte Zugriffsmethode anzugeben.

#### So verwenden Sie lokale Konten

Wenn Sie zur Sicherung des Zugriffs auf die Satellite-Konsole lokale Konten verwenden, ändern Sie das Kennwort sofort nach der Installation des Satellite-Servers.

- a Konfigurieren Sie in den entsprechenden Bereichen den Zugriff auf die Konsole für Administratoren und Bediener.
	- Die Berechtigungen des Benutzers **Administrator** ermöglichen Zugriff auf sämtliche Bereiche der Konsole.
	- Die Berechtigungen des Benutzers **Bediener** schränken den Zugriff auf den Bereich **Vorgänge** der Konsole ein.
- b Klicken Sie auf **Weiter**.
- c Klicken Sie nach Abschluss der Konfiguration auf **Fertig stellen**.

Verwenden Sie das neue Kennwort, wenn Sie sich das nächste Mal bei der Satellite-Konsole mit einem lokalen Konto anmelden.

#### So verwenden Sie Verzeichnisdienstkonten

Ein externes Verzeichnisdienstkonto kann verwendet werden, um den Zugriff eines Benutzers auf die Satellite-Konsole zu authentifizieren.

- a Geben Sie im Bereich **Verzeichnisdiensteinstellungen** die Konfigurationsparameter wie unten beschrieben an.
	- **Verzeichnishost**: Der Hostname oder die IP-Adresse des externen Verzeichnisservers, der für die Authentifizierung verwendet wird.
	- **Verzeichnisport**: Der Port, der zum Zugriff auf den externen Verzeichnisserver verwendet wird. Die Standardeinstellung ist **389**.
	- **Basis-DN**: Das Basis-Objekt in Ihrem Verzeichnis, an dem bei Abfragen der Benutzer die Suche gestartet wird.

Beispielsweise **dc=europe,dc=acme,dc=com**.

- **Zugriffsgruppen-DN**: Der Gruppen-DN, der alle Mitglieder mit Zugriff auf die Core-Konsole und administrativen Rechten enthält.
- **ID des Verzeichnisbenutzers**: Eine gültige Benutzer-ID, die auf den Verzeichnisserver zugreifen kann, um zu überprüfen, ob es sich bei der Person, die sich am Core anmeldet, um ein Mitglied des oben genannten Gruppen-DN handelt. Die Standardeinstellung ist **Administrator**.
- **Verzeichniskennwort**: Das Kennwort zu der oben genannten Benutzer-ID.
- b Geben Sie im Bereich **Benutzer der LDAP-Testgruppe** die Anmeldeinformationen eines Testbenutzers ein.
	- **Benutzername**: Der Benutzername eines vorhandenen Zugriffsgruppen-DN-Benutzers.
	- **Kennwort**: Das Kennwort zum oben genannten Benutzernamen.
- c Klicken Sie auf **Weiter**.
- d Klicken Sie nach Abschluss der Konfiguration auf **Fertig stellen**.

Administratoren können sich jetzt bei der Satellite-Konsole mit den Anmeldeinformationen ihres Directory Service-Kontos anmelden.

## <span id="page-191-0"></span>Konfiguration

Der Bereich **Konfiguration** steht ausschließlich auf Satellite-Konsolen zur Verfügung.

Konfigurationsdienste stellen HPCA Agent Modell- und Dienstinformationen basierend auf ihren Berechtigungen bereit. Die Agenten stellen eine Verbindung mit dem Server her, um diese Informationen abzurufen und Änderungen auszuführen. Wenn dieser Dienst auf dem Satellite-Server deaktiviert ist, muss HPCA Agent einen anderen Server verwenden, um die erforderlichen Informationen abzurufen. Dieses Alternativserverziel sollte Bestandteil Ihres Infrastrukturmodells sein (wie in den CLIENT.SAP-Instanzen der Configuration Server-Datenbank konfiguriert).

• Aktivieren Sie das Kontrollkästchen **Aktivieren** und klicken Sie anschließend auf **Speichern**, um die Konfigurationsdienste zu aktivieren.

## <span id="page-191-1"></span>Datencache

Der Bereich **Datencache** steht ausschließlich auf Satellite-Konsolen zur Verfügung.

Datencachedienste steuern den zugrunde liegenden HPCA Cacheverwaltungsdienst, der zum Abrufen von Daten (beispielsweise Software-, Patch-, Sicherheits- und Überwachungsdaten) von einem mit dem Satellite-Server synchronisierten Upstreamhost verwendet wird. Diese Seite ermöglicht Ihnen Folgendes:

- Aktivieren und Deaktivieren der Datencachedienste auf diesem Satellite.
- Festlegen eines Cachegrenzwerts für Ressourcendaten (in MB).

So konfigurieren Sie den Datencache

1 Klicken Sie auf der Registerkarte **Konfiguration** auf **Datencache**.

- 2 Legen Sie folgenden Optionen fest.
	- **Aktivieren** (Feld markiert) Zeigt an, dass die Datendienste für diesen Satellite-Server aktiviert sind. Dies ist die Standardeinstellung und ermöglicht es HPCA Agent, die eine Verbindung mit diesem Satellite-Server herstellen, von diesem Software und Patches abzurufen.
	- **Aktivieren** (Feld nicht markiert, d. h. **Deaktiviert**) Zeigt an, dass die Datendienste für diesen Satellite-Server deaktiviert sind.
		- Eine Synchronisation mit dem Upstreamhost lädt Software- und Patchdaten nicht in den Cache dieses Satellite-Servers.
		- Sobald HPCA Agent eine Verbindung mit diesem Satellite-Server herstellt, werden dessen Datenanforderungen an den Upstreamhost weitergeleitet.
	- Legen Sie **Datencachelimit (MB)** so fest, dass für den Ressourcencache eine maximale Größe (in MB) festgelegt wird. Der Standardwert ist 40000 MB.
- 3 Klicken Sie auf **Speichern**, um die vorgenommenen Änderungen zu übernehmen.

Sobald die Registerkarte **Vorgänge** aktualisiert wird, wird der Status dieses Dienstes unter **Zusammenfassung** angezeigt.

## <span id="page-192-0"></span>Infrastrukturverwaltung

Im Abschnitt **Infrastrukturverwaltung** können Sie mehrere Einstellungen für die HPCA-Infrastruktur konfigurieren. Weitergehende Informationen finden Sie in den folgenden Abschnitten.

- • [Proxyeinstellungen auf Seite 194](#page-193-0)
- • [SSL auf Seite 195](#page-194-0)
- • [Datenbankeinstellungen auf Seite 196](#page-195-0)
- • [Satellite-Serververwaltung auf Seite 197](#page-196-0)

### <span id="page-193-0"></span>Proxyeinstellungen

Die Seite zur Konfiguration der Proxyeinstellungen wird verwendet, um die Einstellungen für die Proxyserver anzugeben, die für internetbasierte Kommunikation zwischen dem HPCA Core-Server und externen Datenquellen oder Empfängern verwendet wird.

Sie können für die HTTP- und FTP-Kommunikation jeweils eigene Proxyeinstellungen vornehmen. Der HTTP-Proxyserver wird für Patch Manager-Abrufe, HP Live Network-Inhaltsaktualisierungen und Real Simple Syndication (RSS) Feeds verwendet, die von bestimmten Dashboardbereichen verwendet werden. Ohne diese HTTP-Proxyeinstellungen schlagen z. B. Patch Manager-Abrufe fehl und Sie können keine Bulletins, Patches und zugehörige Elemente wie beispielsweise Windows Update Agent (WUA) Dateien herunterladen.

Der FTP-Proxyserver wird vom Patch Manager zum Abrufen von HP Softpaqs verwendet.

#### So konfigurieren Sie Ihre Proxyeinstellungen

- 1 Erweitern Sie auf der Registerkarte **Konfiguration** den Bereich **Infrastrukturverwaltung** und klicken Sie auf **Proxyeinstellungen**.
- 2 Wählen Sie die Registerkarte des Proxyservers aus, den Sie konfigurieren möchten: **HTTP** oder **FTP**
- 3 Wählen Sie das Feld **Aktivieren** aus.
- 4 Geben Sie die folgenden Informationen für den Proxyserver an.
	- **Host**: Netzwerkadressname des Proxyservers
	- **Port**: Port, den der Proxyserver abhört
	- **Benutzer-ID**: Benutzer-ID, falls der Proxyserver eine Authentifizierung erfordert
	- **Kennwort**: Kennwort für den Proxybenutzer, falls der Proxyserver eine Authentifizierung erfordert
- 5 Klicken Sie auf **Speichern**, um die vorgenommenen Änderungen zu übernehmen.
- 6 Klicken Sie auf **Schließen**, um das Dialogfeld zu bestätigen.

<span id="page-194-0"></span>Durch Aktivieren von SSL schützen Sie den Zugriff auf die Core-Konsole. Wenn SSL aktiviert ist, werden Transaktionen, die während des Bestehens einer Konsolenverbindung durchgeführt werden, verschlüsselt.

Verwenden Sie den Abschnitt **SSL**, um SSL zu aktivieren sowie um Serverund Clientzertifikate zu definieren.

- • [SSL-Server auf Seite 195](#page-194-1)
- • [SSL-Client auf Seite 195](#page-194-2)

#### <span id="page-194-1"></span>SSL-Server

Das SSL-Serverzertifikat basiert auf dem Hostnamen des HPCA-Servers. Es ermöglicht Ihrem Server das Akzeptieren von SSL-Verbindungen. Es sollte von einer bekannten Zertifizierungsstelle wie Verisign signiert sein.

So aktivieren und konfigurieren Sie SSL für den HPCA-Server

- 1 Aktivieren Sie das Kontrollkästchen neben **SSL aktivieren**.
- 2 Wählen Sie die Option **Bestehende Zertifikate verwenden** oder **Neue Zertifikate hochladen** aus.
- 3 Klicken Sie auf **Speichern**.

#### <span id="page-194-2"></span>SSL-Client

Die Certificate Authority-Datei enthält die signierten Zertifikate vertrauenswürdiger Zertifizierungsstellen. Sie ermöglichen es dem HPCA-Server, beim Herstellen einer Verbindung mit anderen SSL-fähigen Servern als SSL-Client zu agieren. Die Serverinstallation schließt einen Standardsatz vertrauenswürdiger Zertifizierungsstellen ein, die für die meisten Organisationen ausreichen.

#### So definieren Sie eine Datei mit CA-Zertifikaten

1 Klicken Sie auf **Suchen**, um zur Datei mit CA-Zertifikaten zu aktivieren und sie auszuwählen.

- 2 Wählen Sie aus, ob diese Zertifikatdatei an vorhandene Zertifikate angefügt werden soll oder ob das vorhandene Zertifikat durch diese neue Datei ersetzt werden soll.
- 3 Klicken Sie auf **Speichern**.

### <span id="page-195-0"></span>Datenbankeinstellungen

Verwenden Sie Datenbankeinstellungen, um die ODBC-Verbindungen mit Ihrer SQL-Datenbank für die Core-Serverobjekte zu konfigurieren.

#### Voraussetzungen

Die Core-Datenbank muss erstellt worden sein und eine ODBC-Verbindung muss für sie definiert sein. Weitere Informationen finden Sie in den Installationsanweisungen im Produkthandbuch.

#### So konfigurieren Sie Messaging

- 1 Klicken Sie auf der Registerkarte **Konfiguration** auf **Infrastrukturverwaltung** und dann auf **Datenbankeinstellungen**.
- 2 Legen Sie folgenden Optionen fest.
	- **DSN**: Wählen Sie den DSN für die Core-Datenbank aus.
	- **Benutzer-ID**: Geben Sie die Benutzer-ID für den DSN an.
	- **Kennwort**: Geben Sie das Kennwort an, das zu der Benutzer-ID gehört.
	- **Serverhost**: Geben Sie den Namen des Servers an, der als Host für die Datenbank dient.
	- **Serverport**: Geben Sie den Serverport an. Der Standardwert lautet 1433.
- 3 Klicken Sie auf **Speichern**.

### <span id="page-196-0"></span>Satellite-Serververwaltung

Der Bereich **Infrastrukturverwaltung**, **Satellite-Serververwaltung** der Registerkarte **Konfiguration** ermöglicht das Bereitstellen und Verwalten von Satellite-Servern von dieser HPCA-Konsole aus. Satellite-Server werden verwendet, um die Bandbreite zu optimieren und die Netzwerkleistung zu erhöhen, indem sie Remotedienste (einschließlich Zwischenspeicherung von Daten) für verwaltete Geräte zur Verfügung stellen.

Für die HPCA Standard und Starter Edititions steht nur der vereinfachte (standardmäßige) Bereitstellungsmodus zur Verfügung. Weitere Informationen zu Bereitstellungsmodi finden Sie unter "Satellite Deployment Models" im *HPCA Core and Satellite Getting Started and Concepts Guide*.

Zum Definieren und Konfigurieren von Satellite-Servern sind drei Schritte erforderlich:

1 Fügen Sie der Gruppe **HPCA Satellite-Server** Geräte hinzu.

Siehe [Hinzufügen eines Satellite-Servers auf Seite 200.](#page-199-0)

Bevor Sie der Gruppe **HPCA Satellite-Server** ein Gerät hinzufügen können, muss dieses Gerät in das HPCA-Geräterepository importiert worden sein. Weitere Informationen finden Sie unter [Importieren von Geräten auf](#page-65-0)  [Seite 66.](#page-65-0)

2 Stellen Sie diesen Geräten die Komponente **Satellite-Server** bereit. Dies ermöglicht Remotedienste (einschließlich Zwischenspeicherung von Daten) auf diesen Geräten,

Siehe [Bereitstellen der Komponente "Satellite-Server" auf Seite 201.](#page-200-0)

3 Erstellen Sie Subnetzorte und weisen Sie diese Satellite-Servern zu.

Siehe [Subnetzorte auf Seite 208](#page-207-0).

Verwaltete Geräte stellen basierend auf Subnetzzuweisungen Verbindungen zu Satellite-Servern her. Wenn sich beispielsweise ein Gerät im Subnetz 208.77.1.0 befindet und dieses Subnetz dem Satellite-Server A zugewiesen ist, wird dieses Gerät Ressourcen vom Server A abrufen, bevor es versuchen wird, den HPCA Core-Server zu kontaktieren.

Der Bereich **Satellite-Serververwaltung** enthält zwei Registerkarten:

- • [Satellite-Server auf Seite 198](#page-197-0)
- • [Subnetzorte auf Seite 208](#page-207-0)

Satellite-Server speichern alle angeforderten Daten mit Ausnahme von Betriebssystem-Images automatisch zwischen. Außerdem können mit der Synchronisationsfunktion alle Daten vom HPCA Core-Server vorab in die Infrastrukturserver geladen werden. Detaillierte Informationen finden Sie unter [Synchronisieren von Satellite-Servern auf Seite 205.](#page-204-0)

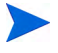

Satellite-Server können nur vom HPCA Core-Server aus definiert und konfiguriert werden. Dies ist nicht von einem anderen Satellite-Server aus möglich.

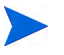

Richtlinienauflösung wird nur auf dem HPCA Core-Server unterstützt. Auf Satellite-Servern wird sie nicht unterstützt.

#### <span id="page-197-0"></span>Satellite-Server

Sie können Satellite-Server definieren, indem Sie der Gruppe **HPCA Satellite-Server** Geräte hinzufügen und die Komponente **Satellite-Server** anschließend diesen Geräten bereitstellen. Wenn Sie alle Server hinzugefügt haben, müssen Sie jedem Server einen Subnetzort zuweisen. Zusätzliche Informationen finden Sie unter [Subnetzorte auf Seite 208](#page-207-0).

Die Symbolleiste für Satellite-Server enthält Schaltflächen, mit denen Sie die Satellite-Server in Ihrer Umgebung definieren und konfigurieren können.

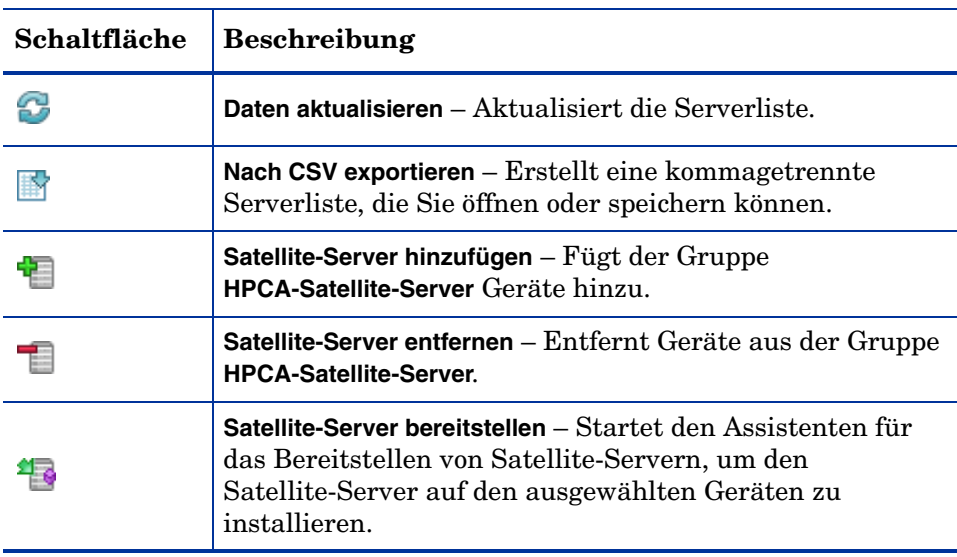

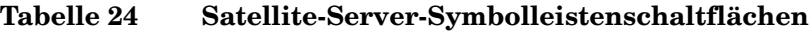

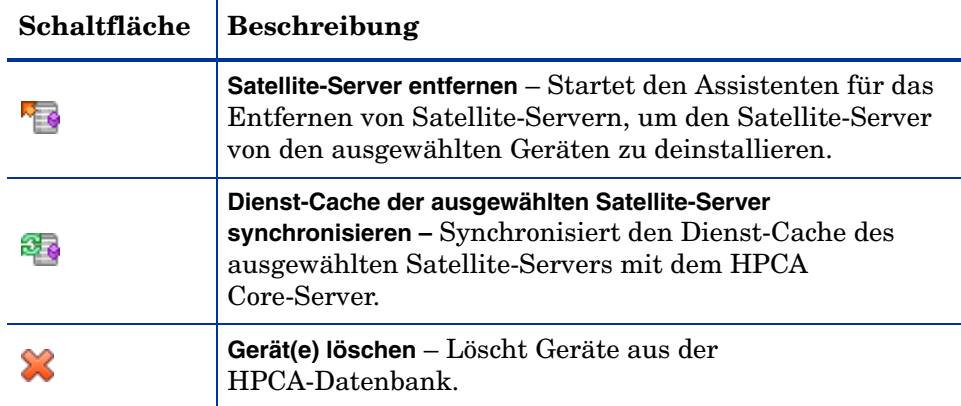

#### **Tabelle 24 Satellite-Server-Symbolleistenschaltflächen**

Satellite-Server sind Geräte, die zur Gerätegruppe **HPCA Satellite-Server** hinzugefügt wurden und auf denen die Komponente **Satellite-Server** installiert ist.

In den nächsten Abschnitten wird beschrieben, wie Sie Satellite-Server definieren und konfigurieren.

#### Hinweise zu Satellite-Servern

Bei der Auswahl der als Satellite-Server hinzuzufügenden Geräte sollten Sie Folgendes beachten:

- Die Geräte sollten zum Speichern von veröffentlichten Diensten über ausreichenden Speicherplatz verfügen.
- Die Geräte sollten mit einer Hochgeschwindigkeits-Netzwerkkarte verfügen (Datenübertragungsraten von 100 MB oder 1 GB).
- Die Geräte sollten sich dem Subnetz befinden, in dem Sie den Downloadverkehr für dieses Netzwerk lokalisieren möchten.

Verwenden Sie die Symbolleiste, um der Gruppe **Satellite-Server** Geräte hinzuzufügen oder Geräte aus dieser zu entfernen.

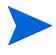

Die folgenden Ports müssen ausgeschlossen sein, wenn eine Firewall auf einem der von Ihnen verwendeten Satellite-Server aktiviert ist.

• TCP 139, 445, 3463, 3464, 3465 und 3466

Beachten Sie, dass 3466 der Standard-HPCA-Port ist. Wenn Sie diesen Port bei der Installation von HPCA angepasst haben, stellen Sie sicher, dass der von Ihnen verwendete Port offen ist.

• UDP 137 und 138

Benutzer der Windows-Firewall können die Datei- und Druckerfreigaben auswählen, um die TCP-Ports 139 und 445 sowie die UDP-Ports 137 und 138 auszuschließen.

#### <span id="page-199-0"></span>Hinzufügen eines Satellite-Servers

Bevor Sie die Komponente **Satellite-Server** bereitstellen können, müssen Sie das Gerät zur Gerätegruppe **HPCA Satellite-Server** hinzufügen.

So fügen Sie einen Satellite-Server hinzu

1 Klicken Sie in der Symbolleiste **Satellite-Server** auf die

Symbolleistenschaltfläche **Satellite-Server hinzufügen** .

Das Fenster für die Mitgliedschaft der Gruppe **HPCA Satellite-Server** wird geöffnet. In diesem wird eine Liste aller nach HPCA importierten Geräte angezeigt.

- 2 Wählen Sie die gewünschten Geräte in der Liste aus und klicken Sie auf **Geräte hinzufügen**.
- 3 Klicken Sie auf **Schließen**, um das Dialogfeld zu schließen.
- 4 Klicken Sie auf **Schließen**, um das Fenster **Gruppenmitgliedschaft** zu schließen.

Die von Ihnen jetzt hinzugefügten Geräte werden in der Liste der Satellite-Server angezeigt.

#### Entfernen eines Satellite-Servers

Wenn Sie das Verwalten eines Geräts als **Satellite-Server** beenden möchten, können Sie den betroffenen Server aus der Gerätegruppe **HPCA Satellite-Server** entfernen.

Wenn Sie ein Gerät aus der Gerätegruppe **HPCA Satellite-Server** entfernen und auf dem Gerät die Komponente **Satellite-Server** installiert ist, wird das Gerät so lange weiterhin als Satellite-Server betrieben, bis Sie die Komponente **Satellite-Server** explizit entfernen. Das Gerät wird auch ein Mitglied der Gerätegruppe **HPCA Satellite-Server** bleiben. Sie können erst dann ein Gerät aus dieser Gerätegruppe entfernen, wenn Sie die Komponente **Satellite-Server** von diesem Gerät entfernen. Siehe [Entfernen der Komponente](#page-202-0)  ["Satellite-Server" auf Seite 203.](#page-202-0)

#### So entfernen Sie einen Server aus der Gerätegruppe "HPCA Satellite-Server"

- 1 Wählen Sie in der Symbolleiste **Satellite-Server** die Geräte aus, die Sie aus der Gerätegruppe **HPCA Satellite-Server** entfernen möchten.
- 2 Klicken Sie auf die Symbolleistenschaltfläche **Satellite-Server entfernen** .
- 3 Klicken Sie auf **Schließen**, um das Dialogfeld zu schließen.

Die von Ihnen ausgewählten Geräte werden aus der Gruppe entfernt.

#### <span id="page-200-0"></span>Bereitstellen der Komponente "Satellite-Server"

Nachdem Sie ein Gerät zur Gruppe **HPCA Satellite-Server** hinzugefügt haben, können Sie diesem Gerät die Komponente **Satellite-Server** bereitstellen. Diese ist zum Aktivieren von Remotediensten (einschließlich Zwischenspeichern von Daten) auf diesem Server erforderlich.

Wenn Sie die Komponente **Satellite-Server** einem Gerät von der HPCA-Konsole aus bereitstellen, werden die folgenden Schritte ausgeführt:

• Unter Verwendung der von Ihnen angegebenen Anmeldeinformationen stellt der HPCA Core-Server eine Verbindung zum Gerät her.

Diese Anmeldeinformationen müssen einen Administratorzugriff auf die Freigabe IPC\$ auf dem Remotesystem ermöglichen. Wenn diese Zugriffsstufe in Ihrer Umgebung nicht zur Verfügung steht, führen Sie eine manuelle Installation der Komponente **Satellite-Server** durch, statt eine Bereitstellung über die HPCA-Konsole durchzuführen.

- Wenn HPCA Management Agent auf dem Gerät noch nicht installiert ist, wird Management Agent installiert.
- Management Agent lädt die Komponente **Satellite-Server** vom Core-Server herunter und installiert sie auf dem Gerät.
- Management Agent führt automatisch den Assistenten für das Erst-Setup auf dem Gerät aus und trägt den Namen des Core-Server in das Feld **Hostgerät** ein.
- Der Satellite-Server wird für den Core-Server registriert.

Sie können die Komponente **Satellite-Server** auch manuell unter Verwendung Ihres HPCA-Installationsmediums installieren. Sowohl manuell installierte Satellite-Server als auch solche, die von der HPCA-Konsole aus bereitgestellt werden, werden für den HPCA Core-Server registriert.

Die Instanzen CLIENT.SAP und POLICY.USER werden von diesem Satellite-Registrierungsprozess automatisch verwaltet. Wenn Satellite-Datenänderungen (beispielsweise eine SAP/USER-Änderung) erforderlich sind, führt HPCA diese Änderungen automatisch durch.

Der HPCA-Administrator kann diesen Autoverwaltungsprozess deaktivieren, indem er die rmp.cfg-Option ENABLE\_SAP\_MANAGEMENT auf 0 festlegt. Diese Option ist standardmäßig aktiviert und nicht in der Datei rmp.cfg vorhanden. HINWEIS: Wenn Sie diese Option deaktivieren, verliert die Benutzeroberfläche der Satellite-Serververwaltung ihre Betriebsbereitschaft und sollte nicht mehr verwendet werden.

Dies betrifft ausschließlich erweiterte Implementierungen. Ändern Sie die Einstellungen in der Datei rmp.cfg nur, wenn Sie über umfangreiche Kenntnisse und Erfahrungen als HPCA-Administrator verfügen.

So stellen Sie die Komponente "Satellite-Server" bereit

- 1 Wählen Sie mindestens ein Gerät in der Liste der Satellite-Server aus, indem Sie die entsprechenden Kontrollkästchen in der linken Spalte aktivieren.
- 2 Klicken Sie auf die Symbolleistenschaltfläche **Satellite-Server bereitstellen**

, um den [Assistent für das Bereitstellen von Satellite-Servern](#page-263-0) zu starten.

3 Führen Sie die Schritte im Assistenten aus, um die Komponente **Satellite-Server** auf den ausgewählten Geräten bereitzustellen. Der Satellite-Server wird an folgender Position installiert:

 $\mathbf{D}$ 

*Systemlaufwerk:*\Programme\Hewlett-Packard\HPCA

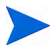

Wenn Sie dies vorziehen, können Sie den Satellite-Server auch manuell auf jedem Gerät installieren. Dadurch können Sie den Netzwerkverkehr reduzieren.

Installationsanweisungen finden Sie im *HPCA Core and Satellite Getting Started and Concepts Guide*.

Wenn Sie den Satellite-Server manuell installieren, wird er in der Liste der Satellite-Server angezeigt. Er wird Clientgeräte jedoch erst dann bedienen, wenn Sie ihm einen Subnetzort zuweisen.

Mithilfe der Synchronisationsfunktion können Sie Dienste vorab auf Satellite-Server laden. Detaillierte Informationen finden Sie unter [Synchronisieren von Satellite-Servern auf Seite 205](#page-204-0).

Nachdem Sie Satellite-Server erstellt haben, müssen Sie Subnetzorte definieren und anschließend die Satellite-Server diesen Orten zuweisen. Detaillierte Informationen finden Sie unter [Subnetzorte auf Seite 208](#page-207-0).

#### <span id="page-202-0"></span>Entfernen der Komponente "Satellite-Server"

Wenn Sie kein als HPCA Satellite-Server agierendes Gerät mehr möchten, müssen Sie die Komponente **Satellite-Server** von diesem Gerät entfernen.

#### So entfernen Sie die Komponente "Satellite-Server"

- 1 Wählen Sie die Geräte in der Liste **Satellite-Server** aus, indem Sie die entsprechenden Kontrollkästchen in der linken Spalte aktivieren.
- 2 Klicken Sie auf die Symbolleistenschaltfläche Satellite-Server entfernen <sup>R</sup>EC. um den [Assistent für das Entfernen von Satellite-Servern](#page-264-0) zu starten.
- 3 Führen Sie die Schritte im Assistenten aus, um die Komponente **Satellite-Server** von den ausgewählten Geräten entfernen.

Sie können den Fortschritt des Jobs zum Entfernen des Satellite-Servers auf der Registerkarte **Verwaltung** im Bereich **Jobverwaltung** überprüfen. Nach Abschluss dieses Jobs zeigt die Liste **Satellite-Server**, dass die Komponente **Satellite-Server** auf diesem Gerät nicht installiert ist.

#### <span id="page-203-0"></span>Fenster "Serverdetails"

Klicken Sie zum Öffnen des Fensters **Serverdetails** in der Liste **Satellite-Server** auf einen beliebigen Serverlink.

Im Fenster **Serverdetails** erhalten Sie detaillierte Informationen zu einem Satellite-Server und können unterschiedliche Serververwaltungsaufgaben ausführen.

#### **Allgemein**

Auf der Registerkarte **Allgemein** erhalten Sie Informationen zum Server und können Aufgaben wie beispielsweise das Bereitstellen oder Konfigurieren des Satellite-Servers oder das Synchronisieren seines Dienst-Caches ausführen.

Im Bereich **Zusammenfassung** wird die Anzahl der dem Server zugewiesenen Subnetzorte und die Anzahl der Geräte, die eine Verbindung zu diesem Server zum Ausführen von Aktualisierungen herstellen, angezeigt. Der Status gibt an, ob die Komponente **Satellite-Server** installiert ist, sowie die Uhrzeit, zu der der Dienst-Cache des Servers zuletzt mit dem HPCA-Server synchronisiert wurde.

#### **Eigenschaften**

Auf der Registerkarte **Eigenschaften** werden alle verfügbaren Information über das Gerät angezeigt. Erweitern Sie den Abschnitt **Erweiterte Eigenschaften**, um weitere ausführliche Informationen anzuzeigen.

#### **Cache**

Auf der Registerkarte **Cache** können Sie die Arten der im Dienst-Cache des Satellite-Servers gespeicherten Dienste auswählen. Weitere Informationen finden Sie unter [Synchronisieren von Satellite-Servern auf Seite 205](#page-204-0).

#### **Subnetzorte**

Die Registerkarte **Subnetzorte** definiert, welche Subnetze dem Server zugewiesen sind. Informationen zum Hinzufügen und Zuweisen von Subnetzen finden Sie unter [Subnetzorte auf Seite 208](#page-207-0).

#### **Geräte**

Die Registerkarte **Geräte** zeigt alle Geräte an, die dem Server zurzeit zugewiesen sind. Die Liste basiert auf der letzten Verbindung der einzelnen Geräte und kann sich ändern, wenn sich das Subnetz eines Geräts ändert.

#### **Berichte**

Verwenden Sie die Registerkarte **Berichte**, um die Preload-Zusammenfassung für Dienste anzuzeigen. Nur vorab geladene Dienste werden angezeigt.

Automatisch (nach einer Geräteanforderung) zwischengespeicherte Dienste werden nicht angezeigt. Informationen zu den einzelnen Preload-Status finden Sie unter [Synchronisieren von Satellite-Servern auf Seite 205](#page-204-0).

#### **Vorgänge**

Diese Registerkarte öffnet die Registerkarte **Vorgänge** der HPCA Satellite-Konsole für diesen Satellite-Server. Sie zeigt den Status zu Zustand der konfigurierbaren Satellite-Serverdienste an (siehe [Satellite-Konfigurationsoptionen auf Seite 183](#page-182-0)). Sie führt auch die Basiseigenschaften des Servers auf, einschließlich Upstreamhost. Von dieser Registerkarte aus können Sie den Satellite-Server synchronisieren oder dessen Cache bereinigen. Sie müssen für diesen Satellite-Server gültige Informationen zur Anmeldung bei der HPCA-Konsole angeben, damit Sie auf diese Registerkarte zugreifen können.

#### **Konfiguration**

Diese Registerkarte ermöglicht Ihnen das Konfigurieren einer Reihe der [Satellite-Konfigurationsoptionen,](#page-182-0) wie sie auf [Seite 183](#page-182-0) aufgeführt sind. Sie müssen für diesen Satellite-Server gültige Informationen zur Anmeldung bei der HPCA-Konsole angeben, damit Sie auf diese Registerkarte zugreifen können.

#### <span id="page-204-0"></span>Synchronisieren von Satellite-Servern

Jedes Mal, wenn Geräte Ressourcen anfordern, die im lokalen Cache des Satellite-Servers nicht verfügbar sind, werden die Daten vom HPCA Core-Server abgerufen, im dynamischen Cache des Satellite-Servers gespeichert und den Clientgeräten zur Verfügung gestellt.

Die von verwalteten Geräten benötigten Daten können vorher in einen Dienst-Cache des Satellite-Servers geladen werden. Ein Satellite-Server speichert normalerweise automatisch Daten zwischen, wenn dies von einem Clientgerät angefordert wird (mit der Ausnahme von Betriebssystem-Images). Mit der Funktion **Synchronisieren** können Sie alle auf dem HPCA Core-Server verfügbare Daten vorab in den Cache eines Satellite-Servers laden.

Im Fenster **Serverdetails** auf der Registerkarte **Cache** können Sie auswählen, welche Daten vorab geladen werden sollen (nachdem der Satellite-Server bereitgestellt wurde).

Zum Preload von Daten auf Infrastrukturserver müssen große Binärdateien heruntergeladen werden, was die Leistung des Netzwerks beeinträchtigen kann. Wenn möglich, sollten Sie die Synchronisation außerhalb der normalen Geschäftszeiten durchführen, wenn die Netzwerkleistung keine Priorität hat.

Der aktuelle Synchronisationsstatus der Server wird in der Spalte **Zuletzt synchronisiert** in der Liste **Satellite-Server** oder im Fenster **Serverdetails** auf der Registerkarte **Allgemein** im Abschnitt **Zusammenfassung** angezeigt. **Zuletzt synchronisiert** gibt die Uhrzeit an, zu der die Synchronisationsfunktion das letzte Mal auf dem Server *gestartet* wurde.

Nachdem ein Satellite-Server zum ersten Mal synchronisiert wurde, wird dem Bericht **Verwaltete Geräte** ein neuer Eintrag mit der HPCA Agent-ID RPS\_<GERÄTENAME> hinzugefügt. Dieser Eintrag dient zur Anzeige des Vorabladestatus des Satellite-Serverdienstes und enthält keine ausführlichen Hardware-Informationen für das verknüpfte Gerät.

Informationen zu den Diensten, die vorab geladen oder von einem Satellite-Server entfernt wurden, können im Fenster **Serverdetails** auf der Registerkarte **Berichte** unter **Vorab geladene Dienste** für diesen Satellite-Server gefunden werden.

#### So wählen Sie die vorab zu ladenden Daten aus

- 1 Nachdem der Satellite-Server bereitgestellt wurde, klicken Sie in der Liste **Satellite-Server** auf einen Serverlink, um das Fenster **Serverdetails** zu öffnen.
- 2 Klicken Sie auf die Registerkarte **Cache**.
- 3 Mithilfe der Dropdown-Listen können Sie die Dienste aktivieren oder deaktivieren, die zum Vorabladen vom HPCA Core-Server verfügbar sein sollen. Standardmäßig ist der Preload für alle Dienste deaktiviert.
- 4 Klicken Sie auf **Speichern**, um die vorgenommenen Änderungen zu übernehmen.
- 5 Klicken Sie auf **Synchronisieren**, um die verfügbaren Daten sofort vorab auf den Satellite-Server zu laden.

#### So synchronisieren Sie Satellite-Server

- 1 Navigieren Sie auf der Registerkarte **Konfiguration** unter **Infrastrukturverwaltung** zum Bereich **Satellite-Serververwaltung**.
- 2 Wählen Sie auf der Registerkarte **Server** die Server aus, die Sie synchronisieren möchten.
- 3 Klicken Sie auf die Symbolleistenschaltfläche **Dienst-Cache der**

**ausgewählten Satellite-Server synchronisieren**  $\mathbb{F}_2$ , um alle ausgewählten Server mit den neuesten Daten vom HPCA-Server zu aktualisieren. Welche Dienste vorab auf jeden Server geladen werden, hängt von den für jeden Server im Fenster **Serverdetails** auf der Registerkarte **Cache** vorgenommenen Einstellungen ab.

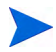

Sie können einen Satellite-Server auch aus dem [Fenster "Serverdetails"](#page-203-0) synchronisieren.

So zeigen Sie eine Zusammenfassung der im Cache eines Satellite-Servers vorab geladenen Dienste an

Klicken Sie im Fenster **Serverdetails** auf die Registerkarte **Berichte**.

Auf der Registerkarte **Berichte** werden die im Cache verfügbaren vorab geladenen Dienste und deren Status angezeigt.

Die Spalte **Ereignis** beschreibt den aktuellen Status:

- **Update (Preload)** (Aktualisieren (Vorab laden)) der Dienst wurde während der letzten Cache-Synchronisation aktualisiert.
- **Install (Preload)** (Installieren (Vorab laden)) der Dienst wurde erfolgreich vorab geladen (erster Preload).
- **Uninstall (Preload)** (Deinstallieren (Vorab laden)) der Dienst wurde aus dem Preload-Cache entfernt.
- **Repair (Preload)** (Reparieren (Vorladen)) der Cache für den Dienst hat entweder fehlende Dateien erkannt oder ungültige Dateien enthalten und wurde während der letzten Synchronisation repariert.

Nur vorab geladene Dienste werden im Bericht angezeigt. Auf einem Satellite-Server mit der Standardmethode gespeicherte Dienste (die nach Anforderung durch ein verwaltetes Gerät automatisch zwischengespeichert wurden) werden nicht angezeigt.

#### <span id="page-207-0"></span>**Subnetzorte**

Verwenden Sie die Registerkarte **Subnetzorte**, um vorhandene Subnetzorte anzuzeigen oder neue hinzuzufügen, die anschließend Satellite-Servern zugewiesen werden können. Verwaltete Geräte stellen basierend auf Subnetzzuweisungen Verbindungen zu Satellite-Servern her.

Die Symbolleiste **Subnetzorte** enthält Schaltflächen, mit denen Sie Subnetzorte in Ihrer Umgebung definieren und konfigurieren können.

| Schaltfläche | <b>Beschreibung</b>                                                                                                    |
|--------------|----------------------------------------------------------------------------------------------------|
|              | <b>Daten aktualisieren</b> – Aktualisiert die Liste der Orte<br>(Subnetze).                                                                               |
|              | Nach CSV exportieren – Erstellt eine kommagetrennte Liste<br>von Orten, die Sie öffnen oder speichern können.                                             |
| 儘            | Neuen Subnetzort erstellen – Startet den Assistenten für das<br>Erstellen von Infrastrukturspeicherorten.                                                 |
| 礛            | Subnetzorte anhand Inventardaten automatisch erstellen -<br>Erstellt eine Liste von Speicherorten basierend auf<br>Inventardaten von verwalteten Geräten. |
|              | Speicherort(e) löschen – Löscht ausgewählte Speicherorte.                                                                                                 |

**Tabelle 25 Schaltflächen der Symbolleiste Subnetzorte**

Die Liste **Subnetzorte** enthält Informationen über die hinzugefügten Subnetzorte, einschließlich des zugewiesenen Servers und der Anzahl der Geräte im Subnetz. Klicken Sie auf eine beliebige **Subnetz-Adresse**, um das [Fenster "Subnetzortdetails"](#page-209-0) zu öffnen.

Sie können neue Subnetzorte manuell oder automatisch basierend auf in HPCA gespeicherten Inventardaten erstellen. Zum Laden der erforderlichen Inventardaten muss HPCA Agent bereitgestellt werden.

### Erstellen neuer Subnetzorte

Zum Erstellen von Subnetzorten stehen zwei Möglichkeiten zur Verfügung. Sie können Subnetzadressen explizit angeben oder Sie können die Orte basierend auf den vorhandenen HPCA-Inventardaten generieren.

#### So erstellen Sie einen neuen Subnetzort manuell

- 1 Klicken Sie auf die Symbolleistenschaltfläche **Neuen Subnetzort erstellen** um den [Assistent für das Erstellen von Subnetzorten](#page-265-0) zu starten.
- 2 Führen Sie die Schritte im Assistenten aus, um einen neuen Subnetzort zu erstellen.

#### So erstellen Sie neue Speicherorte anhand von Inventardaten

- 1 Klicken Sie auf Subnetzorte anhand Inventardaten automatisch erstellen
- 2 Klicken Sie auf **OK**.
- 3 Klicken Sie auf **Schließen**.

Die Liste der Subnetzorte wird aktualisiert. Diese Methode erstellt einen Speicherort pro neu gefundenem Subnetz.

Sobald ein Subnetzort hinzugefügt ist, können Sie diesem einen Satellite-Server zuweisen.

#### Zuweisen von Subnetzorten zu einem Satellite-Server

Wenn Sie einem Satellite-Server einen Subnetzort zuweisen, werden alle verwalteten Clientgeräte in diesem Subnetz über diesen Satellite-Server mit HPCA kommunizieren.

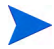

Bevor Sie einen Subnetzort einem Satellite-Server zuweisen, kommunizieren alle verwalteten Clients in diesem Subnetz direkt mit dem HPCA Core-Server.

So weisen Sie einen Subnetzort einem Satellite-Server zu

- 1 Klicken Sie auf die Registerkarte **Server**.
- 2 Klicken Sie auf den Server, dem Sie einen Subnetzort zuweisen möchten. Das Fenster **Serverdetails** wird geöffnet.
- 3 Klicken Sie auf die Registerkarte **Subnetzorte**.
- 4 Klicken Sie auf die Symbolleistenschaltfläche **Subnetzorte hinzufügen** . Das Fenster **Subnetzorte** wird geöffnet.
- 5 Wählen Sie die Subnetzorte, die dem Satellite-Server zugewiesen werden sollen, und klicken Sie auf **Subnetzorte hinzufügen**.
- 6 Klicken Sie auf **Schließen**.
- 7 Wenn Sie alle Subnetzorte hinzugefügt haben, klicken Sie erneut auf **Schließen**, um das Fenster **Serverdetails** zu schließen.

Nachdem Sie diese Schritte abgeschlossen haben, wird dem Satellite-Server ein Subnetzort zugewiesen. Sämtliche Geräte, die innerhalb des definierten Subnetzes eine Verbindung herstellen, werden zur Verteilung von Ressourcen an diesen Server weitergeleitet.

So entfernen Sie einem Satellite-Server zugewiesene Subnetzorte

- 1 Klicken Sie auf die Registerkarte **Server**.
- 2 Klicken Sie auf den Server, von dem Sie einen Subnetzort entfernen möchten. Das Fenster **Serverdetails** wird geöffnet.
- 3 Klicken Sie auf die Registerkarte **Subnetzorte**.
- 4 Wählen Sie die zu entfernenden Subnetzorte von der Liste aus und klicken Sie auf die Symbolleistenschaltfläche **Subnetzorte entfernen** .
- 5 Klicken Sie auf **Schließen**.
- 6 Wenn Sie alle Subnetzorte entfernt haben, klicken Sie erneut auf **Schließen**, um das Fenster **Serverdetails** zu schließen.

#### <span id="page-209-0"></span>Fenster "Subnetzortdetails"

Klicken Sie in der Tabelle **Subnetzorte** auf eine Subnetzadresse, um das Fenster **Subnetzortdetails** zu öffnen.

• Verwenden Sie die Registerkarte **Eigenschaften**, um die Beschreibung des Subnetzorts zu ändern.

Klicken Sie auf **Speichern**, nachdem Sie Änderungen durchgeführt haben.

• Auf der Registerkarte **Geräte** können Sie alle Geräte anzeigen, die sich im Subnetz befinden.

## <span id="page-210-0"></span>**Geräteverwaltung**

Verwenden Sie den Abschnitt **Geräteverwaltung**, um Alarmoptionen und Einstellungen für das Trusted Platform Module (TPM) zu konfigurieren.

In den folgenden Abschnitten werden die verfügbaren Optionen für die Geräteverwaltung beschrieben.

- • [Alarmierung auf Seite 211](#page-210-1)
- • [Trusted Platform Module auf Seite 213](#page-212-0)

### <span id="page-210-1"></span>Alarmierung

Verwenden Sie den Abschnitt **Alarmierung**, um Alarme und Berichtoptionen für CMI und S.M.A.R.T.zu konfigurieren.

- • [CMI auf Seite 211](#page-210-2)
- • [S.M.A.R.T. auf Seite 212](#page-211-0)

#### <span id="page-210-2"></span>CMI

Das CMI-Softpaq wird im Rahmen der HPCA Agent-Bereitstellung auf allen HP-Zielgeräten installiert. Die HP Client Management Interface (CMI) bietet Unternehmens-Managern und IT-Professionals eine intelligente Verwaltungsinstrumentation für HP-Desktops, -Notebooks und Workstations der Business-Klasse.

Es werden CMI-Hardware-spezifische Informationen erfasst, die für die Berichtserstellung verfügbar sind. Verwenden Sie die Berichtsansicht **HP-spezifische Berichte** im Abschnitt **Anzeigeoptionen** der Registerkarte **Berichte**, um CMI-Hardware-spezifische Berichte zu erstellen. (Wählen Sie **Inventarverwaltungsberichte**, **Hardwareberichte** und anschließend **HP-spezifische Berichte**, um die Optionen für CMI-spezifische Berichte anzuzeigen).

Weitere Informationen zu CMI finden Sie unter:

**http://h20331.www2.hp.com/Hpsub/cache/284014-0-0-225-121.html**

Verwenden Sie die Registerkarte **CMI**, um die HP-CMI-Einstellungen zu ändern. Die Einstellungsänderungen werden wirksam, wenn ein verwalteter Client das nächste Mal eine Verbindung zur HPCA-Infrastruktur herstellt.

CMI ist nur mit bestimmten HP-Gerätemodellen kompatibel. Weitere Informationen zur Kompatibilität finden Sie in der jeweiligen Gerätebeschreibung.

#### So konfigurieren Sie CMI

- 1 Klicken Sie in der HPCA-Konsole auf die Registerkarte **Konfiguration** und erweitern Sie **Geräteverwaltung** und dann **Alarmierung**.
- 2 Klicken Sie anschließend auf **CMI**.
- 3 Wählen Sie in der Dropdown-Liste **Clientalarme protokollieren** die Option **Aktiviert**, um Berichte für Clientalarme zu erstellen, die auf verwalteten HP-Geräten erfasst werden. Die Alarmprotokollierung ist standardmäßig deaktiviert. Nachdem Sie **Aktiviert** gewählt haben, wird die Dropdown-Liste **Zu protokollierender Mindestschweregrad** verfügbar.
- 4 Wählen Sie den Mindestschweregrad, der protokolliert werden soll.
- 5 Wählen Sie in der Dropdown-Liste **Clientalarme anzeigen** die Option **Aktiviert**, um Clientalarme für verwaltete HP-Geräte zu aktivieren. Alarme sind standardmäßig deaktiviert. Nachdem Sie **Aktiviert** gewählt haben, werden die Dialogfelder **Anzuzeigender Mindestschweregrad** und **Timeout für Alarmfenster** verfügbar.
- 6 Wählen Sie den Mindestschweregrad aus, der auf dem Clientgerät angezeigt werden soll.
- 7 Geben Sie die Anzahl der Sekunden ein, die ein Alarm auf dem Clientgerät angezeigt werden soll. Ein Alarm wird standardmäßig fünf Sekunden lang angezeigt.
- 8 Klicken Sie auf **Speichern**.

#### <span id="page-211-0"></span>S.M.A.R.T.

Self-Monitoring, Analysis, and Reporting Technology (S.M.A.R.T.) ist ein Überwachungssystem für Computerfestplatten zur Erkennung und Auflistung verschiedener Verlässlichkeitsindikatoren, die als Frühwarnsystem für Laufwerksprobleme funktionieren. Als Teil von Client Automation Management Agent kann die Erkennung solcher Ereignisse

sowohl zu Anzeige- als auch Berichtserstellungszwecken aktiviert werden. Auf der Registerkarte Konfiguration im Abschnitt Hardwareverwaltung können Sie die S.M.A.R.T.-Überwachungseinstellungen konfigurieren. Die S.M.A.R.T.-Überwachung ist standardmäßig deaktiviert.

#### So aktivieren und konfigurieren Sie die S.M.A.R.T.-Überwachung

- 1 Klicken Sie in der HPCA-Konsole auf die Registerkarte **Konfiguration** und erweitern Sie **Geräteverwaltung** und dann **Alarmierung**.
- 2 Klicken Sie anschließend auf **S.M.A.R.T.**
- 3 Wählen Sie in der Dropdown-Liste **S.M.A.R.T.-Überwachung aktivieren** die Option **Aktiviert**. Die S.M.A.R.T.-Überwachung ist standardmäßig deaktiviert.
- 4 Mit der Dropdown-Liste **Clientalarme anzeigen** können Sie S.M.A.R.T.-Clientalarme aktivieren oder deaktivieren. Alarme sind standardmäßig deaktiviert. Wenn Sie Clientalarme aktivieren, wird auf verwalteten Geräten eine Warnmeldung angezeigt, wenn ein mögliches Laufwerkproblem auf diesem Gerät erkannt wird.
- 5 Mit der Dropdown-Liste **Clientalarme protokollieren** können Sie das Protokollieren von S.M.A.R.T.-Clientalarmen aktivieren oder deaktivieren. Ist diese Option aktiviert, werden Clientalarme erfasst und sind für Protokollierungszwecke verfügbar. Die Protokollierung ist standardmäßig deaktiviert.
- 6 Klicken Sie auf **Speichern**.

Sind **S.M.A.R.T.-Überwachung aktivieren** und **Clientalarme protokollieren** aktiviert, können Sie im Bereich **Berichte** der HPCA-Konsole S.M.A.R.T.-Berichte erstellen. Alarmberichte sind in der Berichtsansicht **Inventarverwaltungsberichte** enthalten. Wählen Sie **Inventarverwaltungsberichte**, **Hardwareberichte** und **Detailberichte**, um den Bericht **S.M.A.R.T.-Alarme** anzuzeigen.

### <span id="page-212-0"></span>Trusted Platform Module

Verwenden Sie die Registerkarte **Trusted Platform Module**, um den Trusted Platform Module-Chip auf kompatiblen HP-Geräten zu konfigurieren. Stellen Sie den Dienst CCM\_TPM\_ENABLEMENT bereit, um den TPM-Besitzer zu

initialisieren und diese Einstellungen zu übernehmen. Informationen zur Softwarebereitstellung finden Sie unter [Bereitstellen von Software auf](#page-102-0)  [Seite 103](#page-102-0).

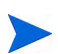

Um den TPM-Sicherheitschip zu aktivieren und zu initialisieren, muss zunächst die HP ProtectTools-Software auf dem Gerät installiert werden. Auf einigen Gerätetypen ist die Software bereits vorinstalliert, für andere Geräte muss die Software entweder heruntergeladen oder separat erworben werden. Weitere Informationen finden Sie in der HP-Dokumentation zu Ihrem Gerät.

TPM ist ein Hardware-Sicherheitschip, der auf dem Motherboard eines HP-Business-PCs installiert wird. Er gehört zum Lieferumfang von HP ProtectTools Embedded Security.

Weitere Informationen hierzu finden Sie unter:

#### **http://h20331.www2.hp.com/hpsub/cache/292199-0-0-225-121.html**

#### So konfigurieren Sie TPM

- 1 Klicken Sie in der HPCA-Konsole auf die Registerkarte **Konfiguration** und wählen Sie **Geräteverwaltung**.
- 2 Klicken Sie auf die Registerkarte **Trusted Platform Module**.
- 3 Geben Sie die Kennwörter für den BIOS-Admin und den TPM-Besitzer ein.
- 4 Geben Sie die Token für die Notfallwiederherstellung und das Zurücksetzen der Kennwörter ein.
- 5 Wählen Sie Reboot-Einstellungen. Wenn der TPM-Chip aktiviert ist, wird das Gerät neu gebootet. Diese Einstellung legt fest, wie groß das Ausmaß der Interaktion seitens des Endbenutzers ist.
	- **Nur akzeptieren** Der Benutzer muss die Aktivierung nach dem Reboot akzeptieren
	- **Akzeptieren oder ablehnen** Der Benutzer kann die Aktivierung nach dem Reboot akzeptieren oder ablehnen
	- **Im Hintergrund** Der Benutzer wird nicht aufgefordert, die Aktivierung nach dem Reboot zu bestätigen
- 6 Geben Sie die Dateipfade für das Backup-Archiv, das Notfallwiederherstellungs-Archiv und die Archive für das Zurücksetzen des TPM-Kennworts ein.

7 Klicken Sie auf **Speichern**.

## <span id="page-214-0"></span>**Patchverwaltung**

Verwenden Sie den Link **Patchverwaltung**, um die Patchverwaltung zu aktivieren und ODBC-Parameter für Ihre Patchdatenbank zu definieren.

Benutzer mit Starter und Standard Edition können diesen Abschnitt auch verwenden, um Microsoft Patches und HP Softpaqs abzurufen sowie Zeitpläne und Einstellungen für das Abrufen der Patches zu konfigurieren.

Weitere Informationen zum Bereitstellen und Zuweisen von Patches in Ihrer Umgebung finden Sie unter [Assistent für das Bereitstellen von Patches auf](#page-250-0)  [Seite 251](#page-250-0).

Die Optionen für die Patchverwaltung werden in den folgenden Abschnitten beschrieben:

• [Datenbankeinstellungen auf Seite 215](#page-214-1)

### <span id="page-214-1"></span>Datenbankeinstellungen

Das Patchen muss aktiviert sein, damit die Patchverwaltungsbereiche der Konsole sowie die Funktionen für das Abrufen von Patches verfügbar sind.

Verwenden Sie den Bereich **Datenbankeinstellungen**, um diese Funktion zu aktivieren. Sie startet den Patch Manager-Dienst (HPCA Patch Manager) und synchronisiert die in der Patch-Bibliothek gespeicherten Informationen mit den Patchinformationen aus der SQL-Datenbank.

#### Voraussetzungen

• Die Patchdatenbank muss erstellt worden sein und eine ODBC-Verbindung muss für sie definiert sein. Weitere Informationen finden Sie im *HPCA Core and Satellite Servers Getting Started and Concepts Guide*.

#### So aktivieren und konfigurieren Sie Patches

1 Wählen Sie **Aktivieren** (dies startet den HPCA Patch Manager-Dienst).

- 2 Legen Sie im Bereich **ODBC-Einstellungen** für Patches die folgenden Optionen fest.
	- **DSN**: Wählen Sie den DSN für die Patch-SQL-Datenbank aus.
	- **Benutzer-ID**: Geben Sie die Benutzer-ID für den DSN an.
	- **Kennwort**: Geben Sie das Kennwort an, das zu der Benutzer-ID gehört.
- 3 Klicken Sie auf **Speichern**.
- 4 Wenn Sie ODBC-Einstellungen für Patches geändert haben, befolgen Sie die Aufforderungen zum Neustart des Patch Manager-Dienstes.

## <span id="page-215-0"></span>Out of Band-Verwaltung

Verwenden Sie auf der Registerkarte **Konfiguration** den Bereich **Out of Band-Verwaltung**, um Einstellungen und Voreinstellungen für die OOB-Verwaltung zu konfigurieren. Weitere Informationen zur Verwendung der Out of Band-Verwaltung finden Sie im *HP Client Automation Out of Band Management User Guide*. In den folgenden Abschnitten werden die verfügbaren Konfigurationsoptionen beschrieben.

- • [Aktivierung auf Seite 216](#page-215-1)
- • [Gerätetypauswahl auf Seite 217](#page-216-0)
- • [Einstellungen für den vPro-Systemschutz auf Seite 219](#page-218-0)

### <span id="page-215-1"></span>**Aktivierung**

Verwenden Sie den Bereich für die Aktivierung der Out of Band-Verwaltung, um die Out of Band-Verwaltungsfunktionen zu aktivieren oder zu deaktivieren, die von vPro- oder DASH-Geräten unterstützt werden.

• Aktivieren Sie das Kontrollkästchen **Aktivieren**, um die Out of Band-Verwaltungsfunktionen zu aktivieren.
Auf der Registerkarte **Vorgänge** im Abschnitt [Out of Band-Verwaltung](#page-164-0) können Sie die Optionen für die Out of Band-Verwaltung anzeigen.

Wenn die Out of Band-Verwaltung aktiviert ist, können vPro- oder DASH-Geräte über die Remotebetriebsfunktion der Out of Band-Verwaltung sowie über die normalen Wake-on-LAN-Funktionen der HPCA-Konsole kontaktiert werden.

Weitere Informationen zur Verwendung der Out of Band-Verwaltung finden Sie im *HP Client Automation Out of Band Management User Guide*.

### Gerätetypauswahl

Verwenden Sie nach dem Aktivieren der Out of Band-Verwaltung den Bereich **Gerätetypauswahl**, um den Typ des zu verwaltenden Out of Band-Geräts auszuwählen.

Für den Gerätetyp stehen drei Optionen zur Auswahl. Diese Optionen werden in den folgenden Abschnitten erläutert:

- • [DASH-Geräte auf Seite 217](#page-216-0)
- • [vPro-Geräte auf Seite 218](#page-217-0)
- • [Beide auf Seite 218](#page-217-1)

Je nach dem ausgewählten Gerätetyp wird an der HPCA-Konsole die entsprechende Benutzeroberfläche angezeigt. Dies wird unter [Von der](#page-218-0)  [Gerätetypauswahl bestimmte Konfigurations- und Vorgangsoptionen auf](#page-218-0)  [Seite 219](#page-218-0) erläutert.

Weitere Informationen zur Verwendung der Out of Band-Verwaltung finden Sie im *HP Client Automation Out of Band Management User Guide*.

#### <span id="page-216-0"></span>DASH-Geräte

Wenn Sie DASH auswählen, können Sie die gemeinsamen Anmeldeinformationen für die DASH-Geräte eingeben, wenn der DASH-Administrator für alle Geräte denselben Benutzernamen und dasselbe Kennwort konfiguriert hat.

Sie können die Anmeldeinformationen beim nächsten Öffnen dieses Fensters ändern, wenn Sie sie fehlerhaft eingegeben haben oder wenn sie geändert wurden.

#### <span id="page-217-0"></span>vPro-Geräte

Wenn Sie vPro-Geräte auswählen, müssen Sie die SCS-Anmeldeinformationen und die URLs für den SCS-Dienst und die Remotekonfiguration eingeben, um auf vPro-Geräte zuzugreifen.

Sie können die Anmeldeinformationen beim nächsten Öffnen dieses Fensters ändern, wenn Sie sie fehlerhaft eingegeben haben oder wenn sie geändert wurden.

#### <span id="page-217-1"></span>Beide

Wenn Sie beide Gerätetypen auswählen, können Sie die gemeinsamen Anmeldeinformationen für die DASH-Geräte eingeben und Sie müssen die SCS-Anmeldeinformationen und die URLs für den SCS-Dienst und die Remotekonfiguration eingeben, um auf vPro-Geräte zuzugreifen.

Umfassende Informationen erhalten Sie im Abschnitt zur Gerätetypauswahl im Kapitel zu Verwaltungsaufgaben im *HPCA Out of Band Management User Guide*.

### <span id="page-218-0"></span>Von der Gerätetypauswahl bestimmte Konfigurations- und Vorgangsoptionen

Nachdem Sie den Gerätetyp ausgewählt haben, werden auf den Registerkarten **Konfiguration** und **Vorgänge** Optionen angezeigt, die diese Auswahl widerspiegeln. Diese Optionen sind in der folgenden Tabelle zusammengefasst.

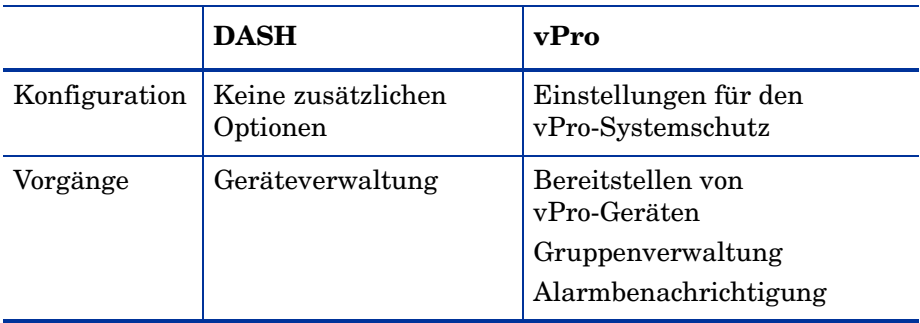

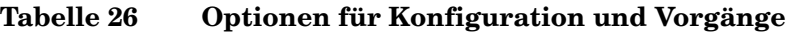

Nachdem Sie den Gerätetyp ausgewählt oder Ihre Auswahl geändert haben, müssen Sie sich von der HPCA-Konsole abmelden und wieder anmelden, um auf den Registerkarten **Konfiguration** und **Vorgänge** im Navigationsbereich die vom Gerätetyp abhängigen Optionen anzuzeigen.

### Einstellungen für den vPro-Systemschutz

Sie müssen Einstellungen für den vPro-Systemschutz definieren, bevor Sie Systemschutzfunktionen für vPro-Geräte und -Gerätegruppen verwalten.

> Diese Konfigurationsoption wird nur angezeigt, wenn Sie den Gerätetyp vPro ausgewählt haben. Einstellungen für den Systemschutz gelten nicht für DASH-Geräte.

• **Verwalten von Systemschutzfiltern**  Für vPro-Geräte können Sie Systemschutzfilter erstellen, ändern und löschen. Mit Systemschutzfiltern wird der Paketfluss im Netzwerk überwacht. Je nachdem, ob die Filterbedingung erfüllt ist, können Pakete verworfen oder die Paketrate begrenzt werden. Filter werden Systemschutzrichtlinien zugewiesen, die aktiviert werden können, um das Netzwerk zu schützen.

#### • **Verwalten von Systemschutzrichtlinien**

Für vPro-Geräte können Sie Systemschutzrichtlinien erstellen, ändern und löschen und sie dann auf mehreren vPro-Geräten im Netzwerk bereitstellen. Mit Systemschutzrichtlinien kann das Netzwerk selektiv isoliert werden, um vPro-Geräte vor Malwareangriffen zu schützen.

• **Verwalten von Heuristikinformationen für den Systemschutz** Für vPro-Geräte können Sie Heuristikspezifikationen erstellen, ändern und löschen und sie dann auf mehreren vPro-Geräten im Netzwerk bereitstellen. Diese Heuristiken dienen dem Schutz der Geräte im Netzwerk. Sie erkennen Bedingungen, die auf eine Wurminfektion hindeuten, und isolieren das betreffende Gerät, damit andere Geräte nicht auch infiziert werden.

#### • **Verwalten von Systemschutz-Watchdogs**

Für vPro-Geräte können Sie Agenten-Watchdogs erstellen, ändern und löschen und sie dann auf mehreren vPro-Geräten im Netzwerk bereitstellen. Agenten-Watchdogs überwachen das Vorhandensein lokaler Agenten auf dem vPro-Gerät. Sie können angeben, welche Aktionen der Agenten-Watchdog ausführen soll, wenn sich der Status des lokalen Agenten ändert.

Weitere Informationen erhalten Sie im Abschnitt zu vPro-Systemschutzeinstellungen im Kapitel zu Verwaltungsaufgaben im *HPCA Out of Band Management User Guide*.

Dies ist die letzte Verwaltungsaufgabe, die Sie auf der Registerkarte **Konfiguration** durchführen müssen, um die HPCA-Konsole auf die Verwaltung von Systemschutzeinstellungen auf vPro-Geräten vorzubereiten. Sie können jetzt unter Verwendung der Bediener- oder Administratorrolle auf der Registerkarte **Vorgänge** mit der Verwaltung der Out of Band-Geräte in Ihrem Netzwerk beginnen. Dies wird im Kapitel [Vorgänge](#page-156-0) erläutert.

# Betriebssystemverwaltung

Verwenden Sie den Bereich **Betriebssystem**, um Optionen zur Bereitstellung des Betriebssystems zu konfigurieren.

- • [Einstellungen auf Seite 221](#page-220-0)
- • [Bereitstellung auf Seite 222](#page-221-0)

Zusätzliche Informationen zur Betriebssystemverwaltung finden Sie im *OS Manager Guide* in der HPCA Reference Library*.*

### <span id="page-220-0"></span>**Einstellungen**

Mithilfe des Betriebssystemdienstes können Agenten eine Verbindung zum HPCA-Server herstellen und ihre Zuweisungs- sowie Bereitstellungsinformationen für das Betriebssystem abrufen. Wenn dieser Dienst auf einem Core-Server deaktiviert ist, stehen diese Informationen für Satellite-Server oder Agenten, die sie anfordern, nicht zur Verfügung.

• Aktivieren Sie das Kontrollkästchen **Aktivieren** und klicken Sie anschließend auf **Speichern**, um den Betriebssystemdienst zu aktivieren.

Wenn Sie bei der Betriebssystembereitstellung Geräte über das Netzwerk booten möchten, müssen Sie zunächst den mit dem Core installierten Boot-Server (PXE/TFTP) aktivieren. Dadurch werden zwei Windows-Dienste auf dem Core-Server gestartet: Bootserver (PXE) und Bootserver (TFTP).

• Aktivieren Sie das Kontrollkästchen **Bootserver aktivieren (PXE/TFTP)** und klicken Sie anschließend auf **Speichern**, um den Bootserver (PXE/TFTP) zu aktivieren.

Ab HPCA Version 7.9 können Sie auf demselben Computer sowohl den HPCA-Bootserver (PXE) als auch einen DHCP-Server hosten.

Zusätzliche Informationen zur Betriebssystemverwaltung finden Sie im *OS Manager Guide* in der HPCA Reference Library*.*

### <span id="page-221-0"></span>**Bereitstellung**

Verwenden Sie die Seite **Bereitstellung**, um die allgemeinen Standardeinstellungen für sämtliche Betriebssystem-Bereitstellungsvorgänge zu konfigurieren. Sie können diese Einstellungen überschreiben, indem Sie den [Assistent für das Bereitstellen von Betriebssystemen](#page-254-0) verwenden, um eine bestimmte Bereitstellung zu planen.

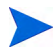

Änderungen, die auf dieser Seite vorgenommen werden, wirken sich auf alle neuen und geplanten Jobs zur Betriebssystembereitstellung aus.

So konfigurieren Sie die Standardeinstellungen zur Betriebssystembereitstellung

- 1 Erweitern Sie auf der Registerkarte **Konfiguration** den Abschnitt **Betriebssystemverwaltung** und wählen Sie die Seite **Bereitstellung** aus.
- 2 Führen Sie folgende Schritte auf der Registerkarte **Bereitstellungsverhalten** aus:
	- a Geben Sie Folgendes an: [Basiseigenschaften des](#page-221-1)  [Bereitstellungsverhaltens](#page-221-1)
	- b Geben Sie Folgendes an: [Erweiterte Eigenschaften des](#page-222-0)  [Bereitstellungsverhaltens](#page-222-0)
- 3 Führen Sie folgende Schritte auf der Registerkarte **Partitionierungsstrategie** aus:
	- a Geben Sie Folgendes an: [Basiseigenschaften der](#page-224-0)  [Partitionierungsstrategie](#page-224-0)
	- b Geben Sie Folgendes an: [Erweiterte Eigenschaften der](#page-226-0)  [Partitionierungsstrategie](#page-226-0)

Weitere Informationen zum Bereitstellen von Betriebssystemen finden Sie unter [Betriebssystemverwaltung auf Seite 121](#page-120-0).

#### <span id="page-221-1"></span>Basiseigenschaften des Bereitstellungsverhaltens

Der Bereich **Basiseigenschaften** der Registerkarte **Bereitstellungsverhalten** ermöglicht Ihnen das Angeben der Standard-BS-Bereitstellungsmethode und der Spracheinstellungen. Beachten Sie, dass diese Spracheinstellungen nur während des Bereitstellungsprozesses angewendet werden. Sobald das Betriebssystem auf dem Zielgerät installiert ist, sind sie nicht mehr wirksam.

#### So geben Sie Basiseigenschaften zum BS-Bereitstellungsverhalten an

- 1 Verwenden Sie das Dropdown-Menü **Bei erneuter Installation eines BS**, um den Bereitstellungsmodus anzugeben:
	- **Benutzer auffordern (beaufsichtigte Installation) –** Während der Betriebssystembereitstellung muss ein Benutzer am Zielgerät anwesend sein, um den Bereitstellungsprozess fortzusetzen.
	- **Benutzer nicht auffordern (unbeaufsichtigte Installation) –** Während der Betriebssystembereitstellung werden auf den Zielgeräten keine Dialogfenster angezeigt. Ein Eingreifen seitens des Benutzers ist nicht erforderlich.

Beim Bereitstellen eines Betriebssystem-Images werden je nach Anzahl der Festplatten und Partitionen auf dem Zielgerät vorhandene Daten in einigen Fällen überschrieben. Wenn Sie **Benutzer nicht auffordern (unbeaufsichtigte Installation)** wählen, stellen Sie sicher, dass Sie die vorhandenen Daten auf den Zielgeräten sichern, bevor Sie ein neues Betriebssystem bereitstellen.

- 2 Verwenden Sie das Menü **Service-BS-Meldungen anzeigen in**, um die Sprache auszuwählen, die während der Installation der Service-BS auf dem Zielgerät zur Anzeige von Meldungen verwendet wird.
- 3 Verwenden Sie das Menü **Service-BS-Tastaturlayout**, um das Tastaturlayout auszuwählen, dass verwendet wird, wenn während der Installation des Betriebssystems eine Eingabe auf dem Zielgerät erforderlich wird.
- 4 Klicken Sie auf **Speichern**, um die vorgenommenen Änderungen zu übernehmen.

Nächster Schritt: Geben Sie die [Erweiterte Eigenschaften des](#page-222-0)  [Bereitstellungsverhaltens](#page-222-0) an.

#### <span id="page-222-0"></span>Erweiterte Eigenschaften des Bereitstellungsverhaltens

Der Bereich **Erweiterte Eigenschaften** der Registerkarte **Bereitstellungsverhalten** ermöglicht es Ihnen, die maximale Betriebssystem-Image-Downloadgeschwindigkeit zu steuern und zu bestimmen, wie mit verschiedenen Sonderfälle während einer Bereitstellung verfahren werden soll.

#### So geben Sie erweiterte Eigenschaften zum BS-Bereitstellungsverhalten an

1 Geben Sie die **Maximale BS-Image-Downloadgeschwindigkeit** an. Diese Funktion ist zum Verwalten des Netzwerkverkehrs nützlich. Sie ermöglicht es Ihnen, ausreichend Netzwerkbandbreite für geschäftskritische Anwendungen zu reservieren, während Sie das BS-Image auf das Zielgerät herunterladen. Wenn Sie keinen Wert angeben, wird HPCA das Image so schnell herunterladen, wie das Netzwerk dies zulässt.

Wenn Sie eine maximale Downloadgeschwindigkeit angeben, stellen Sie sicher, dass Sie auch die **Einheiten** angeben.

2 Verwenden Sie das Menü **Benutzer das Auswählen des zu installierenden BS ermöglichen**, um anzugeben, ob der Benutzer des Zielgeräts im Fall der Zuweisung mehrerer Betriebssysteme zu diesem Gerät auswählen kann, welches Betriebssystem installiert werden soll.

Wenn Sie exakt denselben BS-Service erneut auf einem Gerät installieren, das bereits vom HPCA OS Manager verwaltet wird, und Sie **Nein** auswählen, werden weitere Aufforderungen während der Wartungs-BS-Installationsphase deaktiviert.

- 3 Verwenden Sie das Menü **Für ein verwaltetes Gerät, wenn die Festplatte ausfällt**, um anzugeben, wie HPCA reagieren soll, wenn die Festplatte eines vollständig verwalteten Geräts ausfällt:
	- **Der Administrator muss aktiv werden** (führen Sie keine Schritte aus, außer der Administrator des Zielgeräts autorisiert die erneute Betriebssysteminstallation)
	- **BS automatisch neu installieren**
- 4 Klicken Sie auf **Speichern**, um die vorgenommenen Änderungen zu übernehmen.

Nächster Schritt: Geben Sie die [Basiseigenschaften der](#page-224-0)  [Partitionierungsstrategie](#page-224-0) an.

### <span id="page-224-0"></span>Basiseigenschaften der Partitionierungsstrategie

Die **Basiseigenschaften** auf der Registerkarte **Partitionierungsstrategie** ermöglichen es Ihnen, anzugeben, wie HPCA die Festplatte bei der Installation des BS-Images auf ein Zielgerät partitionieren soll. Beachten Sie, dass unterschiedliche Betriebssystem unterschiedliche Partitionierungsstrategien unterstützen.

Beim Bereitstellen eines Betriebssystems werden je nach Anzahl der Festplatten und Partitionen auf dem Zielgerät vorhandene Daten in einigen Fällen überschrieben. Wenn Sie den unbeaufsichtigten Bereitstellungsmodus verwenden, stellen Sie sicher, dass Sie die vorhandenen Daten auf den Zielgeräten sichern, bevor Sie ein neues Betriebssystem bereitstellen.

Weitere Informationen zu Partitionierungsstrategien finden Sie im *OS Manager Guide* im Kapitel "Preparing Content".

So geben Sie die Basiseigenschaften der Partitionierungsstrategie für die BS-Bereitstellung an

1 Wählen Sie im Feld **Partitionierungsstrategie** die Strategie aus, die Sie verwenden möchten:

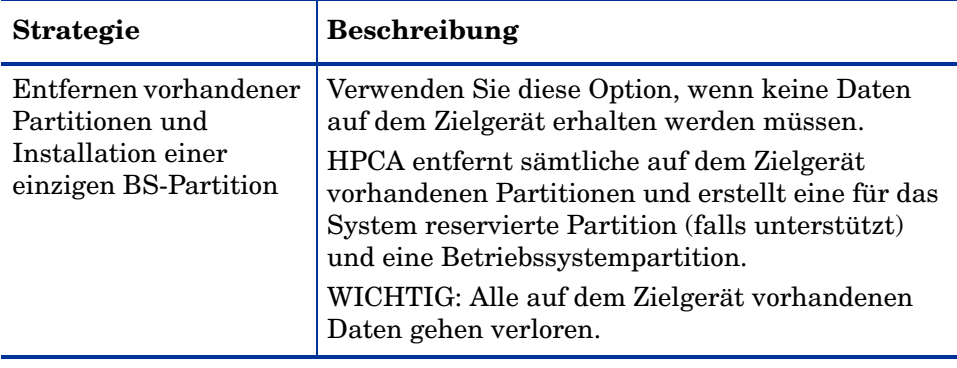

 $\mathbf{A}$ 

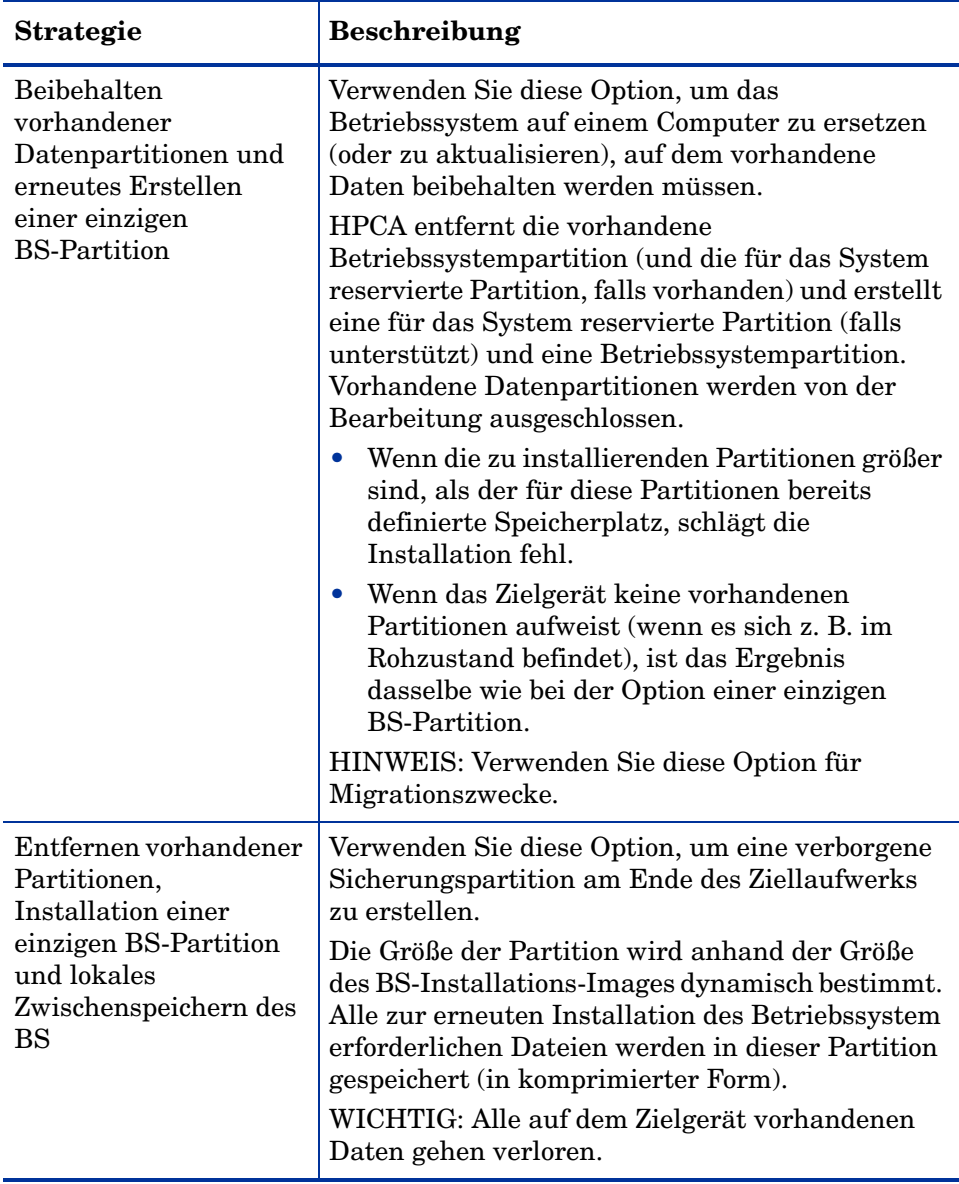

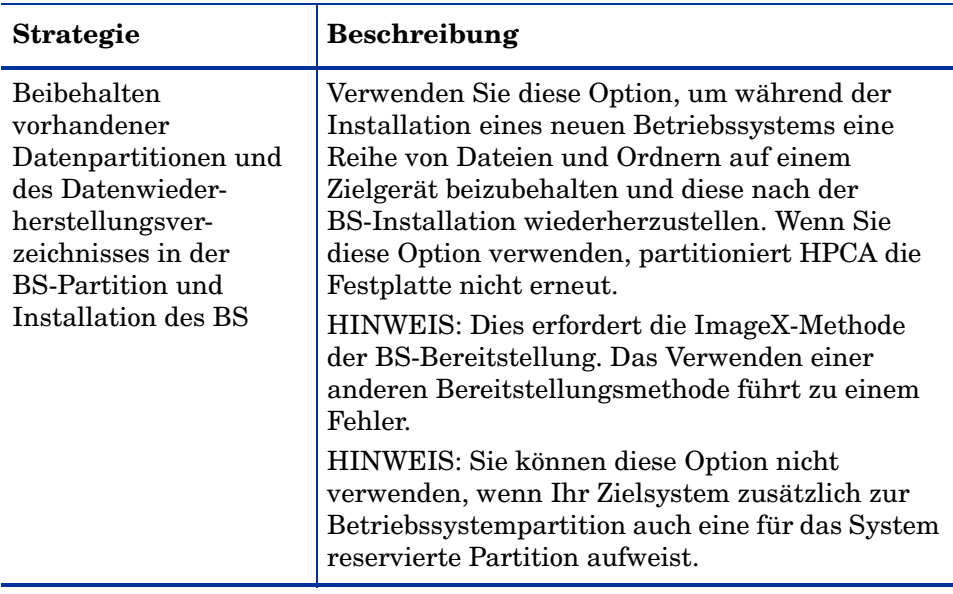

2 Klicken Sie auf **Speichern**, um die vorgenommenen Änderungen zu übernehmen.

Nächster Schritt: Geben Sie Er[weiterte Eigenschaften der](#page-226-0)  [Partitionierungsstrategie](#page-226-0) an.

### <span id="page-226-0"></span>Erweiterte Eigenschaften der Partitionierungsstrategie

Der Bereich **Erweiterte Eigenschaften** der Registerkarte **Partitionierungsstrategie** der Seite **Bereitstellung** ermöglicht es Ihnen, vor der Installation des Betriebssystems die Größe der Systempartition sowie unpartitionierten Speicherplatz auf dem Festplattenlaufwerk auf dem Zielgerät anzugeben.

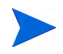

Diese Einstellungen betreffen ausschließlich Windows 7- und Windows Server 2008 R2-Bereitstellungen.

So geben Sie die erweiterten Eigenschaften der Partitionierungsstrategie für die BS-Bereitstellung an

1 Geben Sie im Feld **Systempartitionsgröße für Windows 7 / 2008 R2 (in MB)** die Größe (in MB) der für das System reservierten Partition an.

Sie können einen beliebigen positiven fünfstelligen Wert angeben. Wenn Sie einen zu großen Wert angeben, wird eine Warnung (rot) angezeigt. Wenn Sie einen Wert von 0 (null) angeben, wird keine für das System reservierte Partition erstellt.

2 Geben Sie im Feld **Größe des unpartitionierten Speicherplatzes zu Beginn der Festplatte (in MB)** die Größe (in MB) des unpartitionierten Speicherplatzes an, der am Anfang der Festplatte ausgespart werden soll. Dieser Speicherplatz kann später beispielsweise zum Erstellen einer Wiederherstellungspartition verwendet werden.

Wenn Sie einen Wert von 0 (null) angeben, wird keine für das System reservierte Partition erstellt.

3 Klicken Sie auf **Speichern**, um die vorgenommenen Änderungen zu übernehmen.

Weitere Informationen zu den Vorgängen zur Betriebssystembereitstellung finden Sie unter [Betriebssystemverwaltung auf Seite 121](#page-120-0).

# **Dashboards**

Verwenden Sie den Bereich **Dashboards** der Registerkarte **Konfiguration**, um Dashboards zu konfigurieren:

Das Dashboard HPCA-Vorgänge bietet Informationen zur Anzahl der Clientverbindungen und Dienstereignisse, die über einen vorgegebenen Zeitraum aufgetreten sind.

Das Dashboard Patchverwaltung bietet Daten zur Patchrichtlinienkonformität auf den Clientgeräten Ihres Unternehmens.

Standardmäßig sind einige Dashboardbereiche aktiviert. Wenn Sie über Administratorrechte verfügen, können Sie Bereiche aktivieren und deaktivieren.

#### HPCA-Vorgänge

Das Dashboard **HPCA-Vorgänge** zeigt Ihnen an, was HPCA in Ihrem Unternehmen leistet. Für die Metriken zur Clientverbindung und zum Dienstereignis stehen zwei Ansichten zur Verfügung. Die Verwaltungsansicht zeigt die letzten 12 Monate an. Die Betriebsansicht zeigt die letzten 24 Stunden an. Beide Ansichten weisen die folgenden Informationsbereiche auf:

Clientverbindungen auf Seite 41

Dienstereignisse auf Seite 43

Die Verwaltungsansicht weist darüber hinaus den folgenden Bereich auf:

Dienstereignisse nach Domäne (letzte 12 Monate) auf Seite 45

All diese Bereiche werden standardmäßig angezeigt. Sie können anhand der Konfigurationseinstellungen bestimmen, welche Bereiche im Dashboard angezeigt werden. Detaillierte Informationen zu diesen Bereichen finden Sie unter Dashboard "HPCA-Vorgänge" auf Seite 40.

So konfigurieren Sie das Dashboard "HPCA-Vorgänge":

- 1 Klicken Sie auf der Registerkarte **Konfiguration** auf **Dashboards**.
- 2 Klicken Sie unter **Dashboards** auf **HPCA-Vorgänge**.

Dieses Dashboard ist standardmäßig aktiviert. Deaktivieren Sie das Kontrollkästchen **HPCA Operations Dashboard aktivieren** und klicken Sie auf **Speichern**, um das Dashboard zu deaktivieren.

- 3 Klicken Sie unter **HPCA-Vorgänge** entweder auf **Verwaltungsansicht** oder auf **Betriebsansicht**.
- 4 Wählen Sie das Feld für jeden Bereich aus, der im Dashboard angezeigt werden soll. Verwenden Sie das Symbol 7, um Informationen zu HPCA-Konfigurationen anzuzeigen, die für jeden Bereich erforderlich sind.
- 5 Klicken Sie auf **Speichern**, um die vorgenommenen Änderungen zu übernehmen.

### **Patchverwaltung**

Das Dashboard **Patchverwaltung** bietet Informationen zu sämtlichen Patchschwachstellen, die auf den verwalteten Geräten in Ihrem Netzwerk erkannt wurden. Standardmäßig ist das Dashboard **Patchverwaltung** deaktiviert.

Die Verwaltungsansicht des Dashboards **Patchverwaltung** enthält zwei Informationsbereiche:

- Gerätekonformität nach Status auf Seite 47
- Gerätekonformität nach Bulletin auf Seite 49

Die Betriebsansicht enthält die folgenden Informationsbereiche:

- auf Seite 51
- Microsoft-Sicherheitsbulletins auf Seite 52
- Anfälligste Produkte auf Seite 53

Sie können anhand der Konfigurationseinstellungen bestimmen, welche Bereiche im Dashboard angezeigt werden. Detaillierte Informationen zu diesen Bereichen finden Sie unter Dashboard "Patchverwaltung" auf Seite 47.

So konfigurieren Sie das Dashboard "Patchverwaltung":

- 1 Klicken Sie auf der Registerkarte **Konfiguration** auf **Dashboards**.
- 2 Klicken Sie unter **Dashboards** auf **Patchverwaltung**.

Dieses Dashboard ist standardmäßig deaktiviert. Aktivieren Sie das Kontrollkästchen **Patchverwaltungs-Dashboard aktivieren** und klicken Sie auf **Speichern**, um das Dashboard zu aktivieren.

- 3 Klicken Sie unter **Patchverwaltung** entweder auf **Verwaltungsansicht** oder auf **Betriebsansicht**.
- 4 Wählen Sie das Feld für jeden Bereich aus, der im Dashboard angezeigt werden soll. Verwenden Sie das Symbol 7, um Informationen zu HPCA-Konfigurationen anzuzeigen, die für jeden Bereich erforderlich sind.

Folgendes erfordert zusätzliche Informationen:

— **Die Microsoft-Sicherheitsbulletins (Betriebsansicht)**

a Geben Sie den URL für den Microsoft-Sicherheitsbulletins-RSS-Feed an

Aktuell ist eine gültige Standard-URL angegeben. Möglicherweise müssen Sie einen Proxyserver über die Seite **Konsoleneinstellungen** aktivieren.

5 Klicken Sie auf **Speichern**, um die vorgenommenen Änderungen zu übernehmen.

# 8 Assistenten

Bei der Verwendung der HPCA-Konsole führen Sie unterschiedliche Verwaltungsfunktionen mit zahlreichen verschiedenen Assistenten aus. In diesem Abschnitt werden die einzelnen Assistenten mit allen enthaltenen Einzelschritten erläutert.

Einige der Assistenten können von mehreren Applets in der Systemsteuerung aus gestartet werden.

- • [Assistent für das Importieren von Geräten auf Seite 234](#page-233-0)
- • [Assistent für das Bereitstellen von Agenten auf Seite 235](#page-234-0)
- • [Assistent für das Entfernen von Agenten auf Seite 236](#page-235-0)
- • [Assistent für die Software-/Hardwareinventarisierung auf Seite 237](#page-236-0)
- • [Assistent für die Ermittlung der Patchkonformität auf Seite 238](#page-237-0)
- • [Assistent für die Energieverwaltung auf Seite 239](#page-238-0)
- • [Assistent für das Erstellen von Gruppen auf Seite 241](#page-240-0)
- • [Assistent für das Bereitstellen von Software auf Seite 244](#page-243-0)
- • [Assistent für das Importieren von Diensten auf Seite 247](#page-246-0)
- • [Assistent für das Exportieren von Diensten auf Seite 248](#page-247-0)
- • [Assistent für das Synchronisieren von Software auf Seite 250](#page-249-0)
- • [Assistent für das Bereitstellen von Patches auf Seite 251](#page-250-0)
- • [Assistent für das Autorisieren von Diensten auf Seite 252](#page-251-0)
- • [Assistent für das Entfernen von Software auf Seite 253](#page-252-0)
- • [Assistent für das Bereitstellen von Betriebssystemen auf Seite 255](#page-254-1)
- • [Assistent für das Bereitstellen von Satellite-Servern auf Seite 264](#page-263-0)
- • [Assistent für das Entfernen von Satellite-Servern auf Seite 265](#page-264-0)

• [Assistent für das Erstellen von Subnetzorten auf Seite 266](#page-265-0)

Die HPCA-Konsole kann zusätzliche Browserinstanzen öffnen, wenn Assistenten ausgeführt oder Warnmeldungen anzeigt werden. Um auf diese Assistenten und Warnmeldungen zugreifen zu können, müssen Sie sicherstellen, dass Sie in den Browser-Einstellungen für die Popup-Blockierung die Konsole als zulässige Site hinzufügen.

# <span id="page-233-0"></span>Assistent für das Importieren von Geräten

Verwenden Sie den Assistenten für das Importieren von Geräten, um neue Geräte zu erkennen und Ihrer HPCAS-Datenbank hinzuzufügen. Nach dem Importieren der Geräte kann der [Assistent für das Bereitstellen von Agenten](#page-234-0) [auf Seite 235](#page-234-0) zu Verwaltungszwecken verwendet werden.

So importieren Sie ein Gerät mithilfe des Assistenten für den Import von Geräten

1 Klicken Sie zum Starten des Assistenten auf der Registerkarte [Allgemein](#page-60-0) im Abschnitt [Geräteverwaltung](#page-57-0) auf **Importieren** oder klicken Sie auf der Registerkarte [Geräte](#page-62-0) auf die Symbolleistenschaltfläche **Zu verwaltende** 

### **Geräte importieren** .

- 2 Wählen Sie in der folgenden Dropdown-Liste die Quelle aus, aus der die Geräte importiert werden sollen.
	- **Manuelle Eingabe** Geben Sie eine Liste der Hostnamen oder IP-Adressen der Geräte in das zu diesem Zweck bereitgestellte Textfeld ein oder fügen Sie sie ein.
	- **LDAP/Active Directory** Geben Sie den LDAP-Host, den Port, die Benutzer-ID, das Kennwort (falls erforderlich) sowie den abzufragenden Domänennamen ein, um Geräte automatisch aus Active Directory oder aus einem anderen LDAP-kompatiblen Verzeichnisdienst zu importieren. Darüber hinaus können Sie auch den Bereich, einen erweiterten

Filter oder ein Gerätelimit für die Abfrage auswählen.

— **Domäne** – Geben Sie den Domänennamen (beispielsweise **ABC**, um die Domäne ABC vollständig zu durchsuchen) oder einen Teil eines Domänennamens zusammen mit einem Platzhalterzeichen ein (**ABC\*** gibt alle Geräte aus den Domänen zurück, die mit ABC beginnen), um eine Netzwerkdomäne auf zu importierende Geräte zu durchsuchen. Verwenden Sie die Syntax **Domäne\Gerät**, um nur bestimmte Geräte in einer Domäne bei der Suche zu berücksichtigen. So gibt beispielsweise Sales\WS\* nur die Geräte der Domäne Sales zurück, die mit WS beginnen.

Verwenden Sie das Ausrufezeichen (!), um bestimmte Geräte aus einer Domäne von der Suche auszuschließen. So gibt beispielsweise Sales,!Sales\WS\* nur die Geräte der Domäne **Sales** zurück, die nicht mit WS beginnen.

- 3 Klicken Sie auf **Importieren**.
- 4 Klicken Sie auf **Schließen**, um den Assistenten zu beenden.

Die importierten Geräte werden auf der Registerkarte [Geräte](#page-62-0) angezeigt.

### <span id="page-234-0"></span>Assistent für das Bereitstellen von Agenten

Verwenden Sie den Assistenten für das Bereitstellen von Agenten, um den Management Agent für Geräte in der HPCAS-Datenbank bereitzustellen.

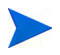

Bevor Sie den Management Agent auf einem Gerät bereitstellen, überprüfen Sie, ob die erforderlichen Firewall-Regeln aktiv sind.

So stellen Sie einen Management Agent mit dem Assistenten für das Bereitstellen von Agenten bereit

- 1 Gehen Sie wie folgt vor, um den Assistenten zu starten:
	- Klicken Sie auf der Registerkarte [Allgemein](#page-60-0) unter [Geräteverwaltung](#page-57-0) auf **Management Agent bereitstellen**.
	- Klicken Sie auf der Registerkarte [Geräte](#page-62-0) unter [Geräteverwaltung](#page-57-0) auf die Symbolleistenschaltfläche **Management Agent bereitstellen**.
	- Klicken Sie auf der Registerkarte **Gruppen** unter **Gruppenverwaltung** auf die Symbolleistenschaltfläche **Management Agent bereitstellen**.
- 2 Klicken Sie auf **Weiter**, um den Assistenten zu starten.
- 3 Im Folgenden werden alle verfügbaren Geräte angezeigt. Wählen Sie die Geräte aus, für die Sie einen Management Agent bereitstellen möchten, und klicken Sie dann auf **Weiter**. Mithilfe der Funktion **Suchen** können Sie bei Bedarf die Liste der angezeigten Geräte verkleinern.
- 4 Geben Sie die erforderlichen Daten für die ausgewählten Geräte ein und klicken Sie auf **Weiter**.
- 5 Wählen Sie **Ausführen: Jetzt**, um den Agenten sofort nach Abschluss des Assistenten bereitzustellen oder wählen Sie **Ausführen: Später** und geben Sie Datum und Zeit für die Agentenbereitstellung ein.
- 6 Wählen Sie im Abschnitt **Zusätzliche Parameter** die Option **Ja** (Standard), um den Agenten im Hintergrund zu installieren, oder **Nein**, um zuzulassen, dass während der Installation auf den Zielgeräten Meldungen angezeigt werden.

Der Management Agent wird auf Windows Vista- und Windows Server 2008-Geräten nur im Hintergrundmodus bereitgestellt, unabhängig von der unter **Zusätzliche Parameter** ausgewählten Einstellung.

- 7 Klicken Sie auf **Weiter**.
- 8 Prüfen Sie die Zusammenfassungsinformationen und klicken Sie auf **Übermitteln**. Es wird ein Job für die Agentenbereitstellung erstellt.
- 9 Klicken Sie auf **Schließen**, um den Assistenten zu beenden.

# <span id="page-235-0"></span>Assistent für das Entfernen von Agenten

Verwenden Sie den Assistenten für das Entfernen von Agenten, um den Management Agent von Geräten in der HPCAS-Datenbank zu entfernen.

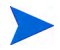

Durch das Entfernen von Management Agent werden die Funktionen zum Bereitstellen von Software und Patches und zum Erfassen aktualisierter Inventarinformationen für dieses Gerät deaktiviert. Nicht verwaltete Geräte verbleiben in ihren entsprechenden Gruppen und behalten die bereitgestellte Software bei, bis sie aus diesen Gruppen entfernt oder aus HPCAS gelöscht werden.

So entfernen Sie einen Management Agent mit dem Assistenten für das Entfernen von **Agenten** 

- 1 Starten Sie den Assistenten über die Registerkarte [Geräteverwaltung](#page-57-0), [Geräte](#page-62-0) oder über die Registerkarte **Gruppenverwaltung**, [Gruppen](#page-88-0).
- 2 Wählen Sie die Geräte bzw. Gruppen aus, von denen der Management Agent entfernt werden soll, und klicken Sie dann auf die

Symbolleistenschaltfläche **Management Agent entfernen** .

- 3 Klicken Sie auf **Weiter**, um den Assistenten zu starten.
- 4 Wählen Sie **Ausführen: Jetzt**, um den Agenten sofort nach Abschluss des Assistenten zu entfernen oder wählen Sie **Ausführen: Später** und geben Sie Datum und Uhrzeit für die Agentenentfernung ein.
- 5 Klicken Sie auf **Weiter**.
- 6 Prüfen Sie die Zusammenfassungsinformationen und klicken Sie auf **Übermitteln**. Es wird ein Job für die Agentenbereitstellung erstellt.
- 7 Klicken Sie auf **Schließen**, um den Assistenten zu beenden.

# <span id="page-236-0"></span>Assistent für die Software-/Hardwareinventarisierung

Verwenden Sie den Assistenten für die Software-/Hardwareinventarisierung, um für die ausgewählten Geräte Jobs für die Ermittlung des Software- und Hardwareinventars zu erstellen.

So führen Sie mithilfe des Assistenten für die Software-/Hardwareinventarisierung eine Inventarisierung durch

- 1 Starten Sie den Assistenten auf der Registerkarte [Geräte](#page-62-0) unter **Geräteverwaltung**, oder auf der Registerkarte [Gruppen](#page-88-0) unter **Gruppenverwaltung**.
	- Klicken Sie auf die Symbolleistenschaltfläche **Inventarisierung** und wählen Sie **Software-/Hardwareinventar ermitteln**.
- 2 Wählen Sie **Ausführen: Jetzt**, um die Inventarisierung sofort nach Abschluss des Assistenten durchzuführen, oder wählen Sie **Ausführen: Später** und geben Sie Datum und Uhrzeit für die Inventarisierung ein.

Wählen Sie eine der Optionen **Alle 'x' Stunden, Tage** oder **Wochen** und wählen Sie dann das gewünschte **Intervall** in der Dropdown-Liste aus, um einen Zeitplan zu konfigurieren.

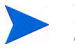

Die Optionen zum Erstellen eines Zeitplans (beispielsweise **Alle 'x' Tage**) stehen nur für Gruppenjobs zur Verfügung.

- 3 Wählen Sie aus, ob Sie das Gerät einschalten möchten. Wählen Sie in der Dropdown-Liste die Option **Ja**, um HPCAS zu ermöglichen, das Gerät bei Bedarf zur Durchführung der Inventarisierung einzuschalten.
- 4 Prüfen Sie die Zusammenfassungsinformationen und klicken Sie auf **Übermitteln**.
- 5 Der gewünschte Job wird erstellt. Klicken Sie auf **Schließen**, um den Assistenten zu beenden.

Über die Registerkarte [Aktuelle Jobs](#page-76-0) können alle ausstehenden Verwaltungsjobs angezeigt werden.

# <span id="page-237-0"></span>Assistent für die Ermittlung der Patchkonformität

Verwenden Sie den Assistenten für die Ermittlung der Patchkonformität, um für die ausgewählten Gruppen und Geräte eine Überprüfung auf Patchkonformität durchzuführen.

So ermitteln Sie die Konformität von Patches

- 1 Starten Sie den Assistenten auf der Registerkarte [Geräte](#page-62-0) unter **Geräteverwaltung**, oder auf der Registerkarte [Gruppen](#page-88-0) unter **Gruppenverwaltung**.
	- Klicken Sie auf die Symbolleistenschaltfläche **Inventarisierung** und wählen Sie anschließend **Patchkonformität ermitteln**.
- 2 Wählen Sie **Ausführen: Jetzt**, um für den Job die Ausführung sofort nach Abschluss des Assistenten zu planen, oder wählen Sie **Ausführen: Später** und geben Sie Datum und Zeit für den Start des Jobs ein. Wählen Sie eine

der Optionen **Alle 'x' Stunden, Tage** oder **Wochen** und wählen Sie dann das gewünschte **Intervall** in der Dropdown-Liste aus, um einen Zeitplan zu konfigurieren.

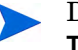

Die Optionen zum Erstellen eines Zeitplans (beispielsweise **Alle 'x' Tage**) stehen nur für Gruppenjobs zur Verfügung.

- 3 Wählen Sie aus, ob Sie das Gerät einschalten möchten. Wählen Sie in der Dropdown-Liste die Option **Ja**, um HPCAS zu ermöglichen, das Gerät bei Bedarf einzuschalten.
- 4 Prüfen Sie die Zusammenfassungsinformationen und klicken Sie auf **Übermitteln**.
- 5 Der gewünschte Job wird erstellt. Klicken Sie auf **Schließen**, um den Assistenten zu beenden.

Über die Registerkarte **Berichte** können Sie für die ausgewählten Geräte bzw. Gruppen nach Abschluss des Vorgangs Konformitätsberichte anzeigen.

# <span id="page-238-0"></span>Assistent für die Energieverwaltung

Mit dem Assistenten für die Energieverwaltung können Sie ausgewählte Geräte einschalten, ausschalten und neu starten.

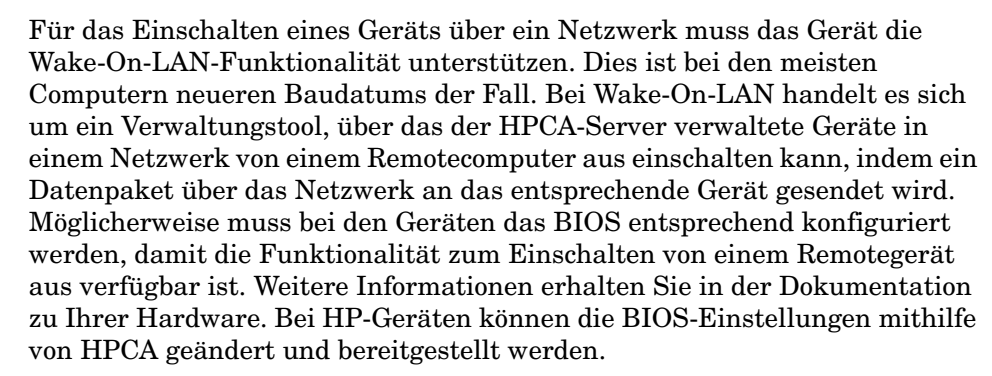

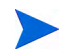

Wenn die Out of Band-Verwaltung aktiviert ist, können vPro- oder DASH-Geräte über die Remotebetriebsfunktion der Out of Band-Verwaltung sowie über die normalen Wake-on-LAN-Funktionen der HPCA-Konsole kontaktiert werden.

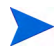

Bei Geräten unter Windows XPe führt das Aktivieren der Ausschaltfunktion dazu, dass die Geräte vor dem endgültigen Ausschalten noch einmal neu gebootet werden. Dieser Vorgang ist erforderlich, um den internen Zwischenspeicher des Geräts unter XPe zurückzusetzen. Es handelt sich um kein fehlerhaftes Systemverhalten.

#### So schalten Sie Geräte remote ein oder aus und starten sie neu

1 Starten Sie den Assistenten von der Registerkarte [Geräte](#page-62-0) unter **Geräteverwaltung** oder von der Registerkarte [Gruppen](#page-88-0) unter **Gruppenverwaltung**, indem Sie auf die Symbolleistenschaltfläche

**Energieverwaltung (U)** klicken.

- 2 Wählen Sie in der Dropdown-Liste die gewünschte Funktion zur Energieverwaltung aus. Sie können die ausgewählten Geräte wahlweise ein- oder ausschalten oder sie neu starten.
	- **Einschalten** Schaltet das ausgewählte Gerät ein.
	- **Ausschalten** Schaltet das ausgewählte Gerät aus.
	- **Neu booten** Startet das ausgewählte Gerät neu.
- 3 Konfigurieren Sie den Ausführungszeitplan für den Job. Wählen Sie **Ausführen: Jetzt**, um für den Job die sofortige Ausführung zu planen, oder wählen Sie **Ausführen: Später** und geben Sie Datum und Zeit für den Start des Jobs ein. Wählen Sie eine der Optionen **Alle 'x' Stunden, Tage** oder **Wochen** und wählen Sie dann das gewünschte **Intervall** in der Dropdown-Liste aus, um einen Zeitplan zu konfigurieren.

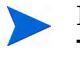

Die Optionen zum Erstellen eines Zeitplans (beispielsweise **Alle 'x' Tage**) stehen nur für Gruppenjobs zur Verfügung.

- 4 Prüfen Sie die Zusammenfassungsinformationen und klicken Sie auf **Übermitteln**.
- 5 Der gewünschte Job wird erstellt. Klicken Sie auf **Schließen**, um den Assistenten zu beenden.

Über die Registerkarte [Aktuelle Jobs](#page-76-0) können alle ausstehenden Verwaltungsjobs angezeigt werden.

# <span id="page-240-0"></span>Assistent für das Erstellen von Gruppen

Software und Patches müssen für Gruppen von verwalteten Geräten in Ihrer Datenbank bereitgestellt werden. Verwenden Sie den Assistenten für das Erstellen von Gruppen, um auf der Grundlage von angegebenen Geräten, erkannten Geräten oder von Geräten, die im Rahmen einer Berichtabfrage zurückgegeben wurden, Gerätegruppen festzulegen.

Die Schritte des Assistenten hängen von der Art der zu erstellenden Gruppe ab.

#### So erstellen Sie eine statische Gruppe

- 1 Sie haben folgende Möglichkeiten zum Starten des Assistenten:
	- Klicken Sie auf der Registerkarte [Allgemein](#page-86-0) unter [Gruppenverwaltung](#page-86-1) auf **Neue statische Gruppe erstellen**.
	- Klicken Sie auf der Registerkarte [Gruppen](#page-88-0) auf die

Symbolleistenschaltfläche **Neue statische Gruppe erstellen** .

- 2 Klicken Sie auf **Weiter**, um mit der Erstellung der Gruppe zu beginnen.
- 3 Geben Sie einen Namen und eine Beschreibung für die Gruppe ein.
- 4 Klicken Sie auf **Weiter**.
- 5 Wählen Sie die Geräte aus, die in die Gruppe aufgenommen werden sollen, indem Sie für die gewünschten Geräte das Kontrollkästchen in der ersten Spalte aktivieren. Bei Bedarf können Sie mithilfe der Funktion **Suchen** die Liste der angezeigten Geräte verkleinern.
- 6 Klicken Sie auf **Weiter**.
- 7 Prüfen Sie die Zusammenfassungsinformationen. Stellen Sie sicher, dass die Anzahl der ausgewählten Geräte mit der Angabe unter **Anzahl Geräte** in der Zusammenfassung übereinstimmt. Klicken Sie auf **Zurück**, wenn Sie die Gruppe ändern möchten.
- 8 Klicken Sie auf **Erstellen**. Die gewünschte Gruppe wird erstellt.
- 9 Klicken Sie auf **Schließen**, um den Assistenten zu beenden.

#### So erstellen Sie eine dynamische Erkennungsgruppe

Die Zugehörigkeit zu Erkennungsgruppen wird auf der Grundlage der im Rahmen einer LDAP-Abfrage oder einer Domänendurchsuchung gefunden Geräte fest.

- 1 Gehen Sie wie folgt vor, um den Assistenten zu starten:
	- Klicken Sie auf der Registerkarte [Allgemein](#page-86-0) unter [Gruppenverwaltung](#page-86-1) auf **Neue Erkennungsgruppe erstellen**.
	- Klicken Sie auf der Registerkarte [Gruppen](#page-88-0) auf die

Symbolleistenschaltfläche Neue Gruppe erstellen **Web** und wählen Sie anschließend **Neue dynamische Erkennungsgruppe erstellen** aus.

- 2 Klicken Sie auf **Weiter**, um mit der Erstellung der Gruppe zu beginnen.
- 3 Geben Sie einen Namen und eine Beschreibung für die Gruppe ein.
- 4 Klicken Sie auf **Weiter**.
- 5 Wählen Sie eine Erkennungsquelle aus.
	- **LDAP/Active Directory** Geben Sie den LDAP-Host, die Portnummer, die Benutzer-ID, das Kennwort (falls erforderlich) sowie den abzufragenden Domänennamen ein.

Darüber hinaus können Sie auch den Bereich, einen erweiterten Filter oder ein Gerätelimit für die Abfrage auswählen.

— **Domäne** – Geben Sie den Domänennamen (beispielsweise « ABC », um die Domäne ABC vollständig zu durchsuchen) oder einen Teil eines Domänennamens zusammen mit einem Platzhalterzeichen ein (**ABC\*** gibt alle Geräte aus den Domänen zurück, die mit ABC beginnen), um eine Netzwerkdomäne auf zu importierende Geräte zu durchsuchen. Verwenden Sie die Syntax **Domäne\Gerät**, um nur bestimmte Geräte in einer Domäne bei der Suche zu berücksichtigen. So gibt beispielsweise Sales\WS\* nur die Geräte der Domäne Sales zurück, die mit WS beginnen.

Verwenden Sie das Ausrufezeichen (!), um bestimmte Geräte aus einer Domäne von der Suche auszuschließen. So gibt beispielsweise Sales,!Sales\WS\* nur die Geräte der Domäne **Sales** zurück, die nicht mit WS beginnen.

6 Klicken Sie auf **Weiter**.

- 7 Konfigurieren Sie den Aktualisierungszeitplan für diese dynamische Gruppe.
	- **Ausführen:** Wählen Sie aus, ob die dynamische Gruppenmitgliedschaft auf der Grundlage eines stündlichen, täglichen oder wöchentlichen Intervalls aktualisiert werden soll.
	- **Intervall:** Legen Sie das entsprechende Intervall fest (Stunden, Tage oder Wochen).
	- **Startzeit:** Wählen Sie in den Dropdown-Listen das Datum aus, zu dem die Gruppe aktualisiert werden soll.
	- **Aktuelle Serveruhrzeit:** Die aktuelle Uhrzeit des CCM-Servers.
- 8 Klicken Sie auf **Weiter**.
- 9 Prüfen Sie die Zusammenfassungsinformationen und klicken Sie auf **Erstellen**.
- 10 Klicken Sie auf **Schließen**, um den Assistenten zu beenden.

Es wird eine Erkennungsgruppe mit den im Rahmen einer LDAP-Abfrage oder einer Domänendurchsuchung gefunden Geräte erstellt. Erkannte Geräte werden der Geräteliste automatisch hinzugefügt, wenn sie nicht bereits in HPCAS enthalten sind. Die in der Gruppe enthaltenen Geräte werden auf der Grundlage des von Ihnen festgelegten Zeitplans aktualisiert.

#### So erstellen Sie eine dynamische Berichtsgruppe

Berichtsgruppen werden anhand der in einer Berichtsabfrage zurückgegebenen Geräte erstellt.

1 Starten Sie den Assistenten über die Aktionsleiste im Bereich **Berichte**,

indem Sie auf Neue dynamische Berichtsgruppe erstellen **Ergebn** klicken.

- 2 Klicken Sie auf **Weiter**, um den Assistenten zu starten.
- 3 Geben Sie einen Namen und eine Beschreibung für die Gruppe ein.
- 4 Klicken Sie auf **Weiter**.
- 5 Konfigurieren Sie den Aktualisierungszeitplan für diese dynamische Gruppe.
	- **Ausführen:** Wählen Sie aus, ob die dynamische Gruppenmitgliedschaft auf der Grundlage eines stündlichen, täglichen oder wöchentlichen Intervalls aktualisiert werden soll.
- **Intervall:** Legen Sie das entsprechende Intervall fest (Stunden, Tage oder Wochen).
- **Startzeit:** Wählen Sie in den Dropdown-Listen das Datum aus, zu dem die Gruppe aktualisiert werden soll.
- **Aktuelle Serveruhrzeit:** Die aktuelle Uhrzeit des CCM-Servers.
- 6 Klicken Sie auf **Weiter**.
- 7 Prüfen Sie die Zusammenfassungsinformationen und klicken Sie auf **Erstellen**.
- 8 Es wird eine Berichtgruppe mit den aktuellen Geräten in der Berichtabfrage erstellt. Die in der Gruppe enthaltenen Geräte werden auf der Grundlage des von Ihnen festgelegten Zeitplans aktualisiert.
- 9 Klicken Sie auf **Schließen**, um den Assistenten zu beenden.

### <span id="page-243-0"></span>Assistent für das Bereitstellen von Software

Verwenden Sie den Assistenten für das Bereitstellen von Software, um verwaltete Geräte in Ihrer Umgebung für Software zu berechtigen und diese bereitzustellen.

So berechtigen Sie Geräte und Gruppen für Software und stellen diese mit dem Assistenten für das Bereitstellen von Software bereit

- 1 Zum Starten des Assistenten stehen drei Möglichkeiten zur Verfügung:
	- Klicken Sie auf der Registerkarte [Allgemein](#page-86-0) unter [Softwareverwaltung](#page-101-0) auf **Software bereitstellen**.
	- Wählen Sie auf der Registerkarte [Registerkarte "Software"](#page-102-0) unter [Softwareverwaltung](#page-101-0) die Software aus, die Sie bereitstellen möchten, und klicken Sie auf die Schaltfläche **Software bereitstellen**.
	- Klicken Sie im Fenster **Softwaredetails** (oder im Fenster **Gruppendetails**) auf der Registerkarte **Allgemein** auf den Link **Software bereitstellen**.

Sie können das Fenster **Softwaredetails** auf der Registerkarte **Software** auf der Seite [Softwareverwaltung](#page-101-0) der Registerkarte **Verwaltung** öffnen oder auf der Seite **Software-Bibliothek** der Registerkarte **Vorgänge**. Klicken Sie auf die Dienst-ID eines beliebigen aufgeführten Softwaredienstes, um das Fenster **Softwaredetails** zu öffnen.

- 2 Klicken Sie auf **Weiter**, um den Assistenten zu starten.
- 3 Führen Sie folgende Schritte aus, wenn Sie den Assistenten von der Registerkarte [Allgemein](#page-86-0) unter [Softwareverwaltung](#page-101-0) gestartet haben:
	- a Wählen Sie die Software aus, die freigegeben und bereitgestellt werden soll, indem Sie mindestens ein Kontrollkästchen in der ersten Spalte aktivieren.
	- b Klicken Sie auf **Weiter**.
- 4 Wählen Sie die für die Bereitstellung berechtigten und vorgesehenen Gruppen aus, indem Sie mindestens ein Kontrollkästchen in der ersten Spalte aktivieren.
- 5 Klicken Sie auf **Weiter**.
- 6 Konfigurieren Sie den Zeitplan für das Bereitstellen der Software:
	- Wählen Sie **Ausführen: Jetzt** aus, um die Software sofort bereitzustellen.
	- Wählen Sie **Ausführen: Später** und geben Sie Datum und Zeit für die Softwarebereitstellung ein.
	- Wählen Sie **Alle 'x' Stunden, Tage** oder **Wochen** und anschließend das gewünschte **Intervall** in der Dropdown-Liste aus, um einen wiederkehrenden Zeitplan zu konfigurieren.
	- Die Optionen zum Erstellen eines wiederkehrenden Zeitplans (beispielsweise **Alle 'x' Tage**) stehen nur zur Verfügung, wenn Sie Gruppenjobs erstellen.
- 7 Geben Sie beliebige der aufgeführten Parameter an. Führen Sie den Mauszeiger über das QuickInfo-Symbol ?, um weitere Informationen zu einem bestimmten Parameter anzuzeigen.
- 8 Klicken Sie auf **Weiter**.
- 9 Prüfen Sie die Zusammenfassungsinformationen und klicken Sie auf **Übermitteln**. Der gewünschte Job wird erstellt und den aktuellen Aufträgen hinzugefügt.
- Zeigen Sie die aktuellen Softwarebereitstellungsjobs an, indem Sie auf die Registerkarte **Aktuelle Jobs** klicken.
- Klicken Sie auf **Schließen**, um den Assistenten zu beenden.

### <span id="page-246-0"></span>Assistent für das Importieren von Diensten

Verwenden Sie den Assistenten für das Importieren von Diensten, um Dienste aus dem Verzeichnis ServiceDecks auf dem HPCA-Server in eine Software-, Patch- oder Betriebssystem-Bibliothek zu importieren. Dieses Verzeichnis ist standardmäßig Folgendes:

*[Installationsverzeichnis](#page-19-0)*\Data\ServiceDecks

So importieren Sie einen Dienst mithilfe des Assistenten für das Importieren von **Diensten** 

- 1 Klicken Sie von einer der folgenden Seiten aus auf der Registerkarte **Vorgänge** auf die Symbolleistenschaltfläche **Dienst importieren** :
	- — [Softwareverwaltung](#page-101-0) > Software-Bibliothek
	- — [Patchverwaltung](#page-111-0) > [Registerkarte "Patches"](#page-115-0)
	- — [Betriebssystemverwaltung](#page-120-0) > [Registerkarte "Betriebssysteme"](#page-121-0)

Dadurch wird der Assistent gestartet.

2 Wählen Sie den zu importierenden Dienst aus. Alle Dienstdecks im Verzeichnis ServiceDecks eines HPCA-Servers, deren Namen die folgenden Wörter enthalten, werden in der Liste der verfügbaren Dienste angezeigt:

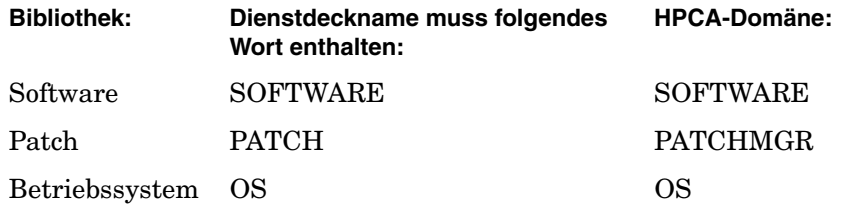

Das Verzeichnis ServiceDecks ist standardmäßig Folgendes:

*[Installationsverzeichnis](#page-19-0)*\Data\ServiceDecks

Der vierte Abschnitt der Dateinamen der einzelnen Dienste enthält einen beschreibenden Namen für den jeweilige Softwaredienst bzw. den Patch oder das Betriebssystem. Beispielsweise lautet das Dienstdeck für die Softwareanwendung "Ocra" folgendermaßen:

PRIMARY.SOFTWARE.ZSERVICE.ORCA

- 3 Prüfen Sie die Zusammenfassungsinformationen und klicken Sie auf **Importieren**. Der Dienst wird importiert und steht jetzt für die entsprechende HPCA-Bibliothek (Software, Patch oder Betriebssystem) zur Verfügung.
- 4 Klicken Sie auf **Schließen**, um den Assistenten zu beenden.

### <span id="page-247-0"></span>Assistent für das Exportieren von Diensten

Verwenden Sie den Assistenten für das Exportieren von Diensten, um Dienste aus HPCA-Software-, Patch- oder Betriebssystem-Bibliotheken in das Verzeichnis ServiceDecks auf dem HPCA-Server zu exportieren.

So exportieren Sie einen Dienst mithilfe des Assistenten für das Exportieren von **Diensten** 

- 1 Klicken Sie von einer der folgenden Seiten aus auf der Registerkarte **Vorgänge** auf die Symbolleistenschaltfläche **Dienst exportieren** :
	- — [Softwareverwaltung](#page-101-0) > Software-Bibliothek
	- — [Patchverwaltung](#page-111-0) > [Registerkarte "Patches"](#page-115-0)
	- — [Betriebssystemverwaltung](#page-120-0) > [Registerkarte "Betriebssysteme"](#page-121-0)

Dadurch wird der Assistent gestartet.

- 2 Wählen Sie den zu exportierenden Dienst aus.
- 3 Prüfen Sie die Zusammenfassungsinformationen und klicken Sie auf **Exportieren**. Der Dienst wird in das Verzeichnis ServiceDecks des HPCA-Servers exportiert. Dieses Verzeichnis ist standardmäßig Folgendes:

*[Installationsverzeichnis](#page-19-0)*\Data\ServiceDecks

Ein Dienstdeck besteht auf mehrere Dateien, die alle dasselbe Dateinamenspräfix aufweisen. Beispielsweise lautet der Dienstdeckname für die Softwareanwendung "Ocra" folgendermaßen:

PRIMARY.SOFTWARE.ZSERVICE.ORCA

Der vierte Abschnitt des Dateinamens im Dienstdeck enthält einen beschreibenden Namen für die exportierte Software bzw. den exportieren Patch oder das exportierte Betriebssystem.

4 Klicken Sie auf **Schließen**, um den Assistenten zu beenden.

# <span id="page-249-0"></span>Assistent für das Synchronisieren von Software

Verwenden Sie den Assistenten für das Synchronisieren von Software, um einen Softwaresynchronisations-Job zu erstellen, mit dem die gesamte autorisierte Software den Mitgliedern dieser Gruppe zur Verfügung bereitgestellt wird, bei denen die Software nicht bereits installiert ist. Darüber hinaus kann über Softwaresynchronisations-Jobs sichergestellt werden, dass alle neuen Gruppenmitglieder automatisch alle Softwareanwendungen erhalten, für die sie berechtigt sind.

So erstellen Sie einen Softwaresynchronisations-Job

- 1 Klicken Sie im Fenster **Gruppendetails** der Registerkarte **Software** auf die Symbolleistenschaltfläche **Software synchronisieren**, um den Assistenten zu starten.
- 2 Konfigurieren Sie den Zeitplan für den Softwaresynchronisations-Job. Wählen Sie **Ausführen: Jetzt**, um für den Job die sofortige Ausführung zu planen, oder wählen Sie **Ausführen: Später** und geben Sie Datum und Zeit für den Job ein. Wählen Sie eine der Optionen **Alle 'x' Stunden, Tage** oder **Wochen** und wählen Sie dann das gewünschte **Intervall** in der Dropdown-Liste aus, um einen Zeitplan zu konfigurieren.

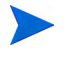

Die Optionen zum Erstellen eines Zeitplans (beispielsweise **Alle 'x' Tage**) stehen nur für Gruppenjobs zur Verfügung.

- 3 Verwenden Sie die Dropdown-Liste **Einschalten**, um die Wake-On-LAN-Funktionalität für die Geräte in der Gruppe zu aktivieren. Mit dieser Funktionalität kann HPCA die Geräte einschalten, um die gewünschten Job-Aktionen durchzuführen.
- 4 Prüfen Sie die Zusammenfassungsinformationen und klicken Sie auf **Übermitteln**.
- 5 Klicken Sie auf **Schließen**, um den Assistenten zu beenden.

### <span id="page-250-0"></span>Assistent für das Bereitstellen von Patches

Verwenden Sie den Assistenten für das Bereitstellen von Patches, um verwaltete Geräte in Ihrer Umgebung für Patches zu berechtigen und diese bereitzustellen.

So berechtigen Sie Geräte und Gruppen für Patches und stellen diese mit dem Assistenten für das Bereitstellen von Patches bereit

- 1 Sie haben folgende Möglichkeiten zum Starten des Assistenten:
	- Klicken Sie auf der Registerkarte **Allgemein** unter **Patchverwaltung** auf **Patches bereitstellen**.
	- Klicken Sie im Fenster **Patchdetails** oder **Gruppendetails** im Abschnitt **Patch-Bibliothek** auf die Symbolleistenschaltfläche **Patch bereitstellen**  .
- 2 Klicken Sie auf **Weiter**, um den Assistenten zu starten.
- 3 Wählen Sie eine Bereitstellungsmethode.

**Konformitätserzwingung** – Wählen Sie diese Methode, um festzustellen, welche Patches für die Zielgeräte übernommen werden können. Es werden nur geeignete Patches installiert. Wenn die neuen Patches für Geräte freigegeben werden, werden sie bei der nächsten Ausführung des Jobs installiert. Sie müssen einen Zeitplan erstellen, damit die Erzwingung der Patchkonformität regelmäßig durchgeführt wird.

**Manuelle Auswahl** – Wählen Sie diese Methode, um die Patches auf den Zielgeräten bereitzustellen. Wenn die Patches auf das Zielgerät nicht anwendbar sind, kann dieser Job zu einem Fehler führen. Verwenden Sie diese Methode, um die Patches für die Zielgeräte einmalig bereitzustellen, ohne einen Zeitplan festzulegen

- 4 Wählen Sie die Patches aus, die freigegeben und bereitgestellt werden sollen, indem Sie das Kontrollkästchen in der ersten Spalte aktivieren.
- 5 Klicken Sie auf **Weiter**.
- 6 Wählen Sie die für die Bereitstellung berechtigten und vorgesehenen Gruppen aus, indem Sie das Kontrollkästchen in der ersten Spalte aktivieren.
- 7 Klicken Sie auf **Weiter**.

8 Konfigurieren Sie den Ausführungszeitplan für den Job. Wählen Sie **Ausführen: Jetzt**, um für den Job die sofortige Ausführung zu planen, oder wählen Sie **Ausführen: Später** und geben Sie Datum und Zeit für den Job ein. Wählen Sie eine der Optionen **Alle 'x' Stunden, Tage** oder **Wochen** und wählen Sie dann das gewünschte **Intervall** in der Dropdown-Liste aus, um einen Zeitplan zu konfigurieren.

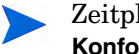

Zeitpläne sind nur verfügbar, wenn Sie die Bereitstellungsmethode **Konformitätserzwingung** auswählen.

- 9 Klicken Sie auf **Weiter**.
- 10 Prüfen Sie die Zusammenfassungsinformationen und klicken Sie auf **Übermitteln**. Der gewünschte Job wird erstellt und den aktuellen Aufträgen hinzugefügt.
- 11 Zeigen Sie die aktuellen Patchbereitstellungsjobs an, indem Sie auf die Registerkarte **Aktuelle Jobs** klicken.
- 12 Klicken Sie auf **Schließen**, um den Assistenten zu beenden.

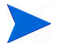

Nach der Bereitstellung können Patches nicht mehr von Geräten entfernt werden.

### <span id="page-251-0"></span>Assistent für das Autorisieren von Diensten

Der Assistent für das Autorisieren von Diensten fügt Gruppen von Geräten eine Berechtigung für Softwareanwendungen, Betriebssystem-Images und Patch-Dienste hinzu.

So fügen Sie eine Gruppenberechtigung mit dem Assistenten für das Autorisieren von Diensten hinzu

1 Klicken Sie von einer der folgenden Seiten aus auf der Registerkarte **Verwaltung** auf die Symbolleistenschaltfläche **Gruppenberechtigung** 

**hinzufügen** :

- — [Softwareverwaltung](#page-101-0) > [Registerkarte "](#page-102-0)Software"
- — [Patchverwaltung](#page-111-0) > [Registerkarte "Patches"](#page-115-0)
- — [Betriebssystemverwaltung](#page-120-0) > [Registerkarte "Betriebssysteme"](#page-121-0)
Dadurch wird der Assistent gestartet.

- 2 Wählen Sie die Gruppen aus, die für den Dienst (oder die Dienste) berechtigt werden sollen, indem Sie das Kontrollkästchen in der linken Spalte aktivieren.
- 3 Klicken Sie auf **Weiter**.
- 4 Prüfen Sie die Zusammenfassungsinformationen und klicken Sie auf **Übermitteln**.

Der gewünschte Job wird erstellt und den aktuellen Aufträgen hinzugefügt. Klicken Sie zum Anzeigen des Status und Fortschritts auf die Registerkarte **Aktuelle Jobs**.

5 Klicken Sie auf **Schließen**, um den Assistenten zu beenden.

# Assistent für das Entfernen von Software

Der Assistent für das Entfernen von Software deinstalliert Software aus ausgewählten Gruppen bzw. von ausgewählten Geräten.

So entfernen Sie Software mit dem Assistenten für das Entfernen von Software

- 1 Wählen Sie im Fenster **Softwaredetails** oder **Gruppendetails** die zu entfernende Software aus.
- 2 Klicken Sie auf die Symbolleistenschaltfläche Software entfernen **bei Australian auf** den Assistenten zu starten.
- 3 Klicken Sie auf **Weiter**, um den Assistenten zu starten.
- 4 Konfigurieren Sie den Zeitplan für den Softwareentfernungs-Job. Wählen Sie **Ausführen: Jetzt**, um die Software sofort bereitzustellen, oder wählen Sie **Ausführen: Später** und geben Sie Datum und Zeit für die Softwareentfernung ein.
- 5 Klicken Sie auf **Weiter**.
- 6 Prüfen Sie die Zusammenfassungsinformationen und klicken Sie auf **Übermitteln**. Der gewünschte Job wird erstellt und den aktuellen Aufträgen hinzugefügt.
- Zeigen Sie die aktuellen Jobs für das Entfernen von Software an, indem Sie auf die Registerkarte **Aktuelle Jobs** klicken.
- Klicken Sie auf **Schließen**, um den Assistenten zu beenden.

# <span id="page-254-0"></span>Assistent für das Bereitstellen von Betriebssystemen

Der Assistent für das Bereitstellen von Betriebssystemen ermöglicht Ihnen das Bereitstellen von Betriebssystemen auf verwalteten Geräten. Betriebssysteme werden entweder im beaufsichtigten oder im unbeaufsichtigten Modus bereitgestellt. Weitere Informationen zu Bereitstellungsmodi finden Sie unter [Betriebssystemverwaltung auf](#page-220-0)  [Seite 221](#page-220-0).

Weitere Informationen finden Sie beispielsweise unter [Neue Installation](#page-262-0)  [desselben BS im Hintergrund auf Seite 263](#page-262-0).

So stellen Sie mit dem Assistenten für das Bereitstellen von Betriebssystemen Betriebssysteme bereit

- 1 Klicken Sie auf der Registerkarte **Verwaltung** im Abschnitt **Betriebssystemverwaltung** auf die Registerkarte **Allgemein**.
- 2 Klicken Sie unter **Allgemeine Aufgaben** auf **Betriebssystem bereitstellen**. Der Assistent für das Bereitstellen von Betriebssystemen wird geöffnet.
- 3 Führen Sie die Schritte im Assistenten aus, um Ihren Job zur Betriebssystembereitstellung einzurichten.

# Schritt 1 – Einführung

Wenn Sie Windows XPe, Windows CE oder Embedded Linux bereitstellen, wählen Sie **Thin Client-Bereitstellung** aus. Stellen Sie andernfalls sicher, dass dieses Feld nicht ausgewählt ist.

Klicken Sie auf **Weiter**, um fortzufahren.

### Schritt 2 - Betriebssysteme

Wählen Sie in der Liste **Betriebssystem-Auswahl** das Betriebssystem aus, das Sie bereitstellen möchten, und klicken Sie auf **Weiter**.

In dieser Liste stehen alle Betriebssysteme zur Verfügung, die in der HPCA-Datenbank veröffentlicht wurden.

### Schritt 3 - Gruppen

Wählen Sie mindestens eine Zielgerätegruppe in der Liste aus und klicken Sie auf **Weiter**.

Sie können statische Gruppen unter **Verwaltung**, **Gruppenverwaltung** auf der Registerkarte **Gruppen** erstellen (siehe [Gruppenverwaltung auf Seite 87](#page-86-0)) und dynamische Gruppen auf der Registerkarte **Allgemein** erstellen (siehe [Erstellen dynamischer Berichtsgruppen auf Seite 156\)](#page-155-0).

Gruppen, die für die Betriebssystembereitstellung erstellt werden, sollten vergleichbare Hardware aufweisen.

# Schritt 4 – Bereitstellungsverhalten

Auf dieser Seite werden Einstellungen angeben, die bestimmen, die die Betriebssystembereitstellung ausgeführt wird. Diese Einstellungen überschreiben die allgemeinen Standardeinstellungen, die im Bereich **Betriebssystemverwaltung** auf der Registerkarte **Konfiguration** angegeben sind.

Einstellungen zu Betriebssystembereitstellungsmethode:

#### — **Bereitstellungsmethode**

Wählen Sie **LSB (Local Service Boot)** aus, wenn für die Bereitstellung des Betriebssystems die LSB-Funktionalität installiert werden soll. Der Vorteil bei Verwendung von LSB (Local Service Boot) besteht darin, dass die bestehenden Geräte nicht PXE-fähig sein müssen und die Boot-Reihenfolge nicht lokal für die einzelnen Zielgeräte im BIOS festgelegt werden muss.

Wählen Sie **Lokale CD oder PXE-Server** aus, wenn Sie einen PXE-Server oder eine Dienst-CD verwenden möchten, um das Betriebssystem auf den Geräten zu installieren.

#### — **Benutzerdaten & -einstellungen migrieren**

Wenn Sie in Schritt 1 **Thin Client-Bereitstellung** ausgewählt haben, steht diese Option nicht zur Verfügung.

Wählen Sie **Ja**, um Benutzerdaten und Einstellungen vor der Betriebssystembereitstellung zu sichern und sie hinterher wiederherzustellen. Während der Betriebssystembereitstellung wird der HPCA Personality Backup-Dienst im Hintergrund ausgeführt, um Benutzerdaten zu sichern.

Nach der Installation eines neuen Betriebssystems stehen zum Wiederherstellen der Benutzerdaten zwei Möglichkeiten zur Verfügung:

- Sie können auf dem verwalteten Gerät den Befehl pbr.exe ausführen.
- Sie können dem verwalteten Gerät den HPCA Personality Restore-Dienst aus der Software-Bibliothek bereitstellen. Der Dienst wird ein Mal ausgeführt, um die Benutzerdaten wiederherzustellen.

Personality Backup wird nur auf Quellcomputern unter Windows XP, Vista oder Windows 7 unterstützt.

Personality Restore wird nur auf Zielcomputern unter Windows XP, Vista oder Windows 7 unterstützt.

Außerdem müssen das aktuelle Betriebssystem und das bereitzustellende Betriebssystem-Image eine Installation von USMT 3.0.1 oder USMT 4.0 einschließen (siehe [Personality Backup and](#page-320-0)  [Restore auf Seite 321](#page-320-0)).

#### — **Bei erneuter Installation eines BS**

Wenn Sie **Benutzer auffordern (beaufsichtigte Installation)** auswählen, muss während der Betriebssystembereitstellung ein Benutzer am verwalteten Gerät anwesend sein, um den Bereitstellungsprozess fortzusetzen.

Wenn Sie **Benutzer nicht auffordern (unbeaufsichtigte Installation)** auswählen, werden während der Betriebssystembereitstellung auf den verwalteten Geräten keine Dialogfenster angezeigt. Ein Eingreifen seitens des Benutzers ist nicht erforderlich.

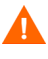

Beim Bereitstellen eines Betriebssystem-Images werden je nach Anzahl der Festplatten und Partitionen auf dem Zielgerät vorhandene Daten in einigen Fällen überschrieben. Wenn Sie **Benutzer nicht auffordern (unbeaufsichtigte Installation)** wählen, stellen Sie sicher, dass Sie die vorhandenen Daten auf den Zielgeräten sichern, bevor Sie ein neues Betriebssystem bereitstellen.

Zusätzliche Betriebssystemeinstellungen:

— **Maximale BS-Image-Downloadgeschwindigkeit**.

Diese Funktion ist zum Verwalten des Netzwerkverkehrs nützlich. Sie ermöglicht es Ihnen, ausreichend Netzwerkbandbreite für geschäftskritische Anwendungen zu reservieren, während Sie das

BS-Image auf das Zielgerät herunterladen. Wenn Sie keinen Wert angeben, wird HPCA das Image so schnell herunterladen, wie das Netzwerk dies zulässt.

— **Einheiten**

Wenn Sie eine maximale Downloadgeschwindigkeit angeben, stellen Sie sicher, dass Sie auch die richtigen Einheiten angeben.

### — **Service-BS-Meldungen anzeigen in**

Wählen Sie die Sprache aus, die zum Anzeigen von Meldungen während der BS-Bereitstellung verwendet wird.

# — **Service-BS-Tastaturlayout**

Wählen Sie das Tastaturlayout aus, das verwendet wird, sollten während der BS-Bereitstellung Benutzereingaben erforderlich sein.

# Schritt 5 – Partitionierung

Auf dieser Seite geben Sie an, wie die Festplatte auf den Zielgeräten vor der BS-Bereitstellung partitioniert werden soll.

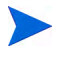

Wenn Sie in Schritt 1 **Thin Client-Bereitstellung** ausgewählt haben, können Sie die Partitionierungseinstellungen nicht ändern. Fahren Sie mit Schritt 6 fort.

Basiseigenschaften:

— **Partitionierungsstrategie**

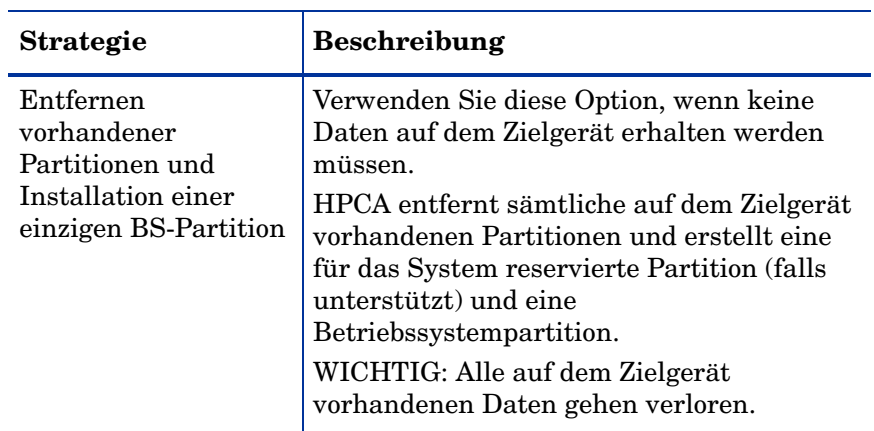

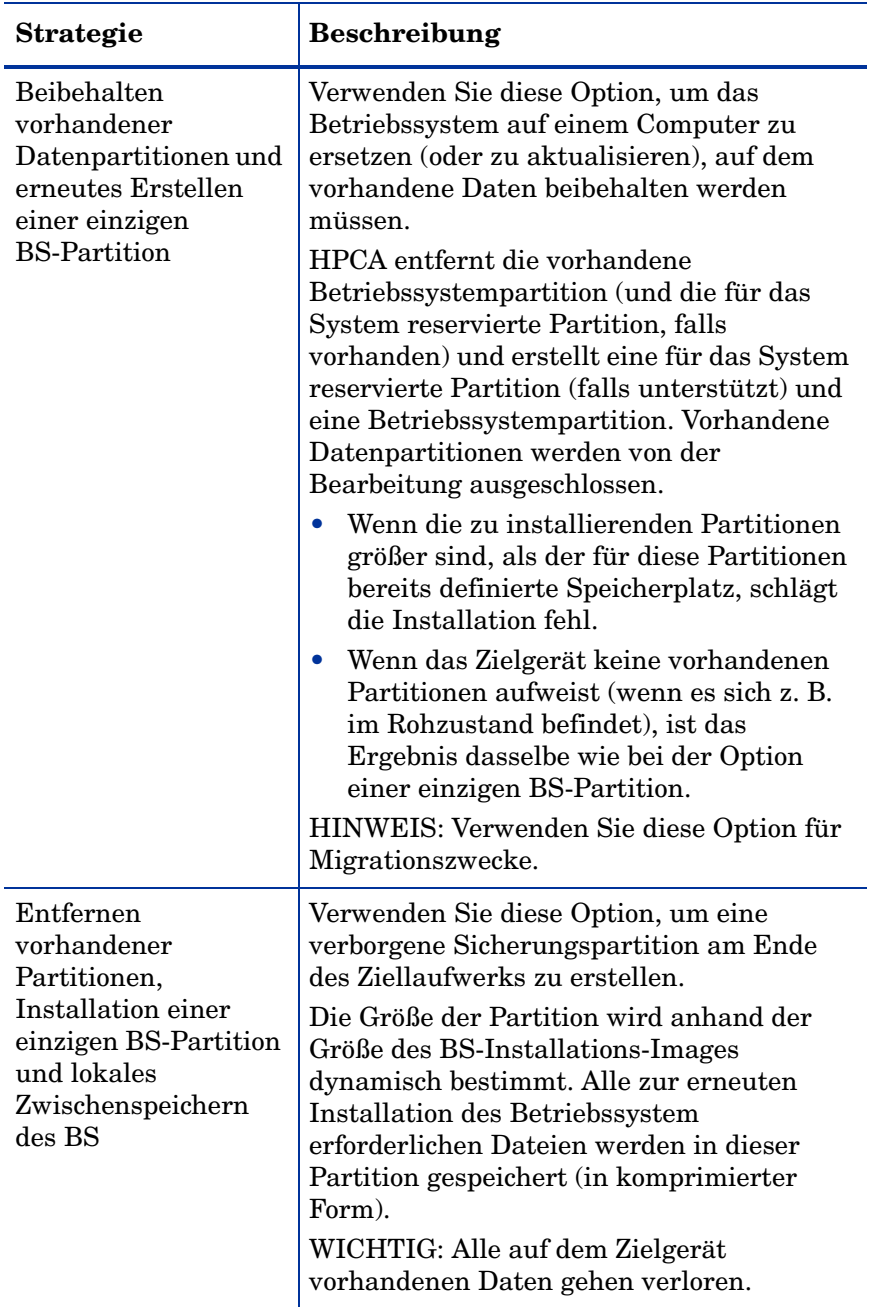

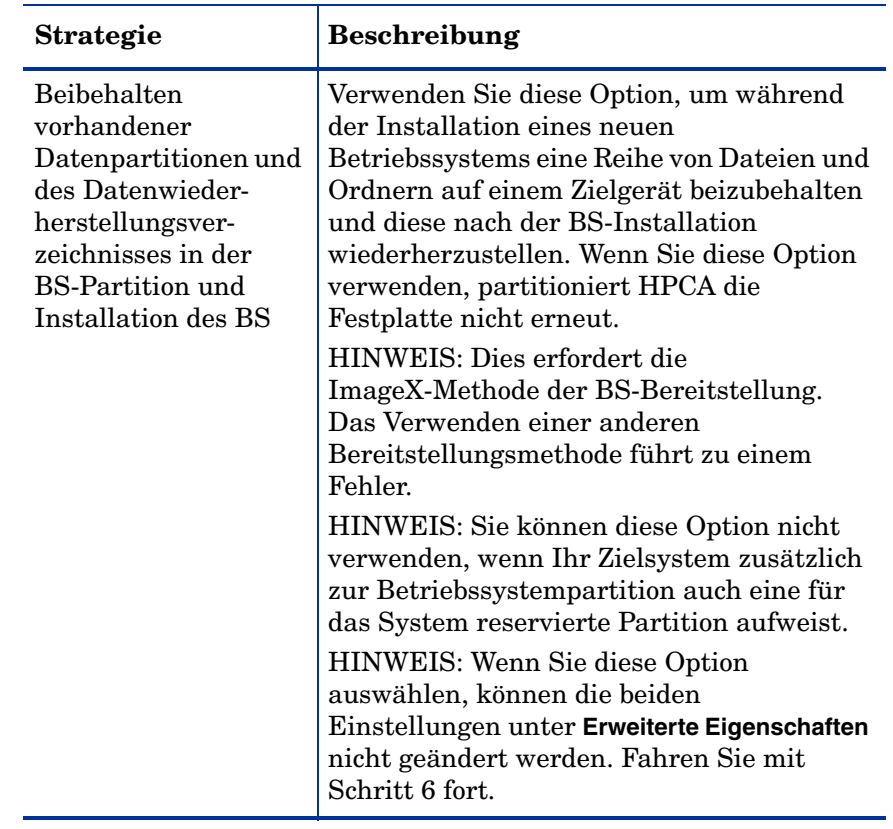

Erweiterte Eigenschaften:

# — **Systempartitionsgröße für Windows 7 / 2008 R2**

Geben Sie die Größe (in MB) der für das System reservierten Partition an.

Sie können einen beliebigen positiven fünfstelligen Wert angeben. Wenn Sie einen zu großen Wert angeben, wird eine Warnung (rot) angezeigt. Wenn Sie einen Wert von 0 (null) angeben, wird keine für das System reservierte Partition erstellt.

— **Größe des unpartitionierten Speicherplatzes zu Beginn der Festplatte (in MB)**

Geben Sie die Größe (in MB) des unpartitionierten Speicherplatzes an, der zu Beginn der Festplatte belassen werden soll. Dieser Speicherplatz kann später beispielsweise zum Erstellen einer Wiederherstellungspartition verwendet werden.

Wenn Sie einen Wert von 0 (null) angeben, wird kein unpartitionierter Speicherplatz reserviert.

# Schritt 6 – Zeitplan

Auf dieser Seite geben Sie an, wann der HPCA-Job gestartet wird, der diese BS-Bereitstellung ausführt. Sie können die Bereitstellung einmalig oder regelmäßig ausführen.

— **Jobzeitplan**

Wählen Sie **Ausführen: Jetzt**, um das Betriebssystem sofort bereitzustellen, oder wählen Sie **Ausführen: Später** und geben Sie Datum und Zeit für die Betriebssystembereitstellung ein.

Wählen Sie eine der Optionen **Alle 'x' Stunden, Tage** oder **Wochen** und wählen Sie dann das gewünschte **Intervall** in der Dropdown-Liste aus, um einen Zeitplan zu konfigurieren.

Optionen zu wiederkehrenden Jobzeitplänen stehen nur zur Verfügung, wenn Sie gruppenbezogene Jobs erstellen.

#### — **Zusätzliche Parameter**

Wählen Sie im Menü **Einschalten** die Option **Ja** aus, wenn Sie möchten, dass HPCA die Out of Band-Verwaltungsfunktion (sofern installiert) verwendet, um Zielgeräte einzuschalten. Wenn Sie **Nein** auswählen, wird Wake-On-LAN verwendet.

# Schritt 7 – Zusammenfassung

Überprüfen Sie die Einstellungen für diese BS-Bereitstellung. Klicken Sie zum Ändern einer Einstellung auf die Schaltfläche **Zurück**, bis die entsprechende Assistentenseite angezeigt wird. Wenn Sie bereit sind, fortzufahren, klicken Sie auf **Übermitteln**.

#### Schritt 8 – Fertig

Diese Seite zeigt an, ob der BS-Bereitstellungsjob erfolgreich an HPCA übermittelt wurde.

Der Status des Jobs wird auf der Registerkarte **Aktuelle Jobs** angezeigt. Klicken Sie auf die Schaltfläche **Aktualisieren** , sollte der Job nicht sofort angezeigt werden.

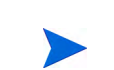

# <span id="page-262-0"></span>Neue Installation desselben BS im Hintergrund

Sie können ein vorhandenes Betriebssystem im Hintergrund neu installieren, wenn die folgenden Bedingungen erfüllt sind:

- Das Zielgerät wird bereits von HPCA verwaltet.
- Das vorhandene Betriebssystem wurde von HPCA installiert.
- Sie installieren exakt denselben BS-Dienst, der auch zuvor schon installiert war.

Wenn diese Bedingungen erfüllt sind und Sie die Bereitstellungsoptionen wie in der folgenden Prozedur angegeben einrichten, können Sie die neue Installation des Betriebssystems von der HPCA-Konsole aus steuern. In diesem Fall ist kein Eingreifen des Benutzers auf dem Zielgerät erforderlich.

# So installieren Sie dasselbe BS-Image im Hintergrund neu

- 1 Rufen Sie auf der Registerkarte **Konfiguration** die Seite **Betriebssystemverwaltung** > **Bereitstellung** auf.
- 2 Geben Sie auf der Registerkarte **Bereitstellungsverhalten** Folgendes an:
	- Wählen Sie für **Bei erneuter Installation eines BS** die Option **Benutzer nicht auffordern (unbeaufsichtigte Installation)** aus.
	- Wählen Sie für **Benutzer das Auswählen des zu installierenden BS ermöglichen** die Option **Nein** aus.
- 3 Klicken Sie auf **Speichern**.
- 4 Starten Sie den Assistenten für das Bereitstellen von Betriebssystemen (siehe [Assistent für das Bereitstellen von Betriebssystemen auf](#page-254-0)  [Seite 255](#page-254-0)).
- 5 Stellen Sie im Schritt **Bereitstellungsverhalten** sicher, dass **Bei erneuter Installation eines BS** auf **Benutzer nicht auffordern (unbeaufsichtigte Installation)** festgelegt ist.
- 6 Schließen Sie die verbleibenden Schritte im Assistenten für das Bereitstellen von Betriebssystemen ab.

# Assistent für das Bereitstellen von Satellite-Servern

Verwenden Sie den Assistenten für das Bereitstellen von Satellite-Servern, um den Satellite-Server zu installieren, damit Remotedienste (wie die Zwischenspeicherung von Daten) aktiviert werden.

So stellen Sie den Satellite-Server bereit

- 1 Suchen Sie auf der Registerkarte **Konfiguration** unter **Infrastrukturverwaltung** den Bereich **Satellite-Serververwaltung** auf.
- 2 Klicken Sie auf die Registerkarte **Server**.
- 3 Wählen Sie mindestens ein Gerät in der Satellite-Server-Liste aus.
- 4 Klicken Sie auf die Symbolleistenschaltfläche **Satellite-Server bereitstellen 13.** um den Assistenten zu starten.
- 5 Geben Sie die **Benutzer-ID** und das **Kennwort** für die Bereitstellung ein und klicken Sie auf **Weiter**.
- 6 Wählen Sie das **Installationslaufwerk** und das **Datenlaufwerk** aus.

Für die HPCA Standard und Starter Edititions steht nur der vereinfachte (standardmäßige) Bereitstellungsmodus zur Verfügung. Weitere Informationen zu Bereitstellungsmodi finden Sie unter "Satellite Deployment Models" im *HPCA Core and Satellite Getting Started and Concepts Guide*.

- 7 Klicken Sie auf **Weiter**.
- 8 Geben Sie den Ausführungszeitplan für den Bereitstellungsjob an. Wählen Sie **Ausführen: Jetzt**, um den Satellite-Server sofort bereitzustellen, oder wählen Sie **Ausführen: Später** und geben Sie Datum und Zeit für die Bereitstellung ein.
- 9 Klicken Sie auf **Weiter**.
- 10 Prüfen Sie die Zusammenfassungsinformationen und klicken Sie auf **Übermitteln**.

Ein Satellite-Server-Bereitstellungsjob wird erstellt.

Die Satellite-Server-Downloaddatei ist groß. Die Bereitstellung nimmt möglicherweise viel Zeit in Anspruch, wenn die Netzwerkauslastung hoch ist. Sie können den Status des Jobs auf der Registerkarte **Verwaltung** im Bereich **Jobverwaltung** überprüfen.

11 Klicken Sie auf **Schließen**, um den Assistenten zu beenden.

# Assistent für das Entfernen von Satellite-Servern

Verwenden Sie den Assistenten für das Deinstallieren von Satellite-Servern, um den Satellite-Server von Geräten in der HPCA Satellite-Server-Gruppe zu entfernen.

# So deinstallieren Sie den Satellite-Server

- 1 Suchen Sie auf der Registerkarte **Konfiguration** unter **Infrastrukturverwaltung** den Bereich **Satellite-Serververwaltung** auf.
- 2 Klicken Sie auf die Registerkarte **Server**.
- 3 Wählen Sie mindestens ein Gerät in der Satellite-Server-Liste aus.
- 4 Klicken Sie auf die Symbolleistenschaltfläche **Satellite-Server entfernen** .
- 5 Wählen Sie **Ausführen: Jetzt**, um den Satellite-Server sofort nach Abschluss des Assistenten zu deinstallieren, oder wählen Sie **Ausführen: Später** und geben Sie Datum und Zeit für die Deinstallation ein.
- 6 Klicken Sie auf **Weiter**.
- 7 Prüfen Sie die Zusammenfassungsinformationen und klicken Sie auf **Übermitteln**.

Ein Satellite-Server-Entfernungsjob wird erstellt. Sie können den Status des Jobs auf der Registerkarte **Verwaltung** im Bereich **Jobverwaltung** überprüfen.

8 Klicken Sie auf **Schließen**, um den Assistenten zu beenden.

# Assistent für das Erstellen von Subnetzorten

Verwenden Sie den Assistenten für das Erstellen von Subnetzorten, um neue Subnetzorte hinzuzufügen, denen Satellite-Server zugewiesen werden können.

## So fügen Sie einen neuen Subnetzort hinzu

- 1 Suchen Sie auf der Registerkarte **Konfiguration** unter **Infrastrukturverwaltung** den Bereich **Satellite-Serververwaltung** auf.
- 2 Klicken Sie auf die Registerkarte **Subnetzorte**.
- 3 Führen Sie folgende Schritte aus, um neue Subnetzorte durch explizites Angeben der Subnetzadresse (bzw. Subnetzadressen) zu erstellen:
	- a Klicken Sie auf die Symbolleistenschaltfläche **Neuen Subnetzort erstellen** .

Der Assistent für das Erstellen von Subnetzorten wird geöffnet.

- b Geben Sie eine Beschreibung für den Subnetzort ein.
- c Geben Sie die Subnetzadressen an, die Sie als Teil dieses Subnetzorts verwenden möchten. Wenn Sie mehrere Subnetzadressen eingeben, trennen Sie diese durch Kommas.

Wenn Sie unsicher sind, welcher Subnetzadresse verwendet werden soll, verwenden Sie die **Berechnung der Subnetz-Adresse**.

d Klicken Sie auf **Erstellen**.

Führen Sie die folgenden Schritte aus, um Subnetzorte basierend auf den vorhandenen Inventardaten automatisch zu erstellen:

a Klicken Sie auf die Symbolleistenschaltfläche **Subnetzorte anhand** 

**Inventardaten automatisch erstellen** .

- b Klicken Sie auf **OK**.
- c Klicken Sie auf **Schließen**, um das Dialogfeld mit den Ergebnissen zu schließen.
- 4 Klicken Sie auf **Schließen**, um den Assistenten für das Erstellen von Subnetzorten zu beenden.

Subnetzorte wurden jetzt erstellt, jedoch wurden sie noch nicht überprüft oder Satellite-Servern zugeordnet. Weitere Informationen finden Sie unter [Zuweisen von Subnetzorten zu einem Satellite-Server auf Seite 209](#page-208-0).

# 9 Vorbereiten und Erfassen von Betriebssystem-Images

In diesem Kapitel werden die folgenden Themen behandelt:

- • [Prozessübersicht auf Seite 270](#page-269-0)
- • [Einleitung auf Seite 271](#page-270-0)
- • [Vorbereiten und Erfassen von Thin Client-Betriebssystem-Images auf](#page-270-1)  [Seite 271](#page-270-1)
- • [Veröffentlichen und Bereitstellen von Betriebssystem-Images auf](#page-283-0)  [Seite 284](#page-283-0)

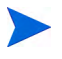

Stellen Sie sicher, dass das Windows Automated Installation Kit (AIK) auf dem HPCA Core-Server installiert ist, *bevor* Sie versuchen, Betriebssystem-Images zu erfassen.

Weitere Informationen finden Sie im *HPCA Core & Satellite Getting Started and Concepts Guide* unter "Using HPCA to Manage Windows Operating Systems".

# <span id="page-269-0"></span>Prozessübersicht

In HPCA besteht der Prozess zur Verwaltung von Betriebssystemen aus vier Schritten:

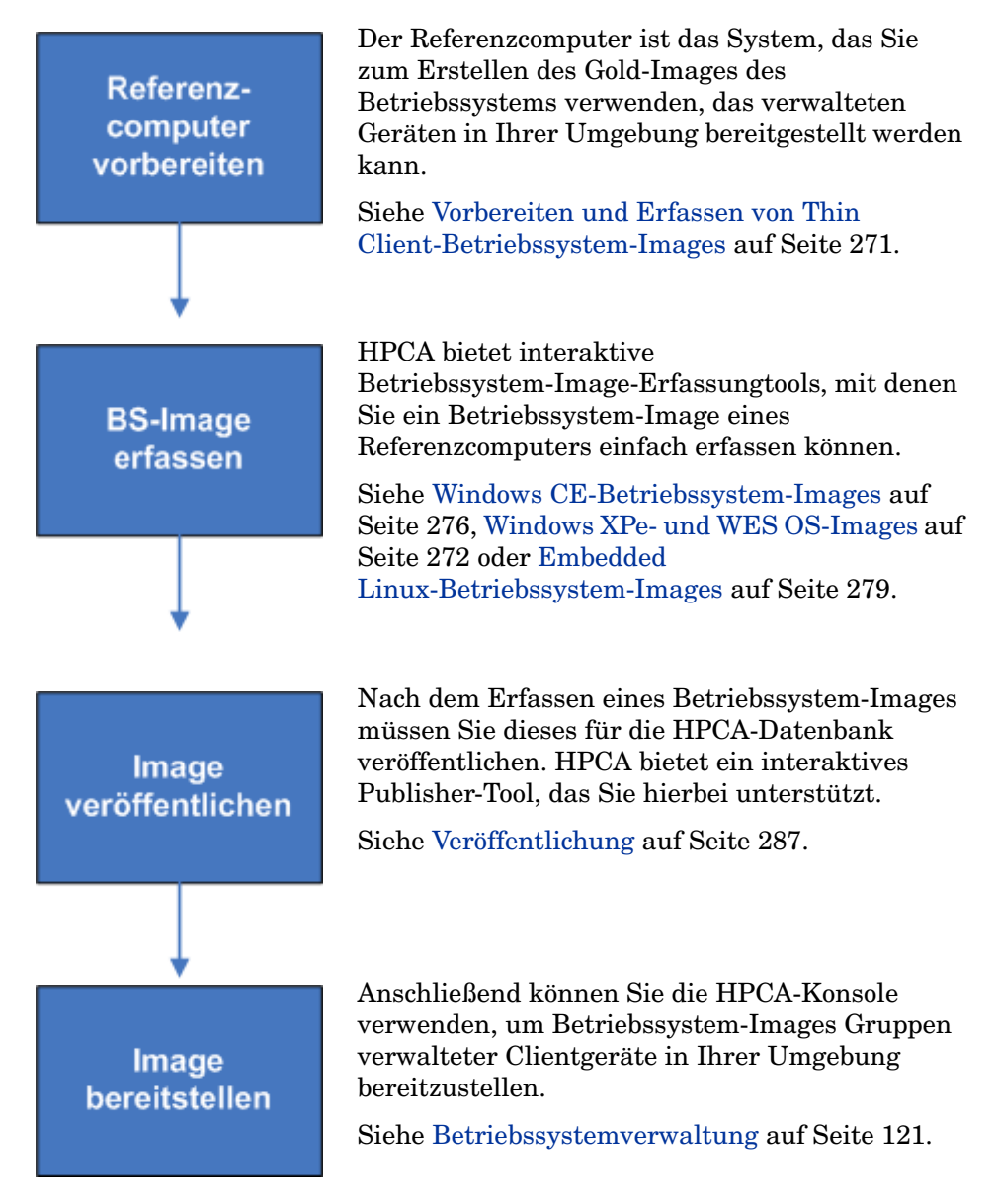

Der Schwerpunkt dieses Kapitels liegt auf dem Vorbereiten und Erfassen von Betriebssystem-Images. Veröffentlichen und Bereitstellen werden in den oben genannten Kapiteln erläutert.

# <span id="page-270-0"></span>**Einleitung**

In diesem Kapitel werden Sie lernen, wie Sie Betriebssystem-Images vorbereiten, um diese verwalteten Thin Client-Geräten in Ihrer Umgebung bereitzustellen.

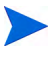

Wenn Sie ein vorhandenes Betriebssystem-WIM-Image verwenden (dies schließt die .WIM-Dateien des Betriebssystems auf dem Microsoft Windows-Betriebssysteminstallationsmedium mit ein) oder ein Betriebssystem-WIM-Image mit dem Microsoft Windows Automated Installation Kit (AIK) erstellt haben, müssen Sie das Image nicht vorbereiten oder erfassen. Sie können stattdessen mit den nächsten Kapitel fortfahren.

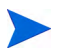

HPCA Starter unterstützt ausschließlich die Bereitstellung von Thin Client-Betriebssystemen.

# <span id="page-270-1"></span>Vorbereiten und Erfassen von Thin Client-Betriebssystem-Images

In den folgenden Abschnitten wird beschrieben, wie Sie unterstützte Thin Client-Betriebssystem-Images vorbereiten und erfassen:

- • [Windows XPe- und WES OS-Images auf Seite 272](#page-271-0)
- • [Windows CE-Betriebssystem-Images auf Seite 276](#page-275-0)
- • [Embedded Linux-Betriebssystem-Images auf Seite 279](#page-278-0)

# <span id="page-271-0"></span>Windows XPe- und WES OS-Images

In den nächsten Abschnitten wird beschrieben, wie Sie ein Betriebssystem-Image eines Windows XPe- und Windows Embedded Standard-Thin Clients (WES-Thin Client) vorbereiten und erfassen:

- Vorbereiten des Windows XPe- oder WES-Referenzcomputers auf Seite 272
- Ausführen des Assistenten für die Image-Vorbereitung auf Seite 273

Sie können ein Image auf einem XPe- oder WES-Thin Client-Gerät erfassen und das erfasste Image auf einem XPe- oder WES-Thin Client-Gerät mit einem größeren Flash-Laufwerk bereitstellen. Dies unterliegt bestimmten Einschränkungen, die in den Versionshinweisen beschrieben werden.

# Schritt 1: Vorbereiten des Windows XPe- oder WES-Referenzcomputers

Zur Vorbereitung eines Windows XPe- oder WES-Thin Clients für die Image-Erfassung benötigen Sie Folgendes:

- HPCA-Medium
- XP Embedded Feature Pack 2007-Medium
- CD-ROM für die Image-Vorbereitung

Bevor Sie ein Windows Windows XPe- oder WES-Image erfassen können, müssen Sie Folgendes ausführen:

- 1 Melden Sie sich bei Windows XPe oder WES als Administrator an.
- 2 Kopieren Sie vom XP Embedded Feature Pack 2007-Medium die Datei etprep.exe nach C: \Windows.
- 3 Kopieren Sie vom XP Embedded Feature Pack 2007-Medium die Datei fbreseal.exe nach C:\Windows\fba.
- 4 Bevor Sie das Image erfassen können, müssen Sie HPCA Agent auf dem Windows XPe- oder WES-Gerät installieren. Detaillierte Informationen finden Sie unter [Installieren von HPCA Agent auf HP-Thin Clients auf](#page-78-0)  [Seite 79.](#page-78-0)

# Schritt 2: Ausführen des Assistenten für die Image-Vorbereitung

Der Assistent für die Image-Vorbereitung führt die folgenden Aufgaben aus:

- 1 Er prüft, ob auf dem Computer ausreichend Speicherplatz verfügbar ist, und überprüft, ob HPCA Agent installiert ist. Wenn nicht ausreichend Speicherplatz zur Verfügung steht, zeigt der Assistent für die Image-Vorbereitung eine entsprechende Meldung an und wird beendet.
- 2 Er erstellt ein Objekt, dass Informationen (einschließlich Hardware- und BIOS-Funktionen) zum Referenzcomputer enthält.
- 3 Er startet den Referenzcomputer unter dem Dienstbetriebssystem neu (von der von Ihnen erstellten CD für die Image-Vorbereitung). Der Linux-basierte Teil des Assistenten für die Image-Vorbereitung wird ausgeführt, um das Image und die verknüpften Dateien zu erfassen.
- 4 Er erstellt und kopiert die folgenden Dateien auf den OS Manager-Server nach *[Installationsverzeichnis](#page-19-0)*\Data\OSManagerServer\upload.
	- ImageName.IBR

Diese Datei enthält das Image. Thin Client-Image-Dateien haben dieselbe Größe wie das Flash-Laufwerk auf dem Referenzcomputer. Windows XPe- oder WES-Images können auf Zielcomputern bereitgestellt werden, die über (gleich große oder größere) Flash-Laufwerke verfügen. Die Datei enthält ein eingebettetes Dateisystem, auf das bei der Installation des Images zugegriffen wird.

— ImageName.EDM

Diese Datei enthält das Objekt, in dem die Inventarinformationen enthalten sind.

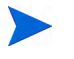

Während diese Dateien übertragen werden, wird die Netzwerkgeschwindigkeit niedriger sein als gewöhnlich.

Nach der Image-Bereitstellung ist im Verzeichnis *[Installationsverzeichnis](#page-19-0)*\Data\OSManagerServer\uploa d eine umfassende Protokolldatei (*ComputerID*.log) verfügbar.

# So verwenden Sie den Assistenten für die Image-Vorbereitung

1 Legen Sie die von Ihnen erstellte CD-ROM mit dem Assistenten für die Image-Vorbereitung in das CD-ROM-Laufwerk des Referenzcomputers ein. (Thin Client-Geräte erfordern ein USB-CD-ROM-Laufwerk.) Diese CD wird unter Verwendung der Datei ImageCapture.iso im Verzeichnis Media\iso\roms des HPCA-Mediums erstellt.

- 2 Wenn Autorun aktiviert ist, wird das Fenster der HPCA-CD für die Erstellung und Erfassung von Betriebssystemen geöffnet.
- 3 Rufen Sie das Verzeichnis \image\_preparation\_wizard\win32 auf.
- 4 Doppelklicken Sie auf **prepwiz.exe**.

Bevor der Assistent für die Image-Vorbereitung fortfährt, überprüft er, ob die Dateien etprep.exe und fbreseal.exe vorhanden sind. Das Begrüßungsfenster wird geöffnet.

5 Klicken Sie auf **Weiter**.

Das Fenster Endbenutzer-Lizenzvereinbarung wird geöffnet.

- 6 Klicken Sie auf **Akzeptieren**.
- 7 Geben Sie die IP-Adresse oder den Hostnamen und den Port des HPCA-Servers ein. Dieser muss im folgenden Format angegeben werden:

*xxx.xxx.xxx.xxx*:*Port*

Der für die Image-Erfassung und -Bereitstellung verwendete HPCA-Server-Port in einer HPCA Core- und Satellite-Installation ist 3466. In einer HPCA Classic-Installation ist der Port 3469 zu diesem Zweck reserviert.

Wenn der Assistent für die Image-Vorbereitung keine Verbindung zum HPCA-Server herstellen kann, wird eine Meldung angezeigt und Sie müssen folgende Schritte ausführen:

- Klicken Sie auf **Ja**, um fortzufahren.
- Klicken Sie auf **Nein**, um den Hostnamen oder die IP-Adresse zu ändern.
- Klicken Sie auf **Abbrechen**, um den Assistenten für die Image-Vorbereitung zu beenden.
- 8 Klicken Sie auf **Weiter**.

Das Fenster **Image-Name** wird geöffnet.

- 9 Geben Sie einen Namen für die Image-Datei ein. Dies ist der Image-Name, der im Verzeichnis \upload auf dem HPCA-Server gespeichert wird.
- 10 Klicken Sie auf **Weiter**.

Es wird ein Fenster geöffnet, in dem Sie eine Beschreibung für das Image eingeben können.

- 11 Geben Sie eine Beschreibung für die Image-Datei ein.
- 12 Klicken Sie auf **Weiter**.

Das Fenster **Optionen** wird geöffnet.

13 Wählen Sie die gewünschten Optionen aus.

# **Client-Verbindung nach der Installation des Betriebssystems herstellen**

Aktivieren Sie dieses Kontrollkästchen, um nach der Installation des Betriebssystems eine Verbindung mit dem HPCA-Server herzustellen und zu überprüfen, ob das Betriebssystem ordnungsgemäß installiert wurde. Wenn Sie dieses Kontrollkästchen nicht aktivieren, wird die Verbindung nach der Installation des Betriebssystems nicht automatisch hergestellt.

14 Übernehmen Sie die Vorgaben und klicken Sie auf **Weiter**.

Das Fenster **Zusammenfassung** wird geöffnet.

- 15 Klicken Sie auf **Starten**.
- 16 Klicken Sie auf **Fertig stellen**.

Der Assistent bereitet das Image vor.

17 Klicken Sie auf **OK**.

Das Gerät wird von der CD mit dem Assistenten für die Image-Vorbereitung im CD-ROM-Laufwerk gebootet. Führen Sie die erforderlichen Anpassungen der Konfiguration durch, um sicherzustellen, dass diese Voraussetzungen erfüllt sind (bei einigen BIOS-Versionen besteht beispielsweise die Möglichkeit, dass durch Drücken von F10 während des Reboot-Vorgangs die Boot-Reihenfolge in den Konfigurationseinstellungen geändert wird).

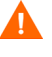

Wenn das Gerät nicht von der CD gebootet wird (sondern Windows XPe gestartet wird), müssen Sie den Prozess ab Vorbereiten des Windows XPe- oder WES-Referenzcomputers auf Seite 272 neu beginnen.

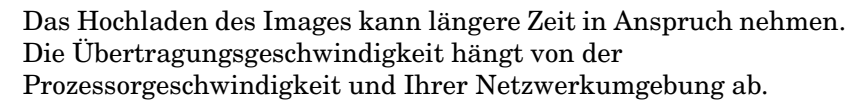

Sie können Kopien der im Verzeichnis \upload gespeicherten Dateien erstellen, so dass Sie sie bei Bedarf neu abrufen können.

Während des Erfassungsvorgangs werden Statusinformationen auf dem Dienstbetriebssystembildschirm angezeigt.

18 Der Assistent für die Vorbereitung des Betriebssystem-Images stellt die Verbindung zum Netzwerk her und speichert das Image auf dem OS Manager-Server im Verzeichnis \upload.

Wenn der Uploadprozess abgeschlossen ist, wird folgende Meldung angezeigt:

OS-Image wurde erfolgreich an den OS Manager-Server gesendet.

\*\*\*\* Wenn Sie eine CD eingelegt haben, entfernen Sie diese und führen Sie einen Reboot durch

19 Booten Sie den Referenzcomputer neu und passen Sie die Boot-Einstellungen ggf. an, um zum ursprünglichen Betriebssystem zurückzukehren.

Nun sollten Sie das Image in der HPCA-Datenbank veröffentlichen. Siehe [Veröffentlichung auf Seite 287.](#page-286-0)

# <span id="page-275-0"></span>Windows CE-Betriebssystem-Images

In den nächsten Abschnitten wird beschrieben, wie Sie ein Betriebssystem-Image eines Windows CE-Thin Clients vorbereiten und erfassen:

- Vorbereiten des CE-Referenzcomputers auf Seite 276
- Ausführen des Assistenten für die Image-Vorbereitung auf Seite 277

# Schritt 1: Vorbereiten des CE-Referenzcomputers

- Produktmedium
- CD-ROM für die Image-Vorbereitung

Bevor Sie das Image erfassen können, müssen Sie HPCA Agent auf dem Windows CE-Gerät installieren. Detaillierte Informationen finden Sie unter [Installieren von HPCA Agent auf HP-Thin Clients auf Seite 79](#page-78-0).

Wenn Sie einem Windows CE-Gerät unter Verwendung von Local Service Boot (LSB) ein Betriebssystem bereitstellen, muss das Gerät ausreichend Speicherplatz für die Installation und Extraktion des LSB-Dienstes aufweisen. Wenn das Gerät neu bootet, aber das Linux-Dienstbetriebssystem (SOS) nicht booten kann, ist der dem Gerät zugewiesene Speicherplatz möglicherweise nicht ausreichend. Mindestens 10 MB sind erforderlich.

Führen Sie auf dem Windows CE-Gerät die folgenden Schritte aus:

- 1 Klicken Sie auf **Starten**.
- 2 Wählen Sie **Einstellungen** > **Systemsteuerung** aus.
- 3 Klicken Sie auf das Symbol **System**.
- 4 Wählen Sie die Registerkarte **Arbeitsspeicher** aus.
- 5 Verwenden Sie den Schieberegler rechts, um den **Datenspeicher** um 10 MB oder mehr zu erhöhen.

# Schritt 2: Ausführen des Assistenten für die Image-Vorbereitung

Der Assistent für die Image-Vorbereitung führt die folgenden Aufgaben aus:

- 1 Er erstellt ein Objekt, dass Informationen (einschließlich Hardware- und BIOS-Funktionen) zum Referenzcomputer enthält.
- 2 Er startet den Referenzcomputer unter dem Service-BS neu (der Computer wird von dem Image Capture-Medium gebootet). Der Linux-basierte Teil des Assistenten für die Image-Vorbereitung wird ausgeführt, um das Image und die verknüpften Dateien zu erfassen.
- 3 Er erstellt und kopiert die folgenden Dateien auf den HPCA-Server nach *[Installationsverzeichnis](#page-19-0)*\Data\OSManagerServer\upload.

# ImageName.IBR

Diese Datei enthält das Image. Thin Client-Image-Dateien haben dieselbe Größe wie das Flash-Laufwerk auf dem Referenzcomputer. Windows CE-Images können auf Zielcomputern bereitgestellt werden, die über gleich große Flash-Laufwerke verfügen. Die Datei enthält ein eingebettetes Dateisystem, auf das bei der Installation des Images zugegriffen wird.

ImageName.EDM Diese Datei enthält das Objekt, in dem die Inventarinformationen enthalten sind.

Während diese Dateien übertragen werden, wird die Netzwerkgeschwindigkeit niedriger sein als gewöhnlich.

Nach der Image-Bereitstellung ist im Verzeichnis *[Installationsverzeichnis](#page-19-0)*\Data\OSManagerServer\uploa d eine umfassende Protokolldatei (*ComputerID*.log) verfügbar.

# So verwenden Sie den Assistenten für die Image-Vorbereitung

- 1 Legen Sie die von Ihnen erstellte CD-ROM mit dem Assistenten für die Image-Vorbereitung in das CD-ROM-Laufwerk des Referenzcomputers ein (Thin Client-Geräte erfordern ein USB-CD-ROM-Laufwerk). Diese CD wird unter Verwendung der Datei ImageCapture.iso im Verzeichnis Media\iso\roms des HPCA-Mediums erstellt.
- 2 Wenn Autorun aktiviert ist, wird das Fenster der HPCA-CD für die Erstellung und Erfassung von Betriebssystemen geöffnet.
- 3 Rufen Sie auf der CD das Verzeichnis \image\_preparation\_wizard\WinCE auf.
- 4 Doppelklicken Sie auf **prepwiz.exe**. Der Assistent für die Image-Vorbereitung wird geöffnet.
- 5 Geben Sie die IP-Adresse oder den Hostnamen und den Port des HPCA-Servers ein. Dieser muss im folgenden Format angegeben werden:

*xxx.xxx.xxx.xxx*:*Port*

Der für die Image-Erfassung und -Bereitstellung verwendete HPCA-Server-Port in einer HPCA Core- und Satellite-Installation ist 3466. In einer HPCA Classic-Installation ist der Port 3469 zu diesem Zweck reserviert.

Wenn der Assistent für die Image-Vorbereitung keine Verbindung zum HPCA-Server herstellen kann, wird eine Meldung angezeigt und Sie müssen folgende Schritte ausführen:

- Klicken Sie auf **Ja**, um fortzufahren.
- Klicken Sie auf **Nein**, um den Hostnamen oder die IP-Adresse zu ändern.
- Klicken Sie auf **Abbrechen**, um den Assistenten für die Image-Vorbereitung zu beenden.
- 6 Klicken Sie auf **OK**.

Der Assistent bereitet das Image vor.

Das Gerät wird von der CD mit dem Assistenten für die Image-Vorbereitung im CD-ROM-Laufwerk gebootet. Führen Sie die erforderlichen Anpassungen der Konfiguration durch, um sicherzustellen, dass diese Voraussetzungen erfüllt sind (bei einigen BIOS-Versionen

besteht beispielsweise die Möglichkeit, dass durch Drücken von F10 während des Reboot-Vorgangs die Boot-Reihenfolge in den Konfigurationseinstellungen geändert wird).

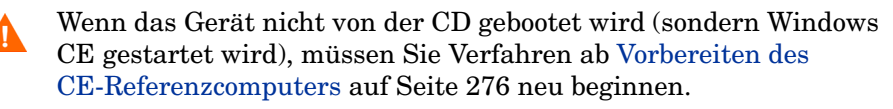

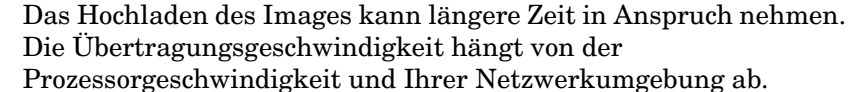

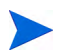

Sie können Kopien der im Verzeichnis \upload gespeicherten Dateien erstellen, so dass Sie sie bei Bedarf neu abrufen können.

Während des Erfassungsvorgangs werden Statusinformationen auf dem Dienstbetriebssystembildschirm angezeigt.

7 Der Assistent für die Vorbereitung des Images stellt die Verbindung zum Netzwerk her und speichert das Image auf dem OS Manager-Server im Verzeichnis \upload.

Wenn der Uploadprozess abgeschlossen ist, wird folgende Meldung angezeigt:

OS-Image wurde erfolgreich an den OS Manager-Server gesendet.

\*\*\*\* Wenn Sie eine CD eingelegt haben, entfernen Sie diese und führen Sie einen Reboot durch

8 Booten Sie den Referenzcomputer neu und passen Sie die Boot-Einstellungen ggf. an, um zum ursprünglichen Betriebssystem zurückzukehren.

Nun sollten Sie das Image in der Configuration Server-Datenbank veröffentlichen. Siehe [Veröffentlichung auf Seite 287](#page-286-0).

# <span id="page-278-0"></span>Embedded Linux-Betriebssystem-Images

In den folgenden Abschnitten wird beschrieben, wie Sie ein Embedded Linux-Betriebssystem-Image vorbereiten und erfassen:

- Vorbereiten des Embedded Linux-Referenzcomputers auf Seite 280
- Ausführen des Assistenten für die Image-Vorbereitung auf Seite 281

# Schritt 1: Vorbereiten des Embedded Linux-Referenzcomputers

Zur Vorbereitung eines Embedded Linux-Thin Clients für die Image-Erfassung benötigen Sie Folgendes:

- HPCA-Medium
- CD-ROM für die Image-Vorbereitung

Bevor Sie das Image erfassen können, müssen Sie HPCA Agent auf dem Embedded Linux-Gerät installieren. Detaillierte Informationen finden Sie unter [Installieren von HPCA Agent auf HP-Thin Clients auf Seite 79](#page-78-0).

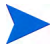

Wenn das HPCA Registration and Loading Facility (RALF) auf dem Referenzcomputer nicht bereits vorinstalliert ist, sollte die Installation im Anschluss an die HPCA Agent-Installation nachgeholt werden. Weitere Informationen finden Sie unter [Manuelle Installation des Agenten auf](#page-79-0)  [HP-Thin Client-Geräten auf Seite 80](#page-79-0).

#### So erstellen Sie eine benutzerdefinierte Verbindung für xterm

Wenn Sie das Betriebssystem ThinPro verwenden, müssen Sie möglicherweise eine benutzerdefinierte Verbindung erstellen, um eine xterm-Verbindung erstellen zu können.

- 1 Wählen Sie im HP-Menü in der unteren linken Ecke **Shutdown** (Herunterfahren) aus.
- 2 Wählen Sie in der Dropdown-Liste **Thin Client Action** (Thin Client-Aktion) den Eintrag **Switch to admin mode** (Zum Administratormodus wechseln) aus und geben Sie das Administratorkennwort an (das Standardkennwort lautet **root**).

Hinweis: Die Control Center-Hintergrundfarbe von ändert sich von Blau in Rot.

- 3 Klicken Sie im **Control Center** auf die Dropdown-Liste **Add** (Hinzufügen) und wählen Sie die Option **custom** (Benutzerdefiniert) aus.
- 4 Legen Sie den Namen auf **xterm** fest.
- 5 Legen Sie den auszuführenden Befehl folgendermaßen fest:

#### **sudo xterm -e bash &**.

6 Klicken Sie auf **Fertig stellen**.

Sie verfügen nun über eine Verbindung, die Sie zum Öffnen einer xterm-Sitzung verwenden können.

# Schritt 2: Ausführen des Assistenten für die Image-Vorbereitung

Der Assistent für die Image-Vorbereitung führt die folgenden Aufgaben aus:

- 1 Er prüft, ob auf dem Computer ausreichend Speicherplatz verfügbar ist, und überprüft, ob HPCA Agent installiert ist. Wenn nicht ausreichend Speicherplatz zur Verfügung steht, zeigt der Assistent für die Image-Vorbereitung eine entsprechende Meldung an und wird beendet.
- 1 Er erstellt ein Objekt, dass Informationen (einschließlich Hardware- und BIOS-Funktionen) zum Referenzcomputer enthält.
- 2 Er startet den Referenzcomputer unter dem Dienstbetriebssystem neu (von der von Ihnen erstellten CD für die Image-Vorbereitung). Der Linux-basierte Teil des Assistenten für die OS Manager-Image-Vorbereitung wird ausgeführt, um das Image und die verknüpften Dateien zu erfassen.
- 3 Er erstellt und kopiert die folgenden Dateien auf den HPCA-Server nach *[Installationsverzeichnis](#page-19-0)*\Data\OSManagerServer\upload.
	- ImageName.DD Diese Datei enthält das Image. Thin Client-Image-Dateien haben dieselbe Größe wie das Flash-Laufwerk auf dem Referenzcomputer. Linux-basierte Images können nur auf Zielcomputern bereitgestellt

werden, die über gleich große Flash-Laufwerke verfügen. Die Datei enthält ein eingebettetes Dateisystem, auf das bei der Installation des Images zugegriffen wird.

— ImageName.EDM

Diese Datei enthält das Objekt, in dem die Inventarinformationen enthalten sind.

Während diese Dateien übertragen werden, wird die Netzwerkgeschwindigkeit niedriger sein als gewöhnlich.

Nach der Image-Bereitstellung ist im Verzeichnis *[Installationsverzeichnis](#page-19-0)*\Data\OSManagerServer\uploa d eine umfassende Protokolldatei (*ComputerID*.log) verfügbar.

## So verwenden Sie den Assistenten für die Image-Vorbereitung

- 1 Legen Sie die von Ihnen erstellte CD-ROM mit dem Assistenten für die Image-Vorbereitung in das CD-ROM-Laufwerk des Referenzcomputers ein (Thin Client-Geräte erfordern ein USB-CD-ROM-Laufwerk). Diese CD wird unter Verwendung der Datei ImageCapture.iso im Verzeichnis Media\iso\roms des HPCA-Mediums erstellt..
	- Auf bestimmten Linux-Thin Client-Modellen kann die CD-ROM standardmäßig mit der noexec-Option bereitgestellt werden, wodurch die Ausführung von der CD-ROM verhindert wird. Dies führt zu einem Berechtigungsfehler oder einer anderweitig fehlgeschlagenen Ausführung, wenn der Assistent für die Image-Vorbereitung ausgeführt wird. Dieses Problem wird durch das erneute Bereitstellen der CD-ROM ohne die noexec-Option behoben.
- 2 Wechseln Sie auf der CD für die Image-Vorbereitung zu / image\_preparation\_wizard/linux und führen Sie ./prepwiz. aus.

Das Begrüßungsfenster wird geöffnet.

3 Klicken Sie auf **Weiter**.

Das Fenster Endbenutzer-Lizenzvereinbarung wird geöffnet.

- 4 Klicken Sie auf **Akzeptieren**.
- 5 Geben Sie die IP-Adresse oder den Hostnamen und den Port des HPCA-Servers ein. Dieser muss im folgenden Format angegeben werden:

*xxx.xxx.xxx.xxx*:*Port*

Der für die Image-Erfassung und -Bereitstellung verwendete HPCA-Server-Port in einer HPCA Core- und Satellite-Installation ist 3466. In einer HPCA Classic-Installation ist der Port 3469 zu diesem Zweck reserviert.

Wenn der Assistent für die Image-Vorbereitung keine Verbindung zum HPCA-Server herstellen kann, wird eine Meldung angezeigt und Sie müssen folgende Schritte ausführen:

- Klicken Sie auf **Ja**, um fortzufahren.
- Klicken Sie auf **Nein**, um den Hostnamen oder die IP-Adresse zu ändern.
- Klicken Sie auf **Abbrechen**, um den Assistenten für die Image-Vorbereitung zu beenden.
- 6 Klicken Sie auf **Weiter**.

Das Fenster **Image-Name** wird geöffnet.

- 7 Geben Sie einen Namen für die Image-Datei ein. Dies ist der Image-Name, der im Verzeichnis \upload auf dem HPCA-Server gespeichert wird.
- 8 Klicken Sie auf **Weiter**.

Es wird ein Fenster geöffnet, in dem Sie eine Beschreibung für das Image eingeben können.

- 9 Geben Sie eine Beschreibung für die Image-Datei ein.
- 10 Klicken Sie auf **Weiter**.

Das Fenster **Optionen** wird geöffnet.

11 Wählen Sie die gewünschten Optionen aus:

#### **Client-Verbindung nach der Installation des Betriebssystems herstellen**

Aktivieren Sie dieses Kontrollkästchen, um nach der Installation des Betriebssystems eine Verbindung mit dem HPCA-Server herzustellen und zu überprüfen, ob das Betriebssystem ordnungsgemäß installiert wurde. Wenn Sie dieses Kontrollkästchen nicht aktivieren, wird die Verbindung nach der Installation des Betriebssystems nicht automatisch hergestellt.

12 Übernehmen Sie die Vorgaben und klicken Sie auf **Weiter**.

Das Fenster **Zusammenfassung** wird geöffnet.

- 13 Klicken Sie auf **Starten**.
- 14 Klicken Sie auf **Fertig stellen**.

Der Assistent bereitet das Image vor.

15 Klicken Sie auf **OK**.

Das Gerät wird von der CD mit dem Assistenten für die Image-Vorbereitung im CD-ROM-Laufwerk gebootet. Führen Sie die erforderlichen Anpassungen der Konfiguration durch, um sicherzustellen, dass diese Voraussetzungen erfüllt sind (bei einigen BIOS-Versionen

besteht beispielsweise die Möglichkeit, dass durch Drücken von F10 während des Reboot-Vorgangs die Boot-Reihenfolge in den Konfigurationseinstellungen geändert wird).

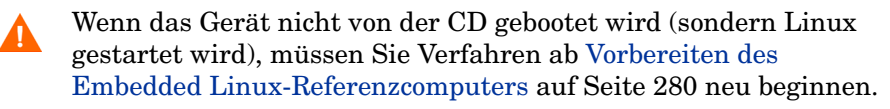

Das Hochladen des Images kann längere Zeit in Anspruch nehmen. Die Übertragungsgeschwindigkeit hängt von der Prozessorgeschwindigkeit und Ihrer Netzwerkumgebung ab.

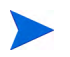

Sie können Kopien der im Verzeichnis \upload gespeicherten Dateien erstellen, so dass Sie sie bei Bedarf neu abrufen können.

16 Der Assistent für die Vorbereitung des Images stellt die Verbindung zum Netzwerk her und speichert das Image auf dem OS Manager-Server im Verzeichnis \upload.

Wenn der Uploadprozess abgeschlossen ist, wird folgende Meldung angezeigt:

OS-Image wurde erfolgreich an den OS Manager-Server gesendet.

\*\*\*\* Wenn Sie eine CD eingelegt haben, entfernen Sie diese und führen Sie einen Reboot durch.

17 Booten Sie den Referenzcomputer neu und passen Sie die Boot-Einstellungen ggf. an, um zum ursprünglichen Betriebssystem zurückzukehren.

Nun sollten Sie das Image in der HPCA-Datenbank für die Verteilung an verwaltete Geräte veröffentlichen. Siehe [Veröffentlichung auf Seite 287](#page-286-0).

# <span id="page-283-0"></span>Veröffentlichen und Bereitstellen von Betriebssystem-Images

Verwenden Sie den Publisher, um ein erfasstes Image in der HPCA-Datenbank zu veröffentlichen. Anweisungen finden Sie unter [Veröffentlichung auf Seite 287.](#page-286-0)

Nachdem Sie ein Betriebssystem-Image an HPCA veröffentlicht haben, aktualisieren Sie die Seite **Betriebssystem-Bibliothek** auf der Registerkarte **Vorgänge**, um das neue Image anzuzeigen. Verwenden Sie die Symbolleiste der HPCA-Konsole, um das Image ausgewählten Geräten bereitzustellen.

# <span id="page-286-0"></span>10 Veröffentlichung

Verwenden Sie zum Veröffentlichen der folgenden Elemente an HP Client Automation (HPCA) den HPCA Publisher:

- Software
- BIOS-Konfigurationseinstellungen
- HP Softpaqs
- Betriebssystem-Images

Die veröffentlichte Software ist in der Software-Bibliothek auf der Registerkarte **Vorgänge** der HPCA-Hauptkonsole verfügbar. Die veröffentlichten Betriebssysteme sind in der Betriebssystem-Bibliothek auf der Registerkarte **Betriebssysteme** verfügbar.

Der Publisher wird im Verlauf der Installation des HPCA Core-Servers automatisch installiert. Wenn HPCA Agent bereits auf dem Computer installiert ist, wird der Publisher im Ordner des Agenten installiert. Wenn Sie ihn an einem anderen Ort installieren möchten, können Sie die Installationsdatei von HP Client Automation Administrator auf dem Produktmedium verwenden oder den HPCA Administrator Publisher-Dienst in der Softwarebibliothek. Weitere Informationen finden Sie unter "Manually Installing the HPCA Administrator" im *HP Client Automation Core and Satellite Getting Started and Concepts Guide*.

Nach dem Veröffentlichen der Software kann diese verwalteten Geräten in Ihrer Umgebung zugewiesen und auf diesen bereitgestellt werden.

# So starten Sie den Publisher

1 Rufen Sie **Start** → **Alle Programme** → **HP Client Automation Administrator** → **HP Client Automation Administrator Publisher** auf.

2 So melden Sie sich mit Ihrem Administratorbenutzernamen und -kennwort beim Publisher an Der Benutzername lautet standardmäßig **admin** und das Kennwort **secret**.

Die Veröffentlichungsoptionen variieren basierend auf den jeweiligen Zielgeräten und der installierten HPCA-Lizenz.

Tabelle 27 auf Seite 288 zeigt, welche Veröffentlichungsoptionen für jede der drei Lizenzebenen verfügbar sind.

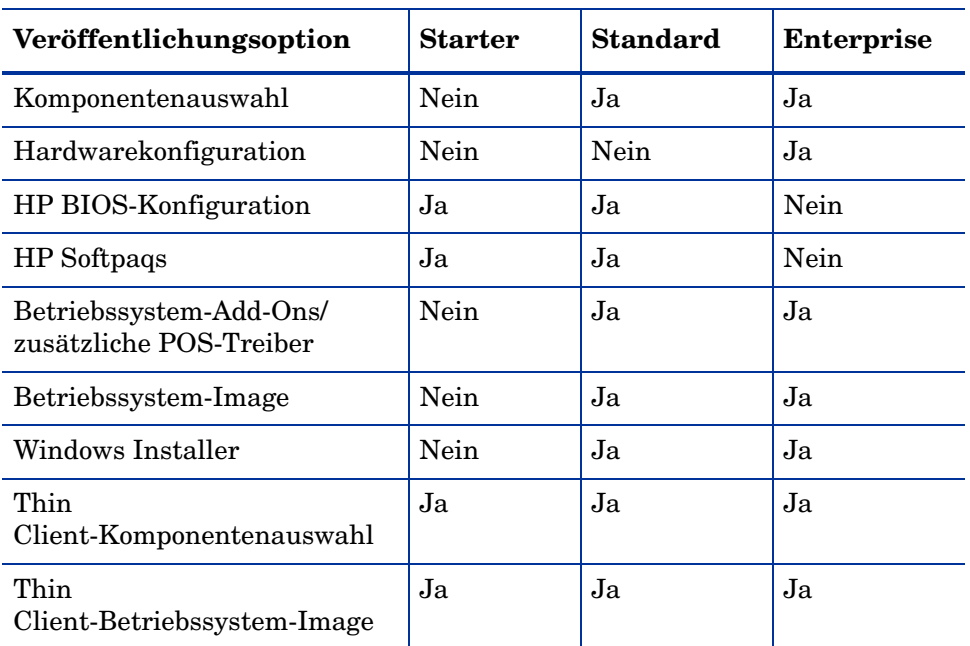

# **Tabelle 27 Für die einzelnen HPCA-Lizenzen verfügbare Veröffentlichungsoptionen**

- In den nächsten Abschnitten wird beschrieben, wie Sie den Publisher für die Veröffentlichungsoptionen Ihrer Lizenz verwenden. [Veröffentlichen](#page-288-0)  [von HP Softpaqs auf Seite 289](#page-288-0)
- • [Veröffentlichen von BIOS-Einstellungen auf Seite 290](#page-289-0)
- • [Thin Client-Veröffentlichung auf Seite 293](#page-292-0)
## Veröffentlichen von HP Softpaqs

Bei HP Softpaqs handelt es sich um gebündelte Support-Software, die Gerätetreiber, Konfigurationsprogramme, Flashable ROM-Images und weitere Dienstprogramme enthalten kann, die dafür vorgesehen sind, die Geräte aktuell zu halten und deren Leistung zu optimieren.

Softpaqs sind als ausführbare Dateien (.EXE) verfügbar.

Verwenden Sie den Publisher, um HP Softpaqs auf HPCA für die Verteilung auf verwaltete Geräte zu veröffentlichen.

#### So veröffentlichen Sie ein Softpaq

- 1 Starten Sie den Publisher (siehe So starten Sie den Publisher auf Seite 287).
- 2 Geben Sie im Anmeldefenster Ihre Administrator-Benutzer-ID und das Kennwort ein und klicken Sie auf **OK**.

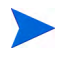

Melden Sie sich mit dem HPCA-Benutzernamen und -Kennwort beim Publisher an. Der Benutzername lautet standardmäßig **admin** und das Kennwort **secret**.

- 3 Wählen Sie im Bereich **Veröffentlichungsoptionen** die Option **HP Softpaq** und klicken Sie auf **OK**. Das Fenster **Zu veröffentlichendes Softpaq auswählen** wird geöffnet.
- 4 Wählen Sie die zu veröffentlichende Softpaq-Datei aus.
	- Im Abschnitt **Zusammenfassung** werden die ausgewählten Softpaq-Informationen angezeigt und es wird angegeben, ob das Softpaq SSM-kompatibel ist oder nicht. Wenn das ausgewählte Softpaq nicht SSM-kompatibel ist und die automatische Installation nicht Teil des Softpaqs ist, müssen Sie den Softpaq-Inhalt extrahieren und die Begleitdokumentation lesen. Veröffentlichen Sie die erforderlichen Dateien und richten Sie die Installationsmethode gemäß Anweisung ein.
	- Im Dialogfeld **Systeminformationen** wird die Hardware angezeigt, die vom ausgewählten Softpaq unterstützt wird.
- 5 Klicken Sie auf **Weiter**. Das Fenster **Anwendungsinformationen** wird geöffnet.
- 6 Zeigen Sie die Softpaq-Informationen an und ändern Sie sie bei Bedarf. Die Anwendungsinformationen sind basierend auf den Informationen in der Softpaq-Datei bereits festgelegt.
- 7 Klicken Sie auf **Weiter**. Das Fenster **Zusammenfassung** wird geöffnet.
- 8 Prüfen Sie die Zusammenfassungsinformationen und klicken Sie, sofern alle Angaben richtig sind, auf **Veröffentlichen**.
- 9 Klicken Sie nach Abschluss des Veröffentlichungsprozesses auf **Fertig stellen**, um den Publisher zu schließen.

Das Softpaq wird in HPCA veröffentlicht und ist für die Verteilung auf verwaltete Geräte verfügbar. Sie können das veröffentlichte Softpaq auf der HPCA-Konsole auf der Registerkarte **Softwareverwaltung, Softwarebibliothek** anzeigen. Bereitgestellte Softpaqs werden auf verwalteten Geräten in der Kategoriengruppe **HP Softpaq** von Application Self-Service Manager angezeigt.

## Veröffentlichen von BIOS-Einstellungen

Verwenden Sie den Publisher, um eine BIOS-Einstellungsdatei als Dienst für die Verteilung auf verwaltete Geräte zu veröffentlichen. Sie können die Einstellungsdatei zum Aktualisieren oder Ändern von BIOS-Einstellungen (z. B. die Startreihenfolge) oder zum Ändern des BIOS-Kennworts aus dem Client-Gerät verwenden.

Ein zur Publisher-Installation gehörendes Beispiel einer BIOS-Einstellungsdatei (Common HP BIOS Settings.xml) befindet sich standardmäßig im folgenden Verzeichnis: C:\Programme\Hewlett-Packard\HPCA\Agent\BIOS. Verwenden Sie diese Datei, um die BIOS-Einstellungen auf Zielgeräten zu ändern.

Wenn die Beispieldatei für die BIOS-Einstellungen nicht die erforderlichen Optionen enthält oder Sie eine Einstellungsdatei für ein bestimmtes Gerät erstellen möchten, finden Sie weitere Informationen unter [Erstellen einer](#page-291-0)  [BIOS-Einstellungsdatei auf Seite 292](#page-291-0).

<span id="page-289-0"></span>So veröffentlichen Sie BIOS-Einstellungen

1 Starten Sie den Publisher (siehe So starten Sie den Publisher auf Seite 287).

2 Geben Sie im Anmeldefenster Ihre Administrator-Benutzer-ID und das Kennwort ein und klicken Sie auf **OK**.

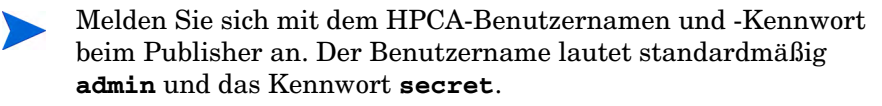

- 3 Wählen Sie im Bereich **Veröffentlichungsoptionen** die Option **Hardware-BIOS-Konfiguration** und klicken Sie auf **OK**. Das Fenster **Zu veröffentlichendes Softpaq auswählen** wird geöffnet.
- 4 Wählen Sie die zu veröffentlichende BIOS-Einstellungsdatei aus. Ein Beispiel einer BIOS-Einstellungsdatei (Common HP BIOS Settings.xml) befindet sich standardmäßig im folgenden Verzeichnis: C:\Programme\Hewlett-Packard\HPCA\Agent\BIOS.
- 5 Geben Sie im Bereich **Aktuelles BIOS-Administratorkennwort** ein BIOS-Kennwort ein, falls erforderlich, und bestätigen Sie es. Dies ist erforderlich, um Einstellungen zu ändern, wenn für die Zielgeräte ein BIOS-Kennwort eingegeben werden muss.
- 6 Wenn Sie das aktuelle BIOS-Kennwort ändern möchten, wählen Sie **BIOS-Kennwort ändern**, geben Sie dann das neue Kennwort ein und bestätigen Sie es anschließend. Dies ist nur erforderlich, wenn Sie das BIOS-Kennwort auf einem Client-Gerät ändern möchten.
- 7 Klicken Sie auf **Weiter**. Das Fenster **BIOS-Optionen** wird geöffnet.
- 8 Wählen Sie die zu veröffentlichenden BIOS-Einstellungen aus, indem Sie links neben dem Namen der BIOS-Einstellung auf das Kontrollkästchen klicken.
- 9 Wenn Sie den Wert einer BIOS-Einstellung ändern müssen, klicken Sie auf den Namen der Einstellung und passen Sie die verfügbaren Optionen wie erforderlich an.
- 10 Klicken Sie auf **Weiter**. Das Fenster **Anwendungsinformationen** wird geöffnet.
- 11 Zeigen Sie die Anwendungsinformationen an und ändern Sie sie bei Bedarf. Die Anwendungsinformationen sind basierend auf den Informationen in der Einstellungsdatei bereits festgelegt.
- 12 Klicken Sie auf **Weiter**. Das Fenster **Zusammenfassung** wird geöffnet.
- 13 Prüfen Sie die Zusammenfassungsinformationen und klicken Sie, sofern alle Angaben richtig sind, auf **Veröffentlichen**.

14 Klicken Sie nach Abschluss des Veröffentlichungsprozesses auf **Fertig stellen**, um den Publisher zu schließen.

Der Dienst für die BIOS-Einstellungen ist in der Softwarebibliothek der HPCA-Konsole verfügbar.

## <span id="page-291-0"></span>Erstellen einer BIOS-Einstellungsdatei

Wenn Sie eine andere BIOS-Einstellungsdatei als die verwenden möchten, die zum Lieferumfang von HPCA gehört, können Sie das Dienstprogramm für die BIOS-Konfiguration, HP System Software Manager (SSM), verwenden, um Ihre eigene Einstellungsdatei zu generieren.

SSM wird mit HPCA Agent installiert (C:\Programme \Hewlett-Packard\SSM) oder kann von der HP-Supportsite heruntergeladen werden.

#### So erstellen Sie eine BIOS-Einstellungsdatei

- 1 Öffnen Sie eine Befehlszeile und wechseln Sie zu dem Verzeichnis, in dem sich das SSM-Dienstprogramm für die BIOS-Konfiguration befindet (standardmäßig C:\Programme\Hewlett-Packard\SSM).
- 2 Geben Sie Folgendes ein:

#### **BiosConfigUtility.exe / GetConfig:"C:\tmp\MyBIOSconfig.xml" /Format:XML**

Dieser Befehl generiert eine XML-Datei namens MyBIOSconfig.xml und speichert sie im Verzeichnis C: \tmp.

Wenn Sie an Stelle der XML-Datei eine Textdatei erstellen möchten, geben Sie Folgendes ein:

#### **BiosConfigUtility.exe / GetConfig:"C:\tmp\MyBIOSconfig.txt" /Format:REPSET**

Dieser Befehl generiert eine Textdatei namens MyBIOSconfig.txt und speichert sie im Verzeichnis C: \tmp.

3 Wenn Sie die BIOS-Einstellungen veröffentlichen, wählen Sie diese Datei in Schritt 6 von [So veröffentlichen Sie BIOS-Einstellungen auf Seite 290](#page-289-0)  aus.

## Thin Client-Veröffentlichung

Die folgenden Optionen sind bei Veröffentlichungen für Thin Clients verfügbar:

- • [Veröffentlichen der Thin Client-Komponentenauswahl auf Seite 293](#page-292-0)
- • [Veröffentlichen von Thin Client-Betriebssystem-Images auf Seite 295](#page-294-0)

## <span id="page-292-0"></span>Veröffentlichen der Thin Client-Komponentenauswahl

Um andere Software-Dateien als Windows Installer-Dateien zu veröffentlichen, verwenden Sie die Option **Komponentenauswahl** und wählen Sie die zu veröffentlichende Software aus.

So veröffentlichen Sie Software mithilfe der Komponentenauswahl

- 1 Starten Sie den Publisher (siehe So starten Sie den Publisher auf Seite 287).
- 2 Geben Sie im Anmeldefenster Ihre Administrator-Benutzer-ID und das Kennwort ein und klicken Sie auf **OK**.

Melden Sie sich mit dem HPCA-Benutzernamen und -Kennwort beim Publisher an. Der Benutzername lautet standardmäßig **admin** und das Kennwort **secret**.

- 3 Gehen Sie im Bereich **Veröffentlichungsoptionen** folgendermaßen vor:
	- Wählen Sie **Thin Client-Veröffentlichung**.
	- Wählen Sie in der Dropdown-Liste den Eintrag **Komponentenauswahl** aus.
- 4 Klicken Sie auf **OK**. Das Fenster **Zu veröffentlichende Dateien auswählen** wird geöffnet.

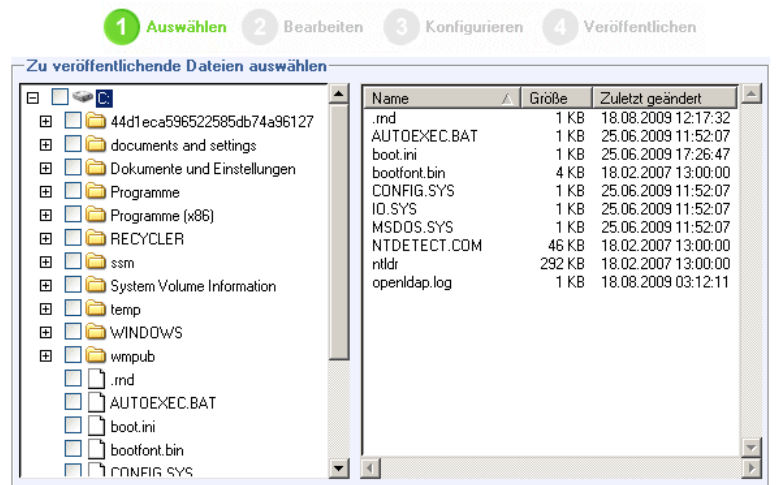

5 Wählen Sie die zu veröffentlichenden Dateien aus und klicken Sie auf **Weiter**.

> Der Verzeichnispfad, in dem sich die Software befindet (und aus dem heraus sie veröffentlicht wird), ist der Verzeichnispfad, in den die Software auf den Zielgeräten bereitgestellt wird.

Obwohl Netzwerkfreigaben angezeigt werden, sollten diese zum Veröffentlichen von Software nicht verwendet werden, da sie während der Bereitstellung möglicherweise nicht verfügbar sind.

Das Fenster **Zielpfad** wird geöffnet.

6 Wählen Sie den Installationspunkt, wie in der folgenden Abbildung dargestellt.

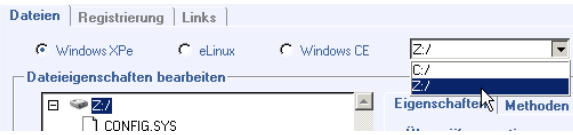

.

7 Geben Sie die Befehle ein, die bei der Installation und Deinstallation der Anwendung ausgeführt werden sollen. Beispielweise kann folgender Befehl bei der Installation ausgeführt werden: C:\temp\installs \install.exe /quietmode /automatic c:\meinziel

Beispielweise kann folgender Befehl bei der Deinstallation ausgeführt werden: C:\temp\installs \uninstall.exe /quietmode /automatic

- Sie können mit der rechten Maustaste auf eine beliebige Datei klicken, um sie als Installations- oder Deinstallationsbefehl festzulegen.
- 8 Klicken Sie auf **Weiter**. Das Fenster **Anwendungsinformationen** wird geöffnet.
- 9 Geben Sie im Abschnitt **Anwendungsinformationen** die Informationen zum Softwaredienst ein.
- 10 Verwenden Sie den Abschnitt **Pakete einschränken auf Systeme mit**, um den Dienst auf bestimmte Betriebssysteme oder Hardware-Komponenten einzuschränken. Klicken Sie auf einen beliebigen Link, um die konfigurierbaren Optionen anzuzeigen.
- 11 Klicken Sie auf **Weiter**.
- 12 Prüfen Sie den Abschnitt **Zusammenfassung**, um die in den letzten Schritten eingegebenen Dienstinformationen zu überprüfen. Wenn alle Eingaben vorgenommen haben, klicken Sie auf **Veröffentlichen**.
- 13 Klicken Sie nach Abschluss des Veröffentlichungsprozesses auf **Fertig stellen**, um den Publisher zu beenden.

Der Softwaredienst kann nun in Ihrem Unternehmen verteilt werden.

## <span id="page-294-0"></span>Veröffentlichen von Thin Client-Betriebssystem-Images

Mit dem Assistenten zur Image-Vorbereitung erstellte Betriebssystem-Images werden auf dem HPCA-Server unter C:\Programme\Hewlett-Packard\HPCA\Data\OSManagerServer\uploa

d gespeichert. Verwenden Sie den Publisher, um Betriebssystem-Image-Dateien (.IMG) für die Verteilung auf verwaltete

Geräte zu veröffentlichen.

Im folgenden Abschnitt finden Sie eine Beschreibung zur Verwendung von Administrator Publisher, um Thin Client-Betriebssystemimages zu veröffentlichen.

So veröffentlichen Sie Betriebssystem-Images

- 1 Starten Sie den Publisher (siehe So starten Sie den Publisher auf Seite 287).
- 2 Geben Sie im Anmeldefenster Ihre Administrator-Benutzer-ID und das Kennwort ein und klicken Sie auf **OK**.

Melden Sie sich mit dem HPCA-Benutzernamen und -Kennwort beim Publisher an. Der Benutzername lautet standardmäßig **admin** und das Kennwort **secret**.

- 3 Gehen Sie im Bereich **Veröffentlichungsoptionen** folgendermaßen vor:
	- Wählen Sie **Thin Client-Veröffentlichung**.
	- Wählen Sie in der Dropdown-Liste den Eintrag **Betriebssystem-Image** aus.
- 4 Klicken Sie auf **OK**. Das Fenster **Betriebssystem-Image-Datei auswählen** wird geöffnet.
- 5 Verwenden Sie das Fenster **Auswählen**, um die zu veröffentlichende Datei zu suchen und auszuwählen. (Mit dem Assistenten zur Image-Vorbereitung erstellte Images werden auf dem HPCA-Server im folgenden Verzeichnis gespeichert: C:\Programme\Hewlett-Packard\HPCA\ Data\OSManagerServer\upload).
- 6 Überprüfen Sie die Datei im Bereich **Beschreibung**, bevor Sie fortfahren. Sie können der Beschreibung bei Bedarf weitere Informationen hinzufügen.
- 7 Klicken Sie auf **Weiter**.

Wenn Sie eine WIM-Datei veröffentlichen möchten, wird das Fenster **WIM-Bereitstellungskonfiguration** geöffnet. Wenn Sie eine IMG-Datei veröffentlichen, können Sie diesen Schritt überspringen.

- a Wählen Sie in der Dropdown-Liste **Bereitstellungsmethode** die Option **ImageX** aus.
- b Lassen Sie das Feld **Quellverzeichnis** leer, da es nicht erforderlich ist. Dies ist nicht erforderlich.

c Wechseln Sie unter **Speicherort der Client-Medien** zum korrekten Pfad für das HPCA Agent-Medium (Ordner Media\client\default auf dem HPCA-Medium).

Wenn diese Daten bereits veröffentlicht haben, können Sie die Option **Ein vorhandenes, zuvor veröffentlichtes Paket verwenden** wählen und das geeignete Paket wählen.

- 8 Klicken Sie auf **Weiter**. Das Fenster **Anwendungsinformationen** wird geöffnet.
- 9 Geben Sie im Abschnitt **Anwendungsinformationen** die Informationen zum Dienst ein.
- 10 Klicken Sie auf **Weiter**. Das Fenster **Zusammenfassung** wird geöffnet.
- 11 Prüfen Sie den Abschnitt **Zusammenfassung**, um die in den letzten Schritten eingegebenen Paket- und Dienstinformationen zu überprüfen. Wenn alle Eingaben richtig sind, klicken Sie auf **Veröffentlichen**.
- 12 Klicken Sie nach Abschluss des Veröffentlichungsprozesses auf **Fertig stellen**, um den Publisher zu schließen.

Der Dienst kann nun auf die verwalteten Geräte in Ihrem Unternehmen verteilt werden.

Sie können den veröffentlichten Betriebssystem-Image-Dienst im Abschnitt **Betriebssystemverwaltung, Betriebssysteme** in der Liste der Betriebssystembibliotheken anzeigen.

## Anzeigen veröffentlichter Dienste

Sie können die veröffentlichte Software auf der Registerkarte **Softwareverwaltung, Software** anzeigen.

Veröffentlichte Betriebssysteme werden im Bereich **Betriebssystem** angezeigt.

## HP Client Automation Administrator Agent Explorer

Der Agent Explorer wird zusammen mit dem Publisher als Teil von HP Client Automation Administrator installiert. Der Agent Explorer soll bei der Fehlerbehebung und Problemlösung unterstützen und darf ausschließlich mit direkten Anweisungen vom HP-Support verwendet werden.

# 11 Verwenden von Application Self-Service **Manager**

HP Client Automation Application Self-Service Manager (kurz Self-Service Manager) ist das clientseitige Produkt, mit dem Benutzer optionale Anwendungen installieren, entfernen und aktualisieren können, die ihnen zur Verfügung gestellt wurden. Die Anwendungen müssen den Benutzern von einem HPCA-Administrator zugewiesen worden sein, damit die Benutzer zu ihrer Verwendung berechtigt sind. Die Benutzer können im Self-Service Manager einen Katalog der Anwendungen anzeigen, die ihnen zugewiesen wurden, und sie können die Installation, das Entfernen sowie die Aktualisierung der Anwendungen selbst verwalten. Der Self-Service Manager wird auf Clientgeräten installiert, wenn der Management Agent auf diesen Geräten bereitgestellt wird.

In den folgenden Abschnitten wird beschrieben, wie die Benutzeroberfläche des Self-Service Manager verwendet wird:

- • [Zugreifen auf Application Self-Service Manager auf Seite 300](#page-299-0)
- • [Übersicht über Application Self-Service Manager auf Seite 300](#page-299-1)
- • [Verwenden der Benutzeroberfläche von Application Self-Service Manager](#page-303-0) [auf Seite 304](#page-303-0)
- • [Anpassen der Benutzeroberfläche auf Seite 311](#page-310-0)
- • [HPCA-Taskleistensymbol auf Seite 318](#page-317-0)

## <span id="page-299-0"></span>Zugreifen auf Application Self-Service Manager

Sie können mit einer der folgenden Methoden auf die Benutzeroberfläche des Self-Service Manager zugreifen.

So greifen Sie auf die Benutzeroberfläche zu

• Klicken Sie auf **Start** > **Programme** > **HP Client Automation Agent > Client Automation Application Self-Service Manager**.

oder

• Doppelklicken Sie auf dem Desktop auf die Verknüpfung **Client Automation Application Self-Service Manager**.

## <span id="page-299-1"></span>Übersicht über Application Self-Service Manager

Die Self-Service Manager-Benutzeroberfläche (siehe Abbildung 14 auf Seite 301) verfügt über vier Hauptabschnitte, über die Benutzer die verfügbaren Anwendungen verwalten, Informationen zu und den Status von Software in Ihrem Katalog anzeigen und die Anzeige der Benutzeroberfläche anpassen können.

#### **Abbildung 14 Application Self-Service Manager - Benutzeroberfläche**

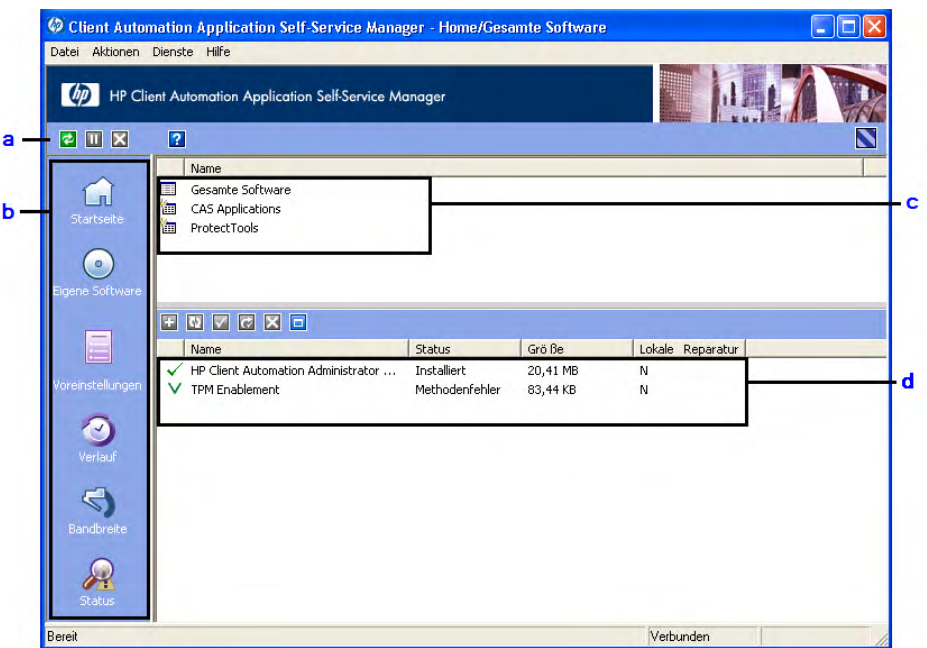

#### **Legende**

- a **Globale Symbolleiste—** Ermöglicht das Aktualisieren des Katalogs und das Anhalten oder Abbrechen der aktuellen Aktion.
- b **Menüleiste –** Zeigt mehrere Menüoptionen an, die bei der Verwendung von Application Self-Service Manager verfügbar sind.
- c **Katalogliste—** Listet die unterschiedlichen Softwarekataloge auf, die verfügbar sind.
- d **Dienstliste—** Listet die Anwendungen auf, die den Benutzern zugewiesen sind.

In den folgenden Abschnitten werden die Elemente der Benutzeroberfläche ausführlicher beschrieben:

- • [Globale Symbolleiste](#page-301-0) unten
- • [Die Menüleiste auf Seite 302](#page-301-1)
- • [Katalogliste auf Seite 303](#page-302-0)

• [Dienstliste auf Seite 304](#page-303-1)

## <span id="page-301-0"></span>Globale Symbolleiste

Über die globale Symbolleiste können Sie den Katalog aktualisieren und die aktuelle Aktion anhalten oder abbrechen. Wenn Sie eine Aktion anhalten, können Sie erst dann eine andere Aktion ausführen, wenn Sie die angehaltene Aktion fortsetzen, indem Sie erneut auf die Schaltfläche **Anhalten** klicken, oder, wenn Sie die angehaltene Aktion abbrechen, indem Sie auf die Schaltfläche **Abbrechen** klicken.

Wenn eine der Schaltflächen in der globalen Symbolleiste für die aktuelle Aktion nicht verfügbar ist, wird sie abgeblendet dargestellt.

#### So aktualisieren Sie den Katalog

• Um den ausgewählten Katalog über die globale Symbolleiste zu aktualisieren, klicken Sie auf **Aktualisieren** .

So halten Sie die aktuelle Aktion an oder setzen sie fort

- Um die aktuelle Aktion über die globale Symbolleiste anzuhalten, klicken Sie auf **Anhalten** .
- Um eine angehaltene Aktion fortzusetzen, klicken Sie auf **Fortsetzen** . (Wenn Sie eine Aktion anhalten, wird die Schaltfläche **Anhalten** durch diese Schaltfläche ersetzt).

#### So brechen Sie die aktuelle Aktion ab

• Um die aktuelle Aktion über die globale Symbolleiste abzubrechen, klicken Sie auf **Abbrechen** .

### <span id="page-301-1"></span>Die Menüleiste

Verwenden Sie die Menüleiste, um Application Self-Service Manager zu konfigurieren und anzupassen. In den folgenden Abschnitten werden die einzelnen Symbole in der Menüleiste erläutert:

**Startseite**: Klicken Sie auf diese Schaltfläche, um auf den Startkatalog zuzugreifen.

**Eigene Software**: Klicken Sie auf diese Schaltfläche, um nur die installierten Anwendungen anzuzeigen.

<span id="page-302-1"></span>**Voreinstellungen**: Klicken Sie auf diese Schaltfläche, um auf die unterschiedlichen Anzeige-, Anwendungslisten- und Verbindungsoptionen für den Self-Service Manager zuzugreifen.

Sie können jederzeit in der oberen rechten Ecke dieses Abschnitts auf **OK**, **Übernehmen** oder **Abbrechen** klicken, um vorgenommene Änderungen beizubehalten oder zu verwerfen.

## <span id="page-302-0"></span>**Katalogliste**

Im Abschnitt **Katalogliste** sind alle verfügbaren Softwarekataloge und alle virtuellen Kataloge aufgelistet.

So wählen Sie einen Katalog aus

• Klicken Sie in der Katalogliste auf den Katalog, den Sie im Abschnitt **Dienstliste** anzeigen möchten. Um den Katalog zu aktualisieren, klicken Sie mit der rechten Maustaste auf den Namen des Katalogs und wählen Sie im Kontextmenü den Befehl **Aktualisieren**.

### Virtuelle Kataloge

Virtuelle Kataloge sind Untermengen des Standardkatalogs, der vom Administrator in HPCA in den Softwaredetails definiert wurde. Alle Dienste mit demselben Kataloggruppenwert werden zusammen in einem virtuellen Katalog gruppiert. Die folgende Abbildung zeigt einige Beispielkataloge:

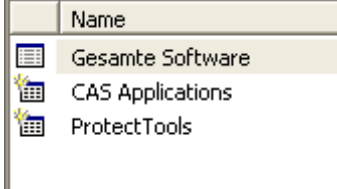

## <span id="page-303-1"></span>**Dienstliste**

In der Dienstliste sind alle für Sie verfügbaren Anwendungen aufgeführt. Neben einer bereits installierten Anwendung wird ein Häkchen angezeigt. Sie können die Spaltenüberschriften bei Bedarf ändern. Weitere Informationen hierzu finden Sie unter Voreinstellungen[: Klicken Sie auf diese Schaltfläche,](#page-302-1)  um auf die unterschiedlichen Anzeige-, Anwendungslisten- und [Verbindungsoptionen für den Self-Service Manager zuzugreifen. auf](#page-302-1)  [Seite 303](#page-302-1).

| Schaltfläche               | <b>Aktion</b>            | <b>Beschreibung</b>                                        |
|----------------------------|--------------------------|------------------------------------------------------------|
|                            | Installieren             | Installiert den ausgewählten Dienst auf<br>Ihrem Computer. |
|                            | Uberprüfen               | Uberprüft die Dateien für den<br>ausgewählten Dienst.      |
| $\boldsymbol{\mathcal{G}}$ | Reparieren               | Repariert den ausgewählten Dienst.                         |
|                            | Entfernen                | Entfernt den ausgewählten Dienst von<br>Ihrem Computer.    |
|                            | Erweitern/<br>Reduzieren | Blendet den ausgewählten Dienst ein oder<br>aus.           |

**Tabelle 28 Schaltflächen im Abschnitt "Dienstliste"**

Wenn die Schaltflächen im Abschnitt **Dienstliste** für die ausgewählte Anwendung nicht verfügbar sind, werden sie grau dargestellt.

## <span id="page-303-0"></span>Verwenden der Benutzeroberfläche von Application Self-Service Manager

Verwenden Sie die Benutzeroberfläche, um Software zu installieren und zu entfernen, den Katalog der verfügbaren Anwendungen zu aktualisieren und Informationen zu den Anwendungen anzuzeigen. Die Menüleiste enthält

Schaltflächen zum Anzeigen des Sitzungsverlaufs, zum Anpassen der Bandbreite und zum Anzeigen des aktuellen Status einer Anwendung. Weitere Informationen finden Sie in den folgenden Abschnitten:

- • [Installieren von Software auf Seite 305](#page-304-0)
- • [Aktualisieren des Katalogs auf Seite 306](#page-305-0)
- • [Anzeigen von Informationen auf Seite 306](#page-305-1)
- • [Entfernen von Software auf Seite 307](#page-306-0)
- • [Überprüfen von Software auf Seite 308](#page-307-0)
- • [Reparieren von Software auf Seite 308](#page-307-1)
- • [Anzeigen des Verlaufs auf Seite 308](#page-307-2)
- • [Anpassen der Bandbreite auf Seite 309](#page-308-0)
- • [Anzeigen des Status auf Seite 309](#page-308-1)

### <span id="page-304-0"></span>Installieren von Software

In der Dienstliste sind alle für Sie verfügbaren Anwendungen aufgeführt. Sie können jederzeit eine oder mehrere dieser Anwendungen installieren.

#### So installieren Sie Software

- 1 Klicken Sie in der Dienstliste auf den Namen der zu installierenden Anwendung.
- 2 Klicken Sie auf die Schaltfläche **Installieren**

Bei einigen Installationen können mehrere Dialogfelder angezeigt werden. Befolgen Sie in diesem Fall die Anweisungen. Anderenfalls wird die Installation sofort gestartet.

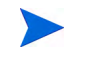

Sie können auch mit der rechten Maustaste auf den Namen der zu installierenden Anwendung klicken und dann im Kontextmenü den Befehl **Installieren** wählen.

Der Fortschritt des Installationsvorgangs wird in einer Fortschrittsleiste angezeigt.

— Klicken Sie in der globalen Symbolleiste auf **Abbrechen** , um die Installation abzubrechen.

— Klicken Sie in der globalen Symbolleiste auf **Anhalten** , um die Installation anzuhalten. Wenn Sie eine Aktion anhalten, können Sie erst dann eine andere Aktion ausführen, wenn Sie die angehaltene Aktion entweder abbrechen oder fortsetzen.

## <span id="page-305-0"></span>Aktualisieren des Katalogs

Jedes Mal, wenn Sie sich an der Self-Service Manager-Benutzeroberfläche anmelden, wird der Katalog aktualisiert. Wenn Sie angemeldet sind und vermuten, dass die Liste der Anwendungen, die Sie verwenden dürfen, geändert wurde oder dass für Ihre installierten Anwendungen Aktualisierungen verfügbar sind, klicken Sie in der globalen Symbolleiste auf

Katalog aktualisieren **3**, um die Liste der Anwendungen zu aktualisieren.

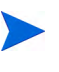

Sie können in der Dienstliste auch mit der rechten Maustaste auf einen beliebigen Eintrag klicken und dann im Kontextmenü den Befehl **Katalog aktualisieren** wählen.

### <span id="page-305-1"></span>Anzeigen von Informationen

Die Dienstliste enthält grundlegende Informationen. Zusätzliche Informationen zu einer Anwendung (wie z. B. den Hersteller, die Version, die Größe und das Installationsdatum) können Sie wie folgt abrufen:

- Fügen Sie diese Spalten zur Dienstliste hinzu.
- Klicken Sie im erweiterten Feld für den Dienst auf **Erweiterte Informationen anzeigen** .

Wenn Sie weitere Informationen vom Hersteller benötigen, klicken Sie auf den Link des Herstellers.

So zeigen Sie weitere Informationen an

1 Wählen Sie in der Dienstliste eine Anwendung aus und klicken Sie auf **Erweiterte Informationen anzeigen** .

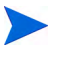

Sie können auch mit der rechten Maustaste auf die Anwendung klicken, dann **Eigenschaften** wählen und anschließend im Kontextmenü den Befehl **Informationen** wählen.

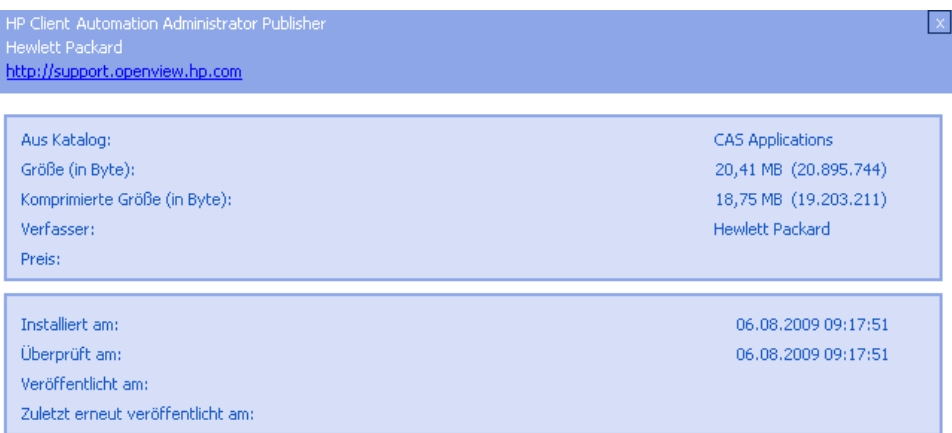

2 Klicken Sie auf die Schaltfläche **Abbrechen**, um zur Dienstliste zurückzukehren.

## <span id="page-306-0"></span>Entfernen von Software

Klicken Sie auf die Schaltfläche **Entfernen X**, um eine Anwendung von Ihrem Computer zu entfernen.

#### So entfernen Sie Software

- 1 Wählen Sie die zu entfernende Anwendung aus.
- 2 Klicken Sie auf **Entfernen** .
- 3 Klicken Sie auf **Ja**, wenn Sie aufgefordert werden, das Entfernen der Anwendung zu bestätigen.

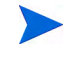

Sie können auch mit der rechten Maustaste auf den Namen der zu entfernenden Anwendung klicken und dann im Kontextmenü den Befehl **Entfernen** wählen.

## <span id="page-307-0"></span>Überprüfen von Software

So überprüfen Sie die Installation einer Anwendung

- 1 Wählen Sie in der Dienstliste den installierten Dienst, den Sie überprüfen möchten.
- 2 Klicken Sie auf **Überprüfen**.

Sie können auch mit der rechten Maustaste auf den Namen der Software klicken und dann im Kontextmenü den Befehl **Überprüfen** wählen.

- Wenn die Anwendung die Überprüfung besteht, werden Datum und Uhrzeit der Überprüfung in der Spalte **Überprüfungsdatum** der Anwendung angezeigt.
- Wenn die Anwendung die Überprüfung nicht besteht, wird sie in der Statusspalte als defekt markiert.
- 3 Um die Software zu reparieren, klicken Sie auf **Reparieren**.

### <span id="page-307-1"></span>Reparieren von Software

Wenn bei einer Anwendung Probleme vorliegen, klicken Sie auf **Reparieren**, um sie zu beheben.

#### So reparieren Sie Software

- 1 Wählen Sie eine Anwendung aus, die repariert werden muss. Diese wird durch ein **X** in der ersten Spalte und **Fehlerhaft** in der Spalte **Status** angezeigt.
- 2 Klicken Sie auf **Reparieren**. Dann werden die zum Beheben der Anwendung erforderlichen Dateien abgerufen.

## <span id="page-307-2"></span>Anzeigen des Verlaufs

1 Klicken Sie in der Menüleiste auf **Verlauf**, um den Verlauf der aktuellen Sitzung anzuzeigen.

#### **Abbildung 15 Fenster "Verlauf"**

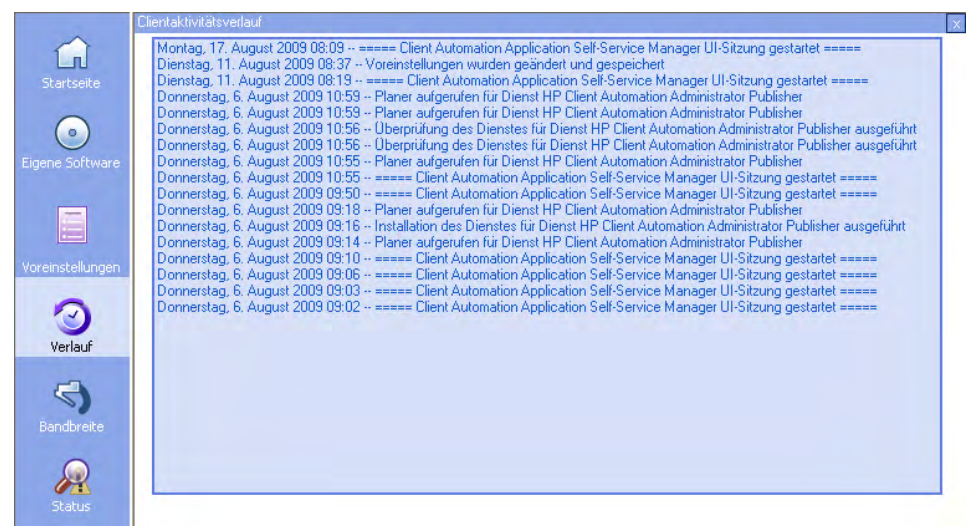

2 Schließen Sie das Verlaufsfenster, um zur Dienstliste zurückzukehren.

### <span id="page-308-0"></span>Anpassen der Bandbreite

Klicken Sie in der Menüleiste auf **Bandbreite**, um den Schieberegler für die Bandbreite anzuzeigen. Durch das Ändern dieses Werts wird der Drosselungswert dynamisch geändert.

So passen Sie die Bandbreiteneinstellungen unter Verwendung des Schiebereglers für die Bandbreite an

- Klicken Sie auf den Schieberegler und ziehen Sie ihn, um die gewünschte Bandbreitenbeschränkung zu erhöhen oder zu reduzieren.
- Sie können die Bandbreiteneinschränkung auf im Abschnitt Voreinstellungen, Verbindungsoptionen anpassen.

### <span id="page-308-1"></span>Anzeigen des Status

Klicken Sie in der Menüleiste auf **Status**, um den Status der aktuellen Aktion, einschließlich der Größe, der geschätzten Zeit, des Fortschritts und der verfügbaren Bandbreite, anzuzeigen.

#### **Abbildung 16 Statusanzeige für die ausgewählte Anwendung**

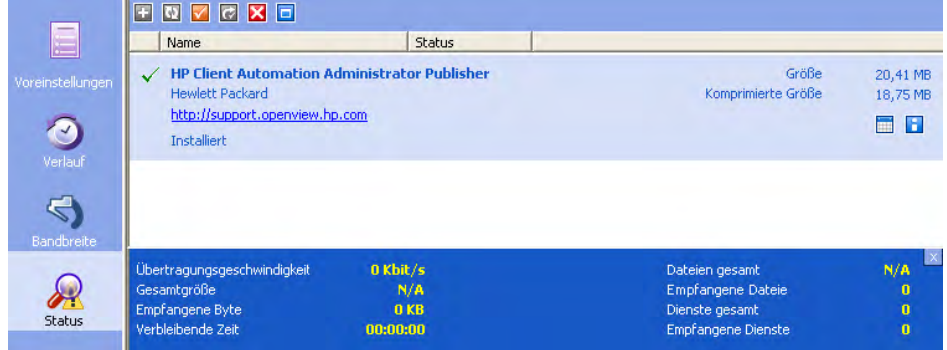

Das Statusfenster kann mit Application Self-Service Manager verankert werden oder die Verankerung kann aufgehoben werden. Dies ermöglicht Ihnen, es an einer beliebigen Stelle auf dem Bildschirm zu positionieren. Das Fenster **Status** ist standardmäßig verankert.

So heben Sie die Verankerung des Fensters "Status" auf

- 1 Klicken Sie in der Menüleiste auf **Status**.
- 2 Klicken Sie mit der rechten Maustaste in das Fenster **Status**.
- 3 Wählen Sie im Kontextmenü den Befehl **Verankert**. Wenn das Statusfenster verankert ist, wird im Kontextmenü neben dem Wort **Verankert** ein Häkchen angezeigt.

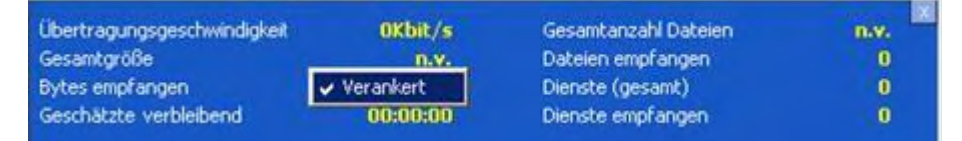

Die Verankerung des Statusfensters wird in der Application Self-Service Manager-Benutzeroberfläche aufgehoben, so dass Sie es an einer beliebigen Stelle auf dem Bildschirm positionieren können.

So verankern Sie das Fenster "Status"

- 1 Klicken Sie in der Menüleiste auf **Status**.
- 2 Klicken Sie mit der rechten Maustaste in das Fenster **Status**.

3 Wählen Sie im Kontextmenü den Befehl **Verankert** (nur, wenn kein Häkchen vorhanden ist).

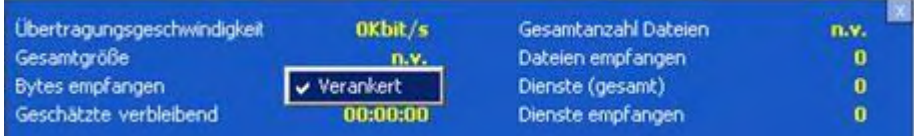

Das Statusfenster wird in der Application Self-Service Manager-Benutzeroberfläche verankert.

## <span id="page-310-0"></span>Anpassen der Benutzeroberfläche

Klicken Sie in der Menüleiste auf **Voreinstellungen**, um die verfügbaren Anpassungsoptionen anzuzeigen. In den folgenden Abschnitten werden die einzelnen Anpassungsbereiche beschrieben:

- • [Allgemeine Optionen auf Seite 311](#page-310-1)
- • [Dienstlistenoptionen auf Seite 313](#page-312-0)
- • [Verbindungsoptionen auf Seite 317](#page-316-0)

## <span id="page-310-1"></span>Allgemeine Optionen

Verwenden Sie das Fenster Allgemeine Optionen, um das Erscheinungsbild der Application Self-Service Manager-Benutzeroberfläche anzupassen.

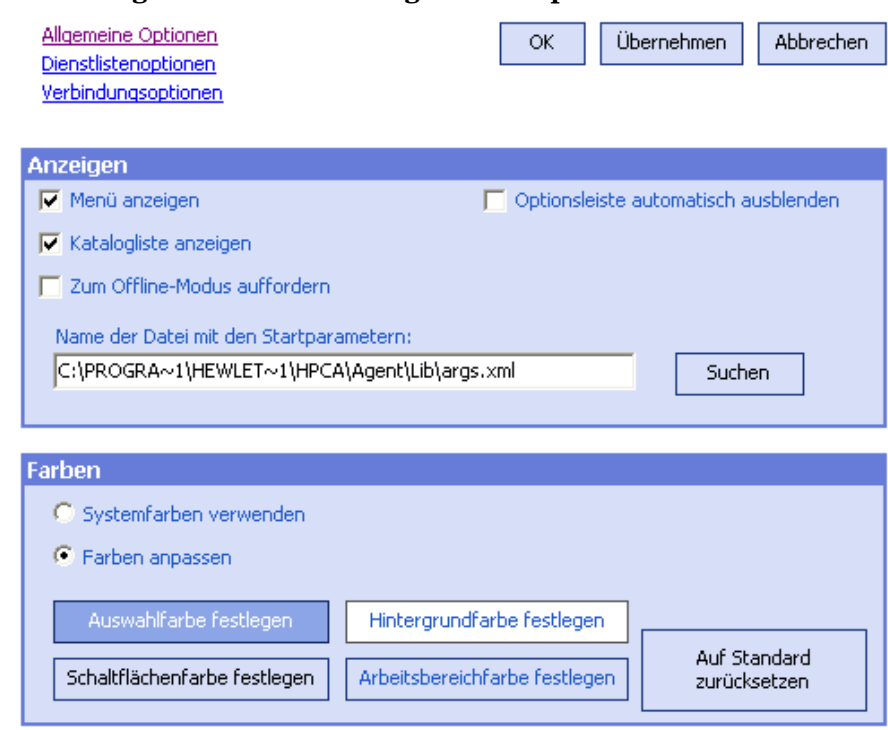

### **Abbildung 17 Fenster "Allgemeine Optionen"**

#### So ändern Sie die Anzeige

- Wenn Sie das Menü anzeigen möchten, wählen Sie **Menü anzeigen**.
- Wenn Sie die Katalogliste anzeigen möchten, wählen Sie **Katalogliste anzeigen**.
- Wenn Sie zu Beginn jeder Sitzung aufgefordert werden möchten, Application Self-Service Manager im Offline-Modus zu verwenden, wählen Sie **Zum Offline-Modus auffordern** aus.
- Wenn Sie die Optionsleiste automatisch ausblenden möchten, wählen Sie **Optionsleiste automatisch ausblenden** aus.

#### So ändern Sie die Farben

• Wenn Sie die Systemfarben verwenden möchten, wählen Sie **Systemfarben verwenden**.

- Wenn Sie das Farbschema anpassen möchten, wählen Sie **Farben anpassen**.
	- Wenn Sie Farben anpassen gewählt haben, klicken Sie auf folgendes Feld:
		- **Auswahlfarbe festlegen**, um die Farbe für die Auswahl zu ändern.
		- **Schaltflächenfarbe festlegen**, um die Farbe für die Schaltflächen zu ändern.
		- **Hintergrundfarbe festlegen**, um die Farbe für den Hintergrund zu ändern.
		- **Arbeitsbereichfarbe festlegen**, um die Farbe für den Arbeitsbereich zu ändern.

## <span id="page-312-0"></span>Dienstlistenoptionen

Verwenden Sie die **Dienstlistenoptionen**, um das Erscheinungsbild der Dienstliste zu ändern.

#### **Abbildung 18 Dienstlistenoptionen**

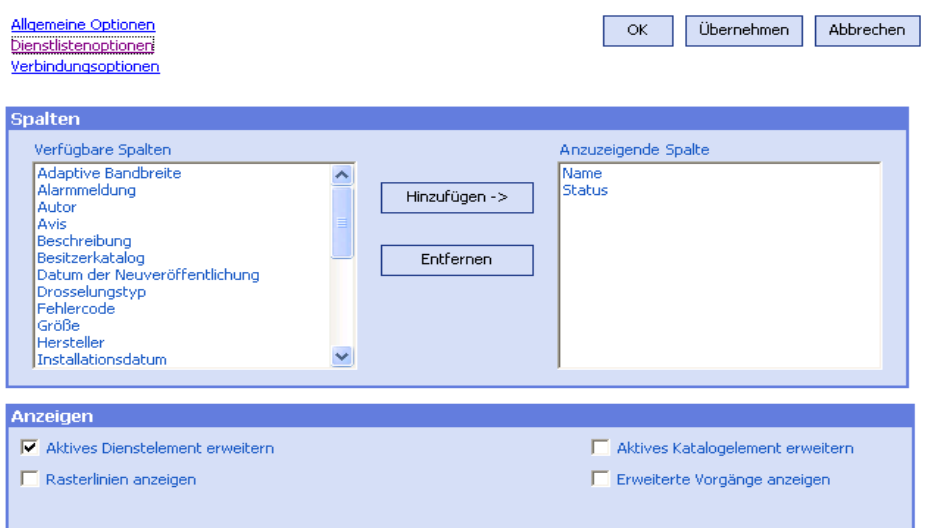

#### So passen Sie die Spaltennamen in der Dienstliste an

Im Bereich **Spalten** können Sie die in der Dienstliste angezeigten Spalten anpassen. In der rechten Spalte werden die Namen der aktuell in der Dienstliste angezeigten Spalten angezeigt. Eine Beschreibung der einzelnen Spaltenüberschriften finden Sie in [Anpassen der Anzeige auf Seite 314](#page-313-0).

#### So fügen Sie der Dienstliste Spalten hinzu

• Wählen Sie im Listenfeld **Verfügbare Spalten** einen oder mehrere Namen aus und klicken Sie auf **Hinzufügen**. Die ausgewählten Spalten werden im Listenfeld **Anzuzeigende Spalten** angezeigt.

#### So entfernen Sie Spalten aus der Dienstliste

- 1 Wählen Sie im Listenfeld **Anzuzeigende Spalten** einen oder mehrere Namen aus. Halten Sie die **Umschalt**- oder **Strg**-Taste auf der Tastatur gedrückt, um mehrere aufeinander folgende bzw. nicht aufeinander folgende Spaltennamen auszuwählen.
- 2 Klicken Sie auf **Entfernen**. Die ausgewählten Spalten aus dem Listenfeld **Anzuzeigende Spalten** entfernt und zum Listenfeld **Verfügbare Spalten** hinzugefügt.

#### <span id="page-313-0"></span>Anpassen der Anzeige

- Wählen Sie **Aktives Dienstobjekt erweitern**, um das aktive Dienstobjekt in der Dienstliste zu erweitern.
- Wählen Sie **Rasterlinien anzeigen**, um die Dienste in der Dienstliste durch Rasterlinien getrennt anzuzeigen.
- Wählen Sie **Aktives Katalogobjekt erweitern**, um das aktuell ausgewählte Katalogobjekt zu erweitern.

• **Erweiterte Vorgänge anzeigen** ist derzeit nicht verfügbar.

| Spaltenüberschrift     | <b>Beschreibung</b>                                                                                                    |
|------------------------|----------------------------------------------------------------------------------------------------|
| Anpassbare Bandbreite  | Der anpassbare Mindestprozentsatz der bei der<br>Bandbreitenanpassung verwendeten Bandbreite.                                                                                  |
| Warnmeldung            | Ermöglicht längere Anwendungsbeschreibungen<br>oder Anweisungsmeldungen an den Endbenutzer.<br>(Optionales Textfeld Dienst als Teil der<br>Konfiguration Alarm/Zurückstellen). |
| Autor                  | Der Verfasser des Dienstes.                                                                                                    |
| Avis                   | Status-Flag für den Dienst (nur für den internen<br>Gebrauch).                                                                                                    |
| Komprimierte Größe     | Die Größe des komprimierten Dienstes (Byte).                                                                                                    |
| Beschreibung           | Eine kurze Beschreibung der Anwendung.                                                                                                    |
| Fehlercode             | Aktueller Dienststatus. Beispiel: Anfang = 999.<br>Methodenfehler = $709$ .                                                                                                    |
| Installationsdatum     | Das Datum, an dem die Anwendung auf Ihrem<br>Computer installiert wurde.                                                                                                    |
| Lokal reparieren       | Wenn Daten lokal reparierbar (auf Ihrem<br>Computer zwischengespeichert) sind.                                                                                                 |
| Obligatorisch          | Für die Anwendung definierte obligatorische/<br>optionale Dateien (für den internen Gebrauch).                                                                                 |
| Name                   | Der Name der Anwendung.                                                                                                    |
| Besitzerkatalog        | Der ursprüngliche Domänenname der<br>Anwendung.                                                                                                    |
| Preis                  | Der Preis des Dienstes.                                                                                                    |
| Veröffentlichungsdatum | Das Datum, an dem die Anwendung im Katalog<br>veröffentlicht wurde.                                                                                                    |
| Neu booten             | Einstellungen für den Reboot des Dienstes (für<br>den internen Gebrauch).                                                                                                    |

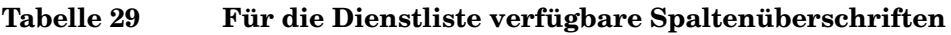

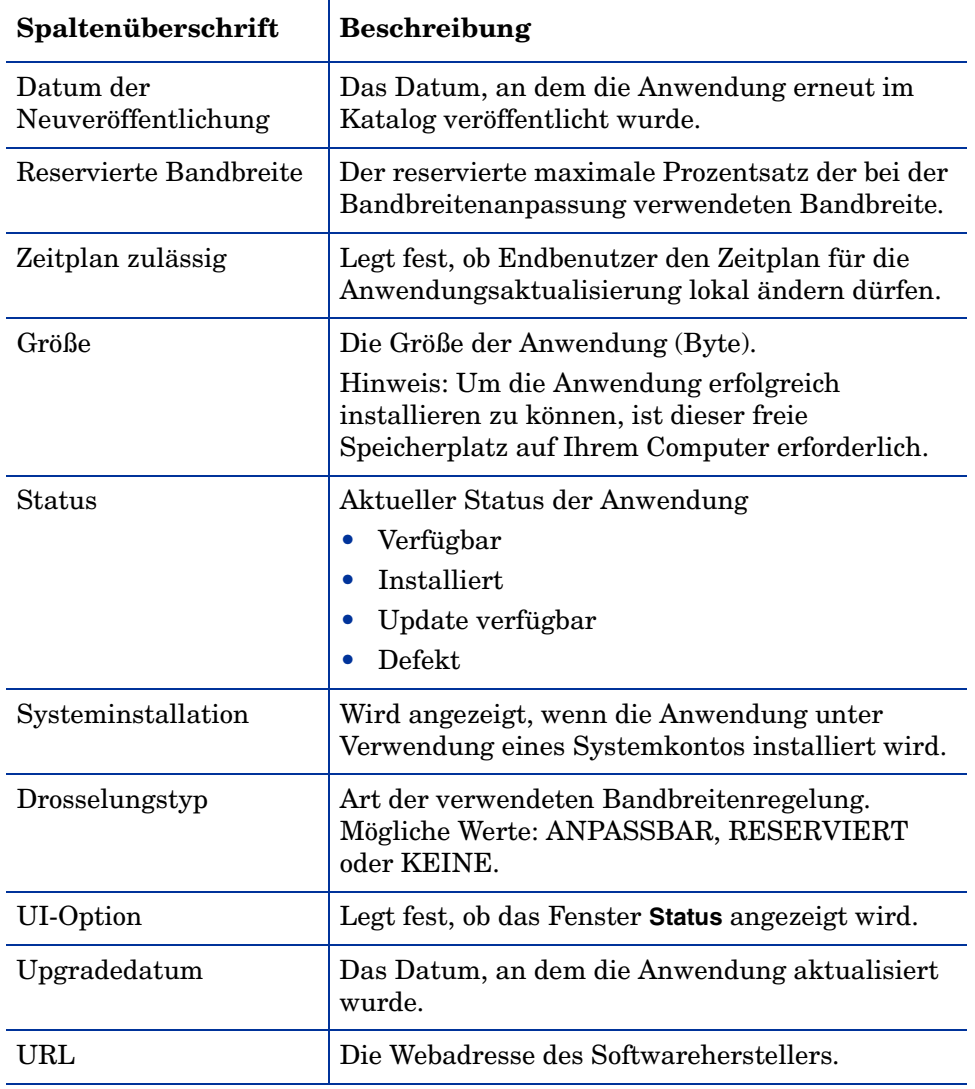

### **Tabelle 29 Für die Dienstliste verfügbare Spaltenüberschriften**

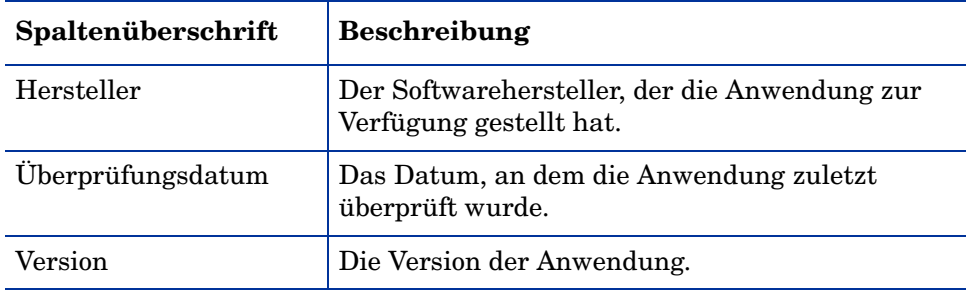

#### **Tabelle 29 Für die Dienstliste verfügbare Spaltenüberschriften**

## <span id="page-316-0"></span>Verbindungsoptionen

Verwenden Sie **Verbindungsoptionen** (siehe Abbildung 19 auf Seite 317), um die Art der Bandbreitendrosselung auszuwählen oder Proxyservereinstellungen anzugeben.

#### **Abbildung 19 Verbindungsoptionen**

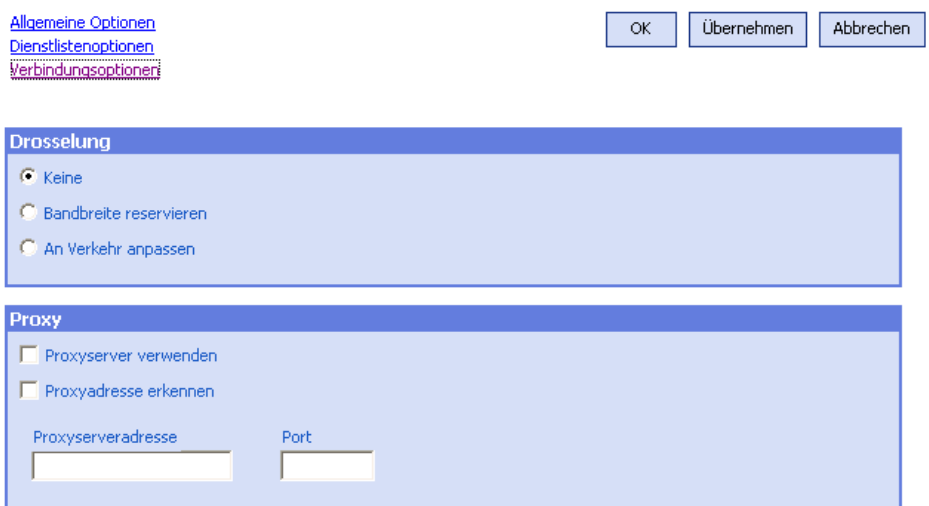

#### • **Drosselung**

— Wählen Sie **Keine**, wenn keine Drosselung angewendet werden soll.

- Wählen Sie **Bandbreite reservieren**, um anhand der Skala den maximalen Prozentsatz der zu verwendenden Netzwerkbandbreite anzugeben. Die reservierte Bandbreite kann in der Benutzeroberfläche beim Herunterladen vom Benutzer geändert werden.
- Wählen Sie **An Verkehr anpassen**, um anhand der Skala den minimalen Prozentsatz der zu verwendenden Netzwerkbandbreite anzugeben. Die anpassbare Bandbreite kann während des Herunterladens nicht geändert werden. Sie kann nur festgelegt werden, bevor ein Job versendet wird.
- **Proxy**
	- Wenn ein Internet-Proxyserver verwendet wird, kann Application Self-Service Manager diesen erkennen. Die Adresse des Internet-Proxyservers wird anschließend in der Datei PROXYINF.EDM im Verzeichnis IDMLIB des Client-Computers gespeichert. Der Standardpfad für IDMLIB ist

*SystemDrive*:\Programme\Hewlett-Packard\HPCA\Agent\Lib. Wenn der HPCA Agent-Ccomputer das nächste Mal eine Verbindung zum HPCA-Server herstellt, wird der angegebene Internet-Proxyserver verwendet. Um diese Funktion verwenden zu können, müssen Sie HPCA Agent für die Verwendung und Erkennung eines Internet-Proxyservers konfigurieren.

## <span id="page-317-0"></span>HPCA-Taskleistensymbol

Das HP Client Automation-Taskleistensymbol zeigt Status- und Statistikinformationen an und stellt dem Benutzer Funktionen zum Anhalten und Abbrechen zur Verfügung.

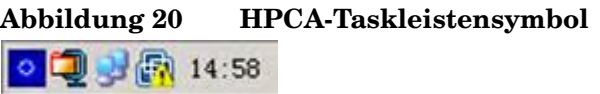

Zeigen Sie mit der Maus auf das Symbol, um den HPCA-Status anzuzeigen:

• **Leerlauf**: Wenn keine Aktionen ausgeführt werden und ein Eingreifen des Benutzers nicht erforderlich ist, ist das Symbol statisch. Inaktive Taskleistensymbole werden möglicherweise ausgeblendet.

• **Aktiv**: Das Symbol wird aktiviert, wenn Application Self-Service Manager arbeitet oder wenn ein Eingreifen des Benutzers erforderlich ist. Halten Sie den Cursor über das Symbol, um die Informationen zur Aktivität anzuzeigen. Wenn eine kritische Benachrichtigung vorliegt, wird diese automatisch angezeigt.

## HPCA-Statusfenster

Klicken Sie mit der linken Maustaste auf das HPCA-Taskleistensymbol, um das Statusfenster anzuzeigen. Das Statusfenster wird geöffnet, wie in der folgenden Abbildung dargestellt.

#### **Abbildung 21 HPCA-Status** а  $\varphi$ m  $\infty$ HP Client Automation Administrator Publish Größe 20.41 MB **Hewlett Packard** Komprimierte Größe 18.75 MB b Übertragungsgeschwindigkeit **264.0 kbps** Dateien gesamt  $\overline{\mathbf{3}}$ Gesamtgröße Empfangene Dateien 25531 Kb  $\mathbf{1}$ c Byte 19000 Kb Dienste verarbeitet  $\overline{2}$ Verbleibende Zeit 00:00:24 Download đ

#### **Legende**

- a Symbolleiste
- b Informationsbereich
- c Statusbereich
- d Statusmeldung

Das Statusfenster enthält folgende Bereiche:

- **Symbolleiste**: Enthält Schaltflächen zum Anhalten und Abbrechen sowie ein Logo, das animiert wird, wenn HPCA Agent aktiv ist.
- **Informationsbereich**: Dieser Bereich enthält Informationen zur aktiven Anwendung und eine Fortschrittsleiste, in der angezeigt wird, zu wie viel Prozent die Aufgabe abgeschlossen ist.
- **Statusbereich**: Enthält Statistiken zu den aktiven Prozessen, einschließlich Übertragungsgeschwindigkeit, Gesamtgröße der Übertragung, empfangene Bytes, geschätzte verbleibende Übertragungszeit, Gesamtanzahl der zu übertragenden Dateien, Anzahl der empfangenen Dateien sowie die Anzahl der verarbeiteten Dienste.
- **Statusmeldungen**: In diesem Bereich wird eine Meldung zum aktuellen Prozess angezeigt.
	- **Bandbreitensteuerung**: Wenn Sie die Bandbreitendrosselung für die Anwendung auf dem HPCA-Server festlegen und in der Taskleiste auf die Schaltfläche für die Bandbreitenumschaltung klicken, wird ein Schieberegler für die Bandbreite angezeigt. Mit diesem Schieberegler können Sie die Bandbreitendrosselung ändern.

# 12 Personality Backup and Restore

Mit der Lösung HPCA Personality Backup and Restore können Sie Benutzerdateien und -einstellungen für Anwendungen und Betriebssysteme auf einzelnen verwalteten Geräten sichern und wiederherstellen. Dateien und Einstellungen werden auf dem HPCA Core-Server gespeichert und stehen für das Wiederherstellen auf dem ursprünglichen Gerät oder auf einem neuen Gerät zur Verfügung. Alternativ können Sie Dateien und Einstellungen lokal auf einem verwalteten Gerät sichern und wiederherstellen.

Sie können die Lösung HPCA Personality Backup and Restore auch verwenden, um Dateien und Einstellungen als Teil einer Betriebssystembereitstellung zu migrieren.

Die Lösung HPCA Personality Backup and Restore basiert auf dem Microsoft-Migrationstool für den Benutzerstatus (USMT). Sie verbessert USMT, indem sie sowohl eine Remoteverwaltung als auch eine lokale Verwaltung des von USMT erstellten Migrationsspeichers ermöglicht. Darüber hinaus lädt sie die erforderlichen USMT-Steuerdateien herunter, damit diese nicht mehr separat bereitgestellt werden sollen. HPCA unterstützt die USMT-Versionen 3.0.1 und 4.0.

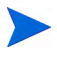

Sicherungen, die mit Versionen vor HPCA 7.5 erstellt wurden, können nicht wiederhergestellt werden, da sie auf einer anderen Sicherungstechnologie basieren.

In den nächsten Abschnitten wird beschrieben, wie Sie die Lösung HPCA Personality Backup and Restore in Ihrer Umgebung implementieren.

- • [Anforderungen auf Seite 322](#page-321-0)
- • [Informationen zu USMT auf Seite 324](#page-323-0)
- • [Verwenden von Personality Backup and Restore auf Seite 328](#page-327-0)
- • [Fehlerbehebung auf Seite 337](#page-336-0)

## <span id="page-321-0"></span>Anforderungen

Stellen Sie vor dem Implementieren der Lösung Personality Backup and Restore sicher, dass Ihre Umgebung die folgenden Anforderungen erfüllt.

- • [Betriebssystem auf Seite 322](#page-321-1)
- • [Speicherplatz auf Seite 322](#page-321-2)
- • [Software auf Seite 323](#page-322-0)

### <span id="page-321-1"></span>Betriebssystem

Sie können Sicherungen von Quellcomputern unter den folgenden Betriebssystemen erstellen:

- Windows 2000 Professional Service Pack 4 oder höher
- Windows XP
- Windows Vista
- Windows 7

Sie können Dateien und Einstellungen auf Zielcomputern unter den folgenden Betriebssystemen wiederherstellen:

- Windows XP
- Windows Vista
- Windows 7

## <span id="page-321-2"></span>**Speicherplatz**

Vorab müssen Sie sicherstellen, dass auf dem Quellcomputer, dem Zielcomputer und dem HPCA Core-Server ausreichend freier Speicherplatz zum Speichern der zu sichernden Dateien und Einstellungen vorhanden ist. Informationen dazu, wie Sie den für die Sicherung erforderlichen Speicherplatz schätzen können, finden Sie unter "Determine Where to Store Data" auf der Microsoft TechNet-Website unter:

**http://technet.microsoft.com/de-de/library/cc722431.aspx**.

Beachten Sie, dass der Speicherort von HPCA automatisch festgelegt wird und dass auf jedem Quellcomputer, Zielcomputer und HPCA Core-Server ausreichend Speicherplatz für die zu migrierenden Dateien und Einstellungen zur Verfügung stehen muss.

Beachten Sie außerdem, dass auf dem Zielcomputer doppelt so viel Speicherplatz verfügbar sein muss, wie für die zu migrierenden Dateien und Einstellungen erforderlich ist.

Wenn Sie das HPCA Personality Backup and Restore Utility verwenden, speichert der HPCA Core-Server die archivierten Benutzerdateien und -einstellungen, die während der Sicherung erstellt wurden. Während einer Wiederherstellung werden die archivierten Dateien und Einstellungen an einen temporären Speicherplatz auf dem Zielcomputer heruntergeladen und dann an ihrem ursprünglichen Ort wiederhergestellt. Nach einer erfolgreichen Wiederherstellung werden die archivierten Dateien und Einstellungen vom Zielcomputer gelöscht.

Wenn Sie den Befehl pbr. exe mit der Option /localstore verwenden, werden Sicherungen lokal unter C:/OSMGR.PRESERVE/PBR.work gespeichert. Die Sicherungen werden nicht gelöscht, da sie lediglich Kopieren jener Dateien darstellen.

### <span id="page-322-0"></span>Software

Sie benötigen die folgenden Anwendungen:

• **Microsoft USMT, Version 3.0.1 oder 4.0** Diese Anwendung muss auf den Quell- und Zielgeräten am Standardspeicherort installiert sein. Siehe [Informationen zu USMT.](#page-323-0)

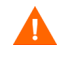

Für diese Lösung müssen Sie Microsoft USMT 3.0.1 oder 4.0 verwenden. Andere USMT-Versionen werden nicht unterstützt.

• **HP Client Automation Personality Backup and Restore** Diese Anwendung muss auf den Quell- und dem Zielgeräten installiert sein. Sie wird bei der Installation von HPCA Agent auf einem verwalteten Gerät automatisch mitinstalliert.

## <span id="page-323-0"></span>Informationen zu USMT

Da die Lösung HPCA Personality Backup and Restore auf dem Microsoft-Migrationstool für den Benutzerstatus (USMT) basiert, sollten Sie sich mit diesem Tool und seinen Funktionen vertraut machen, indem Sie die zugehörigen Dokumentation auf der Microsoft Technet-Website lesen. Diese finden Sie unter:

#### **http://technet.microsoft.com/en-us/library/cc722032.aspx**.

In diesem Abschnitt werden das Beziehen, die Installation und die Verwendung der Migrationsdateien von Microsoft USMT beschrieben. Eine Beschreibung der Benutzeroberfläche von Hewlett-Packard, die mit der Lösung Personality Backup and Restore bereitgestellt wird und die USMT während einer Sicherung und Wiederherstellung automatisch aufruft, finden Sie unter [Verwenden des HPCA Personality Backup and Restore Utility auf](#page-329-0)  [Seite 330](#page-329-0).

## Unterstützte Anwendungen und Einstellungen

USMT migriert zahlreiche verschiedene Daten einschließlich Benutzerdateien und -ordnern (z. B. den Ordner **Eigene Dateien** unter Windows XP oder den Ordner **Dokumente** unter Windows Vista), Betriebssystemeinstellungen (z. B. Ordneroptionen und Einstellungen für das Hintergrundbild) sowie Anwendungseinstellungen (z. B. Microsoft Word-Einstellungen). Eine umfassende Liste finden Sie unter "What does USMT 3.0 Migrate?" auf der Microsoft TechNet-Website unter:

#### **http://technet.microsoft.com/en-us/library/cc722387.aspx**

Siehe auch "What's New in USMT 4.0?" unter:

#### **[http://technet.microsoft.com/en-us/library/dd560752\(WS.10\).aspx](http://technet.microsoft.com/en-us/library/dd560752(WS.10).aspx)**

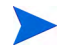

Damit Anwendungseinstellungen erfolgreich migriert werden können, muss die Version der Anwendung auf dem Quellcomputer und dem Zielcomputer identisch sein. Hiervon gibt es eine Ausnahme. Sie können Microsoft Office-Einstellungen von einer älteren Version auf einem Quellcomputer zu einer neueren Version auf einem Zielcomputer migrieren.
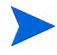

Mit USMT werden nur Anwendungseinstellungen migriert, auf die die Benutzer zugegriffen hat oder die der Benutzer geändert hat. Anwendungseinstellungen, auf die der Benutzer auf dem Quellcomputer nicht zugegriffen hat, werden möglicherweise nicht migriert.

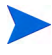

Einige Einstellungen des Betriebssystems, wie z. B. Schriftarten, Hintergrundbild und Bildschirmschonereinstellungen werden erst nach einem Reboot des Zielcomputers angewendet.

#### <span id="page-324-0"></span>Beziehen und Installieren von Microsoft USMT 3.0.1 oder 4.0

Möglicherweise sollten Sie aus folgenden Gründen USMT installieren:

- Als Administrator möchten Sie sich mit den Funktionen von USMT vertraut machen und erfahren, wie Sie die Migrationsregeln für Ihre personalisierte Lösung anpassen können.
- Als Endbenutzer möchten Sie Dateien und Einstellungen auf verwalteten Geräten sichern und wiederherstellen.

Um Personality Backup and Restore zu implementieren müssen Sie Microsoft USMT 3.0.1 oder 4.0 auf dem Quellcomputer für Sicherungen und auf dem Zielcomputer für Wiederherstellungen installieren. In diesem Abschnitt wird erläutert, wo Sie diese Anwendung beziehen können und wie Sie sie installieren.

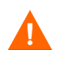

Sie müssen Microsoft User State Migration Tool ?3.0.1 oder 4.0 verwenden. Andere USMT-Versionen werden nicht unterstützt.

#### Beziehen von Microsoft USMT 3.0.1

USMT 3.0.1 steht im Microsoft Download Center zur Verfügung unter:

#### **<http://www.microsoft.com/downloads>**

Zwei Versionen stehen zur Verfügung: 32-Bit und 64-Bit. Wählen Sie die für Ihre Umgebung geeignete Version aus.

#### Beziehen von Microsoft USMT 4.0

USMT 4.0 ist ein Bestandteil des Windows Automated Installer Kits (AIK) für Windows 7. Dieses steht im Microsoft Download Center zur Verfügung unter:

#### **<http://www.microsoft.com/downloads>**

Zwei Versionen stehen zur Verfügung: 32-Bit und 64-Bit. Wählen Sie die für Ihre Umgebung geeignete Version aus.

#### <span id="page-325-0"></span>Installieren von Microsoft USMT auf verwalteten Geräten

Sie haben zwei Möglichkeiten, USMT auf verwalteten Geräten zu installieren. Das Tool kann manuell installiert werden oder mithilfe von HPCA Administrator Publisher (siehe [Veröffentlichung auf Seite 287](#page-286-0)) als Dienst verpackt und verwalteten Geräten zur Verfügung gestellt oder auf ihnen bereitgestellt werden. USMT muss auf den Quell- und Zielclientgeräten am Standardspeicherort installiert sein:

|       | USMT-Version Standardspeicherort    |
|-------|-------------------------------------|
| 3.0.1 | $ C:\PProgramme\UBMT301$            |
|       | C:\Programme\Windows AIK\Tools\USMT |

**Tabelle 30 Standardmäßige USMT-Installationsorte**

Achten Sie darauf, je nach dem Betriebssystem des verwalteten Geräts die richtige Version (32-Bit oder 64-Bit) zu installieren.

#### <span id="page-325-1"></span>Migrationsdateien

Mit der Lösung Personality Backup and Restore werden in den folgenden drei USMT-Migrationsdateien die Komponenten angegeben, die in die Migration eingeschlossen werden sollen.

- MigSys.xml Zur Migration von Betriebssystemeinstellungen.
- MigApp.xml Zur Migration von Anwendungseinstellungen.
- MigUser.xml zur Migration von Benutzerordnern und -dateien.

Vor dem Implementieren dieser Lösung in Ihrer Umgebung müssen Sie diese Dateien beziehen und sie auf dem HPCA Core-Server speichern (siehe [Speichern von Migrationsregeln auf dem Core-Server auf Seite 327](#page-326-0)).

Um diese Dateien zu beziehen, müssen Sie USMT auf einer der unterstützten Plattformen installieren (siehe [Beziehen und Installieren von Microsoft](#page-324-0)  [USMT 3.0.1 oder 4.0 auf Seite 325\)](#page-324-0). Bei der Installation werden diese Dateien in die unter [Installieren von Microsoft USMT auf verwalteten Geräten auf](#page-325-0)  [Seite 326](#page-325-0) gezeigten Verzeichnisse gespeichert.

Sie können die Dateien dann bearbeiten (siehe [Bearbeiten von Regeln auf](#page-326-1)  [Seite 327](#page-326-1)) oder sie unverändert verwenden.

#### <span id="page-326-1"></span>Bearbeiten von Regeln

In einigen Fällen möchten Sie möglicherweise die Standardmigrationsregeln bearbeiten. Beispielsweise möchten Sie Einstellungen für eine bestimmte Anwendung nicht migrieren oder Sie möchten einen bestimmten Dateityp ausschließen. Um das Standardmigrationsverhalten zu ändern, müssen Sie die XML-Migrationsdateien bearbeiten. Informationen zum Anpassen dieser Dateien finden Sie im folgenden Dokument:

**http://technet.microsoft.com/en-us/library/cc766203.aspx**

#### <span id="page-326-0"></span>Speichern von Migrationsregeln auf dem Core-Server

Wenn Sie die Migration der Dateien beendet haben (auch wenn Sie diese nicht bearbeiten möchten), speichern Sie die Dateien in den folgenden Ordner auf dem HPCA Core-Server:

*Datenverzeichnis*\PersonalityBackupAndRestore\conf

Hierbei steht *Datenverzeichnis* für das vom Benutzer konfigurierbare Datenverzeichnis, das während der HPCA Core-Installation angegeben wurde.

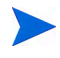

Die Migrationsdateien müssen dieselben Dateinamen aufweisen wie die von der Microsoft USMT 3.0.1- oder 4.0-Installationen abgerufenen ursprünglichen Dateien: MigSys.xml, MigApp.xml und MigUser.xml.

#### Befehlszeilen "ScanState" und "LoadState"

Das Personality Backup and Restore Utility lädt die Migrationsregeln vom Core-Server herunter. Die ausführbaren USMT-Dateien **ScanState** und **LoadState**, die die persönlichen Daten sammeln und wiederherstellen, verwenden diese Migrationsregeln. ScanState.exe ist die ausführbare

Datei, die persönliche Daten auf dem Quellcomputer sammelt. Die folgende ScanState-Befehlszeile wird vom Personality Backup and Restore Utility verwendet:

```
ScanState.exe /i:MigApp.xml /i:MigUser.xml /i:MigSys.xml /o 
/l:ScanState.log /localonly "Agent\Lib\PBR\work\store"
```
Dabei ist *Agent* das Installationsverzeichnis des Agenten.

**LoadState** ist die ausführbare Datei, die die persönlichen Daten auf dem Zielcomputer wiederherstellt. Die folgende LoadState-Befehlszeile wird vom Personality Backup and Restore Utility verwendet:

```
LoadState.exe /i:MigApp.xml /i:MigUser.xml /i:MigSys.xml /
l:LoadState.log /lac:password /lae 
"Agent\Lib\PBR\work\store"
```
Dabei ist *Agent* das Installationsverzeichnis des Agenten.

Diese Befehlszeilen können nicht angepasst werden, werden hier jedoch bereitgestellt, um Ihnen das Verständnis der zu sichernden und wiederherzustellenden Daten zu erleichtern. Beachten Sie, dass mit diesen Befehlszeilenargumenten für **ScanState** und **LoadState** automatisch alle Benutzerkonten eines Systems migriert werden, einschließlich lokaler Benutzerkonten. Wenn ein lokales Benutzerkonto bei der Wiederherstellung auf dem Zielcomputer nicht vorhanden ist, wird es von **LoadState** erstellt; sein Kennwort lautet dann password (siehe Befehlszeile oben). Daher sollten Sie nach der Wiederherstellung die Kennwörter aller wiederhergestellten lokalen Benutzerkonten ändern.

## Verwenden von Personality Backup and Restore

Zum Zugriff auf die HPCA Personality Backup and Restore-Funktion stehen drei Möglichkeiten zur Verfügung:

- • [Verwenden des HPCA Personality Backup and Restore Utility auf](#page-329-0)  [Seite 330](#page-329-0)
- • [Verwenden der Personality Backup and Restore-Dienste auf Seite 335](#page-334-0)
- • [Verwenden des Command Line Interfaces auf Seite 334](#page-333-0)

Alle drei Methoden rufen dieselbe HPCA-Anwendung namens pbr. exe auf. Bei jeder Ausführung von pbr. exe werden die drei Migrations-XML-Dateien (siehe [Migrationsdateien auf Seite 326](#page-325-1)) vom HPCA Core-Server auf das verwaltete Gerät heruntergeladen und diese Dateien zur Sicherung und Wiederherstellung verwendet.

Standardmäßig speichert pbr. exe die Sicherungsdateien an den folgenden Speicherort auf dem HPCA Core-Server (und stellt sie von dort auch wieder her):

*Datenverzeichnis*\PersonalityBackupAndRestore\backups

Hierbei steht *Datenverzeichnis* für das Datenverzeichnis, das während der HPCA Core-Installation angegeben wurde. Unter dem Ordner backups wird für jedes verwaltete Gerät, das gesichert wird. ein Unterverzeichnis erstellt. Dieses enthält sämtliche für eine Wiederherstellung erforderlichen Informationen.

Wenn Sie die Sicherungsdateien statt auf dem HPCA Core-Server auf der lokalen Festplatte des verwalteten Geräts speichern möchten, können Sie den Befehl pbr.exe mit der Option /localstore verwenden. In diesem Fall werden die Dateien auf der lokalen Festplatte an folgendem Speicherort gespeichert:

C:/OSMGR.PRESERVE/PBR.work

Alle für eine Wiederherstellung erforderlichen Informationen werden an diesem Speicherort gespeichert.

Detaillierte Informationen finden Sie unter [Verwenden des Command Line](#page-333-0)  [Interfaces auf Seite 334](#page-333-0).

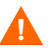

Unabhängig davon, ob die Sicherungsdateien auf dem HPCA Core-Server oder auf der lokalen Festplatte eines verwalteten Geräts gespeichert werden, werden sie niemals automatisch gelöscht. Wenn die Sicherungsdaten für ein bestimmtes Gerät nicht mehr benötigt werden, können sie manuell vom HPCA-Administrator gelöscht werden.

#### <span id="page-329-0"></span>Verwenden des HPCA Personality Backup and Restore Utility

Das HPCA Personality Backup and Restore Utility ist eine Benutzeroberfläche, die das Verwenden von USMT vereinfacht. Dieses Dienstprogramm wird verwalteten Geräten bereitgestellt, wenn HPCA Agent installiert wird.

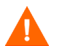

Stellen Sie vor der Ausführung sicher, dass auf dem HPCA Core-Server sowie auf den Quell- und Zielcomputern ausreichend Speicherplatz verfügbar ist (siehe [Speicherplatz auf Seite 322](#page-321-0)).

#### <span id="page-329-2"></span>So starten Sie das Personality Backup and Restore Utility:

Rufen Sie auf dem verwalteten Clientgerät Folgendes über das Startmenü auf:

**Alle Programme** > **HP Client Automation Personality Backup and Restore** > **Client Automation Personality Backup and Restore Utility**

Der folgende Abschnitt erläutert die Verwendung dieses Dienstprogramms:

- • [Sichern persönlicher Daten auf Seite 330](#page-329-1)
- • [Wiederherstellen persönlicher Daten auf Seite 332](#page-331-0)

#### <span id="page-329-1"></span>Sichern persönlicher Daten

Sie müssen das Personality Backup and Restore Utility von einem Benutzerkonto mit Administratorrechten ausführen.

 $\mathbf{m}$ 

Schließen Sie vor dem Ausführen einer Sicherung möglichst viele geöffnete Dateien und ausgeführte Anwendungen, um eine erfolgreiche Sicherung sicherzustellen. Starten Sie während der Ausführung der Sicherung keine neuen Anwendungen und öffnen Sie keine Dateien, da dies zum Fehlschlagen der Sicherung führen kann.

#### So sichern Sie Dateien und Einstellungen

1 Starten Sie auf dem verwalteten Gerät das Personality Backup and Restore Utility (siehe [Seite 330\)](#page-329-2).

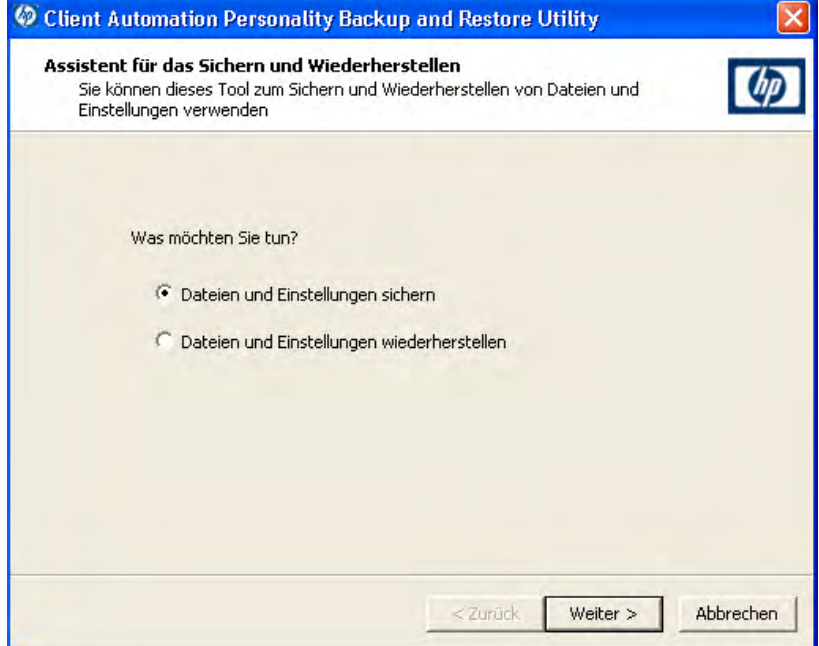

- 2 Klicken Sie auf **Dateien und Einstellungen sichern** und dann auf **Weiter**. Das Dialogfeld **Sicherung** wird geöffnet.
- 3 Geben Sie den Computernamen des zu sichernden Geräts ein.
- 4 Geben Sie ein Kennwort ein, das mindestens 7 und höchstens 15 Zeichen enthält, und klicken Sie auf **Weiter**. Das Zusammenfassungsdialogfeld wird geöffnet.
- 5 Prüfen Sie die Zusammenfassungsinformationen. Notieren Sie sich den Computernamen und das Kennwort, die Sie verwenden, da Sie diese Informationen zum Wiederherstellen der Dateien und Einstellungen benötigen.
- 6 Klicken Sie auf **Fertig stellen**, um mit dem Sicherungsvorgang zu beginnen. Abhängig von Umfang der zu sichernden Daten kann das Abschließen dieses Vorgangs wenige Minuten bis hin zu mehreren Stunden dauern. Warten Sie, bis das Personality Backup and Restore Utility den Abschluss der Sicherung anzeigt und schließen Sie dann die Anwendung.

#### <span id="page-331-0"></span>Wiederherstellen persönlicher Daten

 $\mathbf{D}$ 

Sie müssen das Personality Backup and Restore Utility von einem Benutzerkonto mit Administratorrechten ausführen.

Schließen Sie vor dem Ausführen einer Wiederherstellung möglichst viele geöffnete Dateien und ausgeführte Anwendungen, um eine erfolgreiche Wiederherstellung sicherzustellen. Starten Sie während der Ausführung der Wiederherstellung keine neuen Anwendungen und öffnen Sie keine Dateien, da dies zum Fehlschlagen der Wiederherstellung führen kann.

Vor Beginn des Wiederherstellungsvorgangs müssen Sie auf dem Zielcomputer alle Anwendungen installieren, für die Einstellungen migriert werden sollen. Beachten Sie, dass für alle Anwendungen außer Microsoft Office dieselbe Anwendungsversion auf dem Zielcomputer installiert werden muss, wie auf dem Quellcomputer installiert war (für Microsoft Office ist eine neuere Version auf dem Zielcomputer zulässig).

Bei der Wiederherstellung eines Computers sollte dieser sich in der Windows-Domäne befinden, die für die Sicherung verwendet wurde. Außerdem sollte bei der Wiederherstellung dasselbe Gebietsschema (Beispiel: Englisch-USA) verwendet werden wie bei der Sicherung.

#### So stellen Sie Dateien und Einstellungen wieder her

- 1 Starten Sie auf dem Zielcomputer das Personality Backup and Restore Utility (siehe [Seite 330\)](#page-329-2).
- 2 Klicken Sie auf **Dateien und Einstellungen wiederherstellen** und dann auf **Weiter**. Das Dialogfeld **Wiederherstellen** wird geöffnet.

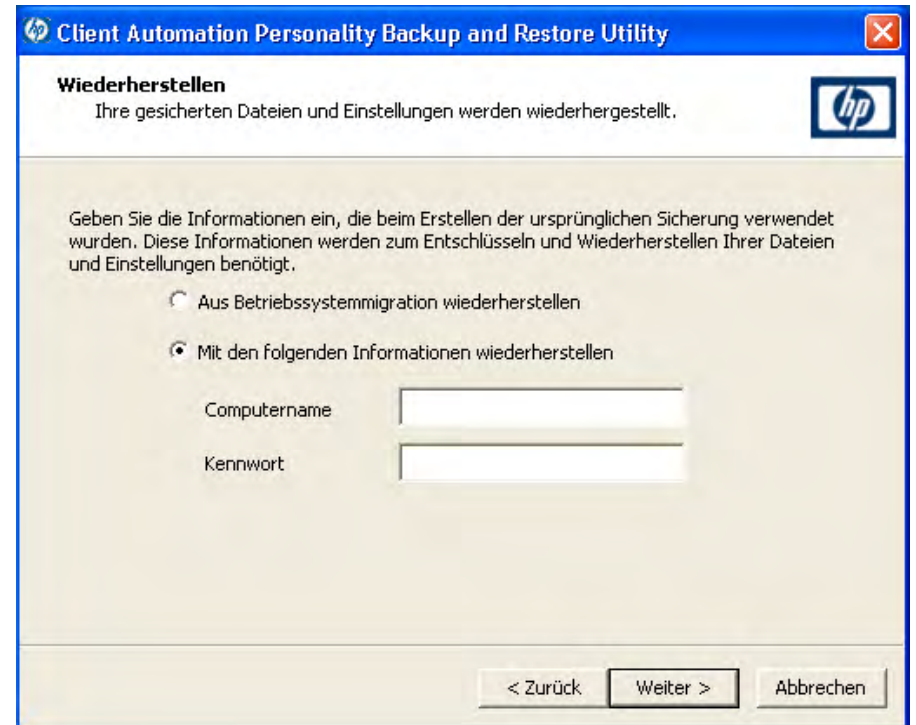

- 3 Führen Sie eine der folgenden Aktionen aus:
	- Führen Sie folgende Schritte aus, um mit dem Personality Backup and Restore Utility gesicherte Dateien und Einstellungen wiederherzustellen:
		- a Wählen Sie **Mit den folgenden Informationen wiederherstellen** aus.
		- b Geben Sie den **Computernamen** und das **Kennwort** ein, die während der Sicherung verwendet wurden.
	- Wählen Sie zur Wiederherstellung von Dateien und Einstellungen, die während der letzten Betriebssystembereitstellung mit aktivierter Migration gespeichert wurden, **Aus Betriebssystemmigration wiederherstellen** aus.

Beim HPCA Starter kann diese Option nur verwendet werden, wenn Sie vor der Bereitstellung des Betriebssystems eine Sicherung unter Verwendung von pbr.exe /B ausführen.

- 4 Klicken Sie auf **Weiter**. Das Zusammenfassungsdialogfeld wird geöffnet.
- 5 Klicken Sie auf **Fertig stellen**, um mit dem Wiederherstellungsvorgang zu beginnen. Abhängig von Umfang der wiederherzustellenden Daten kann das Abschließen dieses Vorgangs wenige Minuten bis hin zu mehreren Stunden dauern. Warten Sie, bis das Personality Backup and Restore Utility den Abschluss der Wiederherstellung anzeigt und schließen Sie dann die Anwendung.
- 6 Einige Einstellungen des Betriebssystems, wie z. B. Schriftarten, Hintergrundbild und Bildschirmschonereinstellungen werden erst nach einem Reboot des Zielcomputers angewendet. Daher sollten Sie den Computer jetzt neu starten, um sicherzustellen, dass alle diese Einstellungen erfolgreich angewendet werden.

#### <span id="page-333-0"></span>Verwenden des Command Line Interfaces

Sie können das HPCA Personality Backup and Restore Command Line Interface verwenden, um Dateien und Einstellungen für ein verwaltetes Gerät zu sichern und wiederherzustellen.

Die Syntax lautet wie folgt:

*Installationsverzeichnis*\Agent\pbr.exe /B|/R [/localstore]

Hier steht *Installationsverzeichnis* für den Installationsort von HPCA Agent. Standardmäßig ist dies C:\Programme\Hewlett-Packard\HPCA.

Verwenden Sie die Option /B, um eine Sicherung auszuführen, und die Option /R, um eine Wiederherstellung auszuführen.

Beispiel 1: Sichern Ihrer Dateien und Einstellungen auf dem HPCA Core-Server

*Installationsverzeichnis*\Agent\pbr.exe /B

Beispiel 2: Wiederherstellen vom HPCA Core-Server

*Installationsverzeichnis*\Agent\pbr.exe /R

Sie können die Option /localstore verwenden, um eine lokale Sicherung oder einen lokalen Wiederherstellungsvorgang auszuführen. In diesem Fall werden die Benutzerdaten auf der lokalen Festplatte des verwalteten Geräts gespeichert und von dieser wiederhergestellt. Der HPCA Core-Server wird in diesem Fall nicht verwendet.

#### Beispiel 3: Lokales Sichern Ihrer Dateien und Einstellungen

*Installationsverzeichnis*\Agent\pbr.exe /B /localstore

Beispiel 4: Wiederherstellen nach einer lokalen Sicherung

*Installationsverzeichnis*\Agent\pbr.exe /R /localstore

#### <span id="page-334-0"></span>Verwenden der Personality Backup and Restore-Dienste

HPCA bietet zwei integrierte Dienste, die Sie beim Automatisieren des Prozesses zum Sichern und Wiederherstellen von Benutzerdateien und -einstellungen unterstützen:

- HPCA Personality Backup (HPCA\_PBR)
- HPCA Personality Restore (HPCA\_RESTORE)

Beide Dienste rufen die Anwendung pbr. exe auf. Diese Dienste sind insbesondere im Kontext der Betriebssystembereitstellung nützlich. Der Prozess verläuft abhängig von Ihrem HPCA-Lizenztyp ein wenig unterschiedlich.

#### Sie können den HPCA Personality Restore-Dienst zum Wiederherstellen von Benutzerdaten verwenden, wenn der HPCA Personality Backup-Dienst (oder pbr.exe /B) zum Ausführen der Sicherung verwendet wurde. Wenn das Dienstprogramm zum Ausführen der Sicherung verwendet wurde, müssen Sie dieses auch zum Ausführen der Wiederherstellung verwenden.

So migrieren Sie Benutzerdaten als Teil einer Betriebssystembereitstellung in HPCA **Standard** 

1 Geben Sie auf der Seite **Bereitstellungsverhalten** ([Assistent für das](#page-254-0)  [Bereitstellen von Betriebssystemen\)](#page-254-0) **Ja** für die Option **Benutzerdaten & -einstellungen migrieren** an.

Wenn diese Option ausgewählt wird, verwendet HPCA den HPCA Personality Backup-Dienst, um die Benutzerdaten und -einstellungen für jedes verwaltete Gerät in der Gruppe zu sichern, bevor das Betriebssystem bereitgestellt wird. Standardmäßig werden die Sicherungsdateien auf dem HPCA Core-Server gespeichert.

 $\mathbf{A}$ 

- 2 Stellen Sie das Betriebssystem der angegebenen Gruppe verwalteter Geräte bereit.
- 3 Stellen Sie nach abgeschlossener Betriebssystembereitstellung sicher, dass USMT auf jedem verwalteten Gerät innerhalb der Gruppe am Standardspeicherort installiert ist (siehe [Installieren von Microsoft](#page-325-0)  [USMT auf verwalteten Geräten auf Seite 326\)](#page-325-0).
- 4 Stellen Sie den HPCA Personality Restore-Dienst (HPCA\_RESTORE) für jedes verwaltete Gerät innerhalb der Gruppe in der Software-Bibliothek bereit.

Der Dienst wird auf jedem Gerät ein Mal ausgeführt, um die Benutzerdaten wiederherzustellen. Der Dienst überprüft zuerst den Ordner C:/OSMGR.PRESERVE auf dem Gerät daraufhin, ob eine lokale Sicherung ausgeführt wurde. Wenn es keine Dateien einer lokalen Sicherung findet, stellt es die Benutzerdaten vom HPCA Core-Server wieder her.

Der Dienst wird auf jedem Gerät ein Mal ausgeführt, um die Benutzerdaten wiederherzustellen. Der Dienst überprüft zuerst den Ordner C:/ OSMGR.PRESERVE daraufhin, ob eine lokale Sicherung ausgeführt wurde. Wenn es keine Dateien einer lokalen Sicherung findet, stellt es die Benutzerdaten vom HPCA Core-Server wieder her.

### Fehlerbehebung

In diesem Abschnitt werden die Fehlerbehebungsaktionen beschrieben, die Sie durchführen können, wenn eine Sicherung oder Wiederherstellung nicht erfolgreich abgeschlossen wird.

#### Sicherung oder Wiederherstellung wurde nicht erfolgreich abgeschlossen

Wenn die Sicherung oder Wiederherstellung nicht erfolgreich abgeschlossen wurde, überprüfen Sie im Verzeichnis Log des Agenten die Datei pbr.log auf entsprechende Fehler. Das standardmäßige Protokollverzeichnis Log ist:

C:\Programme\Hewlett-Packard\HPCA\Agent\Log

Wenn Sie die Option /localstore für pbr.exe verwenden, werden die Protokolldateien an folgendem Ort gespeichert:

C:\OSMGR.PRESERVE\PBR.work\log

Sie können auch die Dateien ScanState.log und LoadState.log überprüfen, die während der Sicherung bzw. der Wiederherstellung erstellt wurden. Diese Dateien finden Sie im Verzeichnis Lib des Agenten unter PBR\work\log. Das standardmäßige Verzeichnis Lib ist:

C:\Programme\Hewlett-Packard\HPCA\Agent\Lib

#### Benutzer hat Kennwort vergessen und kann Daten nicht wiederherstellen

Für die Durchführung einer Wiederherstellung mit dem Personality Backup and Restore Utility benötigen Sie den Computernamen und das Kennwort, die der Benutzer für die Sicherung angegeben hat. Während es nicht möglich ist, ein verlorenes Kennwort wiederzuerlangen, kann ein Administrator ein neues Kennwort erstellen, damit ein Benutzer eine Wiederherstellung durchführen kann. Dazu wird folgender Vorgang verwendet:

1 Der Administrator sucht das Sicherungsverzeichnis auf dem HPCA Core-Server, das die Benutzerdateien und -einstellungen enthält. Dieses Verzeichnis befindet sich unter *Datenverzeichnis*\PersonalityBackupAndRestore\backups.

Dabei ist *Datenverzeichnis* das vom Benutzer konfigurierbare Datenverzeichnis, das während der Core-Installation angegeben wird. Die Unterverzeichnisse lauten folgendermaßen:

*Computername*\_*CodierterComputernameUndKennwort*

2 Der Administrator führt das Personality Backup and Restore Utility aus, um eine Sicherung zu erstellen. Diese Sicherung sollte *nicht* auf dem Computer des Benutzers durchgeführt werden, der das Kennwort vergessen hat. Sie kann jedoch auf einem beliebigen anderen Computer durchgeführt werden. Dabei sollte es sich im optimalen Fall um einen Computer mit möglichst wenigen Benutzerdaten handeln, da dies eine schnelle Sicherung sicherstellt.

Bei der Durchführung dieser Sicherung muss der Administrator den Computernamen eingeben, der für die ursprüngliche Sicherung verwendet wurde (und der Teil des oben beschriebenen Sicherungsordnernamens ist), und ein Kennwort erstellen, das dem Endbenutzer für die Durchführung der Wiederherstellung mitgeteilt werden muss.

- 3 Der Administrator sucht das neue Verzeichnis, das unter *Daten*\PersonalityBackupAndRestore\backups erstellt wurde, löscht den *Inhalt* dieses Verzeichnisses und kopiert den Inhalt aus dem ursprünglichen Sicherungsverzeichnis, das in Schritt 1 erörtert wurde.
- 4 Der Endbenutzer führt das Personality Backup and Restore Utility aus und gibt dabei den ursprünglichen Computernamen sowie das vom Administrator erstellte Kennwort ein, um die Dateien und Einstellungen wiederherzustellen.

Wenn ein Endbenutzer sein Kennwort vergisst, aber keine Daten aus vorhandenen Sicherungen wiederherstellen möchte, kann der Endbenutzer einfach bei der nächsten Durchführung einer Sicherung ein neues Kennwort eingeben und dieses für eine Wiederherstellung verwenden.

# 13 Häufig gestellte Fragen

Dieses Kapitel enthält häufig gestellte Fragen zu allgemeinen Verwaltungsaufgaben bei der Verwendung von HPCA und den zugehörigen Komponenten.

- • [Wie greife ich auf die HPCA-Konsole zu? auf Seite 340](#page-339-0)
- • [Wie ermittle ich, welche Version ich verwende? auf Seite 340](#page-339-1)
- • [Wie kann ich mein Konsolenkennwort ändern? auf Seite 341](#page-340-0)
- • [Wie beginne ich mit dem Verwalten eines Geräts in meiner Umgebung?](#page-340-1) [auf Seite 341](#page-340-1)
- • [Wie plane ich die Inventarisierung? auf Seite 342](#page-341-0)
- • [Wie zeige ich Inventarinformationen für verwaltete Geräte an? auf](#page-341-1)  [Seite 342](#page-341-1)
- • [Wie automatisiere ich das Abrufen von Patches? auf Seite 343](#page-342-0)
- • [Wie konfiguriere ich den Zeitplan für die Ermittlung der](#page-343-0)  [Patchkonformität? auf Seite 344](#page-343-0)
- • [Wie stelle ich Software auf allen meinen verwalteten Geräten bereit? auf](#page-343-1)  [Seite 344](#page-343-1)
- • [Wie aktualisiere ich meinen Lizenzschlüssel? auf Seite 345](#page-344-0)
- • [Wie erstelle ich eine Gruppe von Geräten als Ziel für ein](#page-344-1)  [Betriebssystem-Service Pack? auf Seite 345](#page-344-1)
- • [Wie stelle ich Software auf einem einzelnen Gerät bereit? auf Seite 346](#page-345-0)
- • [Wie installiere ich HPCA Agent, ohne die Konsole zu verwenden? auf](#page-346-0)  [Seite 347](#page-346-0)
- • [Wie veröffentliche ich die Datei "setup.exe"? auf Seite 347](#page-346-1)
- • [Wie weiß ich, ob die Software auf allen Geräten erfolgreich bereitgestellt](#page-347-0)  [wurde? auf Seite 348](#page-347-0)
- • [Wie stelle ich einem Benutzer Software zur Installation zur Verfügung?](#page-347-1) [auf Seite 348](#page-347-1)
- • [Wie generiere ich einen Bericht zur Gerätekonformität? auf Seite 349](#page-348-0)
- • [Wie erfasse ich ein Betriebssystem-Image? auf Seite 349](#page-348-1)
- • [Wie füge ich einem Betriebssystem-Image zusätzliche Treiber hinzu? auf](#page-349-0)  [Seite 350](#page-349-0)
- Wie füge ich einem Betriebssystem-Image zusätzliche Treiber hinzu? auf [Seite 350](#page-349-0)
- • [Wie veröffentliche ich ein Betriebssystem-Image? auf Seite 350](#page-349-1)
- • [Wie stelle ich ein Betriebssystem-Image bereit? auf Seite 350](#page-349-2)

### <span id="page-339-0"></span>Wie greife ich auf die HPCA-Konsole zu?

Verwenden Sie einen Browser auf einem beliebigen Gerät in Ihrer Umgebung, um auf die HPCA-Konsole zuzugreifen.

• Wechseln Sie zu **http://***HPCAHost***:3466/**, wobei *HPCAHost* der Name des Servers ist, auf dem HPCA installiert ist.

### <span id="page-339-1"></span>Wie ermittle ich, welche Version ich verwende?

• Verwenden Sie zur Anzeige der HPCA-Versionsinformationen die Registerkarte **Vorgänge**, Bereich **Infrastrukturverwaltung**, **Support**.

### <span id="page-340-0"></span>Wie kann ich mein Konsolenkennwort ändern?

Jeder Konsolenbenutzer verfügt über sein eigenes Kennwort, das vom Administrator beim Erstellen des Konsolenbenutzers definiert wird. Ändern Sie das Kennwort, das ein Konsolenbenutzer zur Anmeldung verwendet, wie unter [Zugriffssteuerung auf Seite 185](#page-184-0) beschrieben.

- 1 Klicken Sie auf die Benutzer-ID des Konsolenbenutzers, um das Fenster **Benutzerdetails** zu öffnen.
- 2 Klicken Sie auf **Kennwort ändern**.
- 3 Geben Sie im Bereich **Kennwortänderung** in die dafür vorgesehenen Felder ein neues Kennwort ein und geben Sie es zur Bestätigung erneut ein.
- 4 Klicken Sie auf **Übernehmen** und anschließend auf **Speichern**.

Das neue Kennwort wurde gespeichert.

## <span id="page-340-1"></span>Wie beginne ich mit dem Verwalten eines Geräts in meiner Umgebung?

Geräte können verwaltet werden, wenn der Management Agent bereitgestellt ist. Um den Management Agent bereitzustellen, muss das Gerät zu HPCA hinzugefügt werden.

Importieren Sie das Gerät zunächst:

- Klicken Sie auf der Registerkarte **Verwaltung**, **Geräteverwaltung**, **Allgemein** auf **Zu verwaltende Geräte importieren**. Der [Assistent für das Importieren](#page-233-0)  [von Geräten](#page-233-0) wird geöffnet.
- [Führen Sie zum Importieren von Geräten die Schritte im Assistenten auf](http://proxyserver:8080/)  [Seite 234](#page-233-0) aus.

Wenn Sie das Gerät importiert haben, stellen Sie den Management Agent bereit.

• Klicken Sie auf der Registerkarte **Verwaltung**, **Geräteverwaltung**, **Allgemein** auf **Management Agent bereitstellen**. Der [Assistent für das Bereitstellen von](#page-234-0)  [Agenten auf Seite 235](#page-234-0) wird geöffnet.

• Führen Sie die Schritte im Assistenten auf [Seite 235](#page-234-0) aus, um den Management Agent bereitzustellen.

Wenn Sie den Agenten bereitgestellt haben, kann das Gerät erfolgreich verwaltet werden und ist für die Software-, Patch- und Inventarverwaltung bereit.

### <span id="page-341-0"></span>Wie plane ich die Inventarisierung?

Die Hardware- und Softwareinventarisierung erfolgt basierend auf dem Zeitplan, den Sie mit dem [Assistent für die Software-/](#page-236-0) [Hardwareinventarisierung](#page-236-0) definiert haben.

- Legen Sie zunächst fest, ob die Inventarisierung für einzelne Geräte oder eine Gruppe ausgeführt werden soll, indem Sie diese entweder im Abschnitt [Geräteverwaltung](#page-57-0), [Geräte](#page-62-0) oder im Abschnitt [Gruppenverwaltung](#page-86-0), [Gruppen](#page-88-0) auswählen.
- Klicken Sie in der Symbolleiste auf die Schaltfläche **Inventarisierung**  und wählen Sie anschließend **Software-/Hardwareinventar ermitteln** aus, um den Assistenten zu starten.
- Führen Sie die Schritte im Assistenten [Seite 237](#page-236-0) aus, um für Ihre Geräte und Gruppen eine Software-/Hardwareinventarisierung zu definieren..

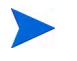

Eine zusätzliche Inventarisierung erfolgt nach Abschluss dem Bereitstellen einer Software.

## <span id="page-341-1"></span>Wie zeige ich Inventarinformationen für verwaltete Geräte an?

Verwenden Sie die Registerkarte **Berichte**, um Inventarinformationen für verwaltete Geräte anzuzeigen.

• Klicken Sie auf der Registerkarte **Berichte** unter **Berichtsansichten** auf **Inventarverwaltungsbeispiele**, **Betriebsberichte**, **Verwaltete Geräte**. Es wird eine Liste aller verwalteten Geräte angezeigt.

- Verwenden Sie die Werkzeuge auf der linken Seite der Seite oder klicken Sie unter den einzelnen Listeneinträgen auf ein beliebiges Kriterium, um die Liste weiter zu filtern.
- Klicken Sie auf **Details anzeigen** , um Informationen zu einem einzelnen Gerät anzuzeigen.

### <span id="page-342-0"></span>Wie automatisiere ich das Abrufen von Patches?

Im Abschnitt **Patchverwaltung** der Registerkarte **Vorgänge** können Sie die Einstellungen und Zeitpläne für das Abrufen von Patches konfigurieren.

- 1 Verwenden Sie zum Festlegen des Abrufzeitplans die dafür vorgesehenen Werkzeuge auf der Registerkarte **Abruf, Zeitplan**.
	- **Ausführen**: Legen Sie fest, ob Patches stündlich, täglich oder wöchentlich abgerufen werden sollen.
	- **Intervall**: Legen Sie das entsprechende Intervall fest (Stunden, Tage oder Wochen).
	- **Startzeit**: Wählen Sie in der Dropdown-Liste das Datum aus, an dem die Patchkonformität ermittelt werden soll.
	- **Aktuelle Serveruhrzeit**: Zeigt die aktuelle Uhrzeit des HPCA-Servers an.
- 2 Klicken Sie auf **Speichern**, um die vorgenommenen Änderungen zu übernehmen. Der neue Zeitplan wird unter Aktueller Zeitplan angezeigt.
- 3 Geben Sie auf der Registerkarte **Abruf, Einstellungen** unter **Abzurufende Bulletins** die Bulletins ein, die während der einzelnen Überprüfungszeiträume abgerufen werden sollen. Sie können Platzhalterzeichen (z. B. MS05\*) verwenden, um einen Bereich von Bulletins anzugeben. Trennen Sie mehrere Suchläufe nach Bulletins durch ein Komma (z. B. MS05\*, MS06\*).
- 4 Rufen Sie die Registerkarte **Konfiguration**, **Infrastrukturverwaltung**, **Proxyeinstellungen** auf.
- 5 Geben Sie eine Proxyserveradresse und einen Port zum Abrufen der Bulletins ein. Geben Sie unter Proxy-Benutzer-ID und Proxykennwort die Benutzer-ID bzw. das Kennwort ein, die bzw. das zum Abrufen der Patches verwendet werden soll.
- 6 Klicken Sie auf **Speichern**, um die vorgenommenen Änderungen zu übernehmen.

## <span id="page-343-0"></span>Wie konfiguriere ich den Zeitplan für die Ermittlung der Patchkonformität?

- Um einen Zeitplan für die Ermittlung der Patchkonformität festzulegen, wählen Sie auf der Registerkarte **Verwaltung**, **Geräteverwaltung**, [Geräte](#page-62-0) die verwalteten Geräte aus (oder wählen Sie auf der Registerkarte **Verwaltung**, **Gruppenverwaltung**, [Gruppen](#page-88-0) eine Gruppe aus).
- Klicken Sie auf die Schaltfläche **Inventarisierung** und wählen Sie anschließend **Patchkonformität ermitteln** aus, um den [Assistent für die](#page-237-0)  [Ermittlung der Patchkonformität](#page-237-0) zu starten.
- Führen Sie im Assistenten die Schritte auf [Seite 238](#page-237-0) aus, um für Ihre Geräte und Gruppen einen Zeitplan für die Überprüfung der Patchkonformität zu erstellen.
- Im Fenster **Gerätedetails** können Sie auf der Registerkarte **Berichte** für die ausgewählten Geräte Berichte zur Patchkonformität anzeigen.

## <span id="page-343-1"></span>Wie stelle ich Software auf allen meinen verwalteten Geräten bereit?

Erstellen Sie zunächst eine dynamische Berichtsgruppe, die alle verwalteten Geräte enthält.

- Klicken Sie auf der Registerkarte **Berichte** unter **Berichtsansichten** auf **Inventarverwaltungsbeispiele**, **Betriebsberichte**, **Verwaltete Geräte**.
- Es wird eine Liste aller verwalteten Geräte angezeigt.

• Klicken Sie auf **Neue dynamische Berichtsgruppe erstellen E.** Führen Sie die Schritte im Assistent für das Erstellen von Gruppen aus, um die Gruppe zu erstellen.

Sie können die Software nun auf den Geräte in der neu erstellten Gruppe bereitstellen.

- Klicken Sie auf der Registerkarte **Verwaltung** auf **Softwareverwaltung**.
- Klicken Sie auf **Software bereitstellen**.
- Der Assistent für das Bereitstellen von Software wird geöffnet. Führen Sie die Schritte im Assistenten aus, um die neu erstellte Gruppe und die bereitzustellende Software auszuwählen.

### <span id="page-344-0"></span>Wie aktualisiere ich meinen Lizenzschlüssel?

- 1 Verwenden Sie einen Texteditor und öffnen Sie die neue Lizenzdatei (z. B. license.nvd).
- 2 Kopieren Sie den Inhalt der Datei in das Textfeld **Lizenzdaten** auf der Registerkarte **Konfiguration**, Seite **Lizenzierung**.
- 3 Klicken Sie auf **Speichern**, um Ihre Lizenzinformationen zu aktualisieren.

## <span id="page-344-1"></span>Wie erstelle ich eine Gruppe von Geräten als Ziel für ein Betriebssystem-Service Pack?

Erstellen Sie auf der Registerkarte **Berichte** eine Abfrage, die alle Geräte enthält, die noch nicht über ein bestimmtes Service Pack verfügen. In diesem Beispiel wird eine Gruppe aller Windows XP-Geräte erstellt, auf denen Service Pack 2 noch nicht installiert ist.

- 1 Klicken Sie im Bereich **Datenfilter** auf **Inventarverwaltungsfilter**.
- 2 Klicken Sie auf **Betriebssystemfilter**.
- 3 Klicken Sie auf **Betriebssystem** und geben Sie **\*Windows XP\*** ein.
- 4 Klicken Sie auf **Übernehmen**. Es werden alle Geräte angezeigt, auf denen Windows XP installiert ist.
- 5 Klicken Sie auf **Betriebssystemebene** und geben Sie **!Service Pack 2** ein.
- 6 Klicken Sie auf **Übernehmen**. Es werden alle Windows XP-Geräte angezeigt, auf denen Service Pack 2 noch nicht installiert ist.
- 7 Klicken Sie auf Neue dynamische Berichtsgruppe erstellen **in und führen Sie** die Schritte im Assistent für das Erstellen von Gruppen aus, um die Gruppe der Geräte zu erstellen.

## <span id="page-345-0"></span>Wie stelle ich Software auf einem einzelnen Gerät bereit?

Verwenden Sie das Fenster **Softwaredetails**, um Software auf einem Gerät bereitzustellen.

- 1 Klicken Sie auf der Registerkarte **Verwaltung** auf **Softwareverwaltung**.
- 2 Unter **Software-Bibliothek** wird die gesamte veröffentlichte Software angezeigt.
- 3 Klicken Sie auf den Link der Software, die Sie auf einem Gerät bereitstellen möchten. Das Fenster **Softwaredetails** wird geöffnet.
- 4 Klicken Sie auf die Registerkarte **Geräte** und wählen Sie das Gerät aus, auf dem Sie die Software bereitstellen möchten.
- 5 Klicken Sie auf **Software bereitstellen**, um den Assistenten für das Bereitstellen von Software zu öffnen.
- 6 Führen Sie die Schritte in diesem Assistenten aus, um die Software auf diesem Gerät bereitzustellen.

## <span id="page-346-0"></span>Wie installiere ich HPCA Agent, ohne die Konsole zu verwenden?

Verwenden Sie das Installationsprogramm von HPCA Agent, das sich auf dem HPCA-Medium befindet, um den Agenten auf Geräten zu installieren, die nicht dauerhaft mit dem Netzwerk verbunden sind.

- 1 Verwenden Sie die Datei standard-setup.cmd, die sich auf dem HPCA-Installationsmedium im folgenden Verzeichnis befindet: Media\client\default\win32.
- 2 Geben Sie Folgendes auf eine Befehlszeile ein: **standard-setup.cmd**  *HPCA\_IP\_Adr*, wobei *HPCA\_IP\_Adr* die IP-Adresse Ihres HPCA-Servers ist.
- 3 Drücken Sie die **Eingabetaste**.

### Wie veröffentliche ich ein Windows Installer-Paket?

• Verwenden Sie den Publisher und wählen Sie unter **Zu veröffentlichender Datentyp** den Eintrag **Windows Installer**. Führen Sie die Schritte im Publisher aus, um die Windows Installer-Datei für die Verteilung auf die verwalteten Geräte verfügbar zu machen.

Weitere Informationen finden Sie in der Online-Hilfe zum Publisher oder unter [Kapitel 10, Veröffentlichung.](#page-286-0)

### <span id="page-346-1"></span>Wie veröffentliche ich die Datei "setup.exe"?

• Verwenden Sie den Publisher und wählen Sie unter **Zu veröffentlichender Datentyp** den Eintrag **Komponentenauswahl**. Wählen Sie die zu veröffentlichende Datei aus und führen Sie die Schritte im Publisher aus, um die Datei für die Verteilung auf die verwalteten Geräte verfügbar zu machen.

Weitere Informationen finden Sie in der Online-Hilfe zum Publisher oder unter [Kapitel 10, Veröffentlichung.](#page-286-0)

## <span id="page-347-0"></span>Wie weiß ich, ob die Software auf allen Geräten erfolgreich bereitgestellt wurde?

- 1 Klicken Sie im Bereich **Verwaltung** auf **Softwareverwaltung**.
- 2 Klicken Sie auf der Registerkarte **Berichte** auf **Softwarezusammenfassung**. Im Bereich **Berichte** wird eine Zusammenfassung aller Geräte, verwalteten Dienste und fehlgeschlagenen Dienste angezeigt.

Sie können auch das Fenster **Softwaredetails** der Registerkarte **Geräte** verwenden, um den Status von Software organisiert nach Gerät anzuzeigen:

- 1 Klicken Sie auf den Link einer Software, um das Fenster **Softwaredetails** zu öffnen.
- 2 Klicken Sie auf die Registerkarte **Geräte**.
- 3 In der Spalte **Softwarestatus** können Sie sehen, auf welchen verwalteten Geräten die Software installiert ist. Es werden nur berechtigte Geräte angezeigt.

## <span id="page-347-1"></span>Wie stelle ich einem Benutzer Software zur Installation zur Verfügung?

Wenn Sie einer Gruppe von Geräten eine Softwareberechtigung hinzufügen, steht diese Software dem Benutzer anschließend für die Installation über den Application Self-Service Manager zur Verfügung.

- Klicken Sie auf der Registerkarte **Verwaltung** im Bereich **Gruppenverwaltung** auf **Gruppen**.
- Klicken Sie auf den Link einer Gruppenbeschreibung, um das Fenster **Gruppendetails** zu öffnen.
- Klicken Sie auf die Registerkarte **Software**, um die Software anzuzeigen, für die die Gruppe eine Berechtigung besitzt.
- Um weitere Softwareberechtigungen hinzuzufügen, klicken Sie auf **Softwareberechtigung hinzufügen** .
- Wählen Sie die Software aus, für die Sie der Gruppe die Berechtigung hinzufügen möchten, und klicken Sie dann auf **Berechtigung hinzufügen**.

Sobald die Berechtigung hinzugefügt wurde, können Sie die Software über die Konsole oder über den Application Self-Service Manager auf einzelnen Geräten bereitstellen.

### <span id="page-348-0"></span>Wie generiere ich einen Bericht zur Gerätekonformität?

- Auf der Registerkarte **Berichte** können Sie festlegen, welche Patch-Bulletins auf Konformität hin überprüft werden sollen.
- Klicken Sie im Bereich **Datenfilter** auf **Patchverwaltungsfilter**.
- Klicken Sie auf **Patchkonformitätsstatus**.
- Geben Sie den Namen oder einen Teil des Namens eines Bulletins ein und klicken Sie auf **Übernehmen**.
- Verwenden Sie die Werkzeuge oben in der Berichtsliste, um den Bericht zu exportieren oder zu drucken.

### <span id="page-348-1"></span>Wie erfasse ich ein Betriebssystem-Image?

Verwenden Sie den Assistenten für die Image-Vorbereitung, um Betriebssystem-Images vorzubereiten und zu erfassen.

- 1 Erstellen Sie eine CD mit dem Assistenten für die Image-Vorbereitung mithilfe der Datei ImageCapture.iso. Die Datei befindet sich auf dem HPCA-Medium im Verzeichnis \Media\iso\roms\.
- 2 Führen Sie die Vorbereitungsschritte in der Online-Hilfe des Assistenten für die Image-Vorbereitung oder die detaillierte Anleitung in [Kapitel 9,](#page-268-0)  [Vorbereiten und Erfassen von Betriebssystem-Images](#page-268-0) aus.

## <span id="page-349-0"></span>Wie füge ich einem Betriebssystem-Image zusätzliche Treiber hinzu?

Bevor Sie ein Betriebssystem-Image für die Bereitstellung erfassen, sollten Sie sicherstellen, dass sämtliche OEM-Treiber für alle möglichen Gerätehardwarekonfigurationen installiert sind.

• Der folgende Microsoft Knowledge Base-Artikel enthält Informationen zum Hinzufügen von OEM-Treibern zu Windows-Installationen: *[How to](http://support.microsoft.com/default.aspx?scid=kb;en-us;314479)  [Add OEM Plug and Play Drivers to Windows XP](http://support.microsoft.com/default.aspx?scid=kb;en-us;314479)*.

### <span id="page-349-1"></span>Wie veröffentliche ich ein Betriebssystem-Image?

- Verwenden Sie den Publisher und wählen Sie unter **Zu veröffentlichender Datentyp** den Eintrag **Betriebssystem-Image**. Wählen Sie das zu veröffentlichende Betriebssystem-Image aus und führen Sie die Schritte im Publisher aus, um die Datei für die Verteilung auf die Geräte verfügbar zu machen..
	- Mit dem Assistenten zur Image-Vorbereitung erfasste Images werden standardmäßig auf dem HPCA-Server unter **C:\Programme\Hewlett-Packard\HPCA\OSManagerServer\upload** gespeichert.

Weitere Informationen finden Sie in der Online-Hilfe zum Publisher oder unter [Kapitel 10, Veröffentlichung.](#page-286-0)

### <span id="page-349-2"></span>Wie stelle ich ein Betriebssystem-Image bereit?

Erstellen Sie zunächst eine statische Gruppe, die alle Geräte enthält, die das Betriebssystem-Image erhalten sollen.

1 Klicken Sie auf der Registerkarte **Verwaltung**, **Gruppenverwaltung**, **Allgemein** auf **Neue statische Gruppe erstellen**.

2 Der Assistent für das Erstellen von Gruppen wird geöffnet. Führen Sie die Schritte im Assistent für das Erstellen von Gruppen aus, um die Gruppe zu erstellen.

Sie können die Software nun auf den Geräte in der neu erstellten Gruppe bereitstellen.

- 1 Klicken Sie auf der Registerkarte **Verwaltung** auf **Betriebssystemverwaltung**.
- 2 Klicken Sie auf **Betriebssystem bereitstellen**. Der Assistent für das Bereitstellen von Betriebssystemen wird geöffnet.
- 3 Führen Sie die Schritte im Assistenten aus, um die neu erstellte Gruppe und die bereitzustellende Software auszuwählen. Es wird ein Job für die Betriebssystemverwaltung erstellt.

# 14 Fehlerbehebung

Verwenden Sie die folgenden Abschnitte für die Fehlerbehebung häufiger Probleme, die bei der Verwendung von HPCA auftreten können.

- • [Protokolldateien auf Seite 353](#page-352-0)
- • [Probleme bei der Bereitstellung von Agenten auf Seite 355](#page-354-0)
- • [Probleme bei der Bereitstellung von Betriebssystemen auf Seite 357](#page-356-0)
- • [Probleme mit Application Self-Service Manager auf Seite 357](#page-356-1)
- • [Probleme mit der Energieverwaltung auf Seite 358](#page-357-0)
- • [Probleme bei der Patchverwaltung auf Seite 358](#page-357-1)
- • [Fehlerbehebung für den HPCA-Server auf Seite 359](#page-358-0)
- • [Browser-Probleme auf Seite 363](#page-362-0)
- • [Dashboardprobleme auf Seite 365](#page-364-0)
- • [Andere Probleme auf Seite 367](#page-366-0)

### <span id="page-352-0"></span>Protokolldateien

#### HPCA-Protokolldateien werden auf dem Server unter

C:\Programme\Hewlett-Packard\HPCA in den folgenden Verzeichnissen gespeichert:

- \Agent\Log
- \ApacheServer\logs
- \ApacheServer\apps\cas\logs
- \ApacheServer\apps\console\logs
- \BootServer\logs
- \ClientConfigurationManager\logs
- \ConfigurationServer\log
- $-\ \ldots$
- \DistributedCS\logs
- \Knowledge Base Server\logs
- \ManagementPortal\logs
- \MessagingServer\logs
- \MiniManagementServer\logs
- \MulticastServer\logs
- \OOBM\logs
- \OSManagerServer\logs
- \PatchManager\logs
- \PolicyServer\logs
- \ProxyServer\logs
- \ReportingServer\log
- \tomcat\logs
- \VulnerabilityServer\logs

Die Größe der Protokolldateien nimmt mit der Zeit zu. Einige Protokolle werden verwendet, während die HPCA-Dienste ausgeführt werden. Diese aktiven Protokolldateien sollten nicht gelöscht werden. Historische Protokolldateien können wie erforderlich archiviert oder entfernt werden.

Protokolldateien können auf der HPCA Core-Konsole über die Registerkarte **Vorgänge**, Bereich **Infrastrukturverwaltung**, Seite **Support** heruntergeladen werden.

## <span id="page-354-0"></span>Probleme bei der Bereitstellung von Agenten

In der folgenden Tabelle werden gängige Fehlermeldungen bei der Bereitstellung von Agenten sowie die Schritte zur Behebung möglicher Probleme aufgeführt.

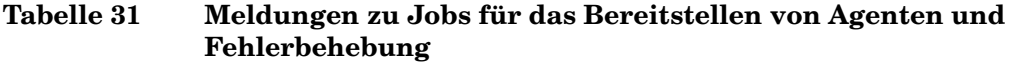

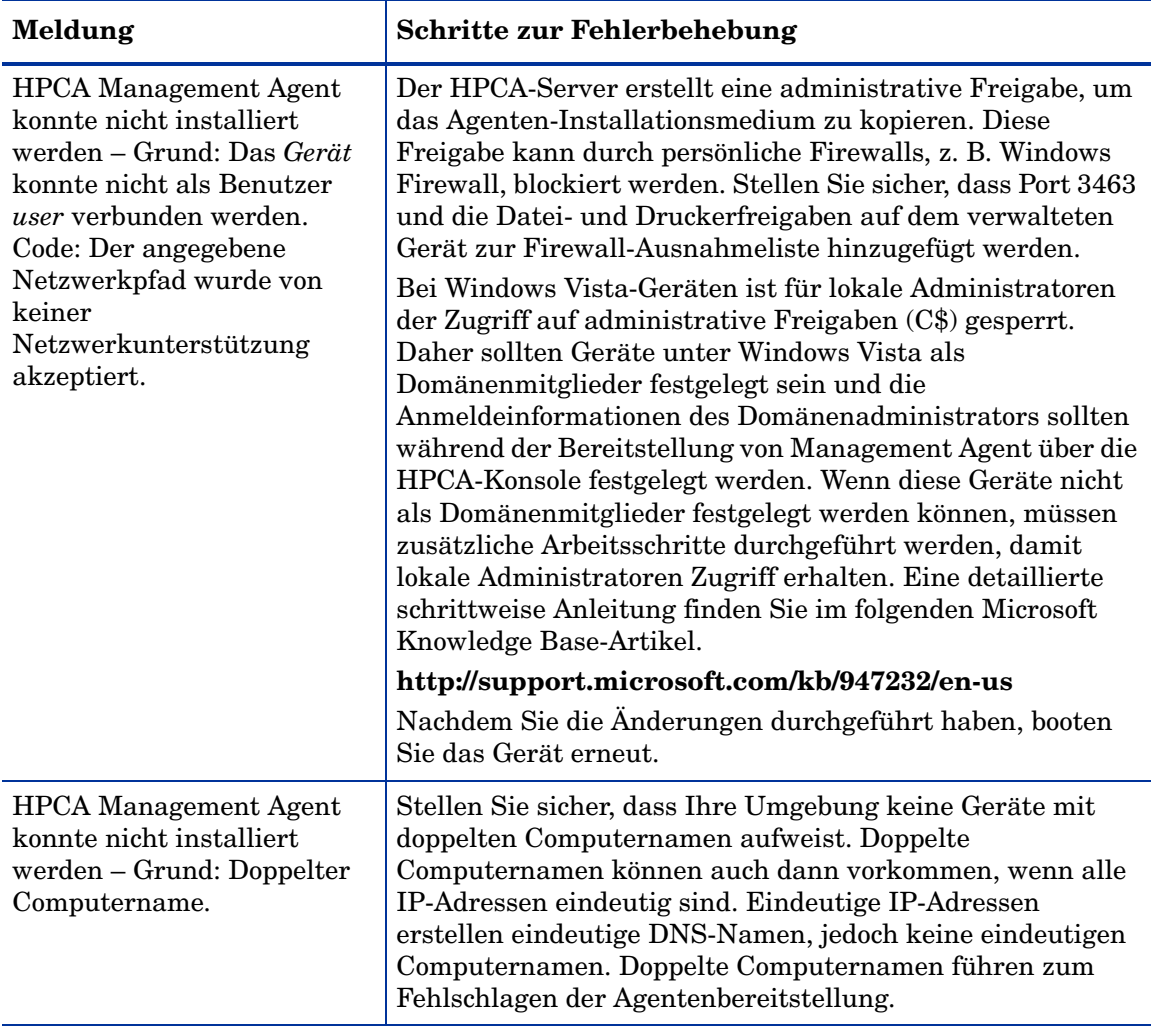

#### **Tabelle 31 Meldungen zu Jobs für das Bereitstellen von Agenten und Fehlerbehebung**

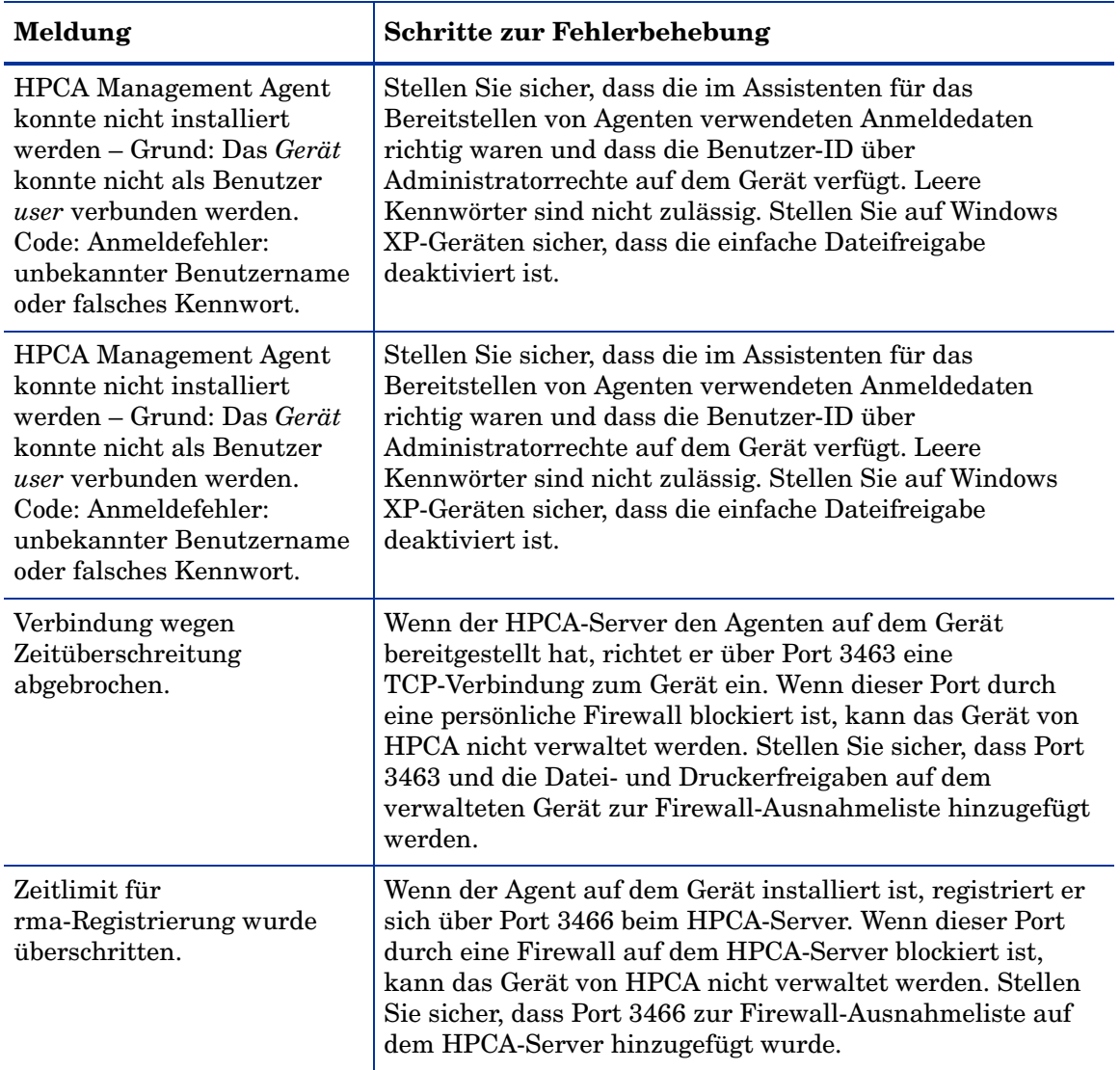

### <span id="page-356-0"></span>Probleme bei der Bereitstellung von Betriebssystemen

In diesem Abschnitt werden häufige Probleme beschrieben, die bei der Bereitstellung von Betriebssystem-Images auftreten können.

Der TFTP-Server fährt nach dem Start herunter

• Stellen Sie sicher, dass auf demselben Computer kein weiterer TFTP-Server ausgeführt wird.

#### PXE kann Subnetze nicht durchqueren

• Damit PXE in Subnetzen navigieren kann, muss der DHCP-Helper aktiviert sein. Der DHCP-Helper ermöglicht das Durchqueren von Broadcasts an den DHCP-Ports; Broadcasts werden auf Routern in der Regel deaktiviert.

### <span id="page-356-1"></span>Probleme mit Application Self-Service Manager

In diesem Abschnitt werden häufige Probleme mit HP Client Automation Application Self-service Manager (ASM) sowie Schritte zu deren Behebung beschrieben.

Anwendungsinstallation schlägt fehl, Katalog wird als installiert angezeigt

#### **Problem**

Wenn das Installationsprogramm bei einem Fehler eine Null zurückgegeben hat, kann die Anwendung im Katalog als installiert angezeigt werden.

#### **Mögliche Lösungen**

Der ASM verlässt sich auf einen Rückgabecode, um zu ermitteln, ob die Installation erfolgreich war oder nicht. Die Installation muss einen Code ungleich Null zurückgeben, damit der ASM den Fehler erkennen kann.

Dies kann erreicht werden, indem die Installation in eine Befehlsdatei eingefügt und eine Logik verwendet wird, um zu ermitteln, ob der Prozess erfolgreich war oder nicht, indem der ordnungsgemäße Code zurückgegeben wird.

## <span id="page-357-0"></span>Probleme mit der Energieverwaltung

In diesem Abschnitt werden Probleme und mögliche Lösungen für Aufgaben im Zusammenhang mit der HPCA-Funktion für die Energieverwaltung beschrieben.

Gerät reagiert nicht auf Einschaltbefehle vom HPCA-Server

Wenn ein verwaltetes Gerät nicht auf einen Einschaltbefehl vom HPCA-Server reagiert, kann das Problem an der Konfiguration der Netzwerkgeräte, z. B. der Router und Switches, liegen.

• Testen Sie den Netzwerkpfad vom HPCA-Server zum verwalteten Gerät auf Wake-on-LAN-Unterstützung. Zum Senden eines Remote-Einschaltbefehls an ein Netzwerkgerät stehen mehrere Drittanbieter-Werkzeuge zur Verfügung. Die Suche im Internet nach "Wake-on-LAN-Tools" gibt zum Testen dieser Funktion viele kostenlose Tools zurück.

### <span id="page-357-1"></span>Probleme bei der Patchverwaltung

In diesem Abschnitt werden Probleme mögliche Lösungen bei der Patchverwaltung beschrieben.

#### Fehler beim Bereitstellen von Patches

Wenn beim Bereitstellen von Patches auf Zielgeräten Fehler auftreten (wenn beispielsweise die Fehlermeldung WUA Install Result Code 3 HRESULT \$hresult angezeigt wird), prüfen Sie, ob die korrekte Version von Windows Installer auf den Zielgeräten installiert ist, die die Patchaktualisierungen empfangen.

Detaillierte Informationen zu den unterstützten Mindestversionen finden Sie unter [Patchverwaltung auf Seite 112.](#page-111-0)

## <span id="page-358-0"></span>Fehlerbehebung für den HPCA-Server

Der folgender Abschnitt beschreibt die Fehlerbehebung für Ihren HPCA-Server.

• [Fehlerbehebung für HPCA Core-Komponenten auf Seite 359](#page-358-1)

#### <span id="page-358-1"></span>Fehlerbehebung für HPCA Core-Komponenten

Die folgenden Abschnitte beschreiben die Fehlerbehebung für Core-Serverkomponenten.

- • [HPCA Core-Konfigurationsdatei auf Seite 359](#page-358-2)
- • [HPCA Core-Protokolldateien auf Seite 362](#page-361-0)

#### <span id="page-358-2"></span>HPCA Core-Konfigurationsdatei

Die Core-Serverinstallation legt Standardwerte für verschiedene Core-Serverkomponenten fest. Diese Werte sollten sicht geändert werden, auch wenn einige in der Core-Konsole geändert werden können. Die folgende Tabelle führt die Positionen und Namen der Konfigurationsdateien für den Fall auf, dass sie für die Fehlerbehebung benötigt werden oder der Technische Support von HP nach ihnen fragt.

Der Standardpfad für die Produktkonfigurationsdateien des Core-Servers lautet C:\Programme\Hewlett-Packard\HPCA\*xxxxxx*. Wenn bei der Core-Installation ein anderer Pfad angegeben wurde, verwenden Sie diesen. Der Wert *xxxxxx* wird durch den Wert der Spalte **Speicherort** in der folgenden Tabelle ersetzt.

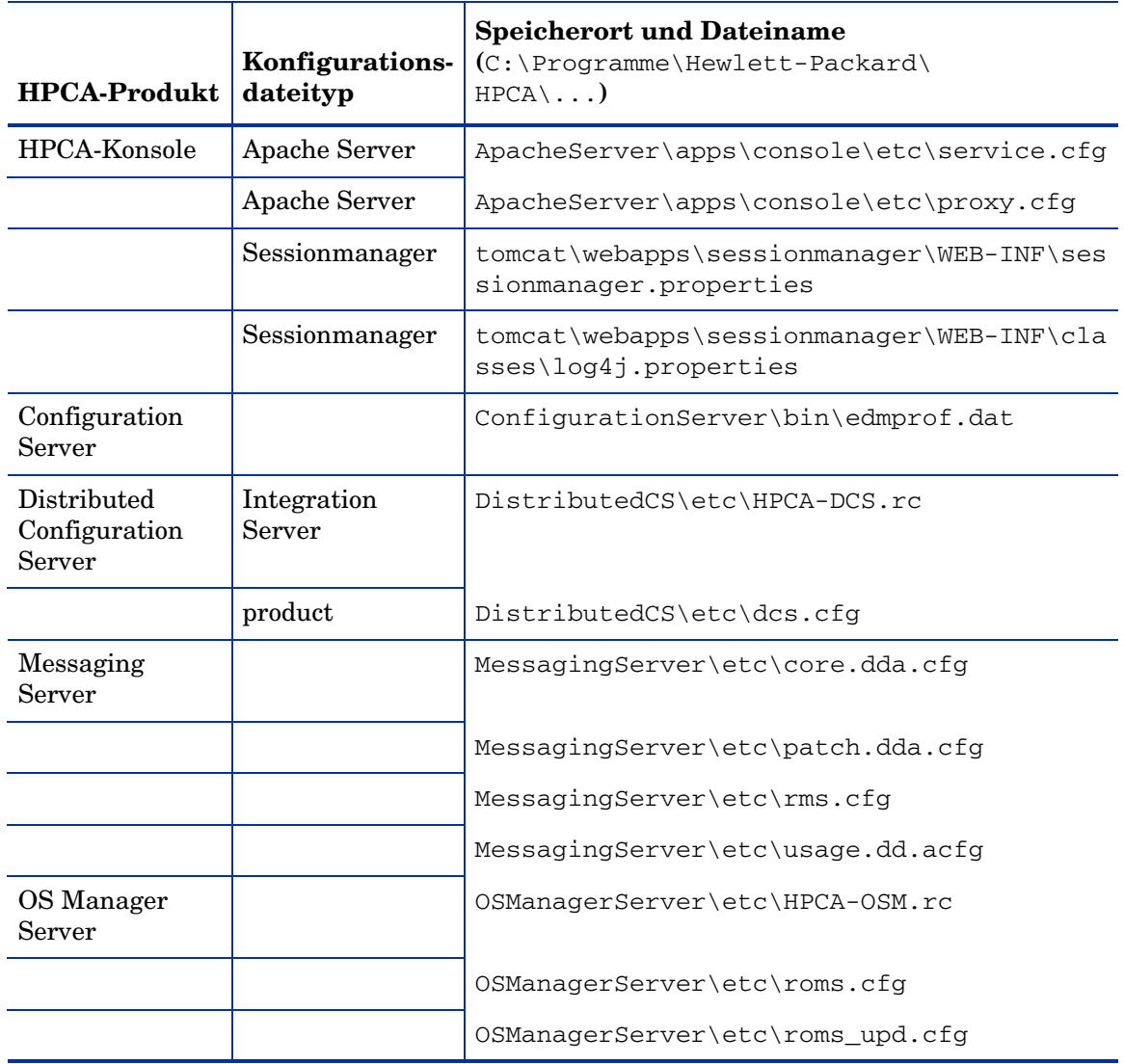

#### **Tabelle 32 HPCA Core-Konfigurationsdateien**
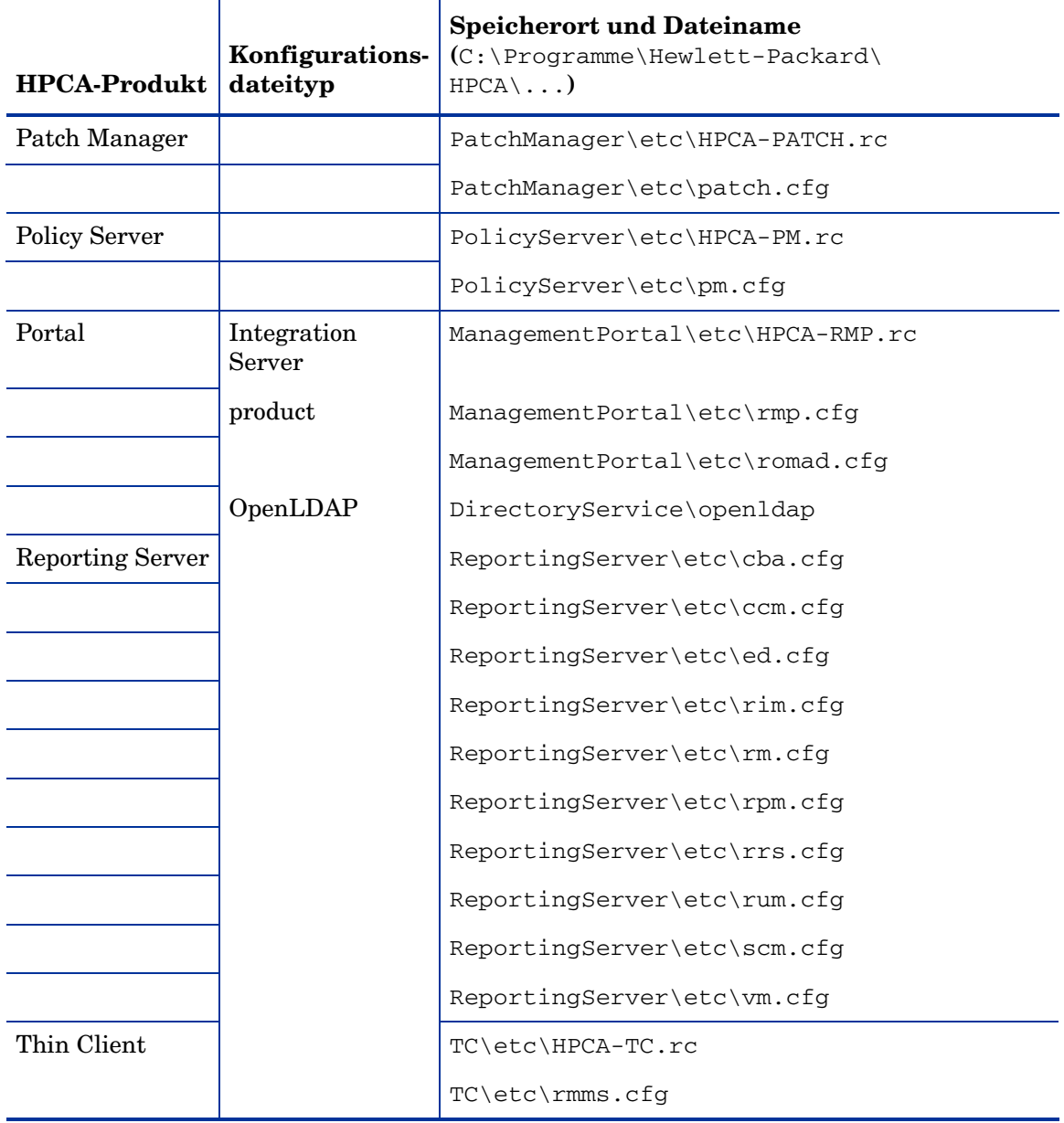

#### **Tabelle 32 HPCA Core-Konfigurationsdateien**

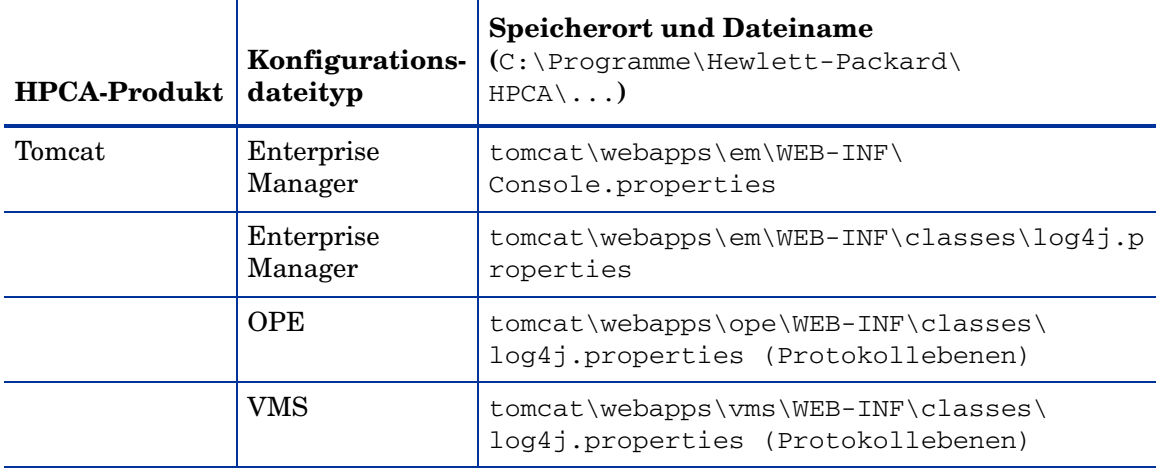

#### **Tabelle 32 HPCA Core-Konfigurationsdateien**

#### HPCA Core-Protokolldateien

<span id="page-361-0"></span>Wenn Probleme mit dem Core-Server auftreten und Sie zur Fehlerbehebung auf dessen Protokolldateien zugreifen müssen, bietet die Core-Konsole einen sofortigen Zugriff auf die gesamten Protokolldateien.

#### So generieren Sie Core-Server-Protokolldateien

- 1 Rufen Sie auf der Core-Konsole die Registerkarte **Vorgänge** auf und klicken Sie auf **Infrastrukturverwaltung**, **Support**.
- 2 Klicken Sie im Bereich **Fehlerbehebung** auf **Aktuelle Serverprotokolldateien herunterladen**.
- 3 Extrahieren und speichern Sie die Dateien, sobald die WinZip-Datei geöffnet wird.

Sie müssen nicht den gesamten Inhalt dieser Dateien verstehen, jedoch sollten Sie wissen, wie Sie auf die Dateien zugreifen und diese anzeigen können, um Folgendes zu können:

- Die Dateien dem HP Support zur Verfügung stellen.
- Die Dateien nach Einträgen mit dem Vermerk **severe** durchsuchen.

## Browser-Probleme

Die folgenden Tipps zur Fehlerbehebung beziehen sich auf Probleme, die mit Ihrem Browser auftreten können.

- Seite kann mit F5 nicht aktualisiert werden auf Seite 363
- HTTP 1.1 kann mit Internet Explorer 6 und SSL nicht aktiviert werden auf Seite 363

## Seite kann mit F5 nicht aktualisiert werden

Wenn Sie die Funktionstaste **F5** drücken, während Sie die HPCA-Konsole verwenden, wird ein Begrüßungsbildschirm angezeigt und anschließend wird die zuletzt angezeigte Dashboardseite aufgerufen. Sie erhalten keine aktualisierte Version der aktuell angezeigten Seite.

#### Lösung:

Verwenden Sie die integrierte Schaltfläche (Aktualisieren) auf dieser Seite, um die aktuell angezeigte Seite zu aktualisieren.

## HTTP 1.1 kann mit Internet Explorer 6 und SSL nicht aktiviert werden

Sie können die HPCA-Konsole nicht mit Internet Explorer 6 mit SSL ausführen, wenn HTTP 1.1 aktiviert ist. Dies ist eine Einschränkung von Internet Explorer 6.

#### Lösung:

Internet Explorer 6 wird nicht mehr unterstützt. Sie müssen ein Upgrade auf Internet Explorer 7 oder höher durchführen.

## Browserfehler beim Verwenden der Remote-Control

Möglicherweise wird die folgende Meldung angezeigt, wenn Sie die VNC-Funktionen oder die Remoteunterstützungsfunktionen von der HPCA-Konsole aus starten:

Several Java Virtual Machines running in the same process caused an error

Dieses Problem liegt wahrscheinlich an einem bekannten Fehler des Java-Browser-Plugins. Weitere Informationen finden Sie unter **http:// bugs.sun.com/view\_bug.do?bug\_id=6516270**.

#### Lösung:

Wenn diese Meldung angezeigt wird, führen Sie ein Upgrade der von Ihrem Browser verwendeten Java Runtime Environment (JRE) auf Version 6, Update 10 (oder höher), aus.

# Dashboardprobleme

Die folgenden Tipps zur Fehlerbehebung beziehen sich auf Probleme, die mit Ihren HPCA-Dashboards auftreten können.

- Löschen von Einstellungen zum Dashboardlayout auf Seite 365
- Dashboardbereiche im dauerhaften Ladestatus auf Seite 365
- Fehler bei der RSS-Abfrage auf Seite 366

## Löschen von Einstellungen zum Dashboardlayout

Die Einstellungen zum Dashboardlayout werden als lokales freigegebenes Objekt auf Ihrem Computer gespeichert (ähnlich wie ein Browser-Cookie). Zum Löschen der aktuellen Einstellungen müssen Sie Adobe-Website *Website Storage Settings Panel* verwenden. Damit können Sie die lokalen Speichereinstellungen für Flash-Anwendungen verwalten. Auf den folgenden Websites finden Sie detaillierte Anleitungen:

**[http://www.macromedia.com/support/documentation/en/flashplayer/](http://www.macromedia.com/support/documentation/en/flashplayer/help/settings_manager07.html) help/settings\_manager07.html**

## Dashboardbereiche im dauerhaften Ladestatus

Wenn die HPCA-Konsole auf einem System gehostet wird, auf dem beide der folgenden Produkte installiert sind, verbleiben einige Dashboardbereiche dauerhaft im Ladestatus und geben keine Ergebnisse zurück.

- Microsoft SQL Server mit Service Pack 2
- Oracle ODBC-Clientsoftware

Die folgenden Versionen des Microsoft SQL Servers und Oracle-Clients verursachen bekanntermaßen einen Konflikt beim Berichten, wenn sie auf demselben System installiert sind:

Oracle ODBC-Treiberversion 10.2.0.1.0

Microsoft SQL Server 2005 Service Pack 2 (2005.90.3042)

#### So prüfen Sie, ob dies das Problem ist

- 1 Öffnen Sie in der Systemsteuerung unter **Verwaltung** die Ereignisanzeige.
- 2 Wählen Sie im linken Navigationsbereich **System** aus.
- 3 Suchen Sie nach Ereignissen, die in der Spalte **Quelle** den Vermerk Anwendungspopup aufweisen.
- 4 Wenn Sie ein Ereignis mit der folgenden Beschreibung angezeigt bekommen, liegt wahrscheinlich dieser Fehler vor.

Anwendungspopup: nvdkit.exe – Anwendungsfehler: …

#### Lösung:

Installieren Sie nicht beide Programme auf einem System, das die HPCA-Konsole hostet.

## Fehler bei der RSS-Abfrage

Wenn ein HPCA-Dashboardbereich keine Verbindung zum RSS-Feed aufbauen kann, der den Inhalt bereitstellt, wird die folgende Fehlermeldung in dem Bereich angezeigt:

Fehler bei der Verbindung mit RSS-Feed {*URL des RSS-Feeds*}. Stellen Sie sicher, dass die Proxyservereinstellungen für HPCA Enterprise Manager ordnungsgemäß konfiguriert wurden, Sie den RSS-Feed abonniert haben und auf den RSS-Feed zugegriffen werden kann.

Um den Typ des aufgetretenen Verbindungsfehlers bestimmten zu können, führen Sie den Mauszeiger über die Meldung **Fehler bei der RSS-Abfrage** in der unteren linke Ecke des Dashboardbereichs. Eine der folgenden Meldungen wird als QuickInfo angezeigt:

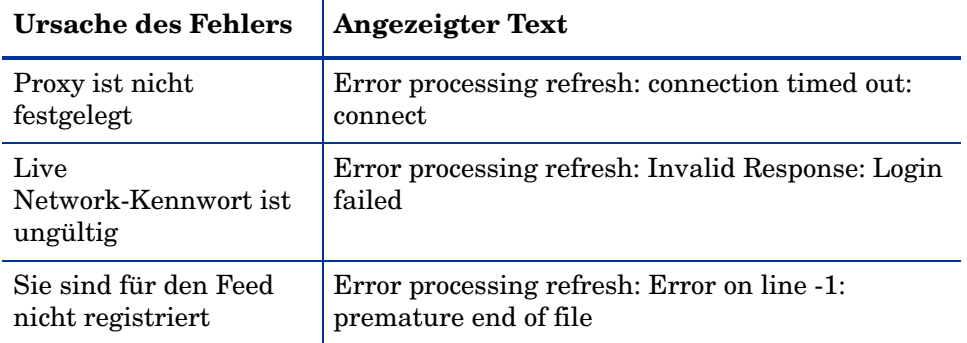

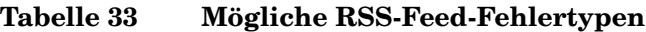

#### Lösung:

Überprüfen Sie Folgendes:

- 1 Stellen Sie sicher, dass der URL für den RSS-Feed richtig ist.
- 2 Fügen Sie den URL für den RSS-Feed in einen Browser ein, damit auf die Website zugegriffen werden kann.
- 3 Stellen Sie sicher, dass Ihre Proxyeinstellungen für die HPCA-Konsole ordnungsgemäß angegeben sind.
- 4 Stellen Sie sicher, dass Sie sich für den RSS-Feed registriert haben, falls erforderlich. Klicken Sie zum Registrieren für den Feed auf den in der Fehlermeldung angezeigten URL.

# Andere Probleme

Die folgenden Tipps zur Fehlerbehebung greifen Probleme auf, die im vorangegangenen Thema nicht behandelt wurden:

• Probleme beim Konfigurieren der SQL Server-Datenbank auf Seite 368

- Berichtsdiagramme zeigen Probleme in nicht englischsprachigen Umgebungen an auf Seite 369
- Bericht kann nicht geöffnet werden auf Seite 369
- Zusätzliche Parameter werden vom Assistenten für das Erstellen von HPCA-Jobs nicht beachtet auf Seite 370
- Virtuelle Computer starten nicht auf Seite 371
- Abfragelimit wurde erreicht auf Seite 371

## Probleme beim Konfigurieren der SQL Server-Datenbank

Wenn Sie eine SQL Server-Datenbank entweder beim im Assistenten für das Erst-Setup oder von der Konfigurationsbenutzeroberfläche aus konfigurieren, kann es beim Abschließen der Konfiguration zu Problemen kommen. Die Konfiguration erfordert die Angabe des Berichtsdatenbank-DSN, der Benutzer-ID, des Kennworts, des Servers und des Ports. Wenn die Konfiguration nicht festgelegt werden kann, können hierfür mehrere Gründe vorliegen.

Die wahrscheinlichsten Gründe werden unten aufgeführt.

- In SQL Server lautet der standardmäßige statische Port 1433. Möglicherweise wurde bei der SQL Server-Installation jedoch ein anderer statischer Port angegeben, oder es wurde ein dynamischer Port festgelegt (nicht angegebener Port). HPCA erfordert einen statischen Port. Überprüfen Sie Ihre SQL Server-Porteinstellung und aktualisieren Sie diese entsprechend.
- Der Serverhost sollte den Namen des Hosts aufweisen, auf dem sich die Datenbank befindet. Beispielsweise:

mydbserver.mycompany.com

• Wenn der SQL Server-Setup nicht die standardmäßige Datenbankinstanz verwendet, muss die Instanz dem Servernamen angehängt werden. Wenn die Instanz beispielsweise HPCA ist, lautet die Angabe folgendermaßen:

mydbserver.mycompany.com\HPCA

• Überprüfen Sie Ihre Authentifizierungsseinstellungen in SQL Server. Wenn Sie Windows-Authentifizierung verwenden, müssen Sie SQL Server-Authentifizierung verwenden und die Berichtsdatenbankkonfiguration entsprechend aktualisieren.

## Berichtsdiagramme zeigen Probleme in nicht englischsprachigen Umgebungen an

In nicht englischsprachigen Umgebungen zeigen die Berichtsdiagramme vor bestimmten Zeichenfolgen Fragezeichen (??) an. Diese fehlerhafte Anzeige wird dadurch verursacht, dass der auf dem Clientgerät installierte JAVA JRE-Client nur über eine Datei mit englischer Schriftart verfügt.

#### Lösung:

Dies ist in Bezug auf die Datei fonts.properties ein allgemeines Java-Problem. Um dieses Problem zu lösen, muss die Datei font.properties im JDK-Stammverzeichnis durch die jeweilige Datei für die entsprechende nicht englische Umgebung ersetzt werden. So sollte beispielsweise in einer japanischen Umgebung die ursprüngliche Schriftartdatei durch die Datei font.properties.ja ersetzt werden.

## Bericht kann nicht geöffnet werden

Dieses Thema behandelt das folgende Problem:

- 1 Sie klicken auf das Symbol **in** in einem Dashboardbereich, um den entsprechenden Bericht zu öffnen.
- 2 Der von Ihnen angeforderte Bericht wird nicht geöffnet.
- 3 Stattdessen wird die Startseite **Berichte** geöffnet.

Dazu kommt es, wenn der Browser eine bestimmte URL blockiert. Wenn die Sicherheitsstufe Ihres Browsers auf **Hoch** festgelegt ist, werden die URLs für die Berichte möglicherweise blockiert. Wenn der URL für einen bestimmten Bericht blockiert wird, wird standardmäßig die Startseite angezeigt.

Dieses Verhalten lässt sich insbesondere bei Internet Explorer 7 unter Windows 2003 Server beobachten. Es kann jedoch auf jeder unterstützten Plattform auftreten.

#### Lösung:

1 Öffnen Sie die Liste der blockierten URLs.

Klicken Sie beispielsweise in Internet Explorer 7 in der linken Browserleiste auf das Symbol in Augenform mit dem roten Kreis. Es wird Ihnen ein Dialogfeld ähnlich dem Folgenden angezeigt:

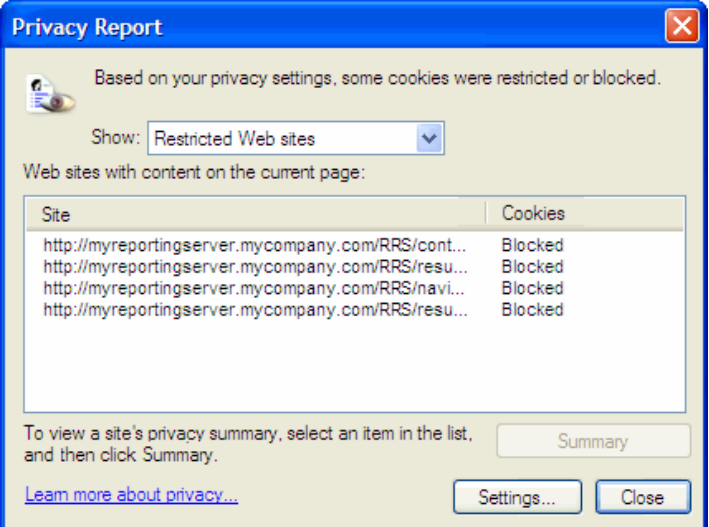

2 Verwenden Sie die Datenschutzeinstellungen Ihres Browsers und fügen Sie den URL für den Bericht hinzu, den Sie in der Cookies-Liste **Zulässig** anzeigen möchten.

## Zusätzliche Parameter werden vom Assistenten für das Erstellen von HPCA-Jobs nicht beachtet

Wenn Sie beim Verwenden des Assistenten für das Erstellen von HPCA-Jobs zusätzliche Parameter angeben möchten, müssen Sie dazu das folgende Format verwenden:

#### Option=Wert

Wenn Sie von diesem Format abweichen, welchen die zusätzlichen Parameter ignoriert. Stellen Sie sicher, dass Sie auf der Bestätigungsseite (letzte Seite des Assistenten überprüfen, dass die Befehlszeile Ihre zusätzlichen Parameter enthält.

## Virtuelle Computer starten nicht

Ein Lizenzierungsdefizit in ESX Version 3.5 Update 2 (Buildnummer 103908) verhindert, dass virtuelle Computer nach einem bestimmten Datum gestartet werden.

Wenn Sie diesen ESX Build ausführen und einen virtuellen Computer von der HPCA-Konsole aus starten möchten, zeigt die Konsole eine Fehlermeldung ähnlich der folgenden an:

--------------------------------------------------

Ergebnis: "Start des Computers '<*Computername*>' fehlgeschlagen"

Details: "Methodenfehler beim Ausführen der Aufgabe haTask-##-vim.VirtualMachine.powerOn-##### empfangen: Ein allgemeiner Systemfehler ist aufgetreten: Interner Fehler."

--------------------------------------------------

#### Lösung:

Installieren Sie ESX Version 3.5 Update 2 Build 110268 (oder höher).

Weitere Informationen finden Sie in den VMware-*Versionshinweisen* zu dieser Aktualisierung:

**http://www.vmware.com/support/vi3//doc/ vi3\_esx35u2\_vc25u2\_rel\_notes.html**

## Abfragelimit wurde erreicht

Standardmäßig werden nur die ersten 1.000 Mitglieder eines Active Directory-Objekts in der HPCA-Konsole angezeigt. Wenn Sie ein Active Directory-Objekt mit mehr als 1.000 Mitgliedern durchsuchen möchten, wird die Fehlermeldung "Abfragelimit wurde erreicht" angezeigt.

#### Empfohlene Lösung:

Verwenden Sie die Funktion **Suchen**, um die Liste der angezeigten Mitglieder zu bearbeiten.

#### Alternative Lösung:

Ihr HPCA-Administrator kann für directory\_object\_query\_limit in der Datei Console.properties für die HPCA-Konsole eine Angabe machen. Diese Datei befindet sich im folgenden Verzeichnis:

<*tomcatDir*>\webapps\em\web-inf\Console.properties

Standardmäßig lautet <*tomcatDir*> wie folgt.

C:\Programme\Hewlett-Packard\HPCA\tomcat

Stellen Sie nach dem Ändern der Datei Console.properties sicher, dass Sie den HPCA-Dienst neu starten.

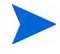

Das Ändern der Eigenschaft directory\_object\_query\_limit hat möglicherweise negative Auswirkungen auf die Leistung der HPCA-Konsole.

# A SSL-Einstellungen für die HPCA Coreund Satellite-Server

Um verstehen zu können, wie Sie die auf der HPCA-Konsole verfügbaren SSL-Einstellungen verwenden können, müssen Sie die verschiedenen Teile von SSL und deren Funktionen kennen. Dieser Anhang bietet einen kurzen Überblick über SSL, auch in Beziehung zu einer HPCA-Umgebung. Weitere Informationen finden Sie in den folgenden Abschnitten:

- • [SSL-Teile auf Seite 373](#page-372-0)
- • [SSL in einer HPCA-Umgebung auf Seite 374](#page-373-0)
- • [Die SSL-Zertifikatsfelder der Konsole auf Seite 375](#page-374-0)

Zusätzliche Informationen finden Sie im *HP Client Automation SSL Implementation Guide*.

# <span id="page-372-0"></span>SSL-Teile

Weitere Informationen finden Sie im ersten Kapitel des *HP Client Automation SSL Implementation Guide*:

- <span id="page-372-4"></span>— Zertifikate
- <span id="page-372-5"></span>— Zertifizierungsstellen
- <span id="page-372-3"></span><span id="page-372-2"></span>— Generieren von Zertifikaten
- <span id="page-372-1"></span>— Dateien mit privatem Schlüssel
- Dateien mit privatem Schlüssel

# <span id="page-373-0"></span>SSL in einer HPCA-Umgebung

SSL verwendet **digitale Zertifikate**, um die Identität überprüfen zu können, gemeinsam genutzte **Verschlüsselungscodes** zu erstellen und eine sichere Kommunikation bieten zu können. Die Art der Verwenden von SSL hängt von der Kommunikationsweise Ihrer Infrastrukturkomponenten ab. Dieser Abschnitt bietet Informationen zu den beiden wichtigsten Szenarien, in denen SSL aktiviert sein sollte, und zu der Rolle, die SSL in beiden Szenarien spielt.

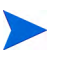

<span id="page-373-4"></span>Informationen zu SSL-Zertifizierungsstellen, SSL-Zertifikaten und zum Generieren von SSL-Zertifikaten finden Sie im ersten Kapitel des *HP Client Automation SSL Implementation Guide*.

## Unterstützung der SSL-Kommunikation für Remotedienste

Nehmen wir an, dass das Erstellen einer sicheren Kommunikation zwischen den Core- und Satellite-Servern nicht erforderlich ist. Eine SSL-Verbindung ist nicht nötig. Für die Kommunikation der Core- und Satellite-Servern mit externen Servern (beispielweise Websites von Hostinganbietern), anderen HPCA-Servern und Active Directory ist es dennoch erforderlich, dass diese Kommunikation sicher ist (LDAPS).

<span id="page-373-6"></span><span id="page-373-5"></span><span id="page-373-3"></span><span id="page-373-2"></span>Um sicherzustellen, dass es sich bei jenen anderen Servern um die handelt, die sie vorgeben zu sein, muss der Core- oder Satellite-Server das **öffentliche Zertifikat** oder die Signatur der herausgebenden **Zertifizierungsstelle** (CA - Certificate Authority) abrufen. Der Core- oder Satellite-Server muss ebenfalls über eine **Datei mit CA-Zertifikaten** einer Zertifizierungsstelle verfügen, die anderen Servern zur Verfügung stehen muss, damit diese Nachrichten vom Core- oder Satellite-Server entschlüsseln können. (Die Coreund Satellite-Installationen weisen eine Reihe standardmäßiger, vertrauenswürdiger Zertifizierungsstellen auf, ca-bundle.crt. Diese sind auf die meisten Umgebungen anwendbar.)

### Anbieten von Diensten zur sicheren Kommunikation für Kunden

<span id="page-373-1"></span>Nehmen wir eine Umgebung an, in denen die Kommunikation zwischen den Core- und Satellite-Servern sicher sein muss. In diesem Fall wird der Core-Server die Rolle des Servers einnehmen. In dieser Rolle muss er ein öffentliches Zertifikat veröffentlichen, das er gemeinsam mit den

Satellite-Servern verwenden kann. Das öffentliche Zertifikat des Core-Servers enthält dessen öffentlichen Schlüssel, dessen Servernamen sowie eine Signatur einer Zertifizierungsstelle (zur Bestätigung der Identität des Servers).

<span id="page-374-5"></span>• Ein öffentliches Zertifikat (auch als **Serverzertifikat** bekannt) kann an jeden ausgegeben werden, dem Sie vertrauen möchten.

Darüber hinaus benötigte jeder Satellite-Server in seiner Rolle als "Client" seine eigenen Zertifikate, damit er Nachrichten zum und vom Core-Server verschlüsseln und entschlüsseln kann. Ein Zertifikat steht für den Satellite-Server und identifiziert ihn beim Core-Server.

Jeder Core- und Satellite-Server benötigt darüber hinaus seinen eigenen privaten Schlüssel, um Nachrichten entschlüsseln zu können.

<span id="page-374-4"></span>• Ein **privates Zertifikat** (auch als **privater Schlüssel** bekannt) sollte auch privat bleiben. Es sollte niemals gemeinsam genutzt werden.

# <span id="page-374-0"></span>Die SSL-Zertifikatsfelder der Konsole

Im Bereich **Infrastrukturverwaltung** der Registerkarte **Konfiguration** der HPCA-Konsole befinden sich zwei SSL-Zertifikatsbereiche: [SSL-Server](#page-374-1) und [SSL-Client.](#page-375-0) Die Unterschiede zwischen diesen Bereichen und der Einsatz jeder dieser Bereiche werden in diesem Abschnitt beschrieben. Lesen Sich sie zum Abschließen der SSL-Einrichtung des HPCA die Informationen in diesem Anhang und anschließend den Abschnitt [Infrastrukturverwaltung auf](#page-192-0)  [Seite 193](#page-192-0) durch.

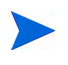

<span id="page-374-6"></span><span id="page-374-3"></span>Informationen zu SSL-Zertifizierungsstellen, SSL-Zertifikaten und zum Generieren von SSL-Zertifikaten finden Sie im ersten Kapitel des *HP Client Automation SSL Implementation Guide*.

## <span id="page-374-1"></span>SSL-Server

<span id="page-374-2"></span>Dieser Bereich des Fensters wird verwendet, um SSL zu aktivieren und die private Schlüsseldatei (server.key) und die Serverzertifikatsdatei (server.crt) für die HPCA-Server hochzuladen und zu speichern. Diese

Dateien wurden entweder selbst generiert (innerhalb Ihres Unternehmens) oder von einer Zertifizierungsstelle bezogen. Informationen zum Zugriff auf diese Dateien kann Ihnen Ihr Systemadministrator geben.

- <span id="page-375-3"></span>• Die private Schlüsseldatei ist erforderlich, um Nachrichten entschlüsseln zu können, die mit dem entsprechenden öffentlichen Schlüssel gesichert wurden.
- <span id="page-375-4"></span>• Die Serverzertifikatsdatei ist erforderlich, damit dieser Host sich bei SSL-aktivierten Servern identifizieren kann.

Nach dem Hochladen der Dateien (wenn sie ausgewählt wurden und auf **Speichern** geklickt wurde) werden sie unter folgendem Pfad gespeichert:

```
C:\Programme\Hewlett-Packard\HPCA\ApacheServer\
conf\ssl.
```
Das Voranstehende bezieht sich ausschließlich auf 32-Bit-Betriebssysteme. Der Speicherort für 64-Bit-Betriebssysteme lautet:

```
C:\Programme (X86)\Hewlett-Packard\HPCA\ApacheServer\
conf\ssl.
```
Standardmäßig werden diese Dateien unter den oben genannten Namen gespeichert. Sie können die Dateinamen jedoch anpassen.

## <span id="page-375-0"></span>SSL-Client

Dieser Bereich wird zum Hochladen und Speichern der Datei mit CA-Zertifikaten (ca-bundle.crt) für die HPCA-Server verwendet. Diese Datei enthält eine Standardauswahl an vertrauenswürdigen Zertifizierungsstelle, die für die meisten Umgebungen ausreichend sein sollte. Diese Datei ist erforderlich, wenn ein HPCA-Server über LDAPS oder HTTPS mit einem anderen Server kommuniziert.

- <span id="page-375-2"></span><span id="page-375-1"></span>Sie können eine bereits vorhandene Datei mit CA-Zertifikaten verwenden, die für Ihr Unternehmen von einer Zertifizierungsstelle erstellt wurde. Informieren Sie sich bei Ihrem Systemadministrator über Zugriffmöglichkeiten auf diese Datei.
- Die Datei mit CA-Zertifikaten enthält die signierten Zertifikate vertrauenswürdiger Zertifizierungsstellen und ist erforderlich, um ankommende Clients als "vertrauenswürdig" einstufen zu können.

Nach dem Hochladen der Datei (wenn sie ausgewählt wurde und auf **Speichern** geklickt wurde) wird sie unter folgendem Pfad gespeichert:

```
C:\Programme\Hewlett-Packard\HPCA\ApacheServer\
conf\ssl.crt.
```
Das Voranstehende bezieht sich ausschließlich auf 32-Bit-Betriebssysteme. Der Speicherort für 64-Bit-Betriebssysteme lautet:

```
C:\Programme (X86)\Hewlett-Packard\HPCA\ApacheServer\
conf\ssl.crt.
```
Standardmäßig wird diese Datei unter dem oben genannten Namen gespeichert. Sie können den Dateinamen jedoch anpassen.

# B Unterstützung von Doppelbytezeichen

In diesem Abschnitt werden die Konfigurationsänderungen beschrieben, die das Gebietsschema für das Dienstbetriebssystem festlegen. Weitere

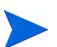

Beim Erstellen eines Images mit dem Assistenten für die Image-Vorbereitung muss das **Gebietsschema** des Referenz- und Zielcomputers übereinstimmen. Wenn Sie beispielsweise ein Betriebssystem-Image für vereinfachtes Chinesisch erstellen möchten, müssen Sie den Assistenten für die Image-Vorbereitung auf einem Referenzcomputer ausführen, auf dem ein Betriebssystem in vereinfachtem Chinesisch läuft.

Informationen finden Sie in den folgenden Abschnitten:

- • [Unterstützte Sprachen auf Seite 380](#page-379-0)
- • [Ändern des Gebietsschemas auf Seite 380](#page-379-1)

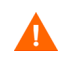

Wenn keine Doppelbyte-Anforderungen vorhanden sind, ist es nicht erforderlich, die folgenden Änderungen vorzunehmen.

# <span id="page-379-0"></span>Unterstützte Sprachen

In Tabelle 34 auf Seite 380 werden die unterstützten Sprachen und ihre gültigen Sprachcodes aufgelistet.

| <b>Sprache</b>           | Sprachcode |
|--------------------------|------------|
| Koreanisch               | ko_KR      |
| Englisch                 | en_US      |
| Japanisch                | ja_JP      |
| Vereinfachtes Chinesisch | zh CN      |

**Tabelle 34 Unterstützte Sprachen und Codes**

# <span id="page-379-1"></span>Ändern des Gebietsschemas

So fügen Sie für eine unterstützte Sprache in einer PXE-Umgebung Unstertützung hinzu

1 Verwenden Sie einen Texteditor, um die Datei \X86PC\UNDI\linux-boot\linux.cfg \default zu öffnen. Die Datei sieht ähnlich wie folgt aus:

DEFAULT bzImage

```
APPEND initrd=rootfs.gz root=/dev/ram0 rw ISVR=10.10.10.1 
ISVRPORT=3466
```
2 Fügen Sie den Parameter **LANG** an das Ende der Zeile APPEND an und geben Sie einen gültigen Sprachcode an (siehe Tabelle 34 auf Seite 380).

Das Ergebnis wird in einer Datei ausgegeben. Im folgenden Beispiel hierzu wurde die Sprache auf Japanisch festgelegt.

DEFAULT bzImage

```
APPEND initrd=rootfs.gz root=/dev/ram0 rw ISVR=10.10.10.1 
ISVRPORT=3466 LANG=ja_JA
```
3 Speichern und schließen Sie die Standarddatei.

So fügen Sie für eine unterstützte Sprache bei der Wiederherstellung von der Dienst-CD-ROM Unterstützung hinzu

• Geben Sie **LANG=***xx\_XX* in den Abschnitt **ServiceCD** der Datei romsinfo.ini ein.

Eine Liste unterstützter Sprachen und ihrer gültigen Sprachcodes finden Sie in Tabelle 34 auf Seite 380.

• Die Datei romsinfo.ini ist Teil der Dienst-CD-iso.

## Unterstützung von Doppelbytezeichen für Sysprep-Dateien

Wenn Sie die Unterstützung von Doppelbytezeichen in Sysprep verwenden, muss die Datei in UTF-8 codiert sein.

# Index

## A

Abgeschlossene Jobs Betriebssystemverwaltung, [136](#page-135-0) Geräteverwaltung, [78](#page-77-0) Gruppenverwaltung, [101](#page-100-0) Jobverwaltung, [143](#page-142-0) Patchverwaltung, [120](#page-119-0) Softwareverwaltung, [111](#page-110-0) Abrufen von Patches, [30,](#page-29-0) [115,](#page-114-0) [174](#page-173-0) Agentenbereitstellung Assistent, [235](#page-234-0) Automatische Installation, [236](#page-235-0) Agent Explorer, [298](#page-297-0) Aktiver Status der Taskleiste, [319](#page-318-0) Aktives Dienstobjekt erweitern, [314](#page-313-0) Aktives Katalogobjekt erweitern, [314](#page-313-1) Aktuelle Jobs Betriebssystemverwaltung, [136](#page-135-1) Geräteverwaltung, [77](#page-76-0) Gruppenverwaltung, [101](#page-100-1) Jobverwaltung, [137](#page-136-0) Patchverwaltung, [120](#page-119-1) Softwareverwaltung, [111](#page-110-1) Alle Geräte, [88](#page-87-0) Gruppe, [126](#page-125-0) Anpassbare Bandbreite (Spalte), [315](#page-314-0) An Verkehr anpassen, [318](#page-317-0)

Anzeigen Berichte, [33](#page-32-0) Informationen in der Application Self-Service Manager-Benutzeroberfläche, [306](#page-305-0) Veröffentlichte Dienste, [297](#page-296-0) Anzuzeigende Spalten (Listenfeld), [314](#page-313-2) Application Self-Service Manager Benutzeroberfläche, [299](#page-298-0) Dienstliste, [304](#page-303-0) Globale Symbolleiste, [302](#page-301-0) Informationen anzeigen, [306](#page-305-0) Katalog aktualisieren, [306](#page-305-1) Katalogliste, [303](#page-302-0) Menüleiste, [302](#page-301-1) Software entfernen, [307](#page-306-0) Software installieren, [305](#page-304-0)

Zugreifen, [300](#page-299-0)

Assistenten, [233](#page-232-0) Bereitstellen von Agenten, [235](#page-234-1) Bereitstellen von Betriebssystemen, [255](#page-254-0) Bereitstellen von Patches, [251](#page-250-0) Bereitstellen von Software, [244](#page-243-0) Energieverwaltung, [239](#page-238-0) Entfernen von Agenten, [236](#page-235-1) Entfernen von Software, [253](#page-252-0) Ermittlung der Patchkonformität, [238](#page-237-0) Erstellen von Gruppen, [241](#page-240-0) Exportieren von Diensten, [248](#page-247-0) Importieren von Diensten, [247](#page-246-0) Importieren von Geräten, [234](#page-233-0) Software-/Hardwareinventarisierung, [237](#page-236-0) Softwareberechtigung, [252](#page-251-0) Synchronisieren von Software, [250](#page-249-0) Assistent für das Autorisieren von Diensten, [252](#page-251-1) Assistent für das Bereitstellen von Agenten, [244](#page-243-1) Assistent für das Bereitstellen von Betriebssystemen, [255](#page-254-1) Assistent für das Bereitstellen von Patches, [251](#page-250-1) Assistent für das Entfernen von Agenten, [236](#page-235-2) Assistent für das Entfernen von Software, [253](#page-252-1) Assistent für das Erstellen von Gruppen, [241](#page-240-1) Assistent für das Exportieren von Diensten, [248](#page-247-1) Assistent für das Importieren von Diensten, [247](#page-246-1) Assistent für die Energieverwaltung, [239](#page-238-1) Assistent für die Ermittlung der Patchkonformität, [238](#page-237-1)

Assistent für die Image-Vorbereitung, [273,](#page-272-0) [278](#page-277-0), [282](#page-281-0) Verwenden, [273](#page-272-0), [278,](#page-277-0) [282](#page-281-0) Assistent für die Software-/ Hardwareinventarisierung, [237](#page-236-1) Automatische Microsoft-Updates Wichtige Informationen, [113](#page-112-0) Automatische Updates, [113](#page-112-1) Autor (Spalte), [315](#page-314-1) Avis (Spalte), [315](#page-314-2)

#### B

Bandbreite Drosselung, [309,](#page-308-0) [317](#page-316-0), [320](#page-319-0) Einstellungen anpassen, [309](#page-308-1) Reservieren, [318](#page-317-1) Schieberegler, [309](#page-308-2) Bandbreitensteuerung im Statusfenster, [320](#page-319-1) Bandbreite reservieren, [318](#page-317-1) Benutzerdetails (Fenster), [187](#page-186-0) Benutzeroberfläche von Application Self-Service Manager, [299](#page-298-0) Berechtigung Patches, [100](#page-99-0) Bereiche, [36](#page-35-0) Bereitstellen Betriebssysteme, [124](#page-123-0) Betriebssystem-Image mithilfe von PXE, [128](#page-127-0) Management Agent, [28,](#page-27-0) [62](#page-61-0) Patches, [31,](#page-30-0) [101](#page-100-2), [115](#page-114-1), [116](#page-115-0) Software, [31](#page-30-0), [99,](#page-98-0) [103](#page-102-0), [344](#page-343-0) Bereitstellung Modus, [124](#page-123-1), [255](#page-254-2) Szenarios, Betriebssystem-Images, [124](#page-123-2)

Berichte Anzeigen, [33](#page-32-0) Generieren, [33](#page-32-0) Bericht zur Gerätekonformität, [349](#page-348-0) Beschreibung (Spalte), [315](#page-314-3) Besitzerkatalog (Spalte), [315](#page-314-4) Betriebssystemdetails, [131,](#page-130-0) [181](#page-180-0) Allgemein, [131](#page-130-1) Berichte, [135](#page-134-0) Eigenschaften, [131](#page-130-2) Geräte, [134](#page-133-0) Gruppen, [132](#page-131-0) Betriebssystem-Image, Zielgeräte Anforderungen, [126](#page-125-1) Betriebssystem-Service Pack, [345](#page-344-0) Betriebssystemverwaltung, [121](#page-120-0), [221](#page-220-0) Abgeschlossene Jobs, [136](#page-135-2) Aktuelle Jobs, [136](#page-135-3) Allgemein, [121](#page-120-1) Betriebssysteme, [122](#page-121-0) Blade-Server-Berichte, [149](#page-148-0)

## C

ca-bundle.crt, [374](#page-373-1), [376](#page-375-1) CCM\_PUBLISHER, [105](#page-104-0) CCM\_TPM\_ENABLEMENT, [105](#page-104-1) Client-Verbindung nach der Installation des

Betriebssystems herstellen (Kontrollkästchen), [275,](#page-274-0) [283](#page-282-0)

CMI konfigurieren, [211](#page-210-0)

#### D

Dashboard Fenster, [36](#page-35-0)

Dashboards, [36](#page-35-1) Konfiguration, [228](#page-227-0) HPCA-Vorgänge, [229](#page-228-0) Patch, [230](#page-229-0) Patchverwaltung, [47](#page-46-0) Übersicht, [36](#page-35-1) Daten aktualisieren, [64](#page-63-0), [90,](#page-89-0) [116,](#page-115-1) [123](#page-122-0), [137](#page-136-1), [160](#page-159-0), [170](#page-169-0), [177,](#page-176-0) [198,](#page-197-0) [208](#page-207-0) Datum der Neuveröffentlichung (Spalte), [316](#page-315-0) Dienst Export, [161](#page-160-0), [170,](#page-169-1) [177](#page-176-1) Import, [161,](#page-160-1) [170](#page-169-2), [177](#page-176-2) Löschen, [161,](#page-160-2) [178](#page-177-0) Patch löschen, [170](#page-169-3) Dienst-Cache der ausgewählten Infrastrukturserver synchronisieren, [199](#page-198-0) Dienst-CD, [129](#page-128-0) Dienste exportieren, [162](#page-161-0), [179](#page-178-0) Dienste importieren, [161,](#page-160-3) [170](#page-169-4), [178](#page-177-1) Dienstliste, [304](#page-303-1) Optionen, [313](#page-312-0) Spalten entfernen, [314](#page-313-3) Spalten hinzufügen, [314](#page-313-4) Drosselung, [317](#page-316-0) An Verkehr anpassen, [318](#page-317-0) Bandbreite, [318](#page-317-2) Drosselungstyp (Spalte), [316](#page-315-1) Dynamische Berichtsgruppen erstellen, [156](#page-155-0), [243](#page-242-0)

#### E

Eigene Software (Schaltfläche), [303](#page-302-1) Embedded Linux, [127,](#page-126-0) [279](#page-278-0) Energierverwaltung für eine Gruppe von Geräten, [94](#page-93-0)

Energieverwaltung, [65,](#page-64-0) [74,](#page-73-0) [90](#page-89-1) Entfernen HPCA Agent Windows XPE, [82](#page-81-0) Patchberechtigung, [100](#page-99-1) Software, [99](#page-98-1), [307](#page-306-0) Spalten aus der Dienstliste, [314](#page-313-3) Entfernen eines Patches, [172](#page-171-0) Erkennung Geräte, [66](#page-65-0) Erkennungsgruppe, [92](#page-91-0) Erstellen Dynamische Berichtsgruppen, [156,](#page-155-0) [243](#page-242-1) Dynamische Erkennungsgruppen, [242](#page-241-0) Gruppen, [91](#page-90-0) Neuen Speicherort, [209](#page-208-0) Statische Gruppe, [241](#page-240-2) Erweiterte Eigenschaften, [76](#page-75-0) Erweiterte Informationen anzeigen, [306](#page-305-2) Erweiterte Vorgänge anzeigen, [315](#page-314-5) Export von Software, [161](#page-160-0), [170,](#page-169-1) [177](#page-176-1)

#### F

Farben anpassen (Option), [313](#page-312-1) Fehlercode (Spalte), [315](#page-314-6)

#### G

Generieren von Berichten, [33](#page-32-0) Gerät(e) löschen, [199](#page-198-1) Geräte Entfernen, [75](#page-74-0) Erkennung, [66](#page-65-0) Importieren, [27,](#page-26-0) [62,](#page-61-1) [66](#page-65-1)

Gerätedetails, [75](#page-74-1) Allgemein, [76](#page-75-1) Berichte, [77](#page-76-1) BS, [77](#page-76-2) Eigenschaften, [76](#page-75-2) Erweiterte Eigenschaften, [76](#page-75-0) Gruppen, [77](#page-76-3) Patches, [77](#page-76-4) Software, [77](#page-76-5) Geräteerkennung, [234](#page-233-1) Geräte löschen, [65](#page-64-1), [90](#page-89-2) Geräteverwaltung, [58](#page-57-0) Abgeschlossene Jobs, [78](#page-77-1) Aktuelle Jobs, [77](#page-76-6) Allgemein, [61](#page-60-0) Globale Symbolleiste, [302](#page-301-2) Größe (Spalte), [316](#page-315-2) Gruppen Berichte, [88](#page-87-1) Entfernen, [94](#page-93-1) Patchberechtigung, [100](#page-99-2) Software, [99](#page-98-2) Softwareberechtigung, [98](#page-97-0) Erkennung, [88](#page-87-2) Erstellen, [91](#page-90-0) Hinzufügen Patchberechtigung, [100](#page-99-2) Softwareberechtigung, [98](#page-97-0) Intern, [88](#page-87-3) Software bereitstellen, [99](#page-98-2) Statisch, [88](#page-87-4) Typen, [88](#page-87-5) Gruppenberechtigung hinzufügen, [117](#page-116-0), [130](#page-129-0)

Gruppendetails, [95](#page-94-0) Aktuelle Jobs, [97](#page-96-0) Allgemein, [95](#page-94-1) Berichte, [97](#page-96-1) BS, [96](#page-95-0) Eigenschaften, [95](#page-94-2) Geräte, [96](#page-95-1) Patches, [97](#page-96-2) Software, [96](#page-95-2) Gruppendetails (Fenster), Aufgaben, [97](#page-96-3) Gruppen erstellen, [31](#page-30-1) Gruppentyp, [95](#page-94-3) Gruppenverwaltung, [87](#page-86-0) Abgeschlossene Jobs, [101](#page-100-3) Aktuelle Jobs, [101](#page-100-4) Allgemein, [87](#page-86-1) Gruppen, [89](#page-88-0)

#### H

Hardwareinventar ermitteln, [67](#page-66-0) Hardwareverwaltung, [211](#page-210-1) Hersteller (Spalte), [317](#page-316-1) HPCA Agent Entfernen Windows XPE, [82](#page-81-0) Installation Windows CE, [82](#page-81-1) Windows XPE, [81](#page-80-0) HPCA Agent-ID, [149](#page-148-1) HPCA Application Self-Service Manager Benutzeroberfläche Software reparieren, [308](#page-307-0) Software überprüfen, [308](#page-307-1) HPCA-Statusfenster, [319](#page-318-1) HPCA-Taskleistensymbol, [318](#page-317-3) HPCA-Vorgänge (Dashboard) konfigurieren, [229](#page-228-0)

HP Client Automation Administrator Publisher, [105](#page-104-2) HP-Hardwareberichte, [150](#page-149-0) HP Instant Support, [175](#page-174-0) HP Softpaqs veröffentlichen, [289](#page-288-0) HTTPS, [376](#page-375-2)

### I

ImageName.EDM, [273](#page-272-1), [277,](#page-276-0) [281](#page-280-0) Importieren Geräte, [66](#page-65-1) Importieren von Geräten, [27](#page-26-0) Import von Software, [161,](#page-160-1) [170](#page-169-2), [177](#page-176-2) Informationsbereich des Statusfensters, [319](#page-318-2) Infrastrukturdienst bereitstellen, [198](#page-197-1) Infrastrukturdienst entfernen, [199](#page-198-2) Infrastrukturserver Dienst-Cache, [205](#page-204-0) Dienst-Cache synchronisieren, [205](#page-204-0) Infrastrukturserver entfernen, [198](#page-197-2) Infrastrukturserver hinzufügen, [198](#page-197-3) Infrastrukturserver synchronisieren, [205](#page-204-1) Infrastrukturverwaltung, [197](#page-196-0) Installation HPCA Agent Windows CE, [82](#page-81-1) Windows XPE, [81](#page-80-0) Installationsdatum (Spalte), [315](#page-314-7) Installieren Software mit der Application Self-Service Manager-Benutzeroberfläche, [305](#page-304-0) Instant Support, [175](#page-174-0) Internet-Proxyserver-Erkennung, [318](#page-317-4)

Inventar Ermitteln, [67](#page-66-1) Für Gerätegruppe ermitteln, [93](#page-92-0) Inventar anzeigen, [342](#page-341-0) Inventarisierung, [65](#page-64-2), [90](#page-89-3) Inventarisierung planen, [342](#page-341-1) Inventarverwaltungsberichte, [149](#page-148-2)

#### J

Job(s) anhalten, [138](#page-137-0) Job(s) fortsetzen, [137](#page-136-2) Job(s) löschen, [138](#page-137-1) Job(s) neu planen, [138](#page-137-2) Job(s) starten, [137](#page-136-3) Job(s) stoppen, [138](#page-137-3) Jobdetails, [142](#page-141-0) Details, [142](#page-141-1) Dienste, [142](#page-141-2) Geräte, [142](#page-141-3) Jobstatus, [138](#page-137-4) Job-Steuerelemente, [137](#page-136-4) Jobverwaltung, [136](#page-135-4) Abgeschlossene Jobs, [143](#page-142-1) Aktuelle Jobs, [137](#page-136-5) Allgemein, [137](#page-136-6)

#### K

Katalog Aktualisieren, [302](#page-301-3) Auswählen, [303](#page-302-2) Virtuell, [303](#page-302-3) Katalog aktualisieren, [302](#page-301-3) Katalogliste, [303](#page-302-4) Komprimierte Größe (Spalte), [315](#page-314-8) Konfiguration CMI, [211](#page-210-0) Modus für die Betriebssystembereitstellung, [222](#page-221-0) Patchabruf Zeitplan, [174](#page-173-1) S.M.A.R.T., [212](#page-211-0) TPM, [213](#page-212-0) Zeitpläne, [28](#page-27-1) Konfigurationsdateien, [359](#page-358-0) Konsolenbenutzer Details anzeigen und ändern, [187](#page-186-1) Erstellen, [186](#page-185-0) Löschen, [188](#page-187-0) Konsolenzugriff, [185](#page-184-0)

#### L

LDAPS, [374](#page-373-2), [376](#page-375-2) Leerlauf der Taskleiste, [318](#page-317-5) Letzter angemeldeter Benutzer, [76](#page-75-3) Lizenzschlüssel Aktualisieren, [345](#page-344-1) Local Service Boot, [127](#page-126-1) Lokal reparieren (Spalte), [315](#page-314-9) Löschen eines Patches, [170](#page-169-3) Löschen von Software, [161,](#page-160-2) [178](#page-177-0)

#### M

Management Agent Aus Gerätegruppe entfernen, [93](#page-92-1) Bereitstellen, [28,](#page-27-0) [62,](#page-61-0) [66](#page-65-2) Entfernen, [67](#page-66-2) Für Gruppe bereitstellen, [92](#page-91-1) Management Agent bereitstellen, [64](#page-63-1), [90](#page-89-4) Management Agent entfernen, [64](#page-63-2), [90](#page-89-5) Manuelle Eingabe, [234](#page-233-2)

Menüleiste, [302](#page-301-4) Mit Fehlern abgeschlossen, [138](#page-137-5)

#### N

Nach CSV exportieren, [64](#page-63-3), [90](#page-89-6), [116](#page-115-2), [123](#page-122-1), [137](#page-136-7), [160](#page-159-1), [170](#page-169-5), [177,](#page-176-3) [198,](#page-197-4) [208](#page-207-1) Name (Spalte), [315](#page-314-10) Neu booten (Spalte), [315](#page-314-11) Neuen Speicherort erstellen, [208](#page-207-2)

### O

Obligatorisch (Spalte), [315](#page-314-12) Out, [216](#page-215-0)

#### P

Patchabruf, [343](#page-342-0)

Patchdetails, [117](#page-116-1) Allgemein, [117](#page-116-2) Berichte, [119](#page-118-0) Eigenschaften, [117](#page-116-3) Geräte, [119](#page-118-1) Gruppen, [118](#page-117-0) Patches Abrufen, [30](#page-29-0), [115](#page-114-2), [174](#page-173-0) Berechtigung, [100](#page-99-3)

Berechtigung entfernen, [100](#page-99-4) Bereitstellen, [31,](#page-30-0) [101](#page-100-5), [115](#page-114-1), [116](#page-115-0) Gruppenberechtigung hinzufügen, [117](#page-116-4), [130](#page-129-1) Löschen, [170](#page-169-3) Zuweisen, [31](#page-30-0) Patchkonformität Ermitteln, [68](#page-67-0)

Patchschwachstellen (Dashboard), [47](#page-46-0) Konfiguration, [230](#page-229-0)

Patchverwaltung, [112](#page-111-0) Abgeschlossene Jobs, [120](#page-119-2) Aktuelle Jobs, [120](#page-119-3) Allgemein, [115](#page-114-3) Konfiguration, [215](#page-214-0) Patches, [116](#page-115-3) Patchverwaltungsberichte, [151](#page-150-0) Preis (Spalte), [315](#page-314-13) prepwiz.exe, [274](#page-273-0), [278](#page-277-1) Protokolldateien, [362](#page-361-0) Protokolldateien herunterladen, [158](#page-157-0) Proxy Erkennen, [318](#page-317-6) Publisher Verwenden, [287](#page-286-0) PXE, [127](#page-126-2)

#### R

Rasterlinien anzeigen, [314](#page-313-5) RDP, [68](#page-67-1) Remote-Control, [65](#page-64-3), [68](#page-67-2) Remoteunterstützung, [68](#page-67-3) Reservierte Bandbreite (Spalte), [316](#page-315-3) Ruhezustand, [139](#page-138-0) runasuser, [104](#page-103-0)

#### S

S.M.A.R.T. Aktivieren, [212](#page-211-1) Konfiguration, [212](#page-211-1) S.M.A.R.T.-Alarme Berichte, [149](#page-148-3) Schnellstart-Aufgaben, [25](#page-24-0) [Self-Monitoring, Analysis, and Reporting](#page-211-2)  [Technology - Siehe "S.M.A.R.T."](#page-211-2)

server.crt, [375](#page-374-2) server.key, [375](#page-374-3) Serverdetails (Fenster), [204](#page-203-0), [206](#page-205-0) setup.exe, [347](#page-346-0) Software Bereitstellen, [31](#page-30-0) Entfernen, [307](#page-306-0) Export, [161](#page-160-0), [170,](#page-169-1) [177](#page-176-1) Gruppenberechtigung hinzufügen, [104](#page-103-1) Import, [161,](#page-160-1) [170](#page-169-2), [177](#page-176-2) Löschen, [161,](#page-160-2) [178](#page-177-0) Reparieren, [308](#page-307-0) Überprüfen, [308](#page-307-2) Veröffentlichen, [30,](#page-29-0) [293](#page-292-0) Zuweisen, [31](#page-30-0) Softwaredetails, [106,](#page-105-0) [163](#page-162-0), [173](#page-172-0) Allgemein, [106](#page-105-1) Berichte, [110](#page-109-0) Eigenschaften, [107,](#page-106-0) [165](#page-164-0) Geräte, [109](#page-108-0) Gruppen, [107](#page-106-1) Software entfernen, [163,](#page-162-1) [179](#page-178-1) Softwareinventar ermitteln, [67](#page-66-3) Software reparieren, [308](#page-307-0) Software synchronisieren, [100](#page-99-5) Software überprüfen, [308](#page-307-2) Softwareverwaltung, [102](#page-101-0) Abgeschlossene Jobs, [111](#page-110-2) Aktuelle Jobs, [111](#page-110-3) Allgemein, [102](#page-101-1) Software, [103](#page-102-1) Spalten zur Dienstliste hinzufügen, [314](#page-313-4) Speicherort Einem Infrastrukturserver zuweisen, [209](#page-208-1) Entfernen, [210](#page-209-0) Neu erstellen, [209](#page-208-0)

Speicherort(e) löschen, [208](#page-207-3) Speicherorte, [208](#page-207-4) Speicherorte anhand Inventardaten automatisch erstellen, [208](#page-207-5) SSL Active Directory, [374](#page-373-3) ca-bundle.crt, [374](#page-373-1), [376](#page-375-1) Dateien mit öffentlichem Schlüssel, [373](#page-372-1) Dateien mit privatem Schlüssel, [373](#page-372-2) Digitale Zertifikate, [374](#page-373-4) Generieren von Zertifikaten, [373](#page-372-3) HTTPS, [376](#page-375-2) LDAPS, [374](#page-373-2), [376](#page-375-2) Öffentliches Zertifikat, [374](#page-373-5) Privater Schlüssel, [375,](#page-374-4) [376](#page-375-3) server.crt, [375](#page-374-2) server.key, [375](#page-374-3) Serverzertifikat, [375](#page-374-5), [376](#page-375-4) Zertifikate, [373](#page-372-4) Zertifikatsdatei, [374](#page-373-6) Zertifizierungsstellen, [373](#page-372-5) SSL-Einstellungen Core-Konsole, [375](#page-374-6) Satellite-Konsole, [375](#page-374-6) SSM, [289](#page-288-1) SSM-kompatibel, [289](#page-288-2) Startseite (Schaltfläche), [303](#page-302-5) Statische Gruppe, [95](#page-94-4) Erstellen, [241](#page-240-2) Geräte entfernen, [98](#page-97-1) Geräte hinzufügen, [98](#page-97-1) Status (Schaltfläche), [309](#page-308-3) Status (Spalte), [316](#page-315-4) Statusbereich des Statusfensters, [320](#page-319-2)

Statusfenster Bandbreitensteuerung, [320](#page-319-3) Informationsbereich, [319](#page-318-3) Statusbereich, [320](#page-319-4) Statusmeldungen, [320](#page-319-5) Symbolleiste, [319](#page-318-4) Verankern, [310](#page-309-0) Verankerung aufheben, [310](#page-309-1) Statusmeldungenbereich des Statusfensters, [320](#page-319-6) Support, [184](#page-183-0) Symbolleiste des Statusfensters, [319](#page-318-5) Systemfarben verwenden (Option), [312](#page-311-0) Systeminstallation (Spalte), [316](#page-315-5) Systemvoraussetzungen HPCA Core Zielgeräte, [58](#page-57-1) HPCA Satellite Zielgeräte, [58](#page-57-1)

#### T

Taskleiste Aktiver Status, [319](#page-318-0) Leerlauf, [318](#page-317-5) Thin Client, [127](#page-126-3) Images vorbereiten und erfassen, [271](#page-270-0) Werkseitige Betriebssystem-Images bereitstellen, [127](#page-126-4) Thin Clients Anforderungen, [58](#page-57-2)

TPM Konfiguration, [213](#page-212-1) TPM-Aktivierungsdienst, [105](#page-104-3)

#### U

Überprüfungsdatum (Spalte), [317](#page-316-2) UI-Option (Spalte), [316](#page-315-6)

Unverankert (Statusfenster), [310](#page-309-2) Upgradedatum (Spalte), [316](#page-315-7) URL (Spalte), [316](#page-315-8)

#### V

Verankert (Statusfenster), [310](#page-309-3) Verbindungsoptionen, [317](#page-316-3) Verfügbare Spalten (Listenfeld), [314](#page-313-6) Verlauf (Schaltfläche), [308](#page-307-3) Veröffentlichen Software, [30](#page-29-0), [293](#page-292-0) Veröffentlichen von HP Softpaqs, [289](#page-288-0) Veröffentlichte Dienste anzeigen, [297](#page-296-0) Veröffentlichungsdatum (Spalte), [315](#page-314-14) Version, [340](#page-339-0) Version (Spalte), [317](#page-316-4) Verwaltung Betriebssysteme, [121](#page-120-2) Geräte, [58](#page-57-3) Gruppen, [87](#page-86-2) Jobs, [136](#page-135-5), [137](#page-136-8) Patches, [112](#page-111-1) Software, [102](#page-101-2) Virtuelle Kataloge, [303](#page-302-3) VNC, [68](#page-67-4) Voreinstellungen (Schaltfläche), [303](#page-302-6)

#### W

Warnmeldung (Spalte), [315](#page-314-15) Windows 2003 Server, [24](#page-23-0) Windows CE, [127](#page-126-5), [276](#page-275-0) Windows Installer-Paket, [347](#page-346-1) Windows Remote Desktop, [69](#page-68-0) Windows XPe, [272](#page-271-0)

Windows XP Embedded, [127](#page-126-6)

## X

XPe, [127](#page-126-7)

## Z

Zeitpläne konfigurieren, [28](#page-27-1) Zeitplan für die Ermittlung der Patchkonformität, [344](#page-343-1) Zeitplan zulässig (Spalte), [316](#page-315-9) Zielgeräte Definition, [126](#page-125-2) Firewall-Einstellungen, [200](#page-199-0) Zugreifen auf HPCAS-Konsole, [340](#page-339-1) Zuletzt synchronisiert, [206](#page-205-1) Zu verwaltende Geräte importieren, [64](#page-63-4) Zuweisen Patches, [31](#page-30-0) Software, [31](#page-30-0)